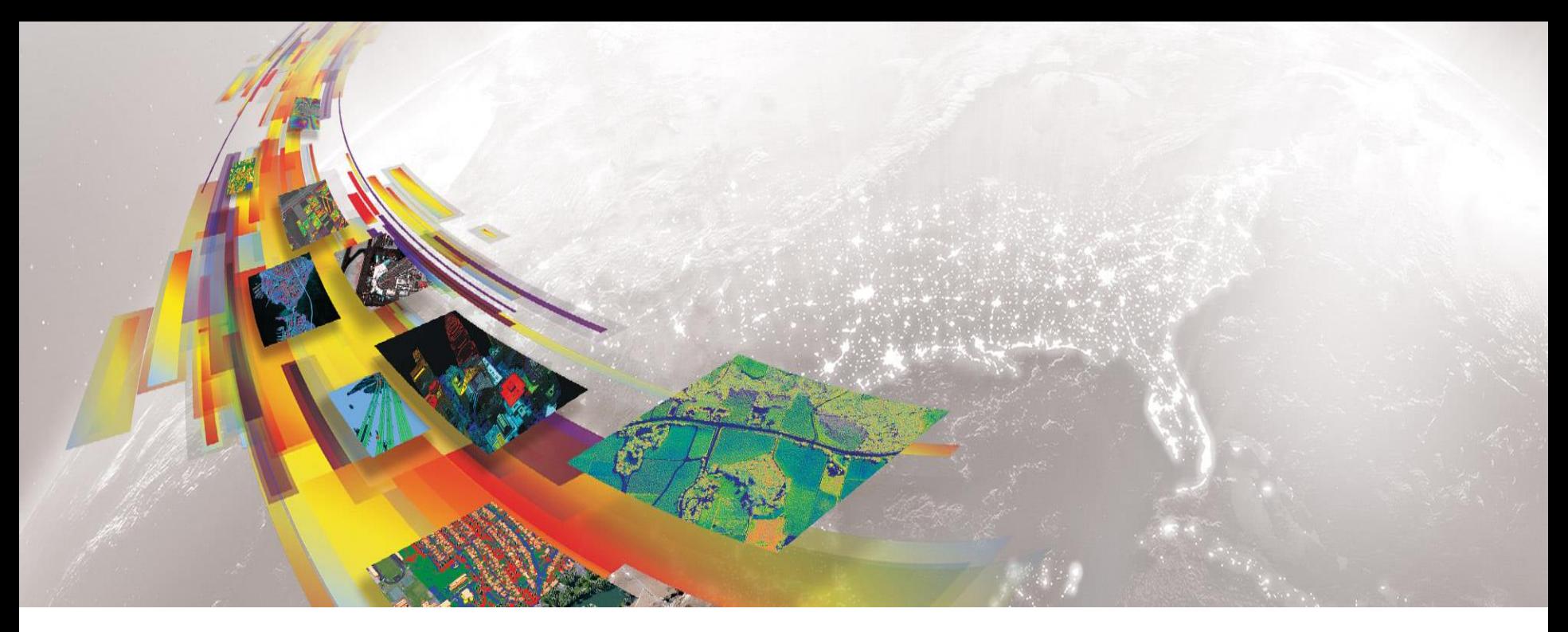

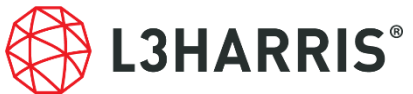

# 衛星リモートセンシング・データ解析 **~SARscape**入門**~**

Harris Geospatial 株式会社

**2021.6 SARscape 5.6.x**対応版

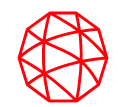

# **SARscape**について

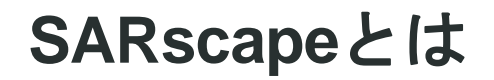

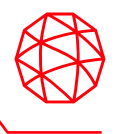

◼ENVIの追加モジュールであるSARscapeは、SARデータ処理機能をパッケージと して設計されており、スイスのsarmap社によって開発されています。光学セン サの可視化やデータ解析に定評のあるENVI上で動作し、GUIを提供しています。 最新のSARセンサの処理やSARデータと光学データを組み合わせて解析する際に、 非常に有効なツールとなります。

- ■モジュール構成
	- Basicモジュール
	- Focusingモジュール
	- Gamma & Gaussianモジュール
	- Interferometry/Differential Interferometryモジュール
	- Interferometry Stackingモジュール
	- ScanSAR Interferometryモジュール
	- Polarimetry/Polarimetry Interferometryモジュール

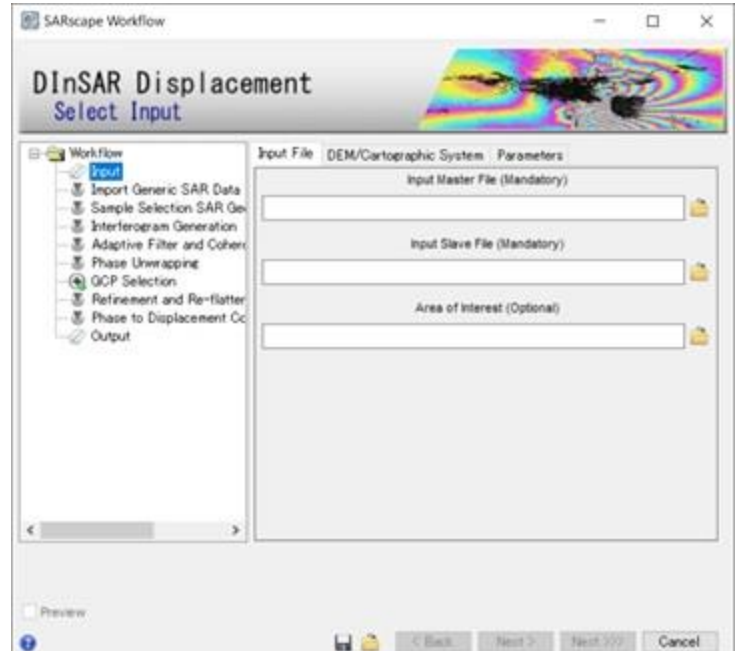

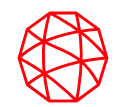

# **SAR**について

**SAR**データとは

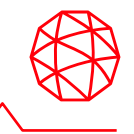

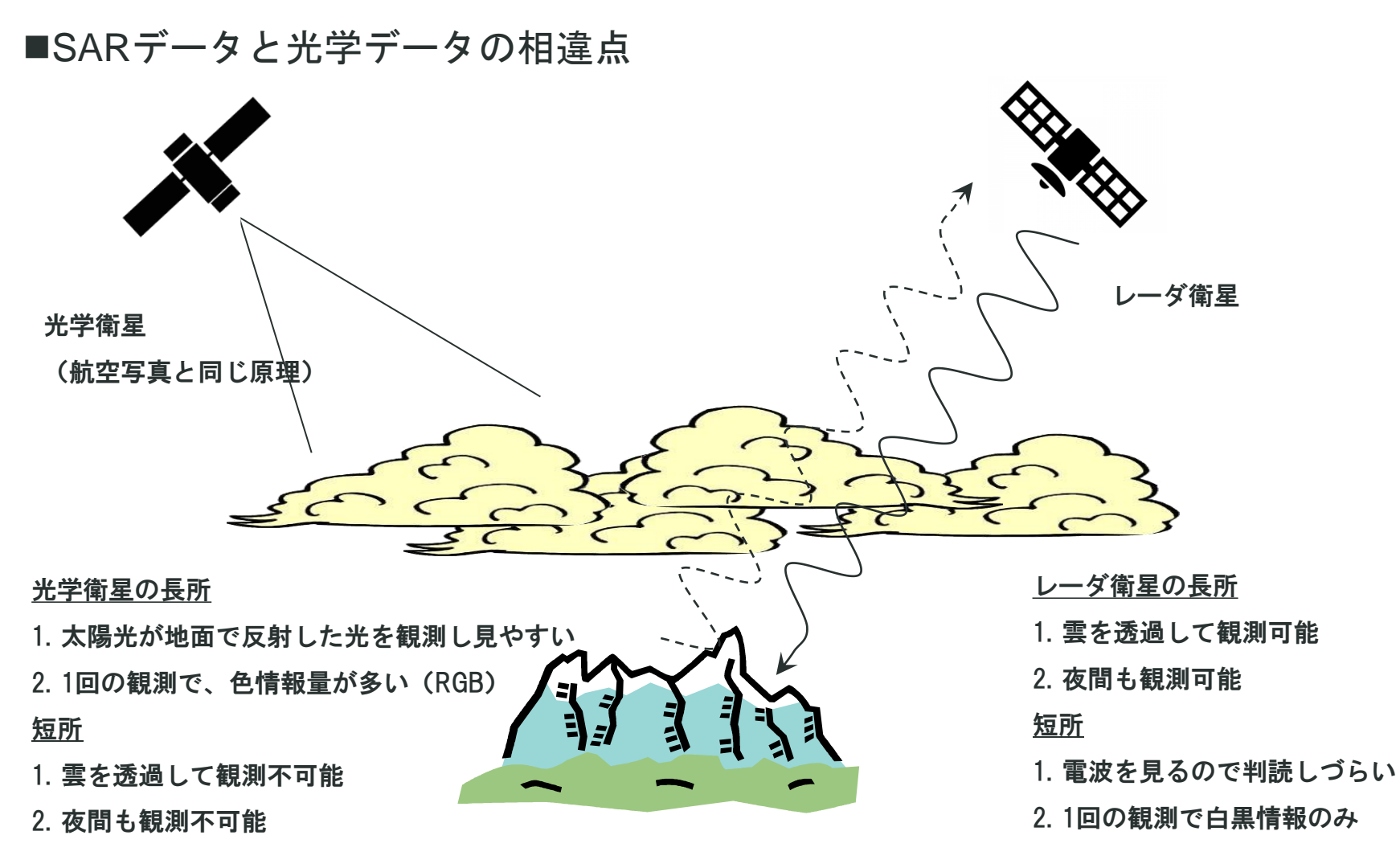

# **SAR**データとは

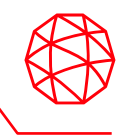

◼レーダイメージングシステムの重要な特性は、光学センサと異なり、アクティブ なセンサであるという点です。レーダシステムは信号を発信して地表から反射し て戻ってきた信号を記録します。システムそのものは、電磁気のエネルギーを発 生させています。レーダシステムはアクティブであるため、太陽を光源とせず、 昼、夜を問わず観測を行うことができます。

■SARの特徴

- 夜間観測可能
- 雲を透過する
- 白黒画像
- 表面粗度を観測
- 水面を分離しやすい
- 振幅と位相の情報を持つ
- 偏波が使える

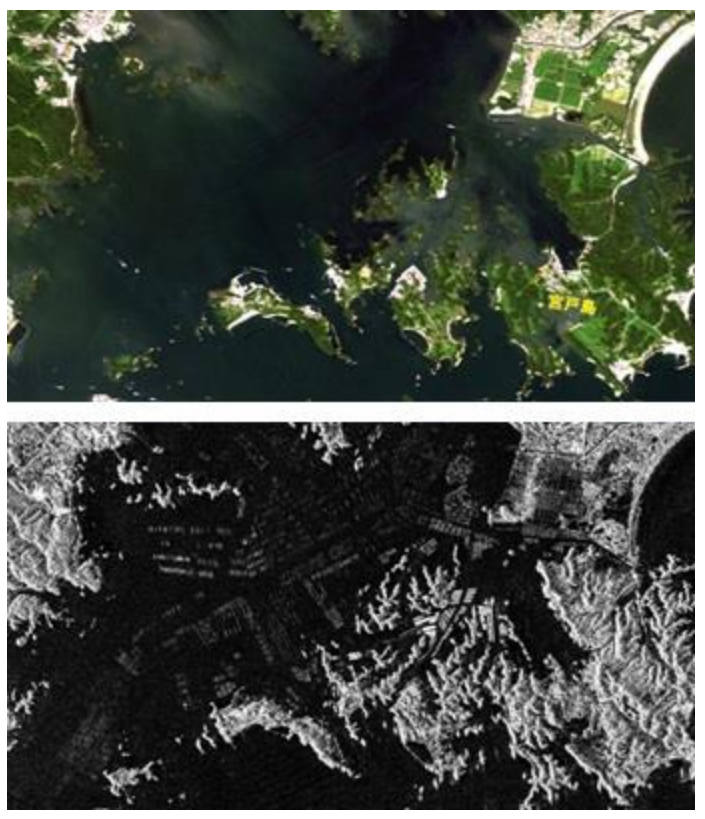

# **SAR**の用語

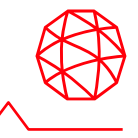

■以下の図に示した用語はSARデータを処理する上で、必要な用語となり、本マ ニュアル内でも使用します。

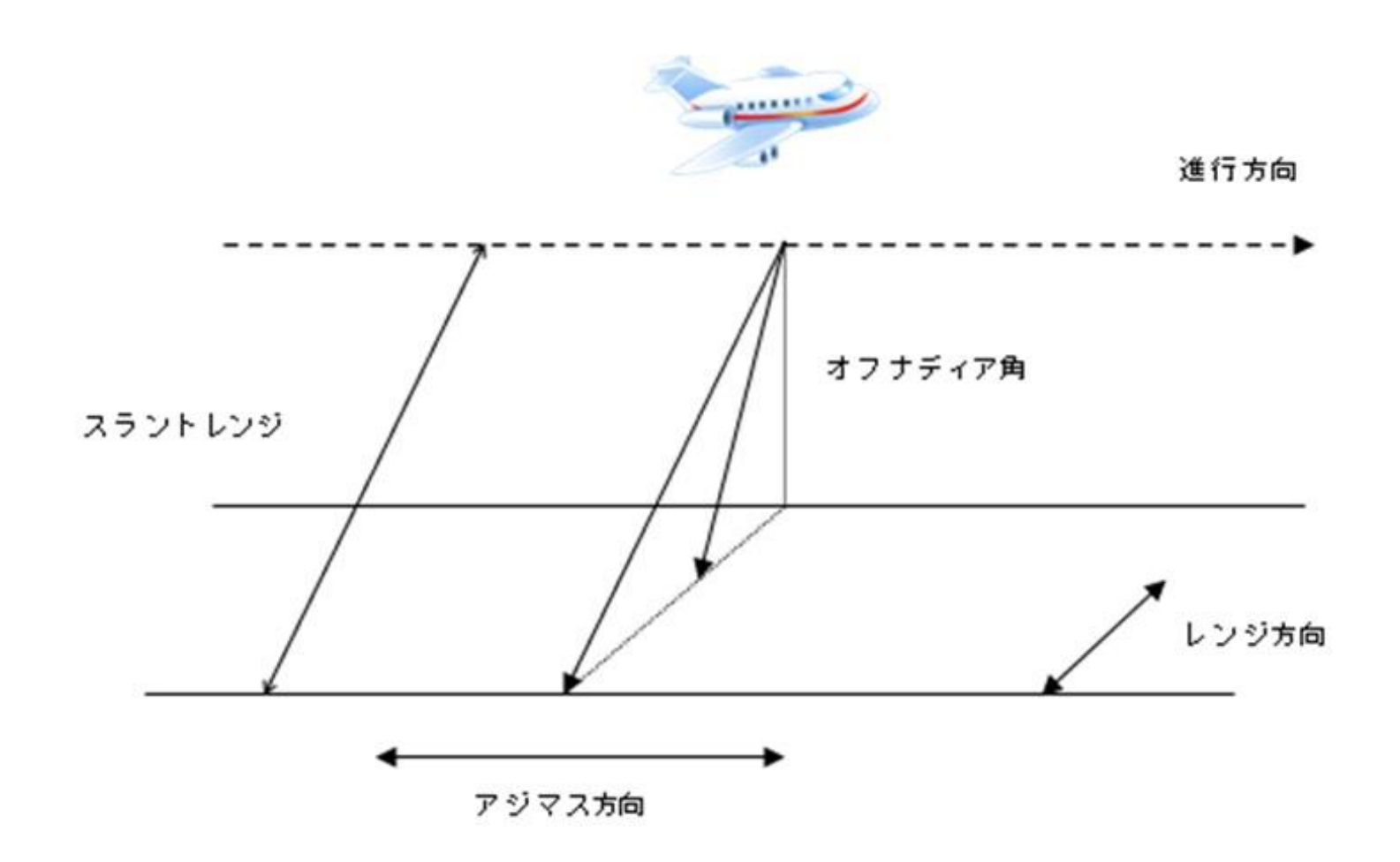

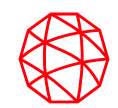

# 演習に入る前に

#### ENVIの起動方法やUIについて説明します

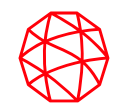

# **ENVI/SARscape**インターフェース

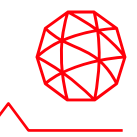

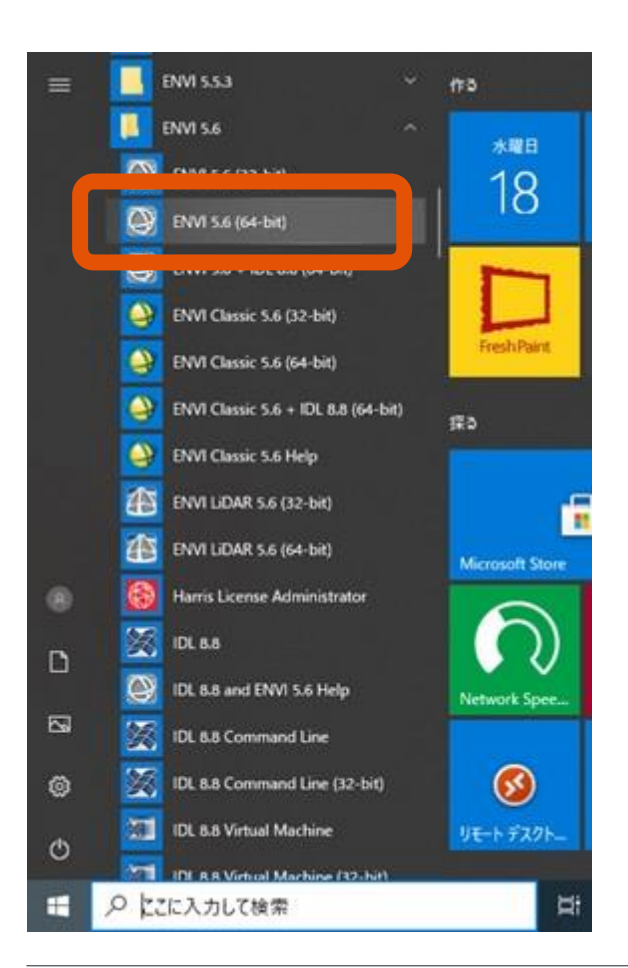

#### **Windows10**  [Start Menu] > ENVI 5.6 > ENVI 5.6 (64-bit)

#### **Mac**

/Applications/harris/ -> ENVI5.6のアイコンを選択

# **Linux**

ターミナルから envi\_rt コマンドを入力する

# **ENVI**インターフェースについて

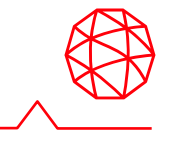

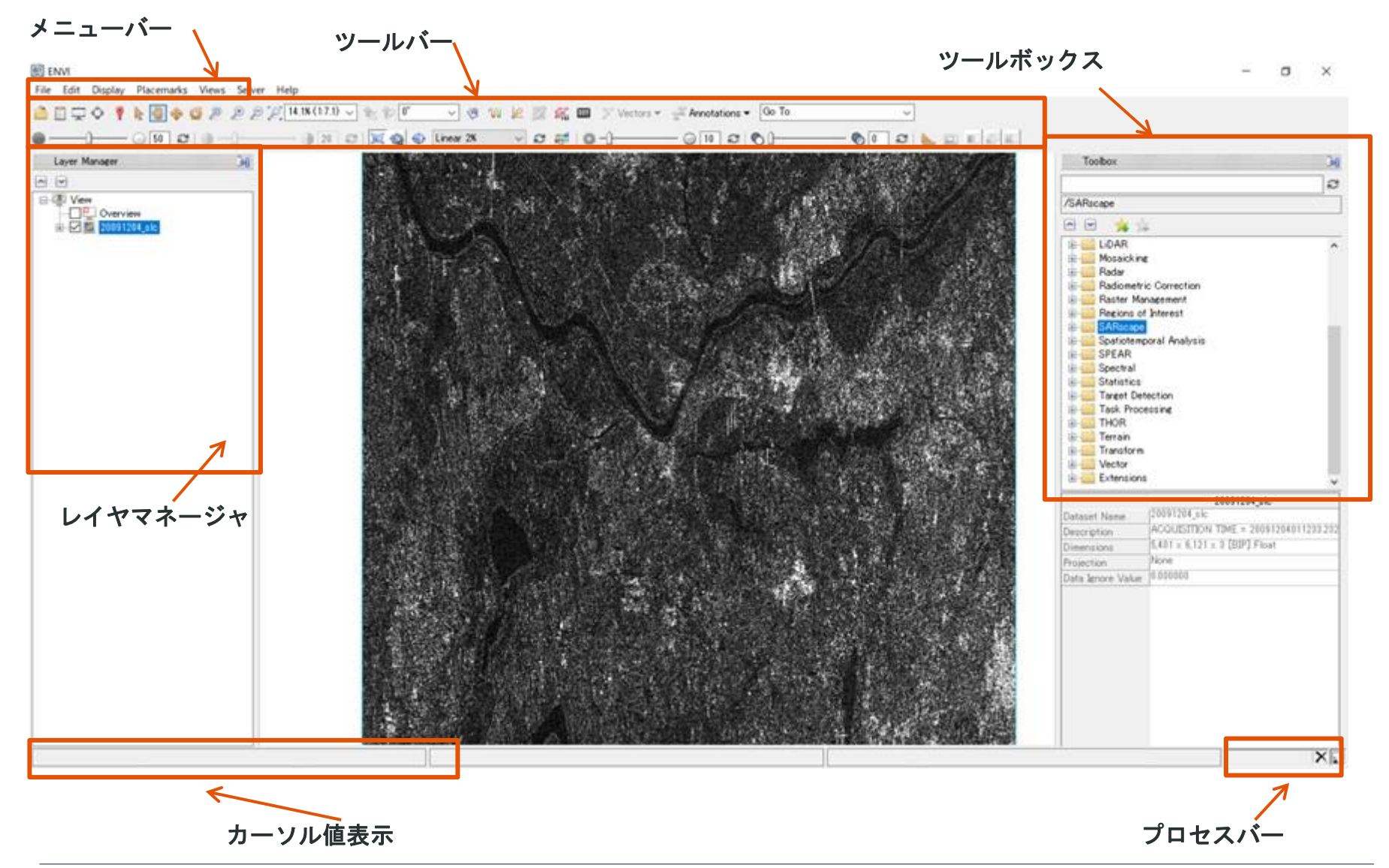

**ENVI**インターフェース**:** メニューバー

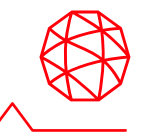

#### ファイルを開く、編集、表示に関するツールや、ウィンドウの分割など、 インターフェース及び、画像の基本的な操作に必要な機能を提供します。

#### 图 ENVI File Edit Display Placemarks Views Help Open...  $Ctrl + O$  $|88.5$  (1:1.1)  $\sqrt{2}$  0 Open As 33 **Optical Sensors** Airbus  $\mathcal{L}$ Open Recent  $\mathfrak{A}$ Radar Sensors > <del>%</del> ADS40 / ADS80  $\lambda$ Open World Data **Thermal Sensors** ALOS  $>$   $\infty$ ۵ Open Remote Dataset... Digital Elevation  $>$   $\lambda$ ATSR Φ Remote Connection Manager  $Ctrl + W$  $\bullet$ **GIS Formats**  $>$   $\lambda$ **AVHRR**  $\lambda$ Generic Formats  $>$   $\lambda$ Cartosat-1 New CRESDA SARscape  $\rightarrow$ Views & Layers 廊 Military Formats DigitalGlobe э ₩ Save  $CtrI + S$ Scientific Formats  $> 24$ **DMC** Save As DMSP (NOAA) 閚 LiDAR Chip View to **DubaiSat** λ **Series** Export View to  $EO-1$ Export Selected Layer to TIFF... **EOS** EROS Data Manager F4 m European Space Agency Close All Files Ctrl+Del FormoSat ь Preferences GOES-16 Shortcut Manager Himawari-8 IRS. э Exit  $Ctrl + Q$ **KOMPSAT**  $\lambda$ Landsat  $\lambda$ λ NPP VIIRS Ж Planet  $\mathbf{r}$ PRISMA (ASI) Resourcesat-2 SeaWiFS  $\mathcal{P}$ SkySat

**ENVI**インターフェース**:** ツールバー

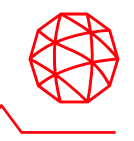

ズームイン・アウトや、パン、アノテーション、ストレッチなど、表示した画像 に対して操作に関するツールをグラフィカルなアイコンで提供します(詳細は後 述します)。

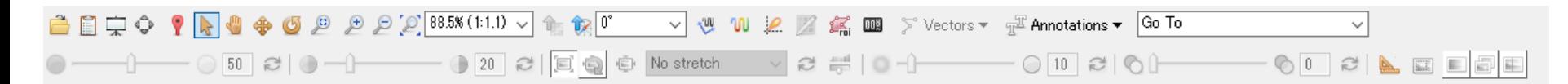

**ENVI**インターフェース**:** レイヤマネージャ

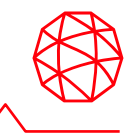

- インターフェースに表示されている画像の管理を行います。
- チェックボックスをオン/オフする事で、表示/非表示の設定を行います。
- ファイル名上で右クリックをすると、サブメニューが表示され、表示の削除 やRGBコンポジットの変更などが行えます。

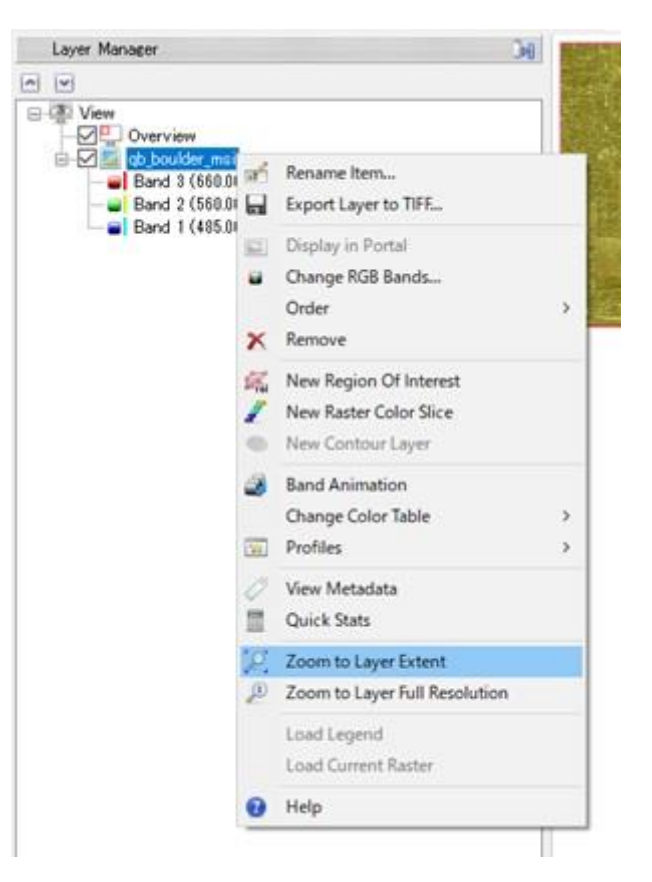

**ENVI**インターフェース**:** オーバービュー

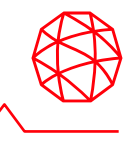

■ レイヤーマネージャの[Overview]ヘチェックを入れることで、画像全体を表示 します。

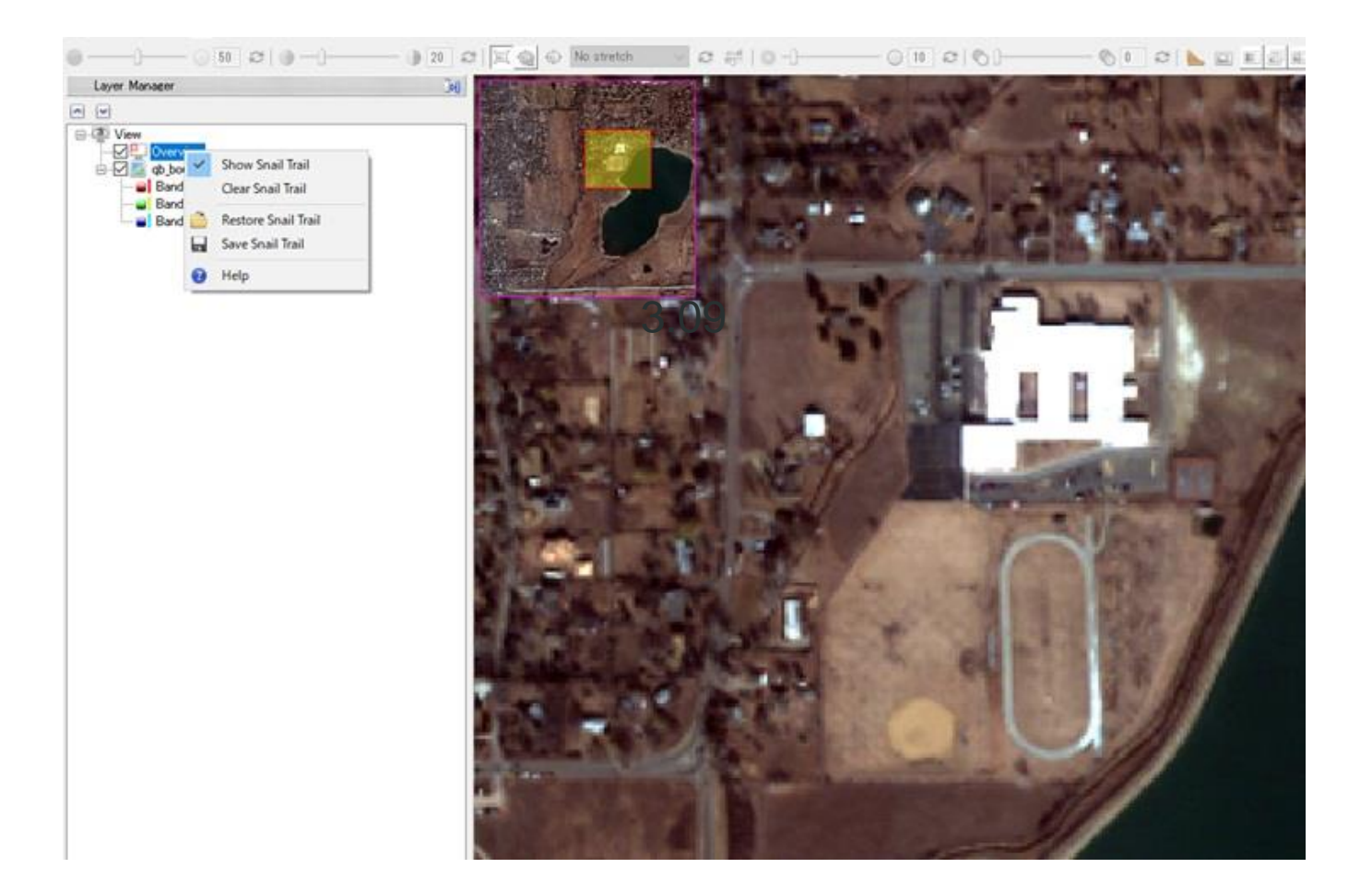

**ENVI**インターフェース**:**ツールボックス

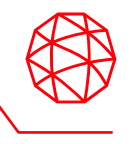

- ENVIの解析機能がカテゴリごとに格納されています。検索機能が提供されて おり、「**Search the Toolbox**」へキーワードを入力することで、該当の機能 がリスト表示されます。
- SARscapeの全ての機能もToolboxにメニューがあります。

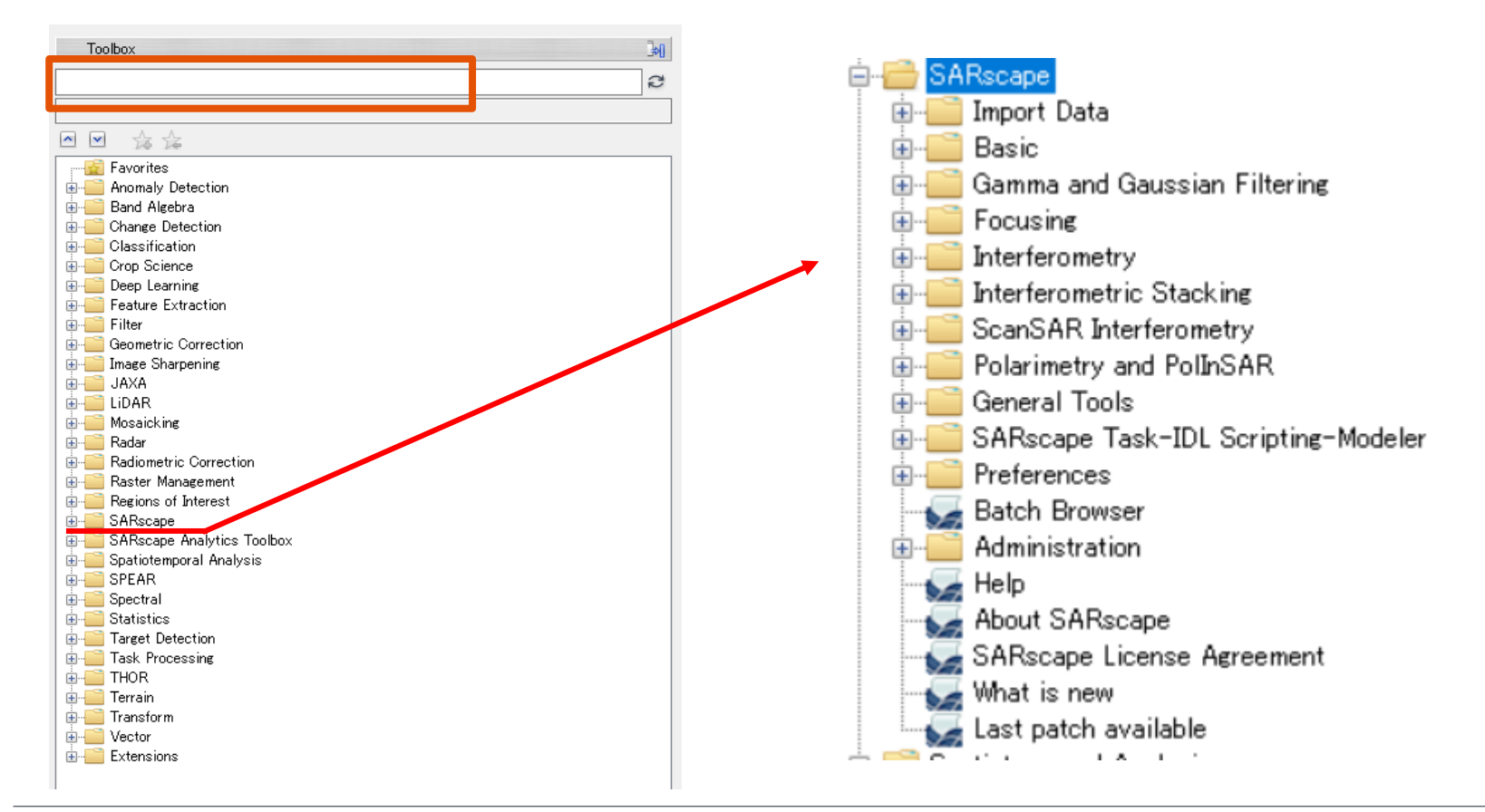

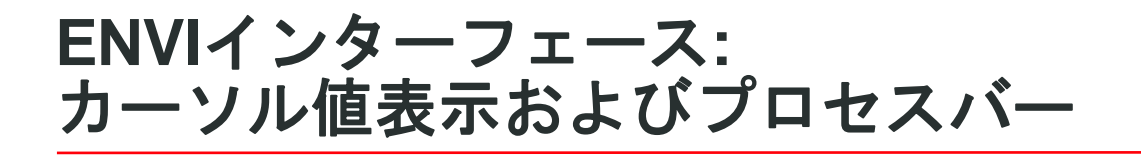

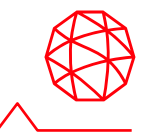

■ 地図投影法を保持した画像上でマウスを移動させると、カーソルのある場所 のピクセルに対応した地図情報が表示されます。

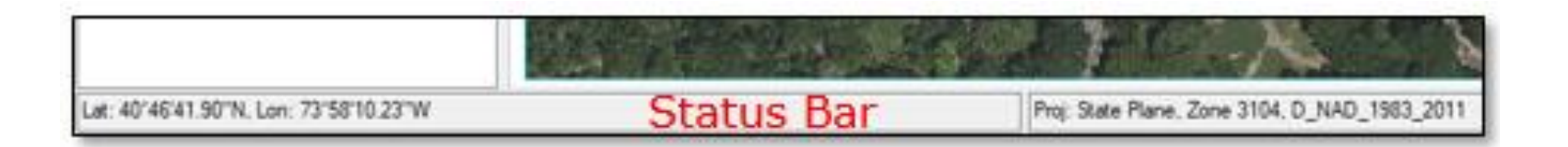

■ プロセスバーは、処理の経過を表示しています。右側にあるバツマークをク リックすると、処理はキャンセルされます。

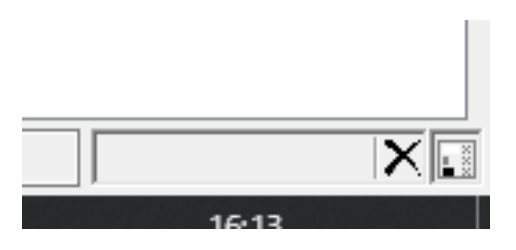

# **ENVI HELP**と**SARscape HELP**

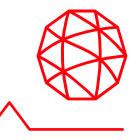

 $\sim$ 

രാ

 $\overline{P}$  and  $\hat{P}$ 

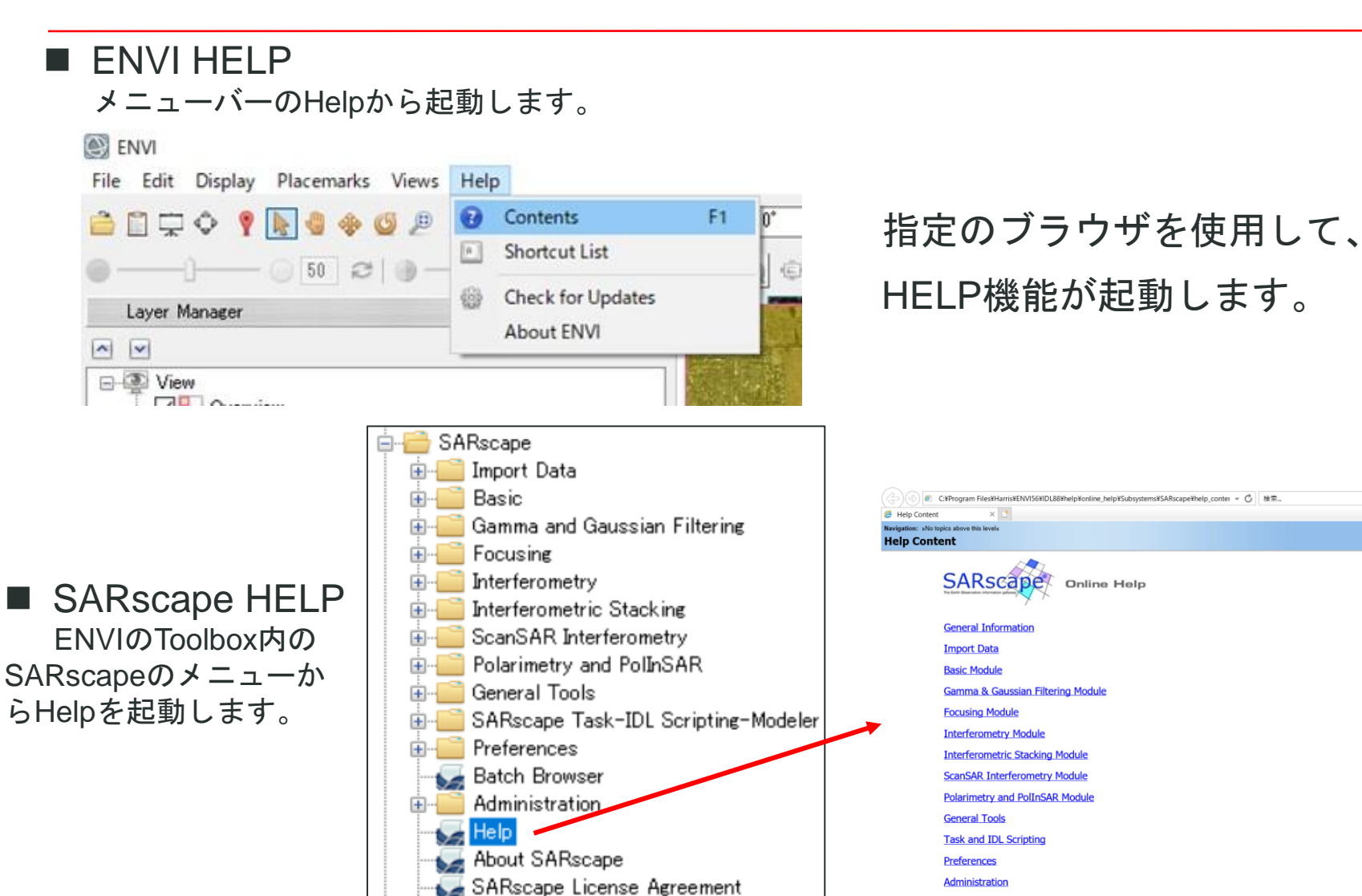

What is new

Last patch available

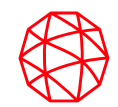

# **ENVI/SARscape**の基本設定について

# 環境の設定**: ENVI**の**Preference**

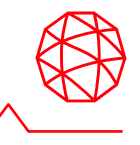

■ 使用するデータへのアクセスなどを容易に行うため、環境の設定を行います。 ■ ENVI では、ファイルの入出カディレクトリをあらかじめ指定することで、 デフォルトで指定したディレクトリを表示することが可能です。

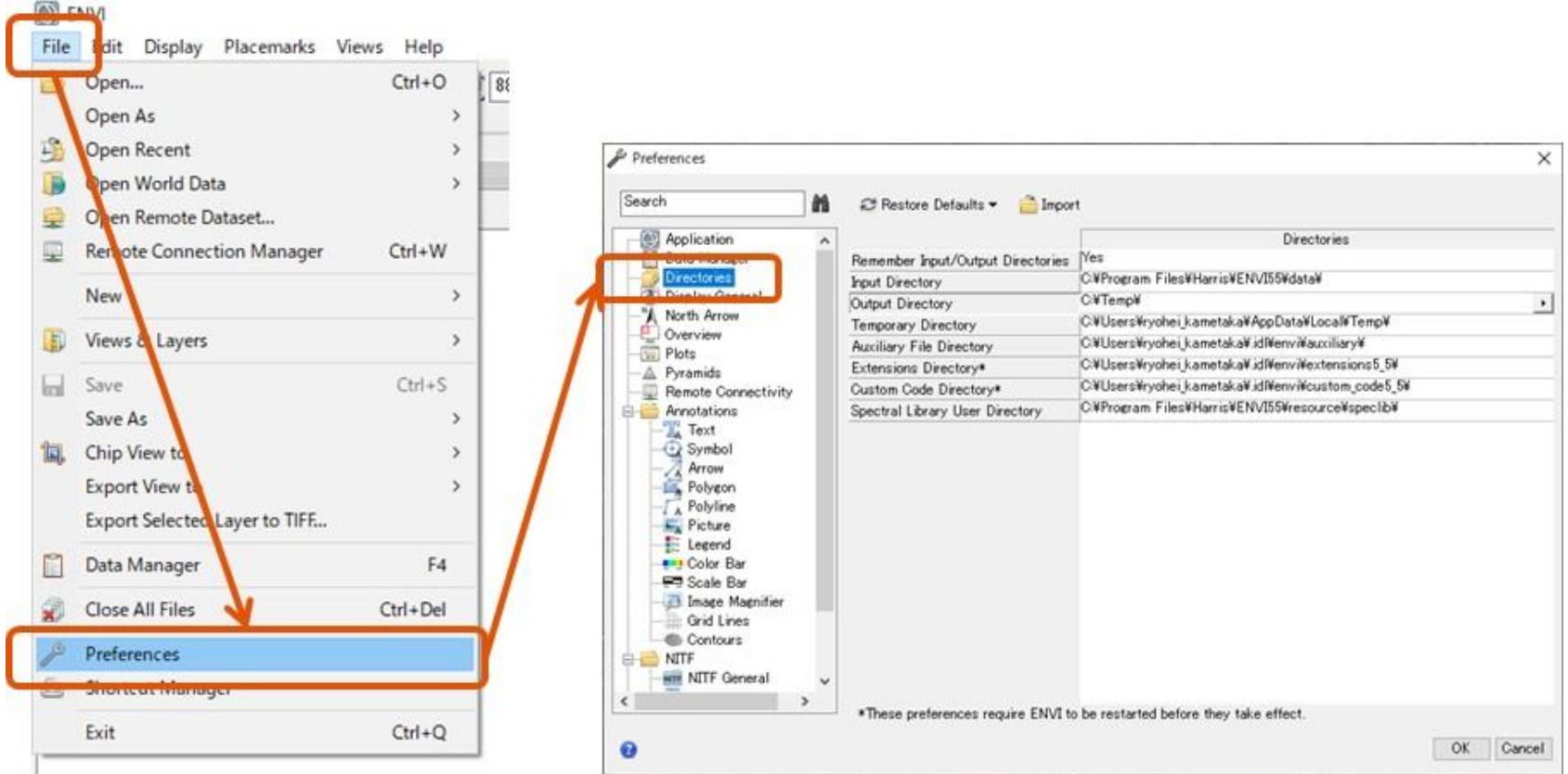

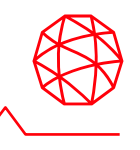

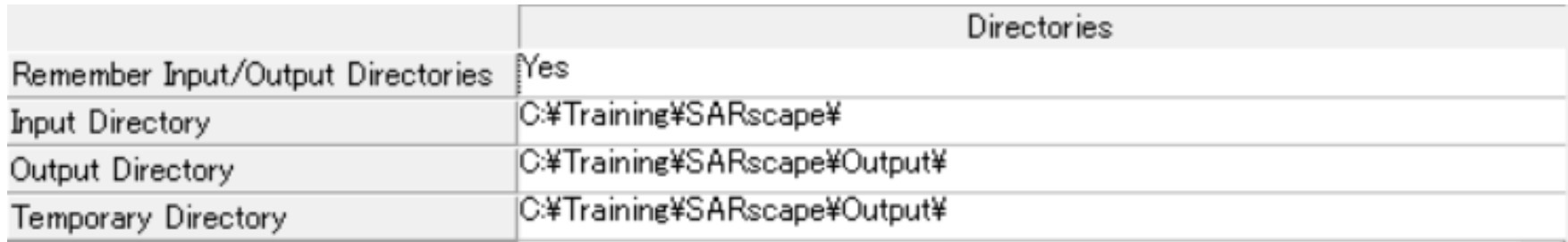

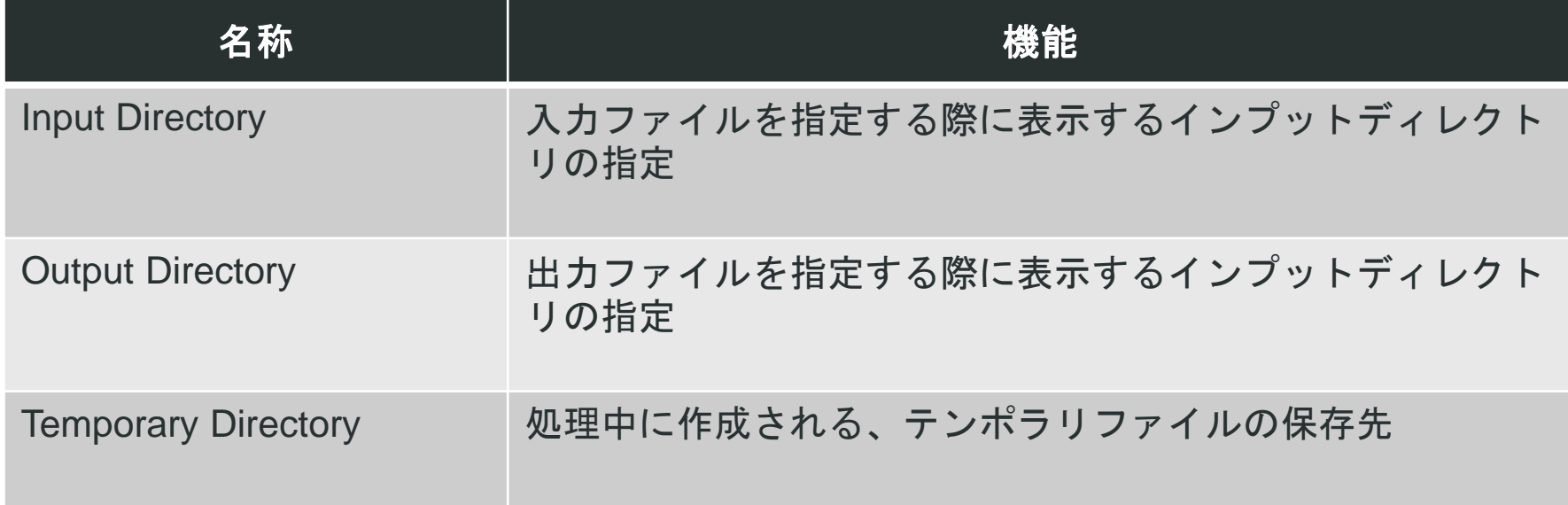

※SARscapeは、ワークフロー処理で生成される中間処理画像ファイルを、Preferences で指定したTemp Directory 内にSARsTmpDir\*\*\*という

作業フォルダを作成して格納します。ワークフローの最後でこれらの中間ファイルを削除するか選択することができます。

削除しない場合は、上記作業フォルダはOutput Directory 内にwf\_temp\_\*\*\*というフォルダ名に変更の上保存されます。

<https://www.harrisgeospatial.com/docs/Preferences.html#Director>

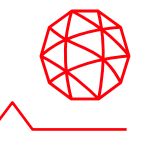

■ SARscapeの処理で使用される設定は、SARscapeのPreferencesで行います。

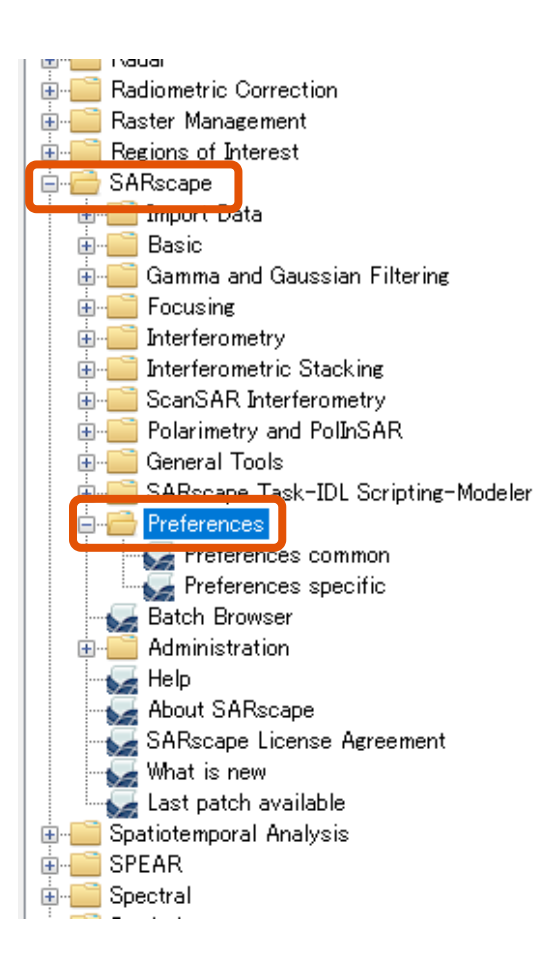

# 環境の設定**: SARscape**の**Preferences common**

#### ■ DEMなどのデフォルト読込先ディレクトリやGPUの使用設定を行うメニューです。

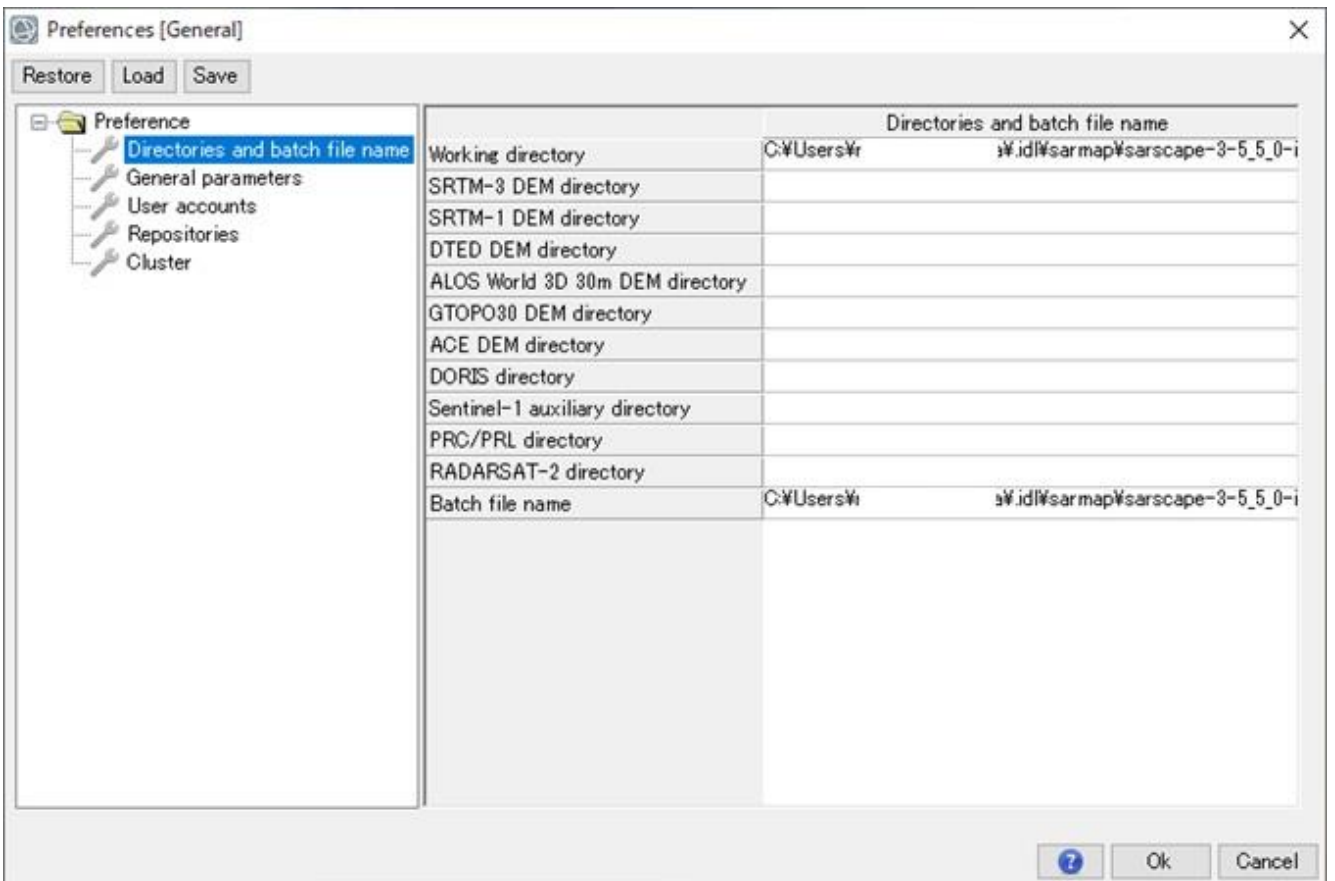

# 環境の設定**: SARscape**の**Preferences specific**

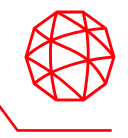

- 各処理に使用されるパラメータのデフォルト値を設定します。
- Load Preferencesボタンから、使用するSAR画像の特性にあわせたパラメー タのデフォルト値に変更します。
- Sentinel-1のTOPSAR(IW)を使用した解析を行う場合には、Sentinel TOPSARという設定に変更しておくことが推奨されます。
- ALOSの高分解モードで撮影されたデータなど分解能10m以下のものについ ては、<VHR (better than 10m)> 選択してください。

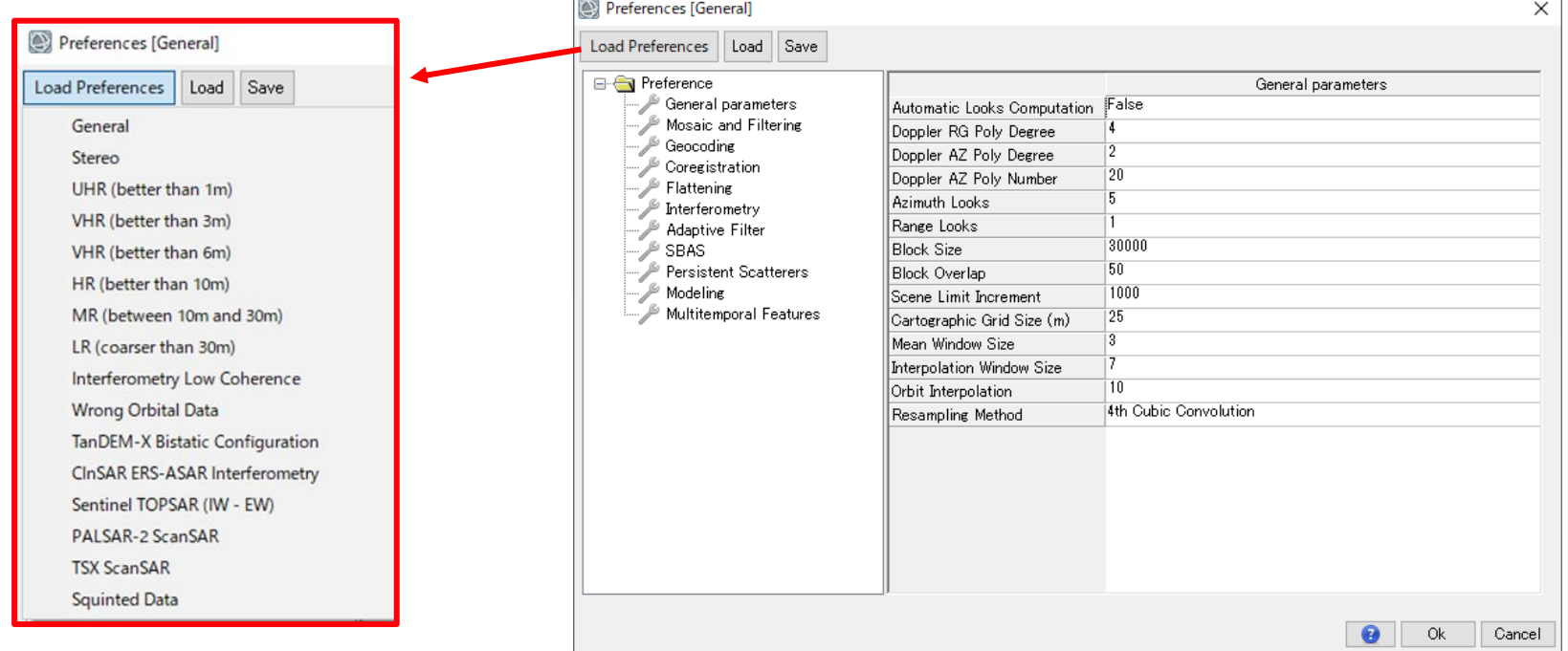

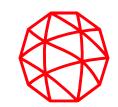

# **ENVI**の基本操作について

# ファイル読み込み

 $\sqrt{N}$  EMVI

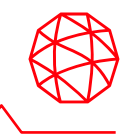

- ENVI にALOS PALSAR のSLC画像を読み込んで表示します。ラスタデータ の読み込み、表示を行います。
- SARscapeを用いてインポート済みのSLCデータです。このデータはENVI形 式のデータです。

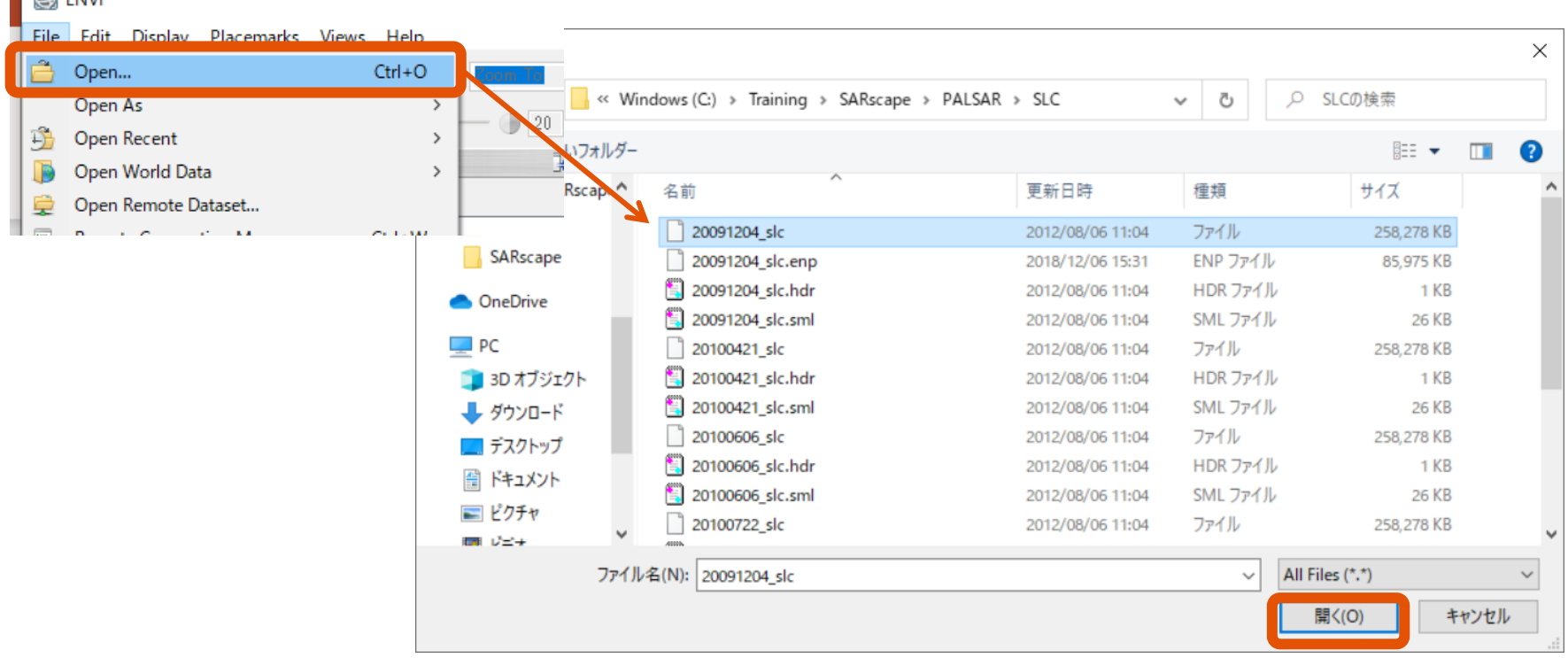

# **20091204\_slc**

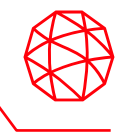

■ 読み込んで表示しているデータは、SLC (Single Look Complex) データです。 データのタイプは複素数(実数、虚数)となります。ENVIでは、内部的に Magnitude(実数と虚数の二乗の和の平方根にしたもの)を計算した画像を表 示しています。

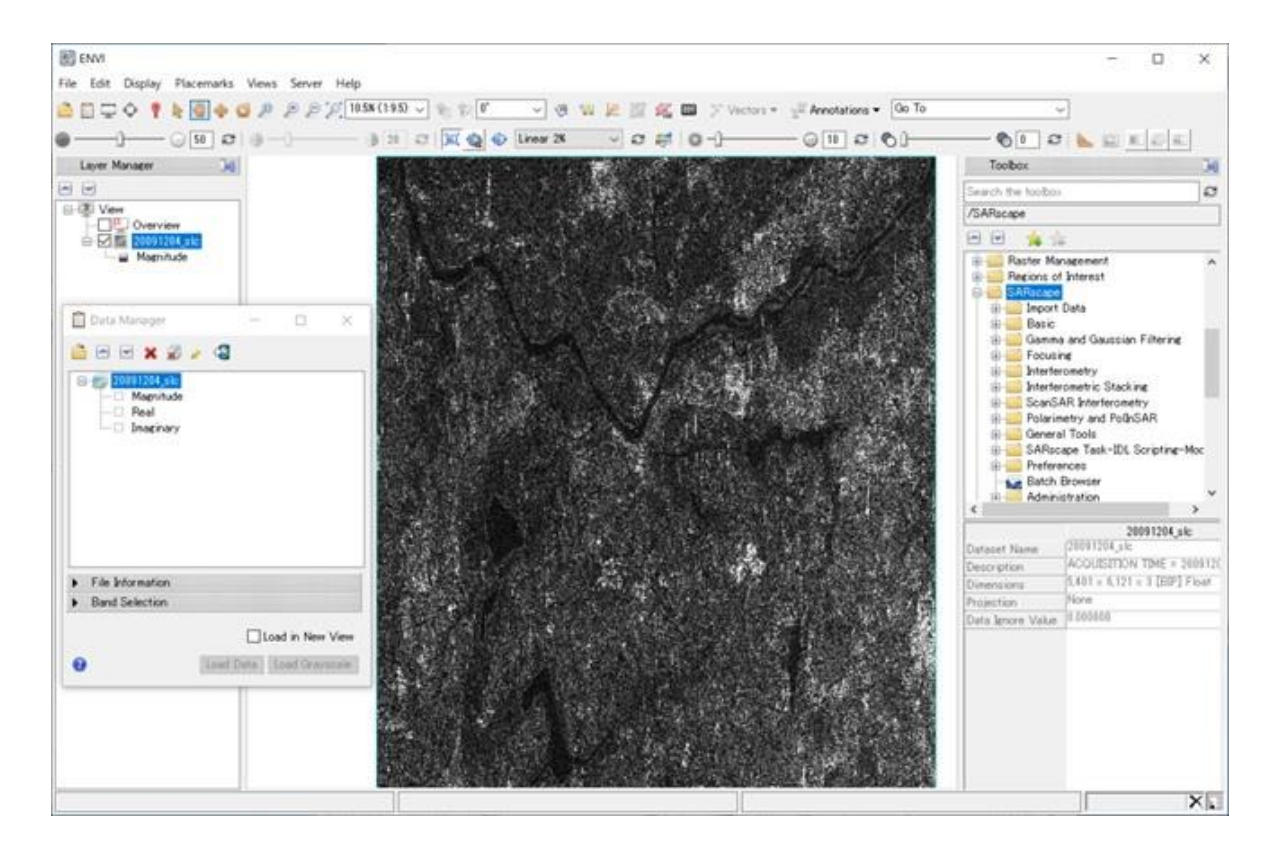

### **ENVI**のファイルフォーマットとは

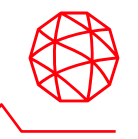

- ◼ ENVI フォーマット(ENVI から作成されるファイル)は、単純なラスタフォー マットのデータです。
	- このフォーマットはバイト型で形成され、フラットバイナリファイルと 呼ばれるデータフォーマットです。
	- ⚫ このフォーマットは画像以外のデータが含まれないため、ENVI は**ENVI**  ヘッダファイル (ENVI Header File: \*.hdr) というASCII ファイルを作 成し、そこに画像を読み込むためのパラメータ情報を記録します。

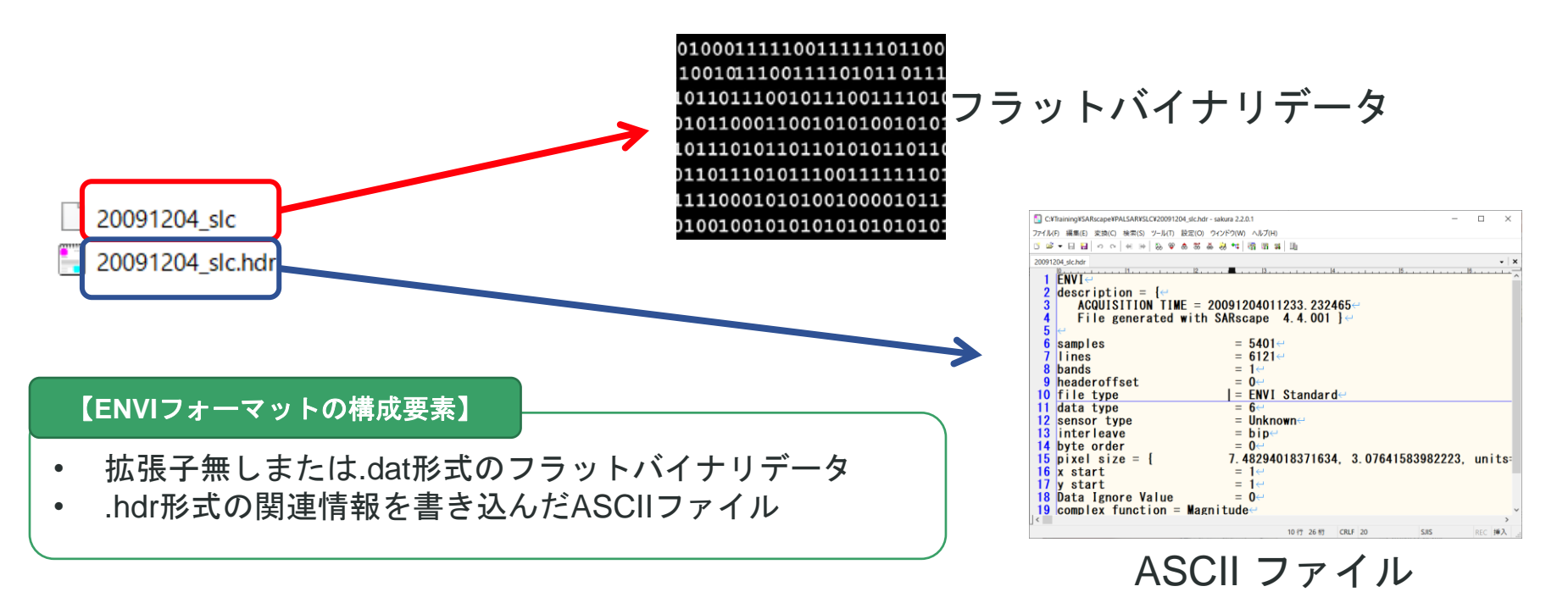

# **SARscape**のファイルフォーマットとは

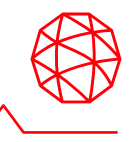

■ SARscapeのファイルフォーマットは、データをSARscapeヘインポート後に 作成されます。画像についてはENVIフォーマットと同等になります。ただし、 SARの解析を行うため、通常のENVIフォーマットに軌道情報等のSARの処理 に必要なパラメータが含まれたSMLファイルが付加されています。SARscape でSARの解析処理を行うためには、以下の3つのファイルが必要となります。

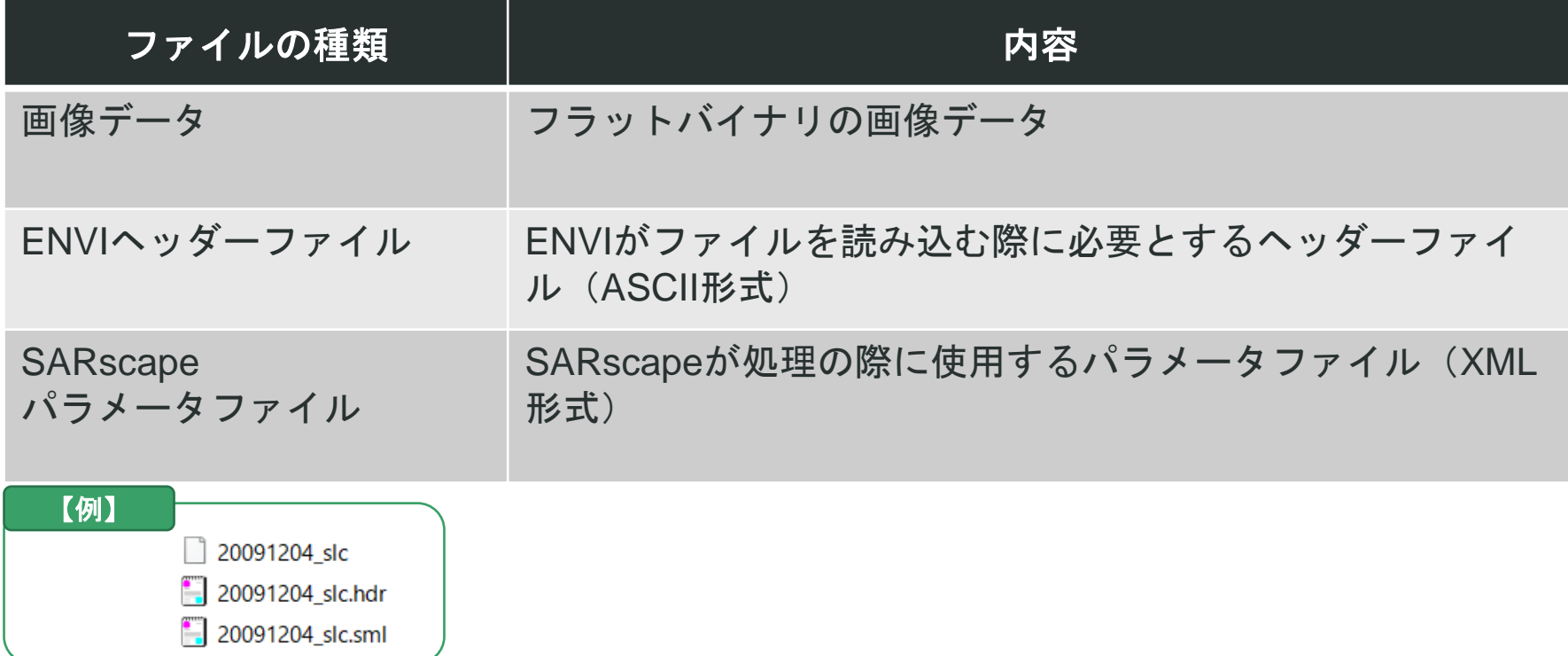

ディスプレイツール

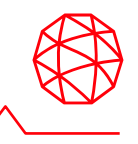

■ ツールバーで提供されているツールを使用して、表示した画像に様々な操作 を行うことができます。

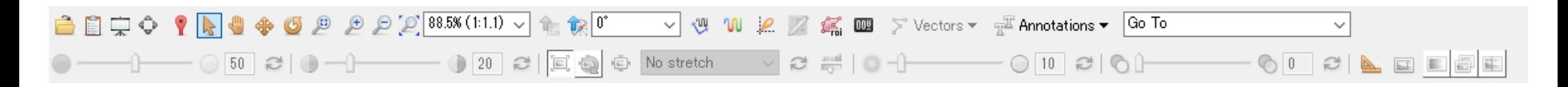

各アイコンについては この資料の最後に補足としてまとめてあります。

Display Tools

<https://www.harrisgeospatial.com/docs/DisplayTools.html>

補足**:** パン機能とズーム機能について

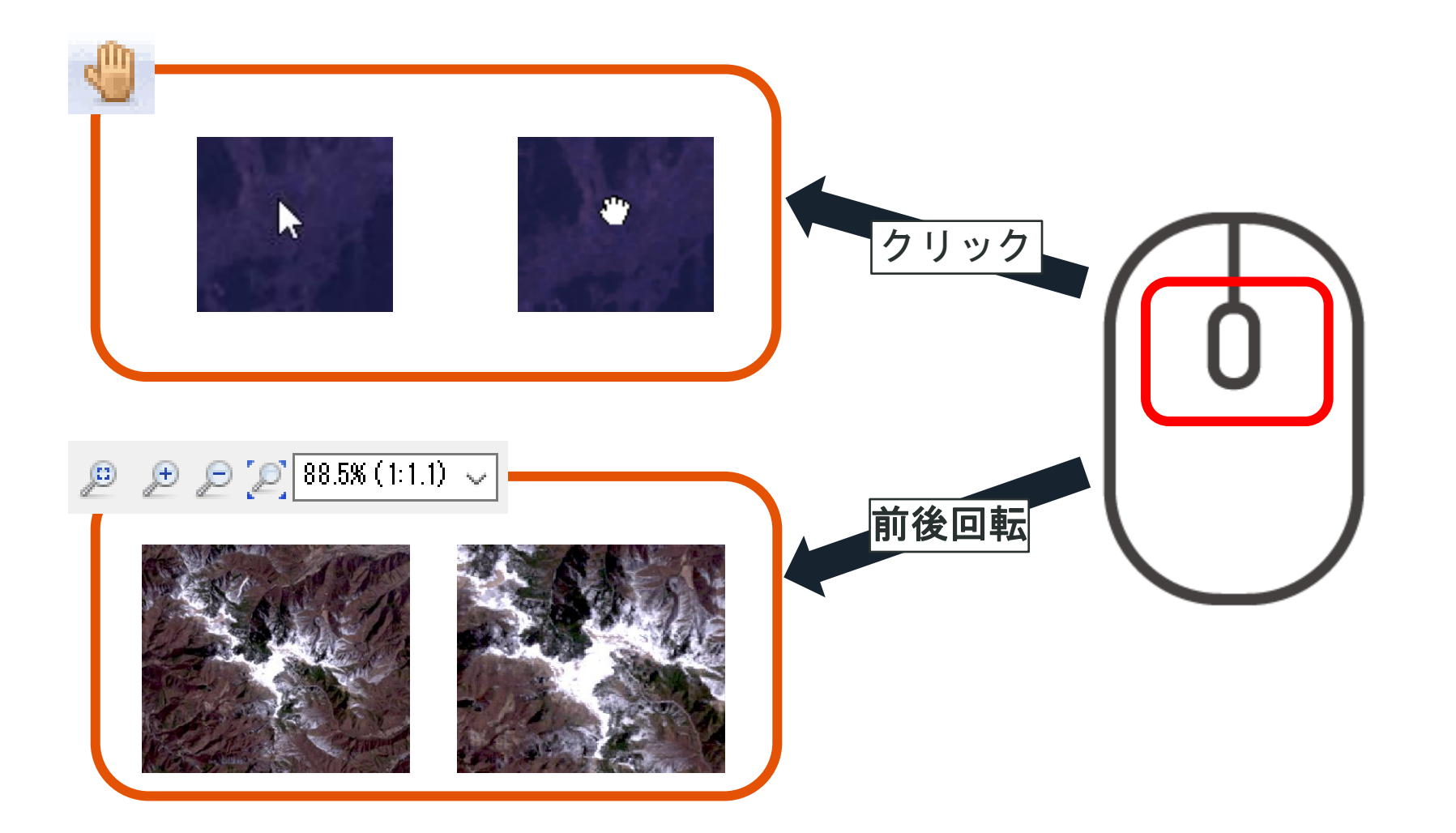

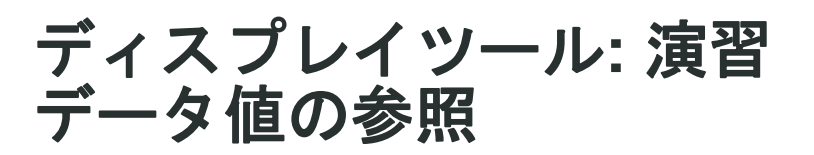

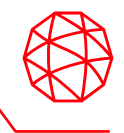

- 表示した画像のデータ値を確認します。
- 1. ディスプレイツールの!ボタンをクリックしてください。
- 2. Cursor Value のダイアログが表示され、マウスカーソル上のピクセルの情報 が対話的に表示されます。(十字の中心にあたるピクセル値)

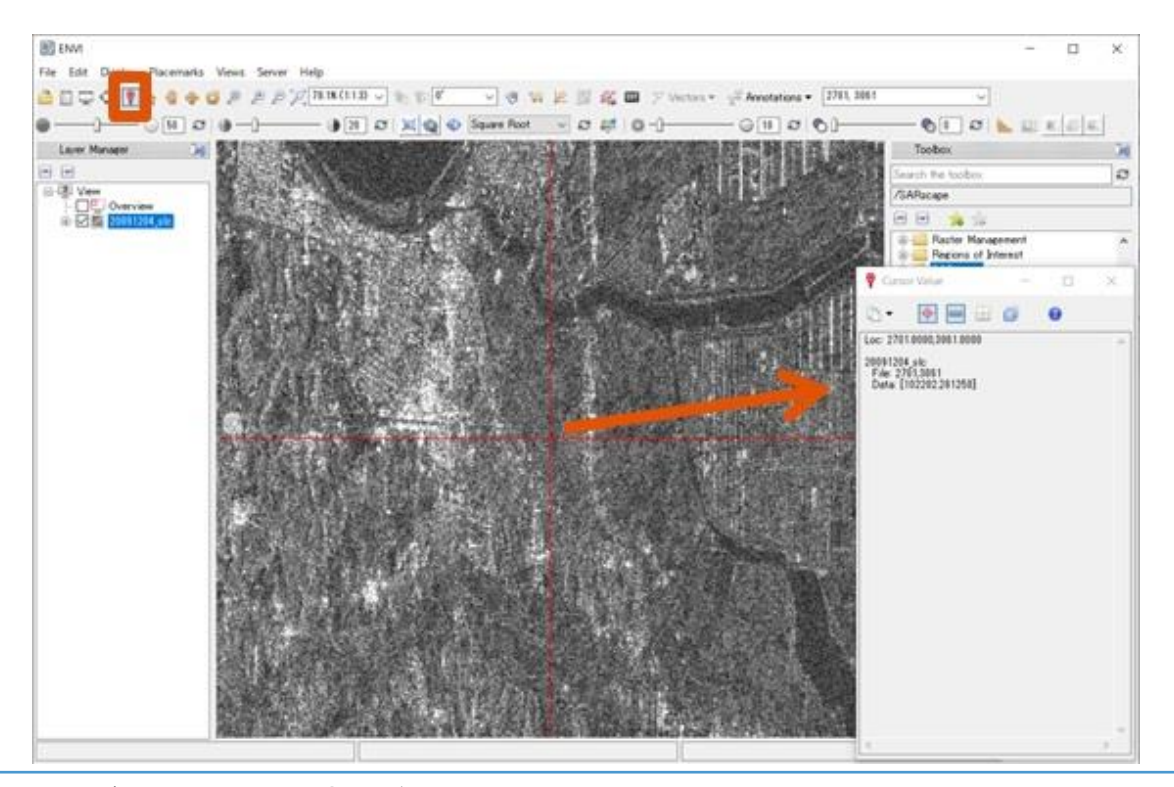

補足: 現在表示されているデータは、地理情報が登録されておりませんので、表示されている座標は画像のピクセル座標 になります。

# ストレッチの調整

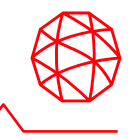

- 表示した画像に対して、ストレッチやコントラストなどを変更して、画像を 見やすくします。
- データを読み込んだ際にRGB コンポジットで表示されている画像があるので、 その画像を使用して操作を行います。

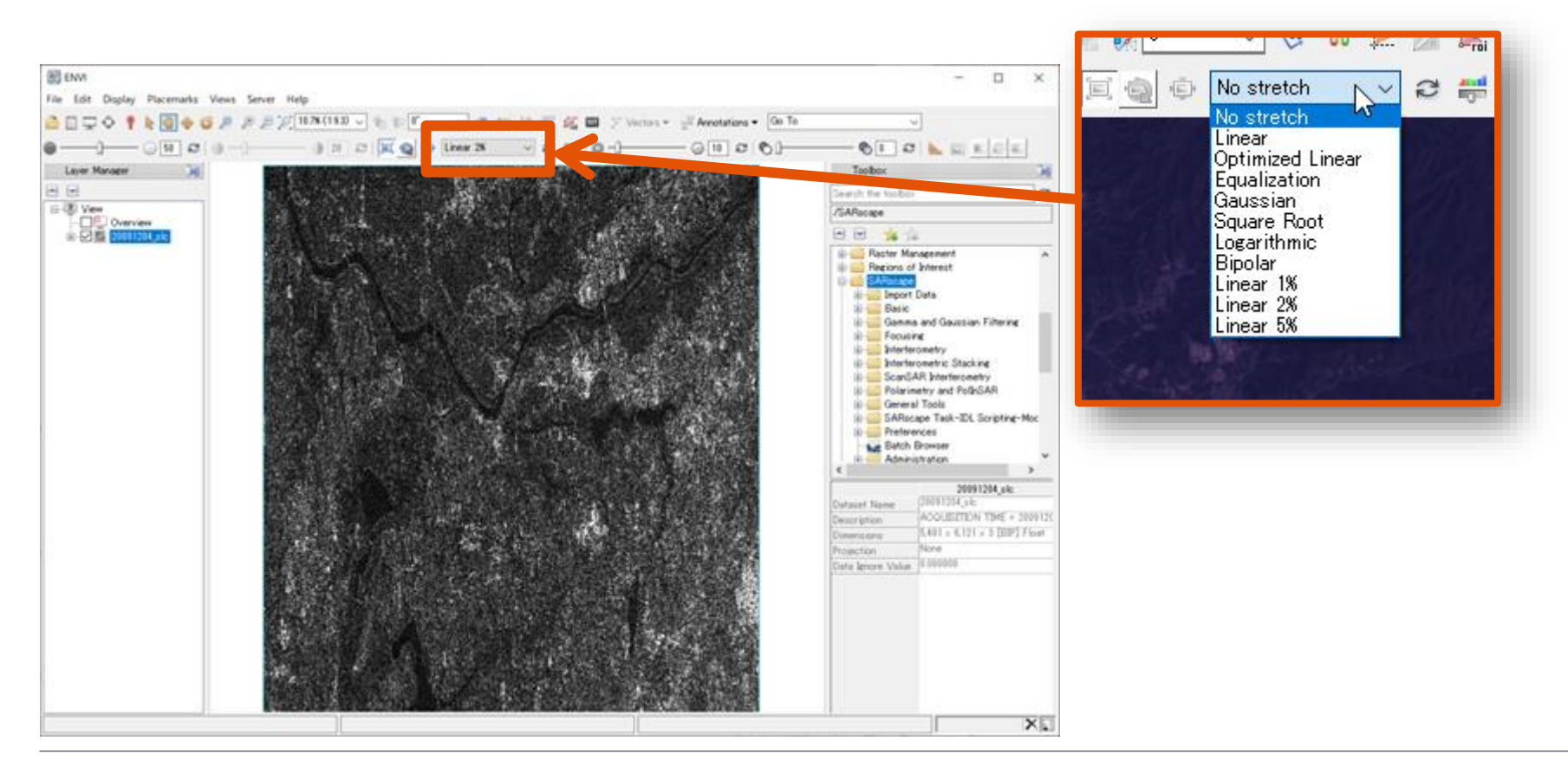

## ストレッチとは?

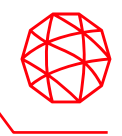

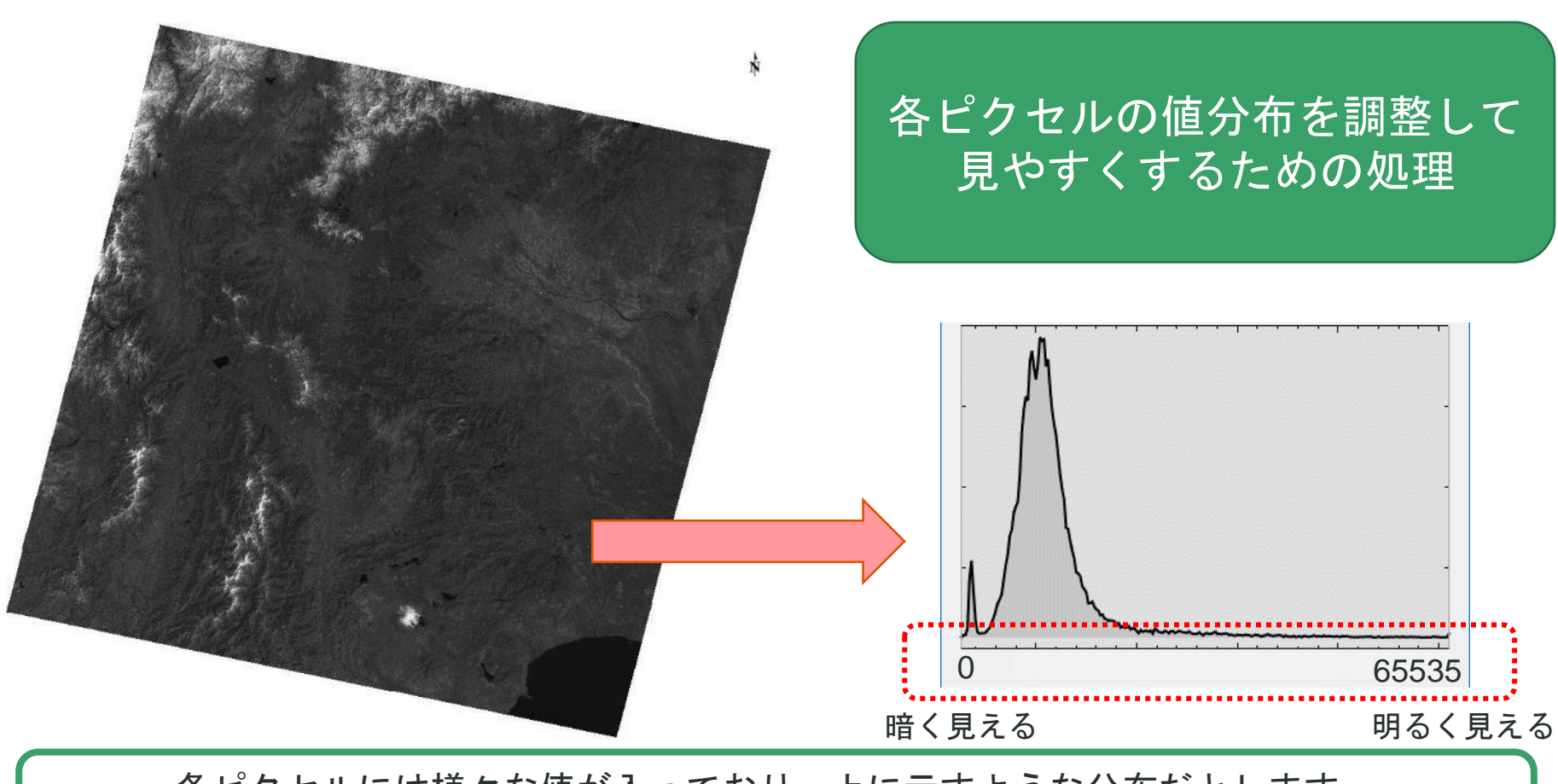

各ピクセルには様々な値が入っており、上に示すような分布だとします。 (値の取る範囲はデータ型に依り、例えばUint型なら、0から65535の間の範囲です)

## ストレッチとは?

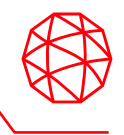

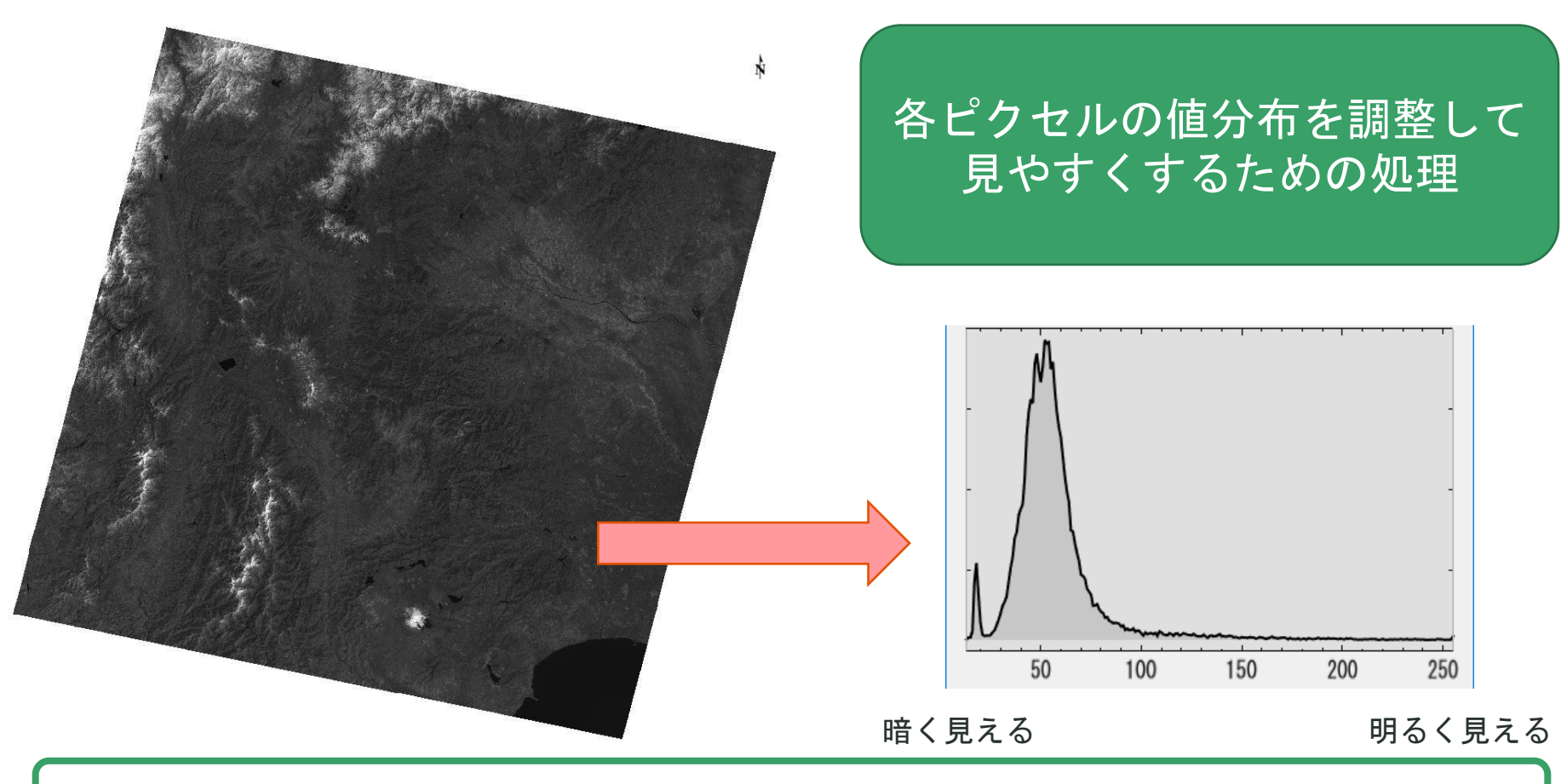

まずはENVIで表示するにあたって、データ値を輝度値(0から255のBYTE値)に変換します

## ストレッチとは?

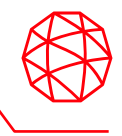

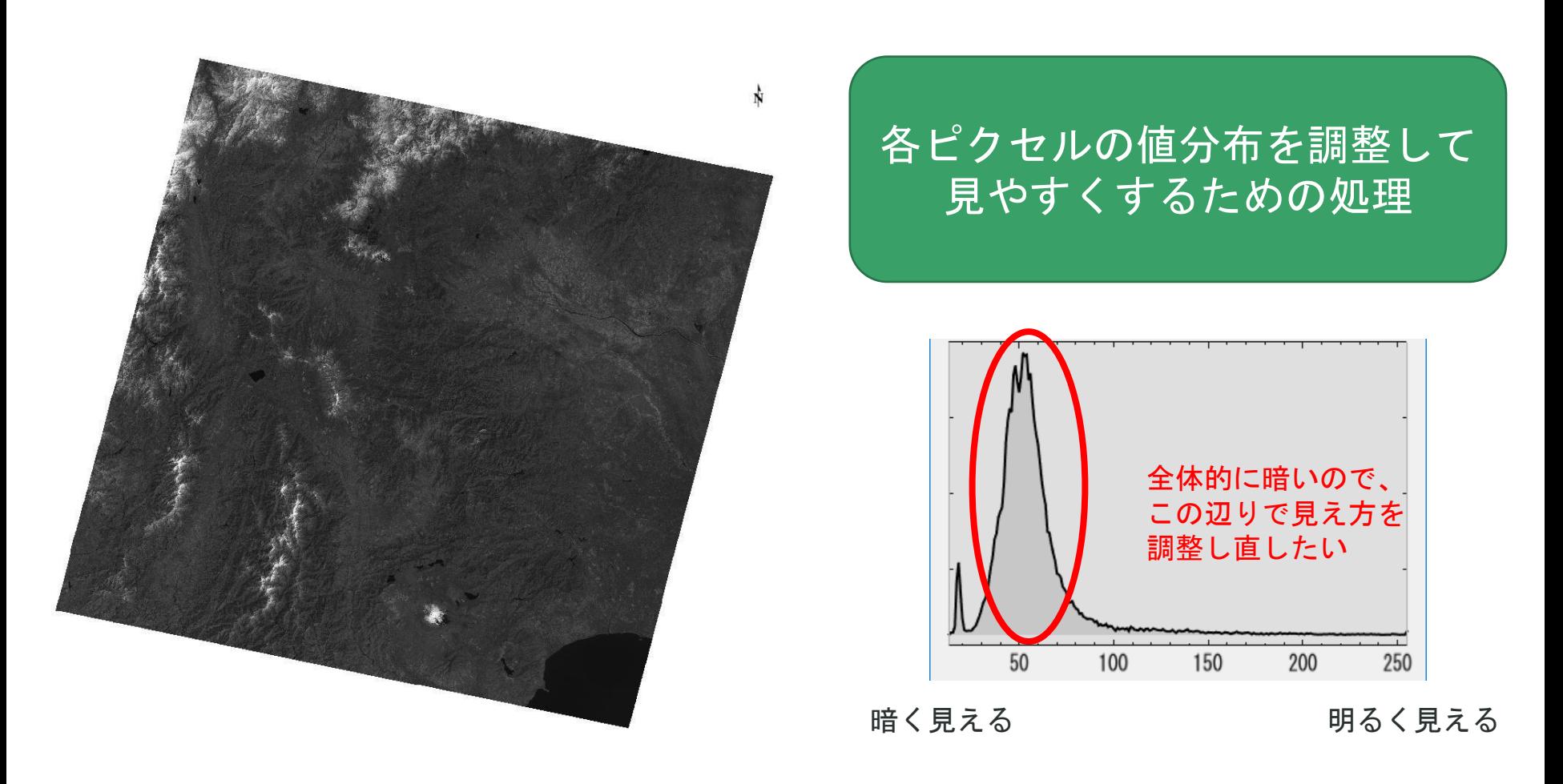
#### ストレッチとは?

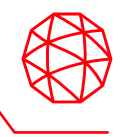

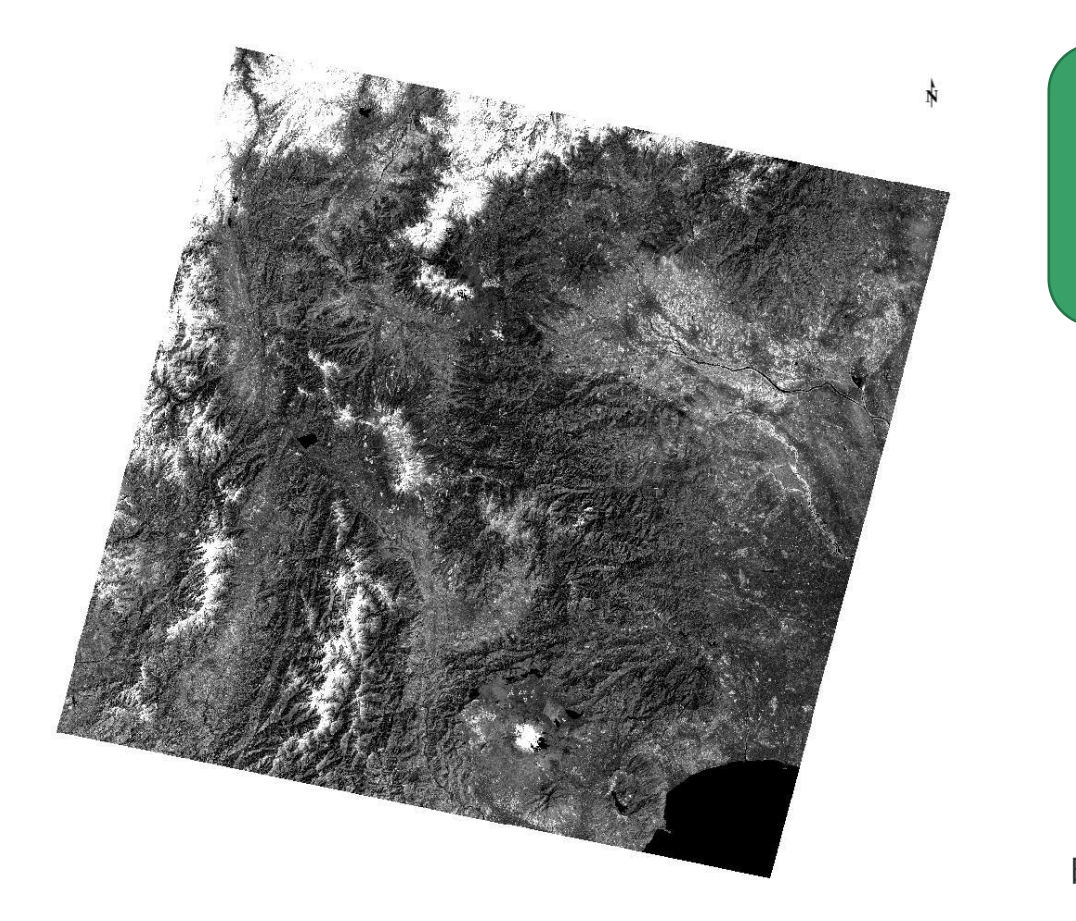

#### 各ピクセルの値分布を調整して 見やすくするための処理

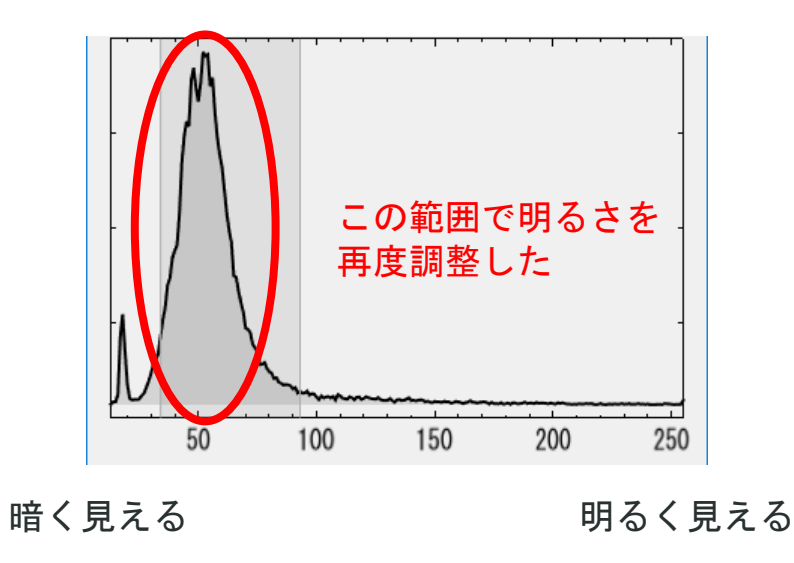

※使用例の画像については光学画像を使用しています

#### ストレッチとは?

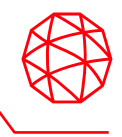

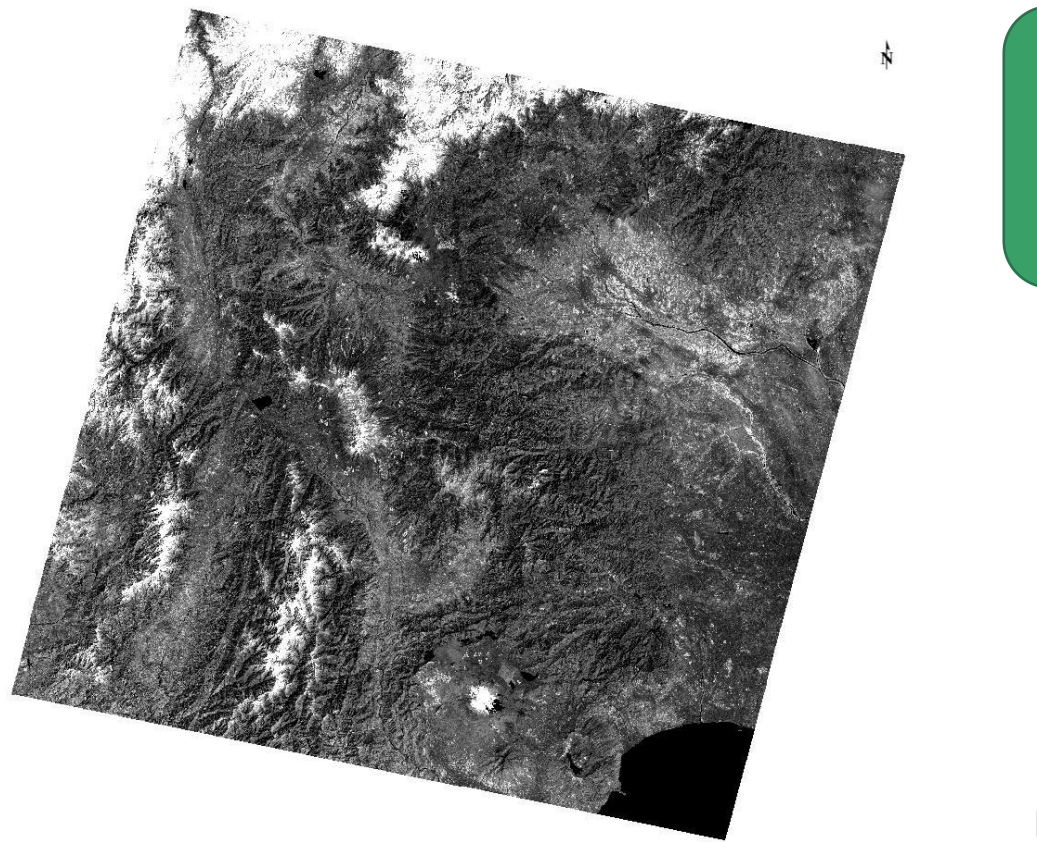

#### 各ピクセルの値分布を調整して 見やすくするための処理

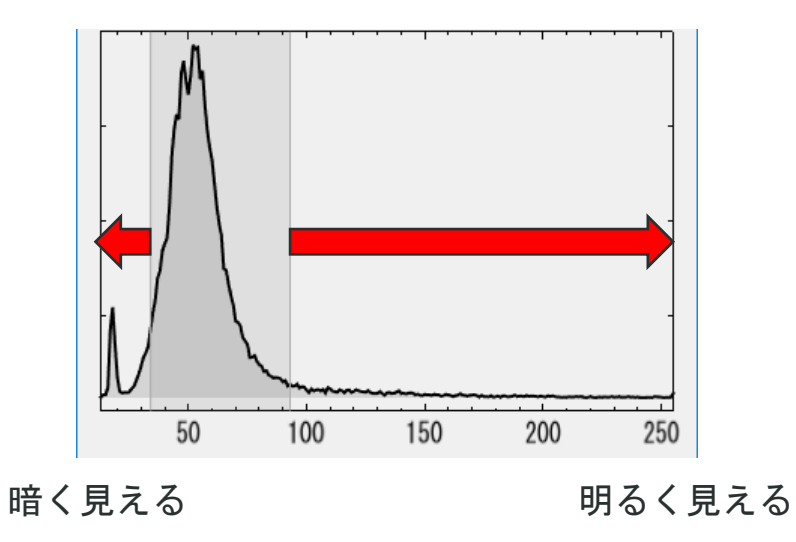

※使用例の画像については光学画像を使用しています

#### ストレッチとは?

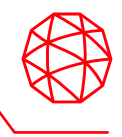

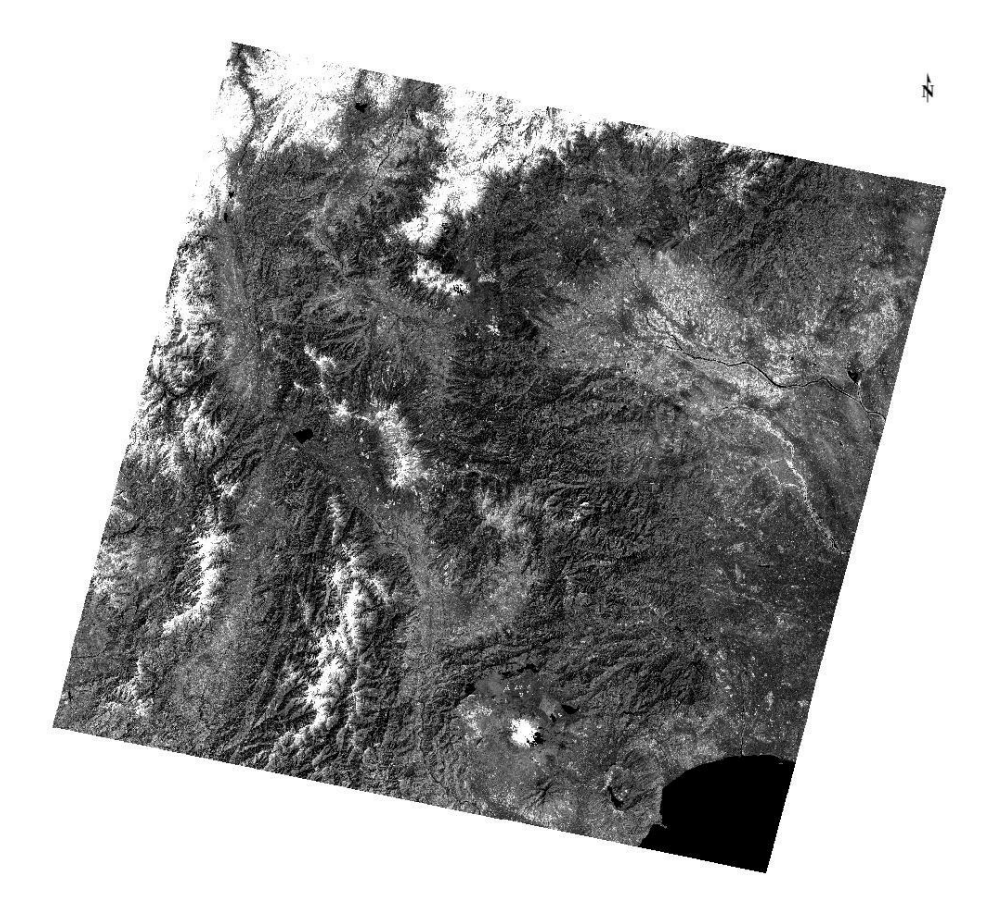

#### 各ピクセルの値分布を調整して 見やすくするための処理

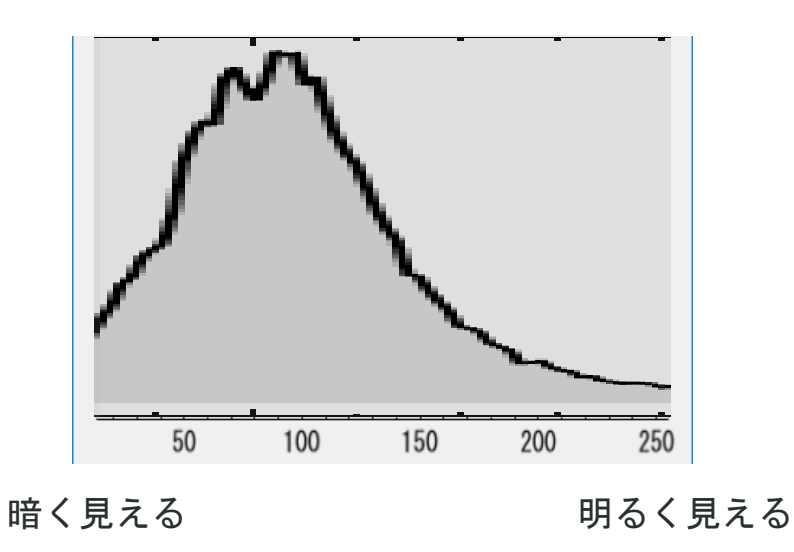

#### ※使用例の画像については光学画像を使用しています

### ストレッチの実施

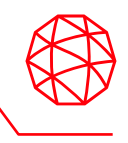

- ENVI では画像を表示する際に、データタイプに合わせてストレッチの手法が 自動的に選択されます。今回のデータを読み込むと、Linear 2% のストレッチ がかかります。
	- データ値のヒストグラムなどを見ながら、閾値などの調節が必要な場合 には、Histogram Stretchを使用してください。
- SARscapeの画像を扱う場合は、Square Root というストレッチの手法を選択 していただければ、輝度調整がうまくいく場合が多いです。

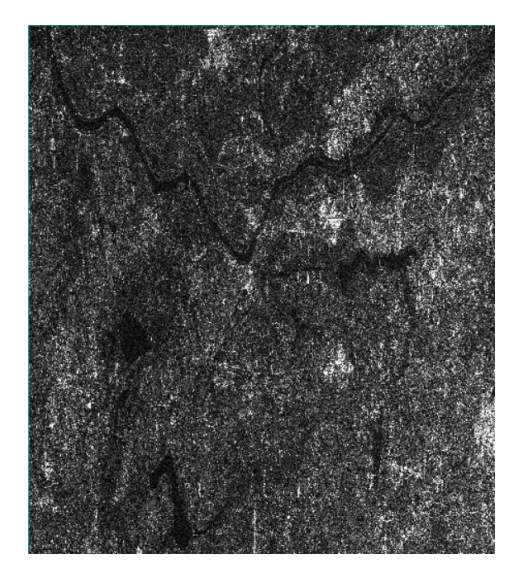

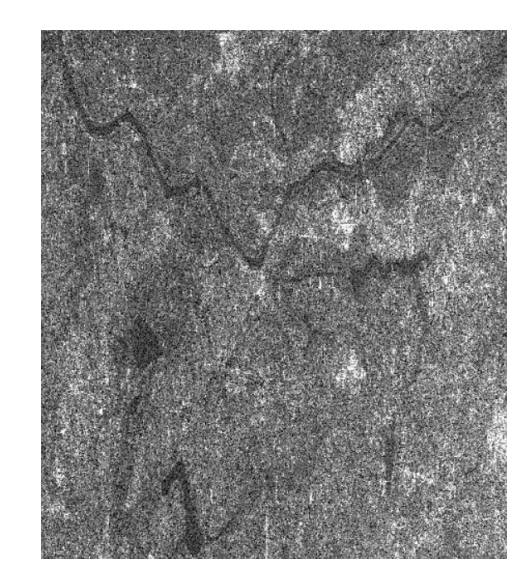

Linear 2% Square Root

ストレッチの実施**:** 演習

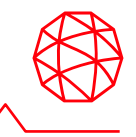

- 1. ストレッチを Square Root v へと変更します
- 2. 2 ボタンで画像全体を表示し、 画ボタンで水域(暗い箇所)を拡大します
- 3. 高ボタンで、表示したエリアについてストレッチを適用します
- 4. ロボタンをクリックして拡大/縮小による自動更新を有効に設定します

Stretch on View Extent

5. 回ボタンで、全体に対して再度ストレッチを実施します

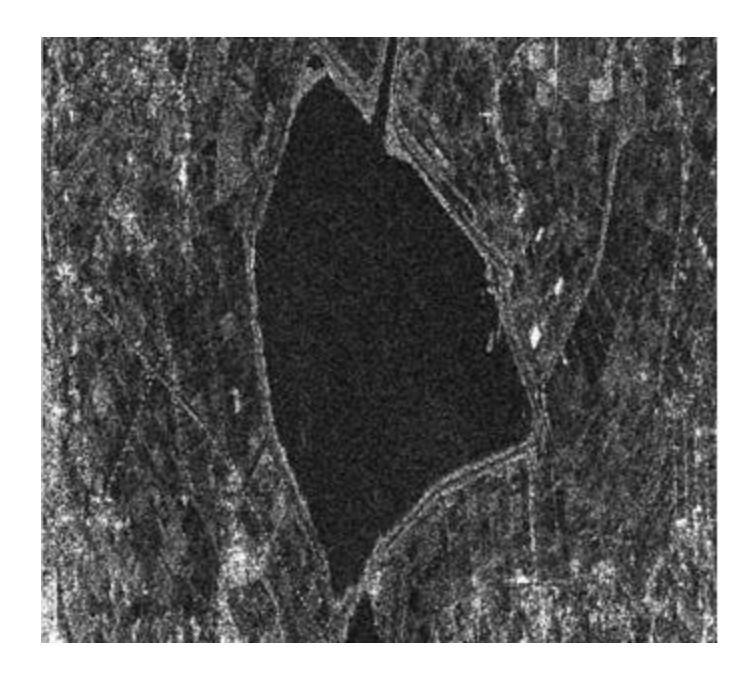

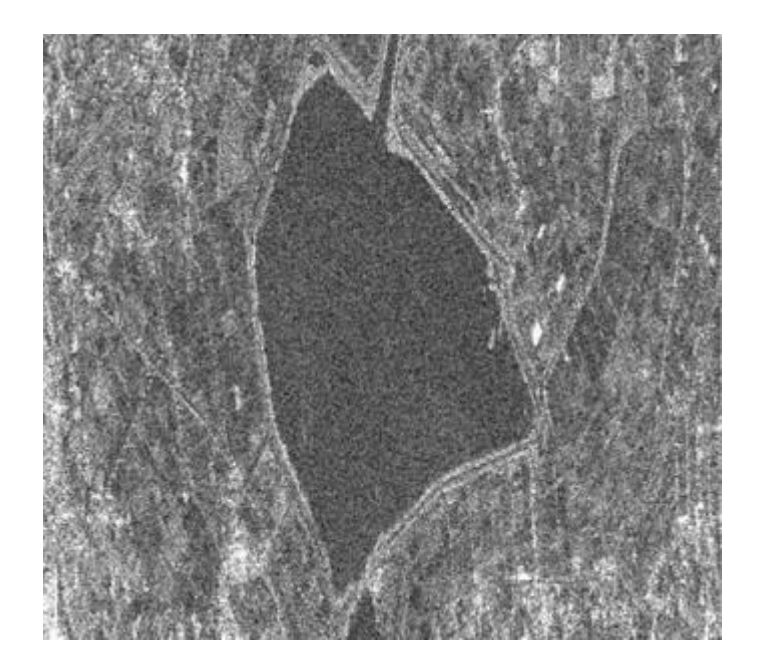

#### カラーの変更

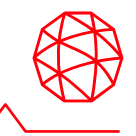

- 前の項目で表示したレーダ画像に対して疑似カラーを付与します。
	- グレイスケールの画像には、カラーテーブルを割り当てることで、デー タの分布を一目で確認することが可能です。
	- ⚫ 疑似カラーを付与する機能として、「**Change Color Table**」と「**Raster Color Slices**」のツールがあります。
	- 本実習では、「Change Color Table」を使用し、グレイスケールの画像へ 疑似カラーを付与します。

Raster Color Slicesについては以下を参照: <https://www.harrisgeospatial.com/docs/ColorSlices.html>

### カラーの変更:演習

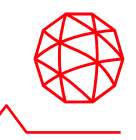

- 1. レイヤーマネージャ → グレイスケール画像の「20091204\_slc」を右ク リック → Change Color Table →Rainbow を選択します。
- 2. カラーテーブルを選択すると、選択したカラーテーブルにより色づけされ た画像がディスプレイに表示されます。

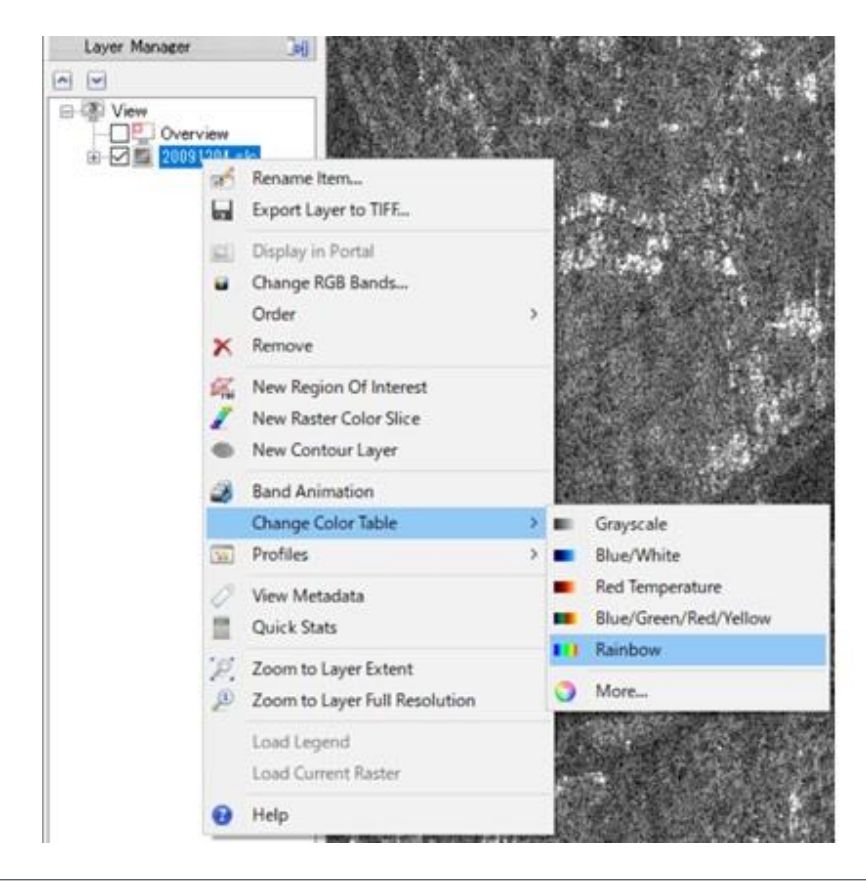

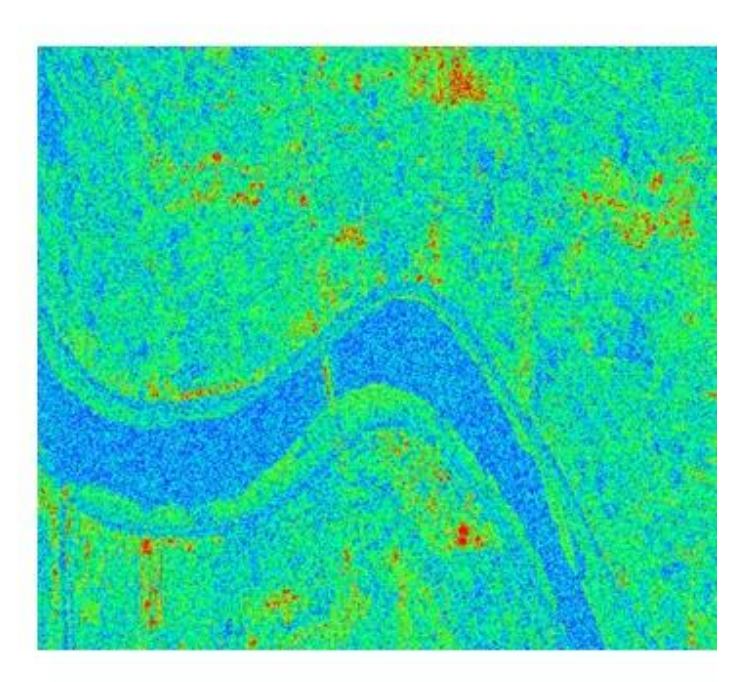

#### カラーの変更:演習

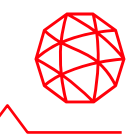

3. カラーテーブルの色合いなどを確認したい場合は、レイヤーマネージャ→ グレイスケールの「 20091204\_slc 」を右クリック → Change Color Table → More を選択します。

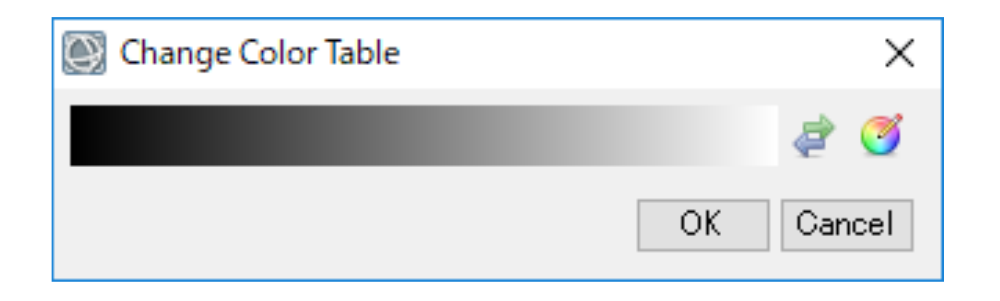

- 4. Edit Color Table によって他のカラーテーブルを選択することができます。 このウィンドウではオリジナルのカラー分布の作成、保存および読込も可 能です。
- 5. プルダウンメニューから「Rainbow」を選択して、元の状態に戻してくだ さい。

## **Change Color Table**の注意点

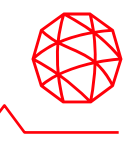

#### 適用している疑似カラーは、データの実際の各ピクセル値に対してではなく、 ストレッチされた後の見え方に対して適用されています。

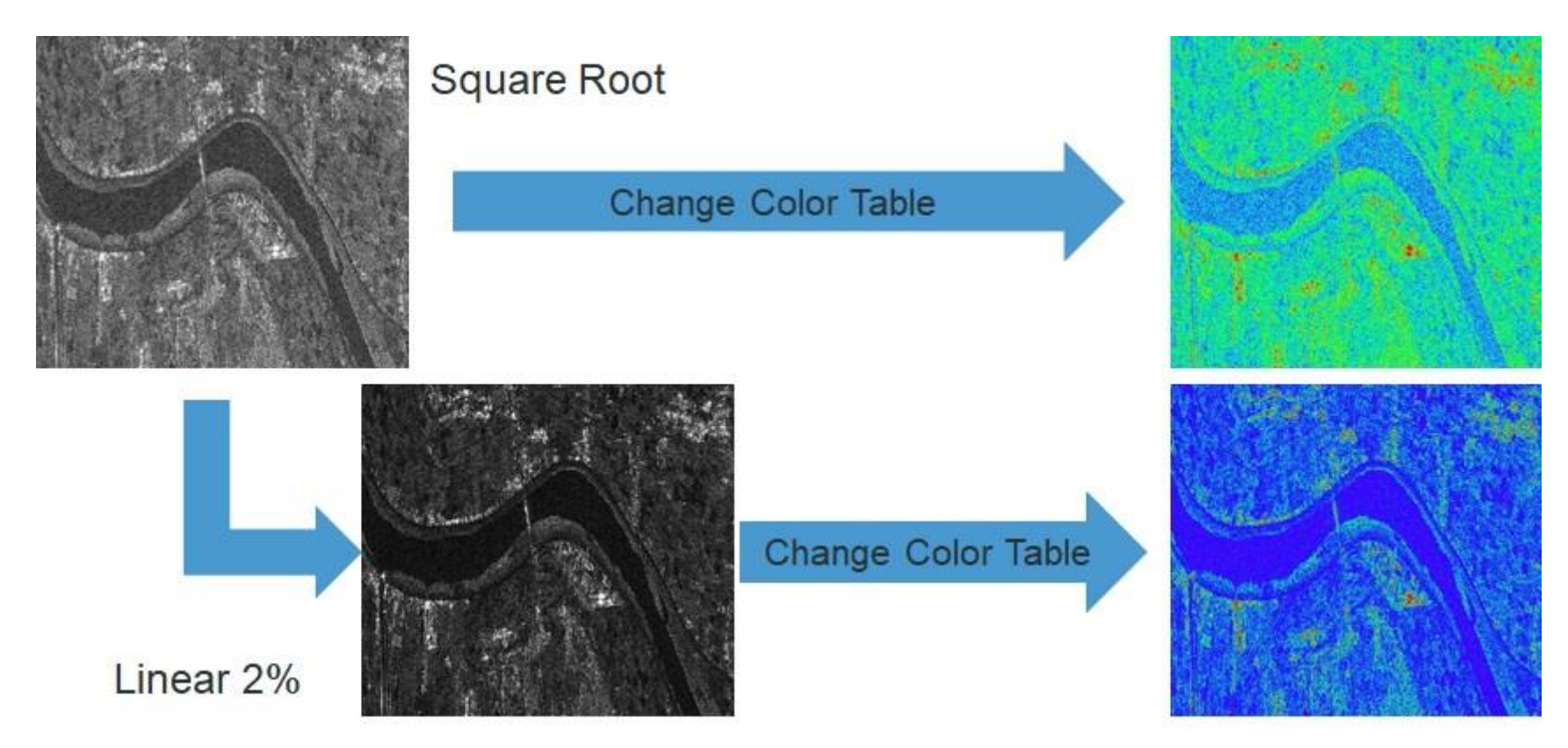

一方で、Raster Color Sliceはデータの実際の各ピクセル値に対して疑似カラー を適用するので、ストレッチの影響を受けません。

#### データマネージャ

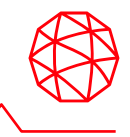

Data Manager は読み込んだファイルを管理しています。

- レイヤーマネージャでは、表示している画像の情報しか表示されません。
- データの詳細情報を確認する時や、すでに読み込んだデータを別の表現 (バンドのグレイスケール表示や、RGB コンポジットの変更など)で表示 する際にこのマネージャを使用します。

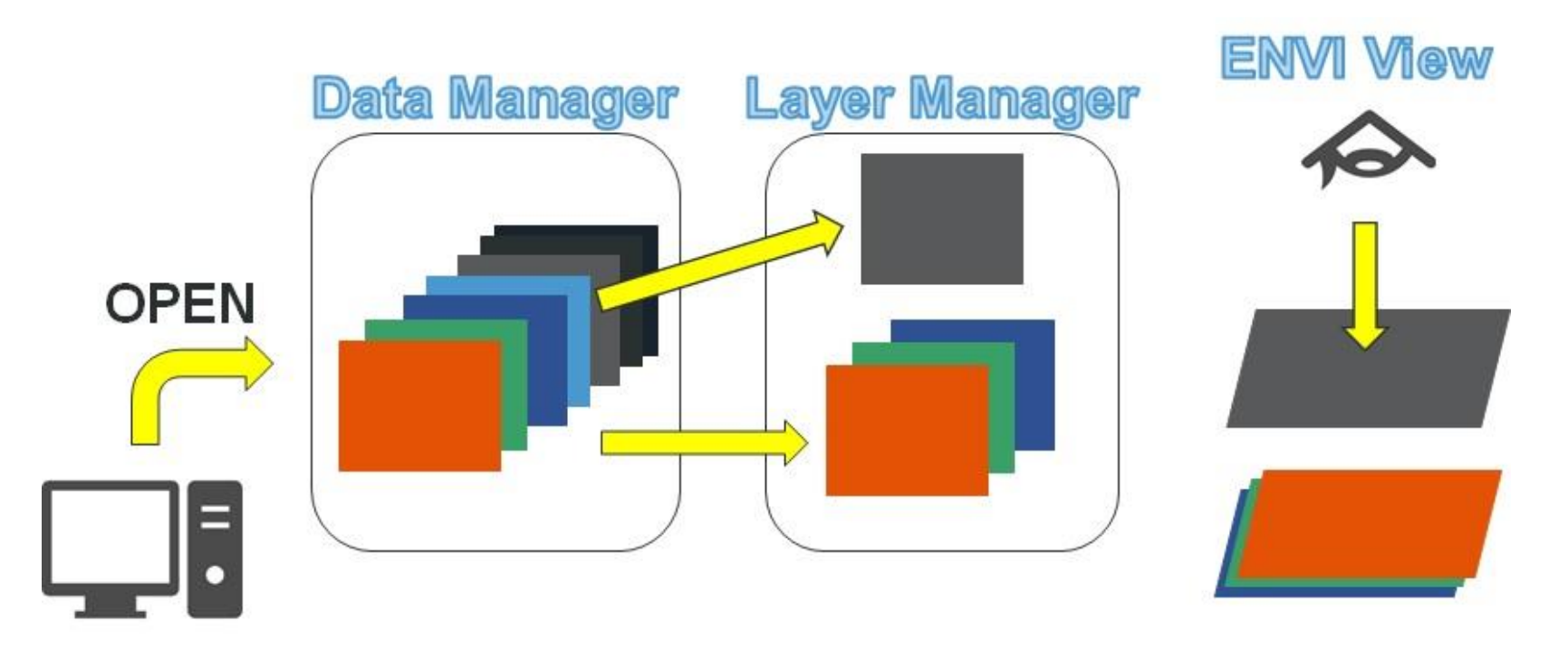

#### データマネージャ:演習

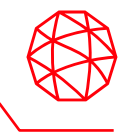

- 1. メニュー → File → Data Manager を選択してください。
- 2. Data Manager ダイアログ → 「20091204\_slc」の[Real]を右クリック → Load Grayscale を選択してください。
- 3. Real(実数) が表示され、レイヤーマネージャへ追加されていることを確認し てください。
- 4. ツールバー → Transparency ை—— … で透過度を変更し、下のレイヤを透 過させてください。

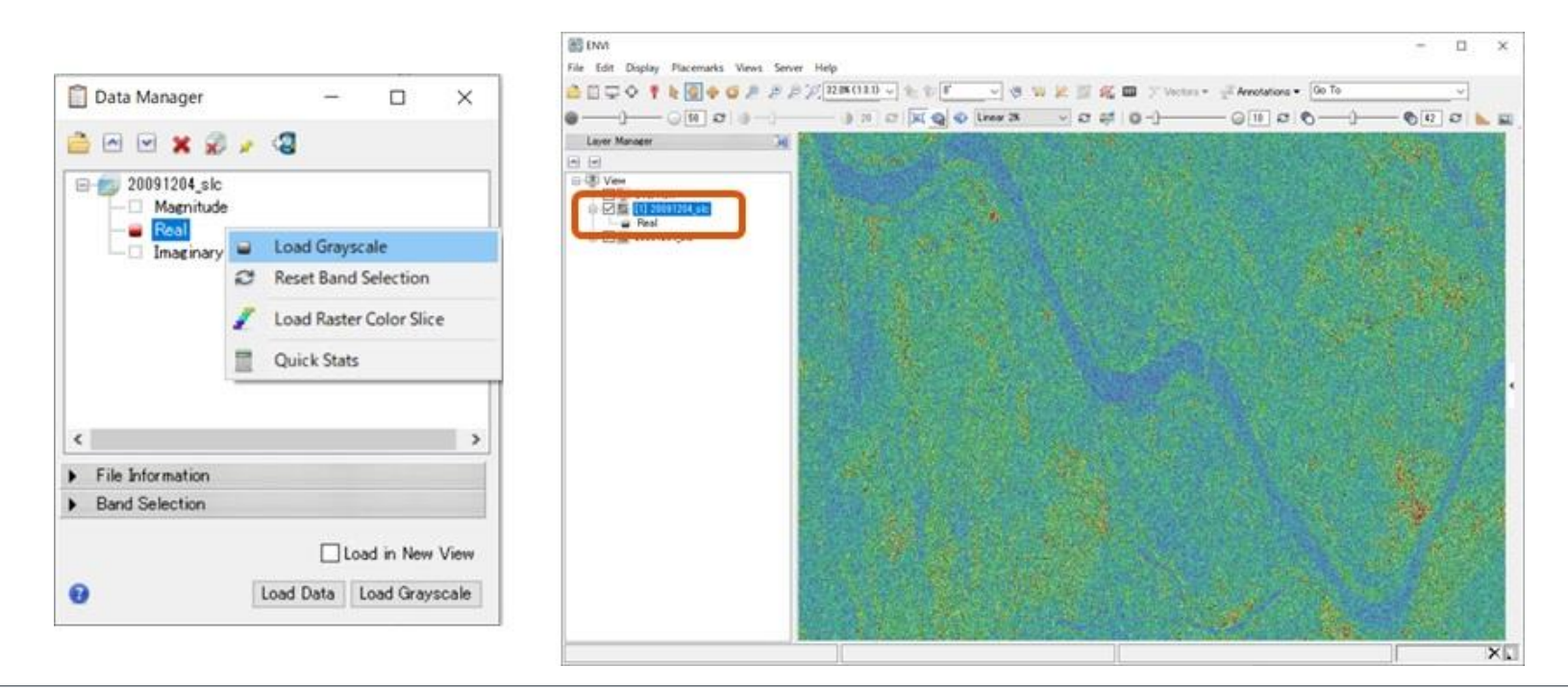

## **Data Type**

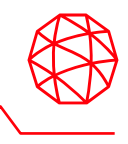

◼ Data Manager のFile Information の中で、「Data Type」という項目あります。 現在読み込まれているデータが、実数(浮動小数点)、符号付もしくは符合 無しの整数型かどうかを理解するのも、データ解析をする上で重要になりま す。

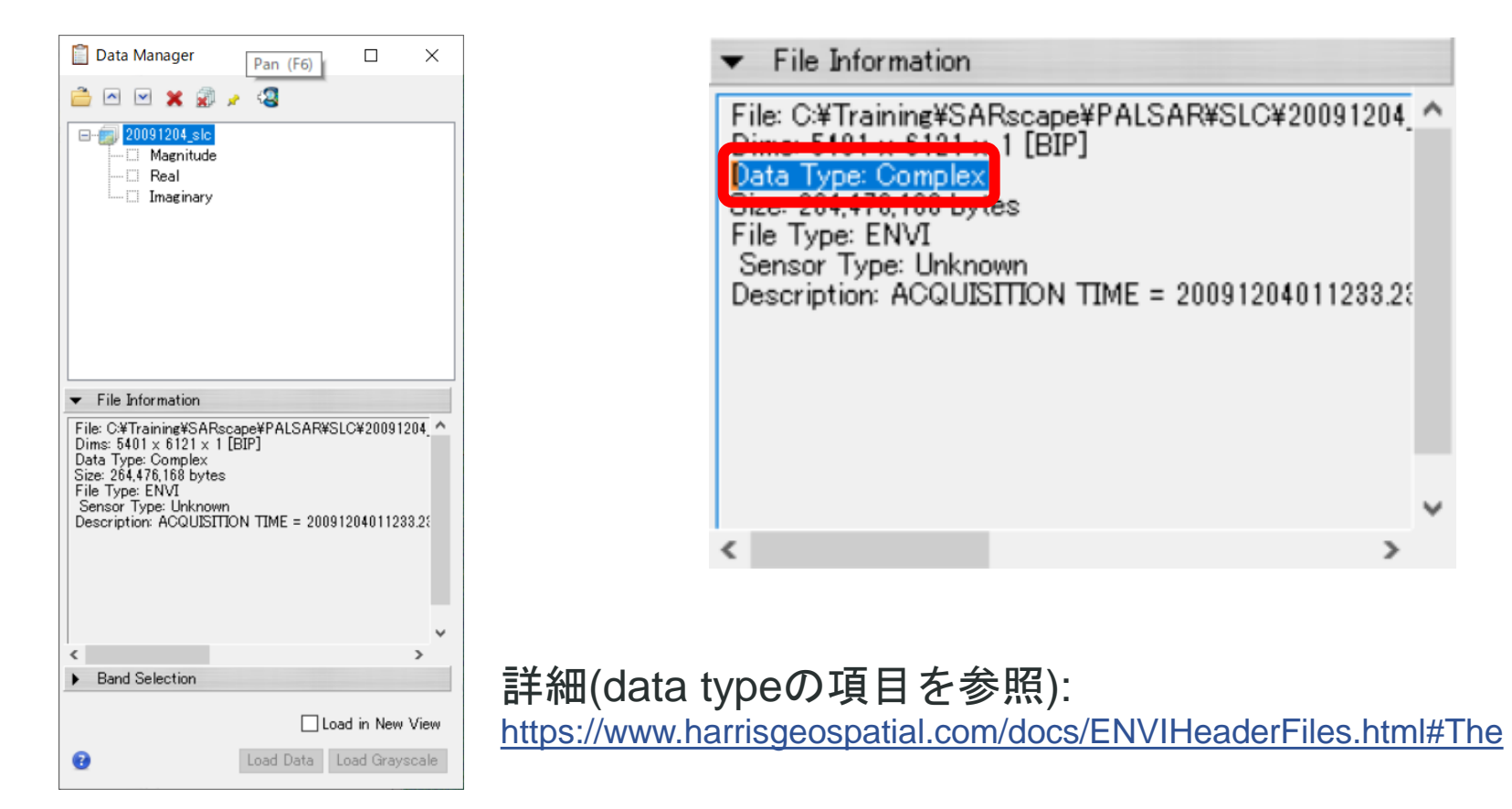

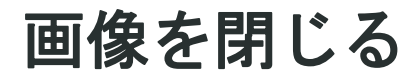

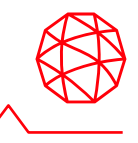

#### ◼ 表示している画像を閉じ、必要がなくなったView を閉じることが出来ます。

- 個々のレイヤはレイヤを右クリックし、Removeで閉じます
- Viewを削除する場合はViewを右クリックし、Remove Viewを選択します
- Viewは残したまま、Viewにあるレイヤを削除するには Remove All Layersを選択します。

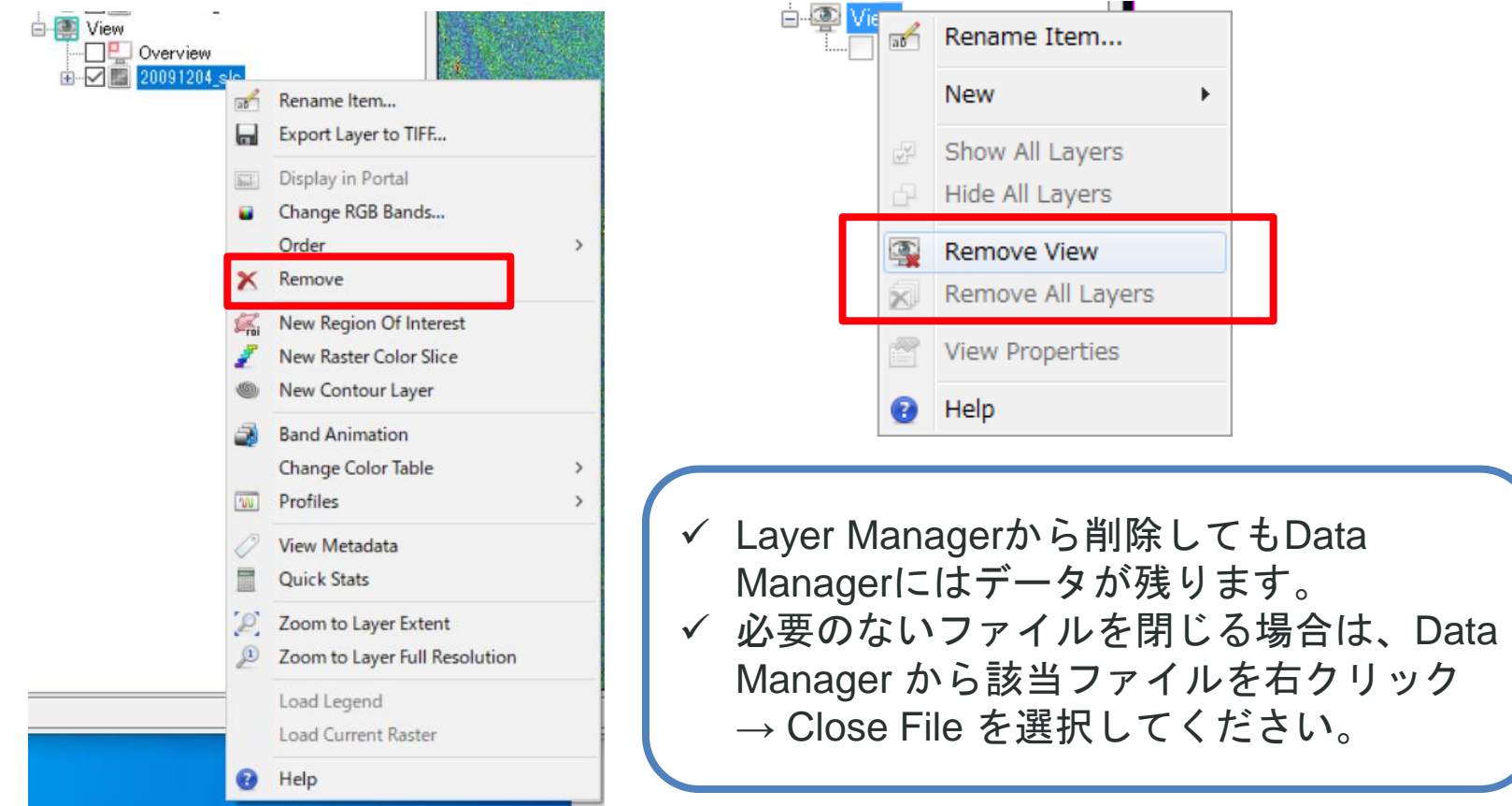

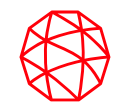

# **SARscape** での基本処理(**Basic Module**) データのインポートと切り出し編

#### **SARscape** での基本処理(事前準備)

■ ワークフロー内にもインポートや切り出しの機能はありますが、基本となるス テップのため、それぞれの機能について説明します。

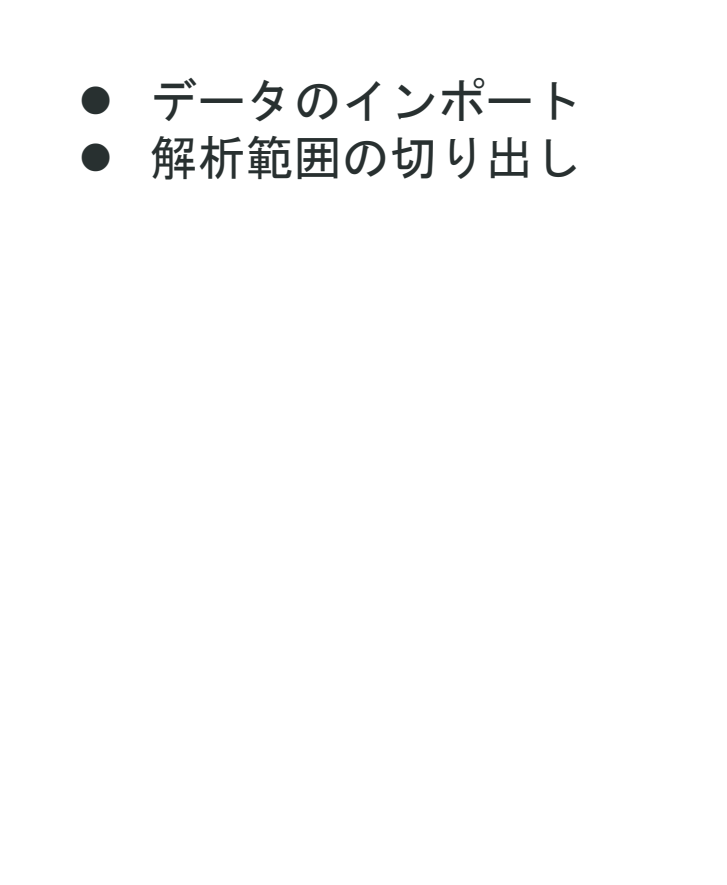

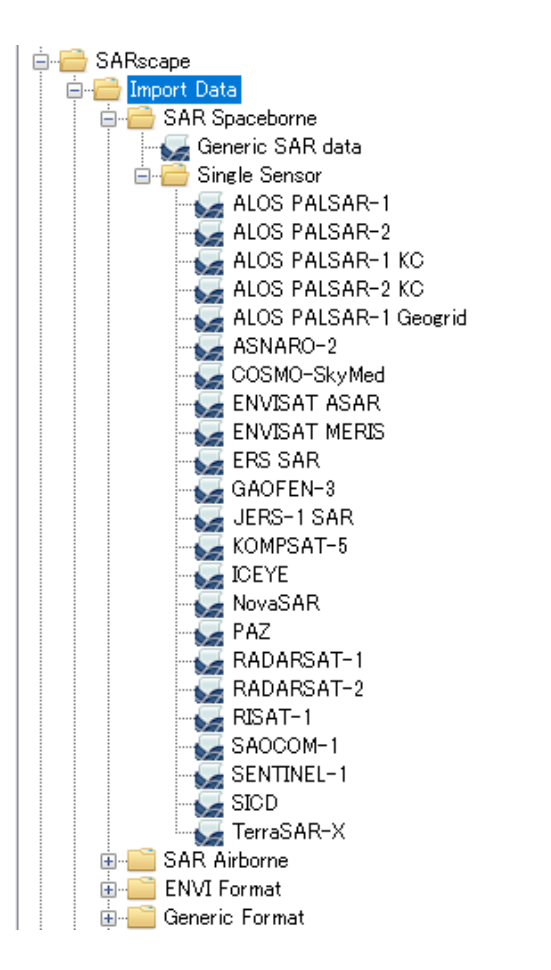

## データのインポート**:** 演習

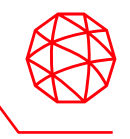

- ◼ データ配布元から提供されたデータは、一度SARscapeのインポート機能にて ENVIフォーマット+SMLファイルの形式に変換する必要があります。
- SARscapeでは、これまでに衛星に搭載されているSARデータに関しては、ほ とんどのデータをサポートしています。Basic モジュールを利用してSAR画像 を扱う上で必ず必要になるデータ処理方法について説明します。
- 1. ENVIツールボックス→ SARscape → Import Data → SAR Spaceborne → Single Sensor → ALOS PALSAR-1 を選択してください。

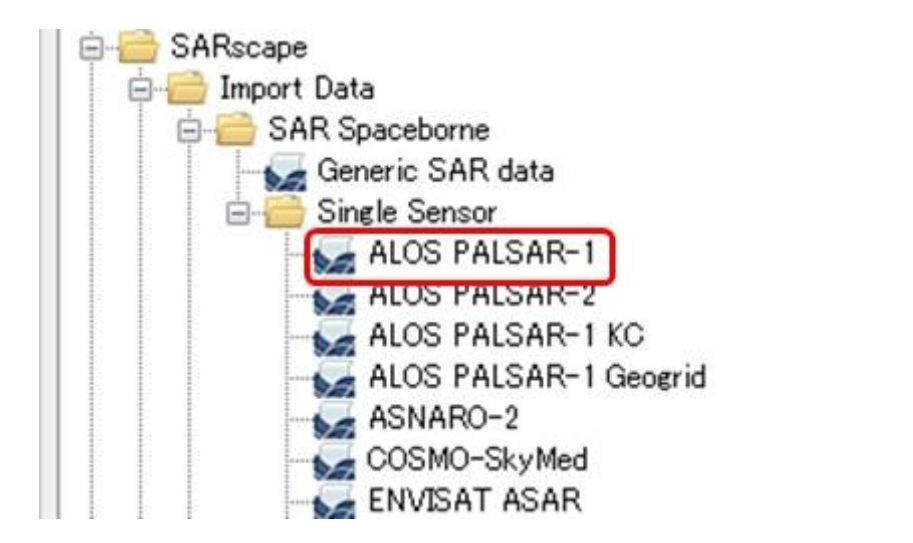

データのインポート**:** 演習

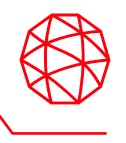

2. Import ALOS PALSAR-1ダイアログが表示されます。Input File List → Browse Files…ボタン きをクリックしてCEOSのイメージファイル「IMG-HH-ALPSRP205672900-H1.1 D」を選択します。

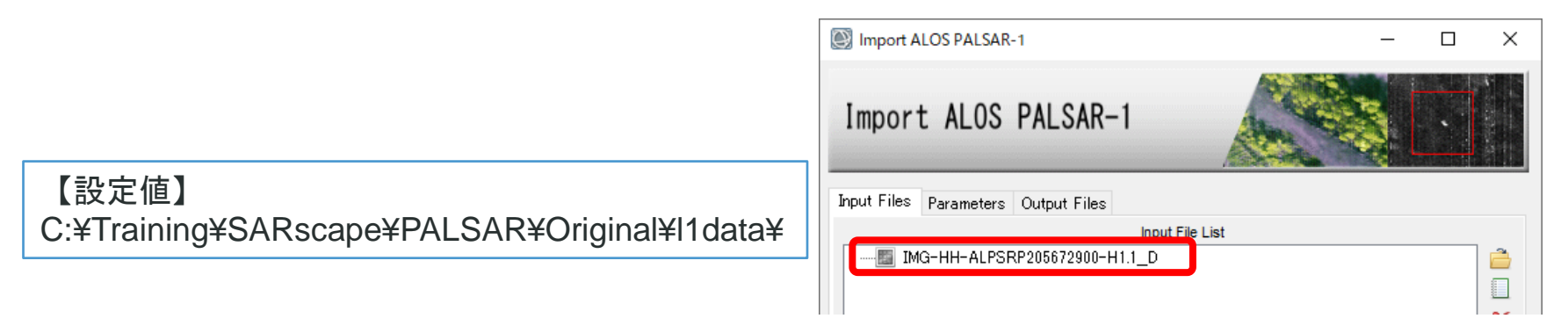

3. 今回のデータは、JAXAフォーマットのPALSAR FBS L1.1 のデータです。 Parametersタブ → Data Type およびRename the File Using Parameters を変 更します。 Import ALOS PALSAR-1 п  $\times$ 

【設定値】 Data Type: JAXA – FBS Level1.1 Rename the File Using Parameters: false

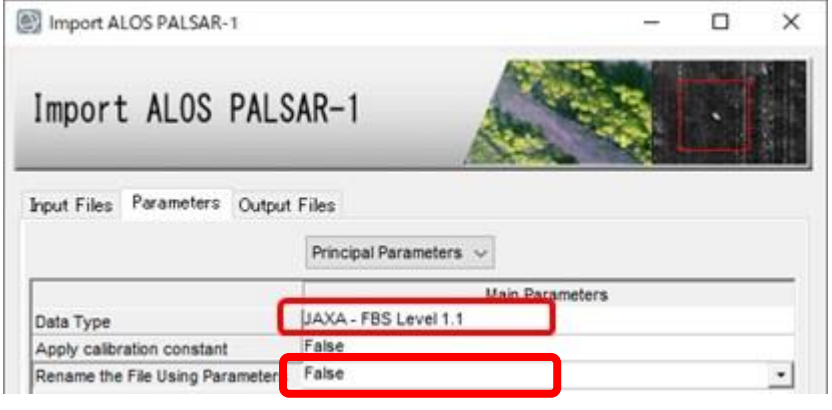

データのインポート**:** 演習

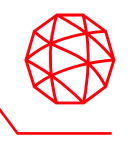

4. Output Filesタブにて出カファイル名を入力します。Output File List → ファイ ル名を右クリックしてEdit → 「palsar\_fbs\_full」へと変更 → 「Exec」をク リックしてください。

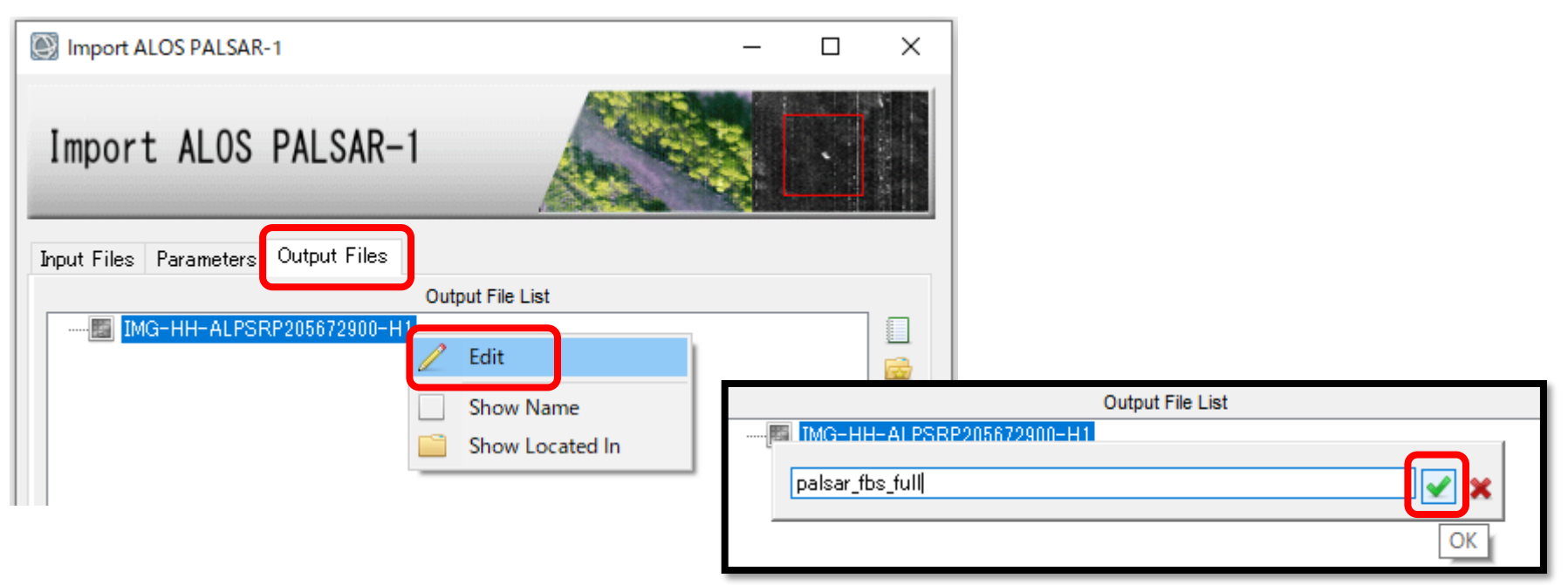

- 5. インポートしたデータは自動的にENVIへ表示されます。
- 6. KMLファイル(Google Earth 形式のファイル)も作成されますので、地理的 な位置を簡単に確認することが可能です。

補足:メニュー → File → Open As → Radar からもさまざまなSARデータをインポートすることが可能ですが、このメ ニューから読み込まれたENVIフォーマットでは、SARscapeにて処理を行うことができません(ENVIで表示は可能)。

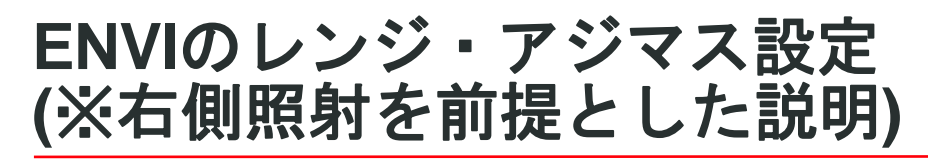

#### 【仕様】

#### ENVIは左上を原点とします。

- X軸方向がレンジ
- Y軸方向がアジマス

#### 衛星の軌道は2通り

- アセンディング軌道 (南から北に向かう軌道)
- ディセンディング軌道 (北から南に向かう軌道)

どちらで撮られたかで

**ENVI**で読み込んだ際の

表示のされ方が異なる

※ジオコーディング前

アジマス方向 (衛星進行方向

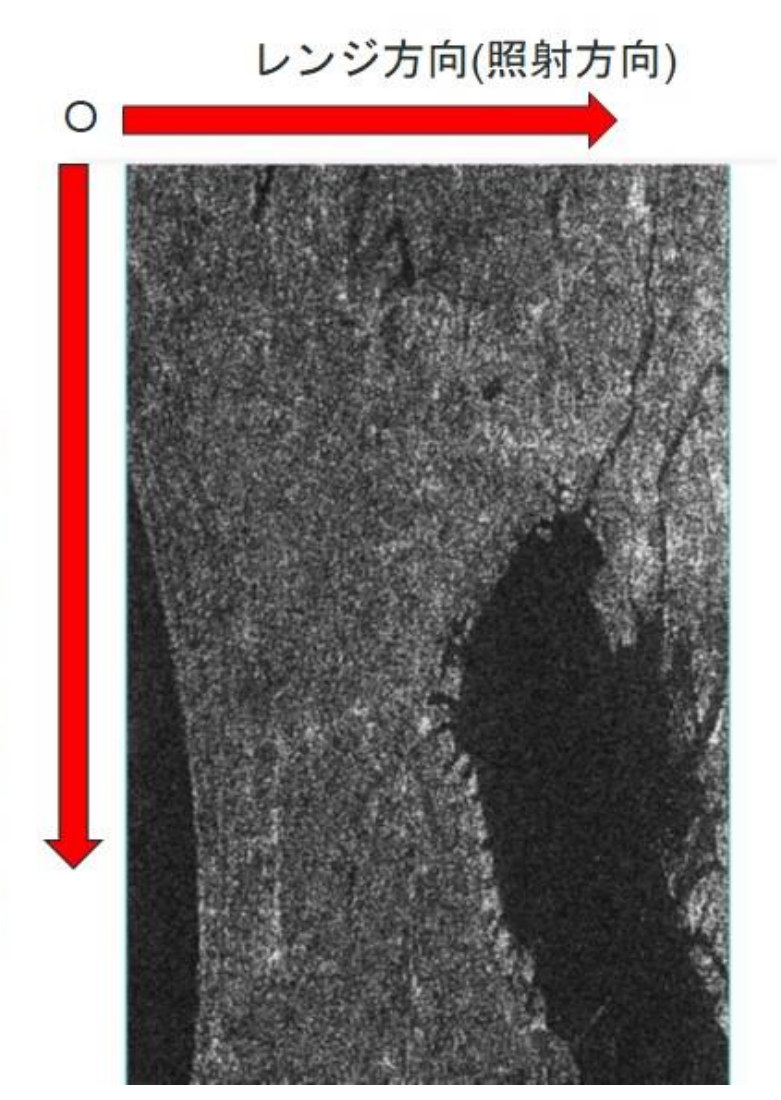

アセンディング軌道の場合

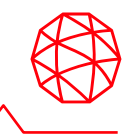

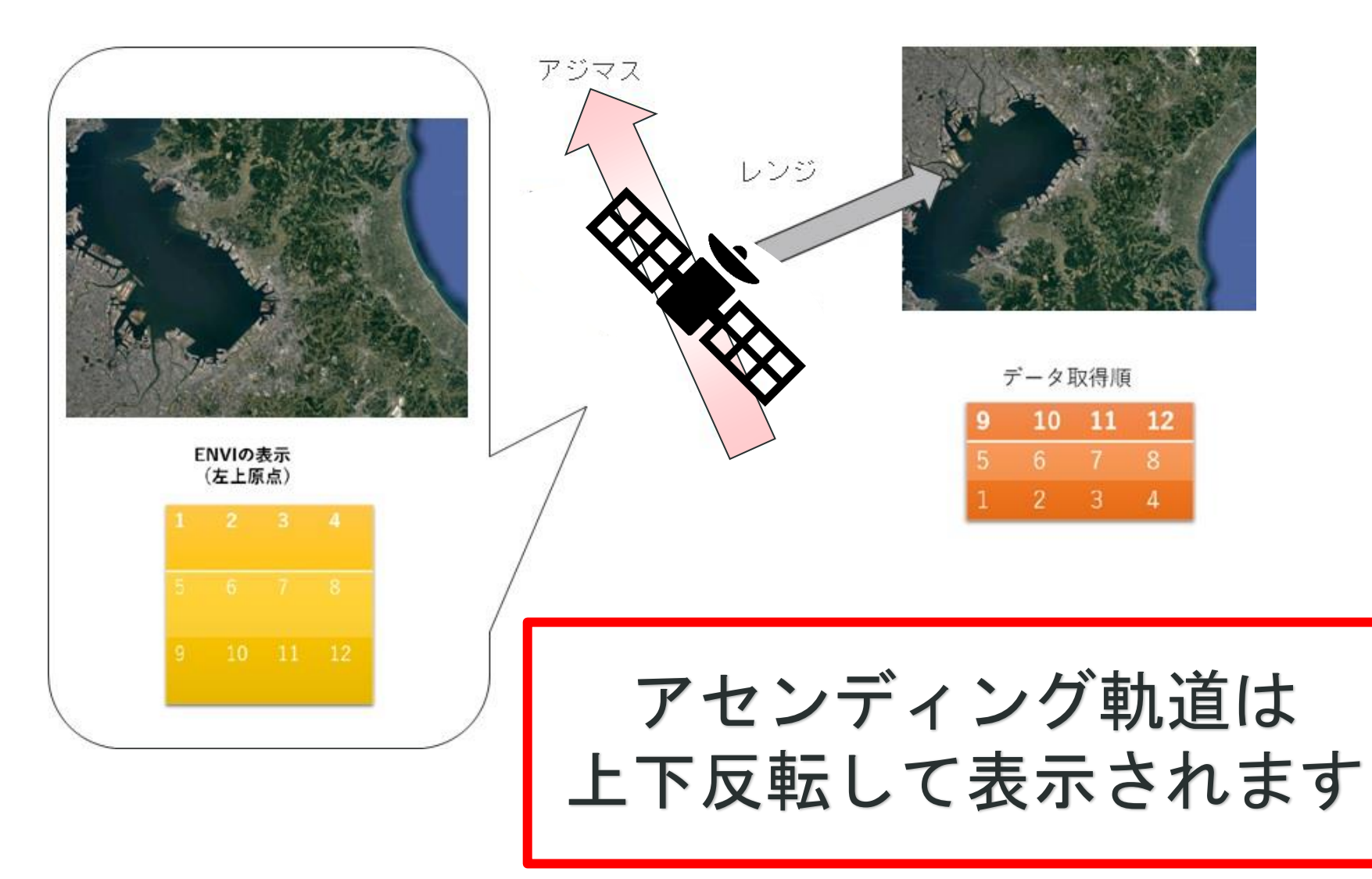

ディセンディング軌道の場合

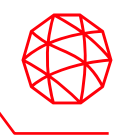

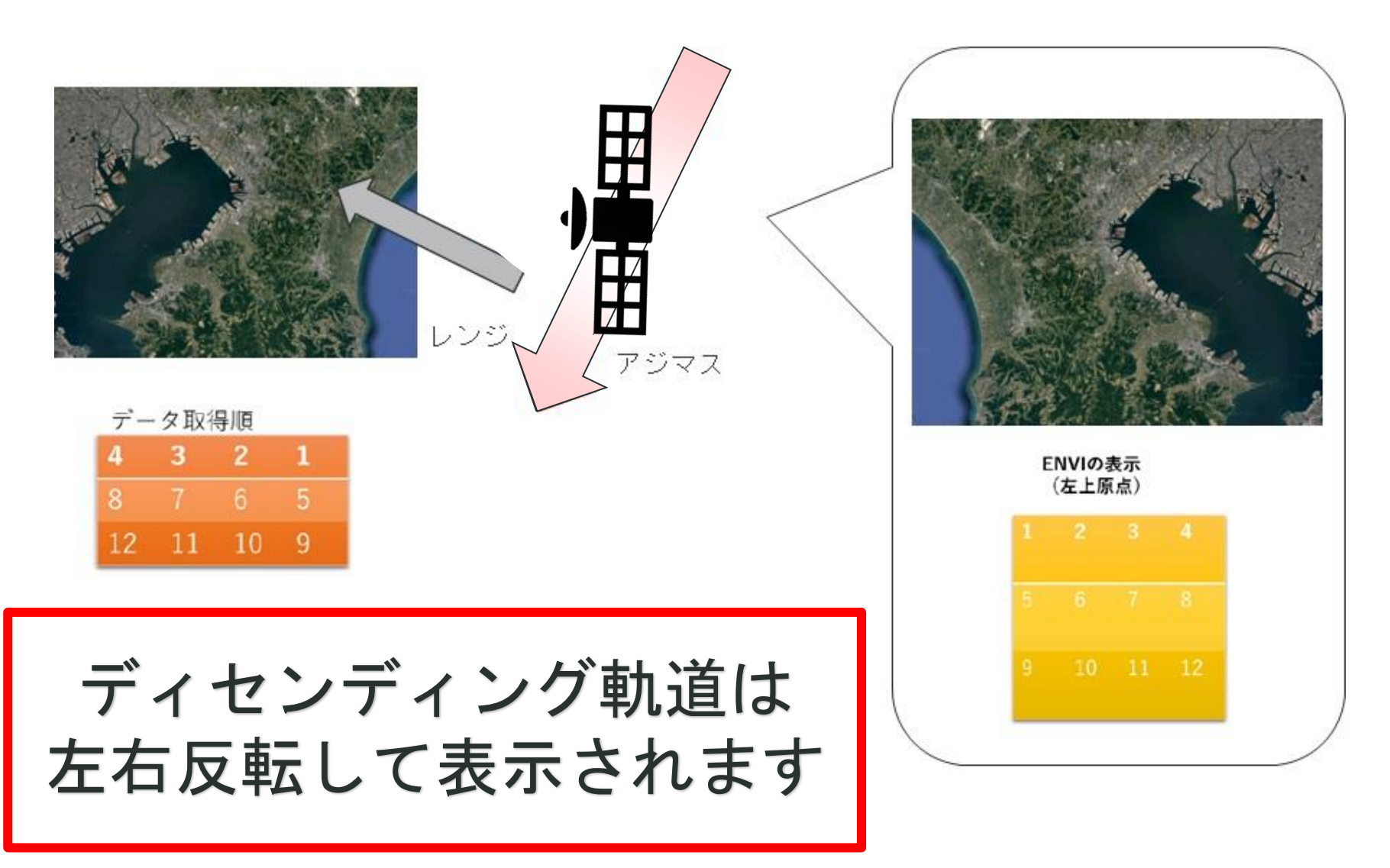

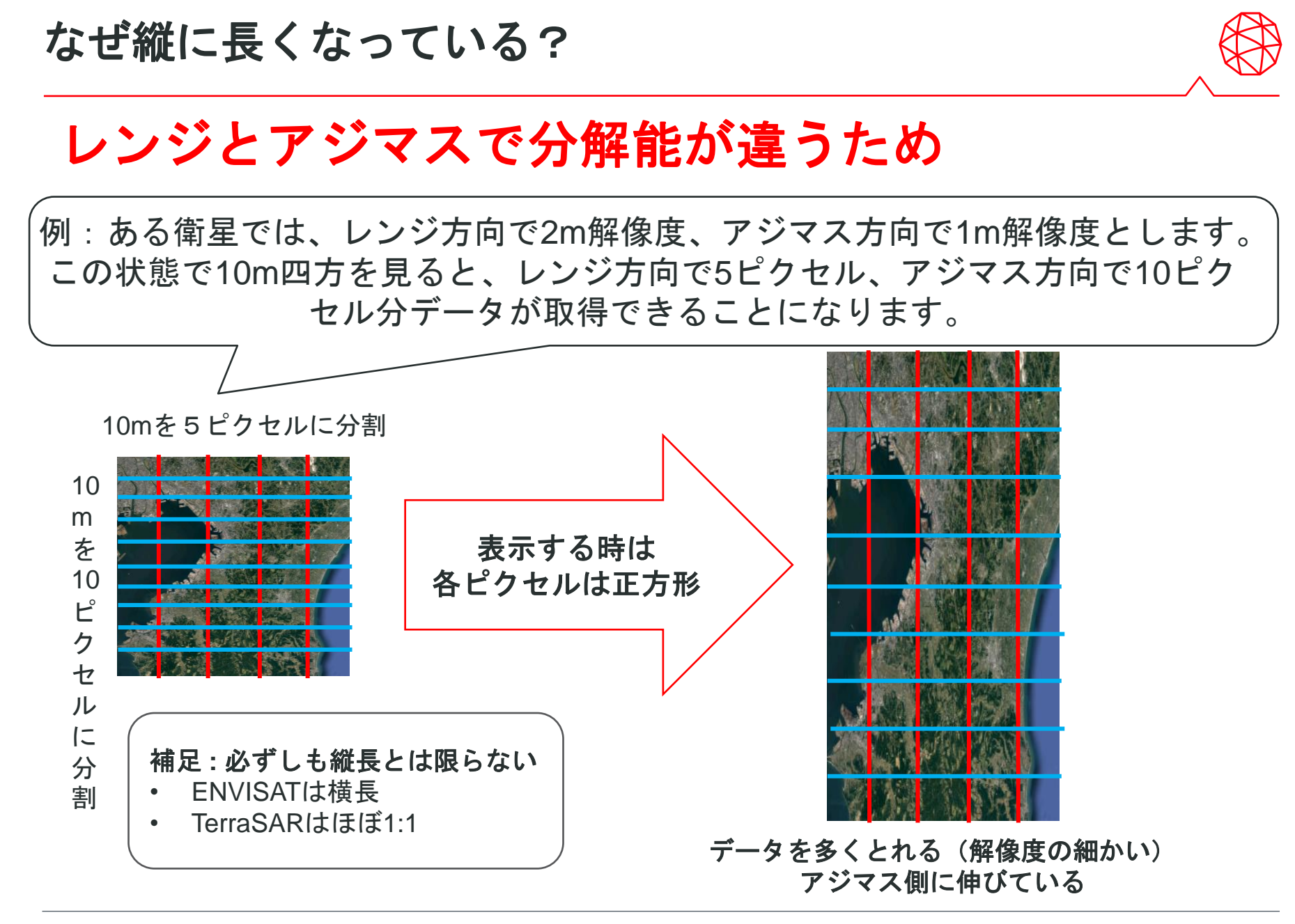

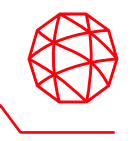

- SARデータのSLC(Single Look Complex)はファイルサイズが大きいため、 フルシーンでは処理時間がかかってしまうことがあります。その際は、事前に 画像切り出しを施すことが有効ですが、SARscapeで切り出し画像を処理する 際にもsmlファイルが不可欠になります。
- ENVIや他のソフトウェアで切り出しを実施したファイルでは、smlファイルが 付属しておらずSARscapeでは処理できませんので、SARscapeのSample Selectionツールを使用して実施します。
- 1. ENVIツールボックス→ SARscape → General Tools → Sample Selections  $\rightarrow$ Sample Selection SAR Geometry Dataを選択してください。

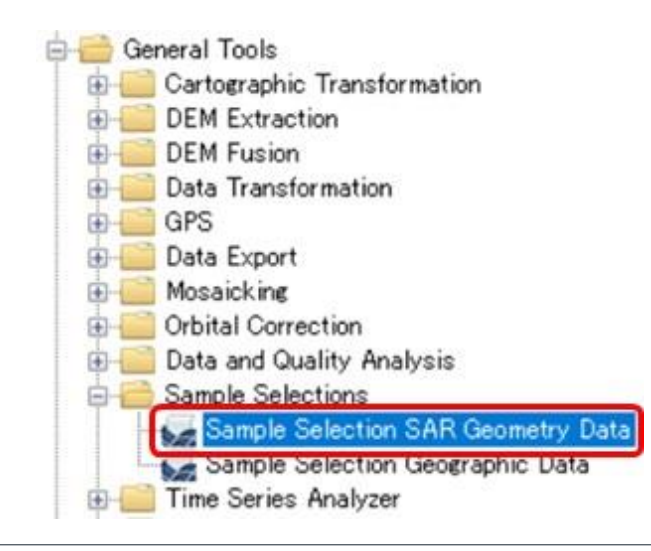

# 解析範囲の切り出し**:** 演習

2. Input Filesタブで入力ファイルを指定します。Input File List →Browse Filesボ タン →「palsar\_fbs\_full\_slc」を指定します。

【設定値】 C:¥Training¥SARscape¥Output¥ <先ほど出力したファイル>

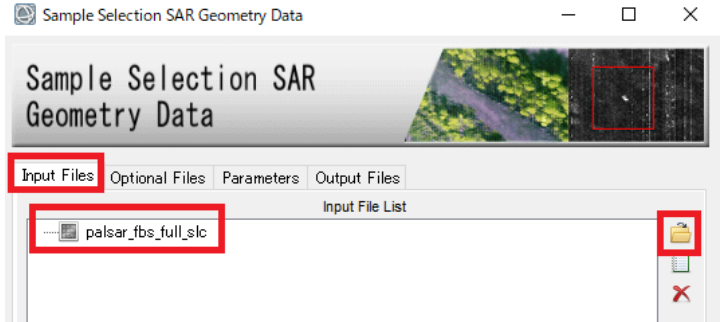

3. Optional Filesタブを選択し、Area of Interestに切り出し範囲を指定したシェー プファイルを指定します。

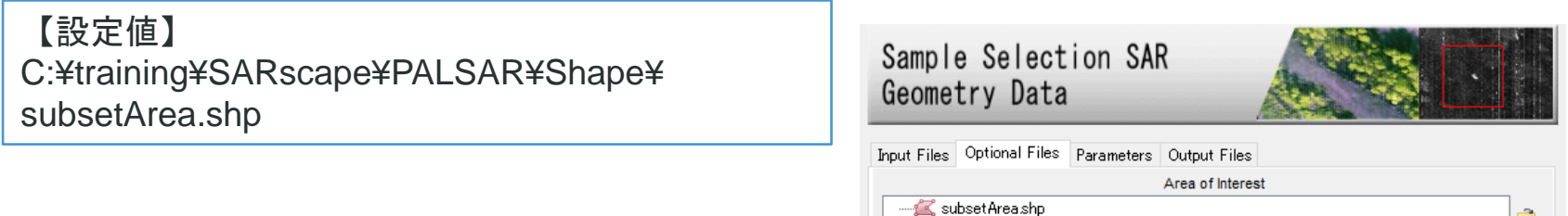

✓ Sample Selectionで使用できるシェープファイルは緯度経度座標(Lat/Lon)で定義されている必要があります。 UTMで定義されたシェープファイルでは切り出せないので注意が必要です。

## 解析範囲の切り出し**:** 演習

4. ParametersタブのGeographic RegionをTrueに設定します。各Column/Rowの 値は設定したシェープファイルから読み込まれるので-9999のままで構いませ  $\mathcal{L}_{\mathcal{L}}$ 

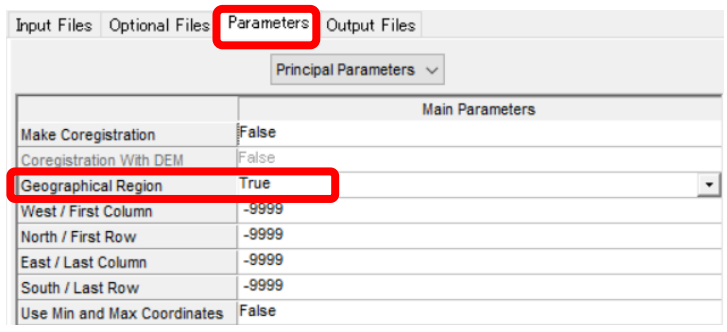

5. Output Filesタブで出力ファイルを指定します。Output File List → 「palsar\_fbs\_full**\_cut\_**slc」になっていることを確認し「Exec」をクリック

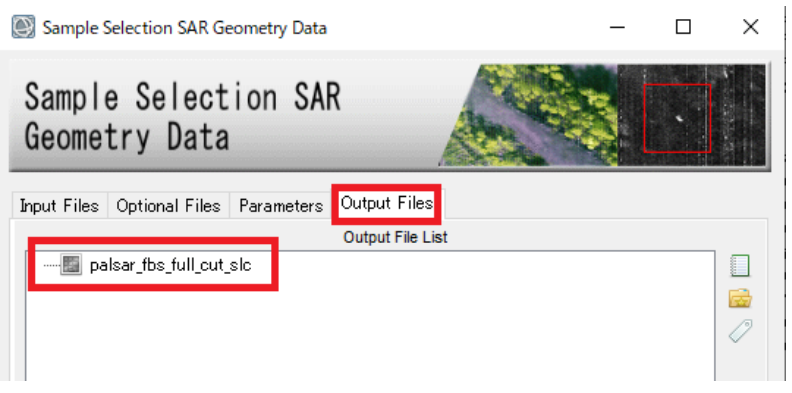

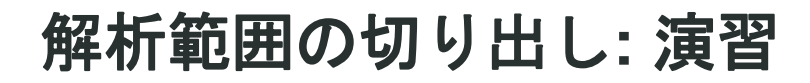

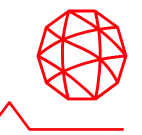

6. 結果が表示されることを確認します。

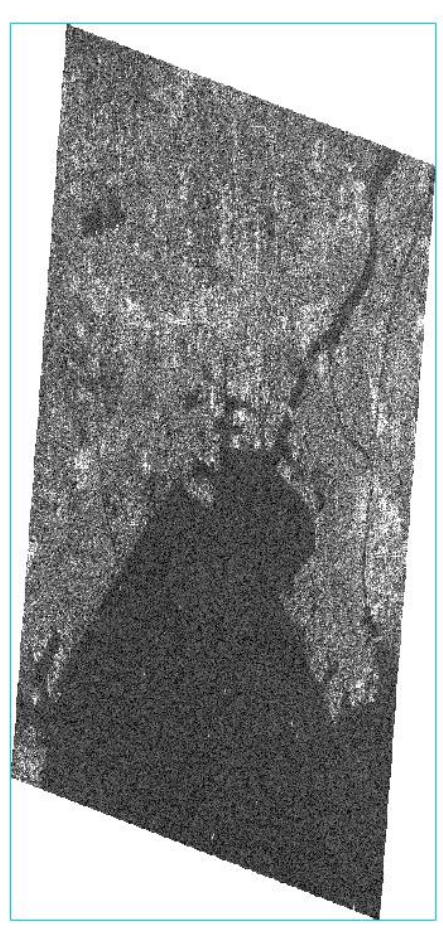

出力結果

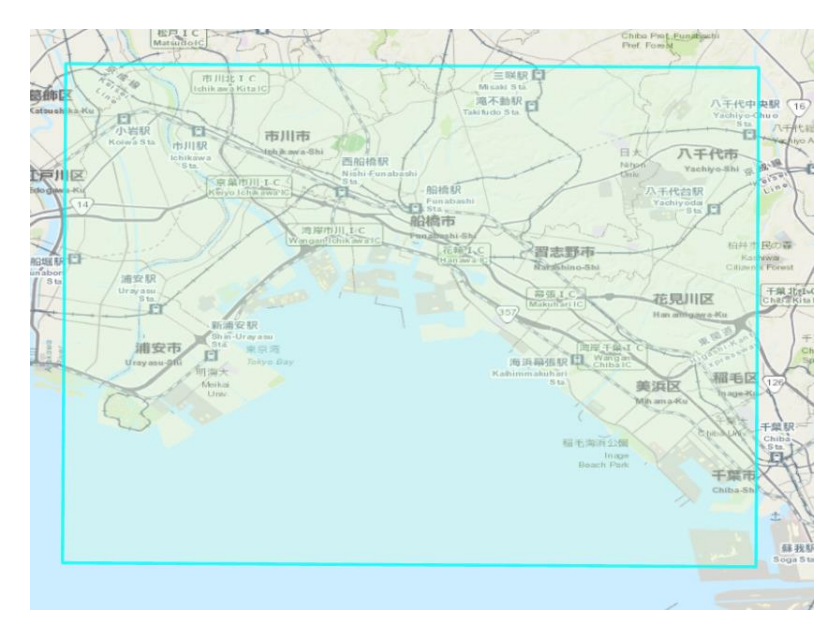

使用したシェープファイルのエリア

なぜ斜めに切り出されたのか?

## 解析範囲の切り出し**:** 解説

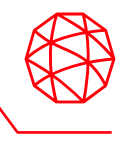

- ◼ 切り出しに使用したシェープファイルが長方形のポリゴンだとしても、頂点に 対応する緯度経度はSARイメージの上では必ずしも長方形にはなりません
	- ジオコーディングという処理を実施した後に得られるイメージは、切り出 しに使用したシェープファイルと同じような長方形のものになります。

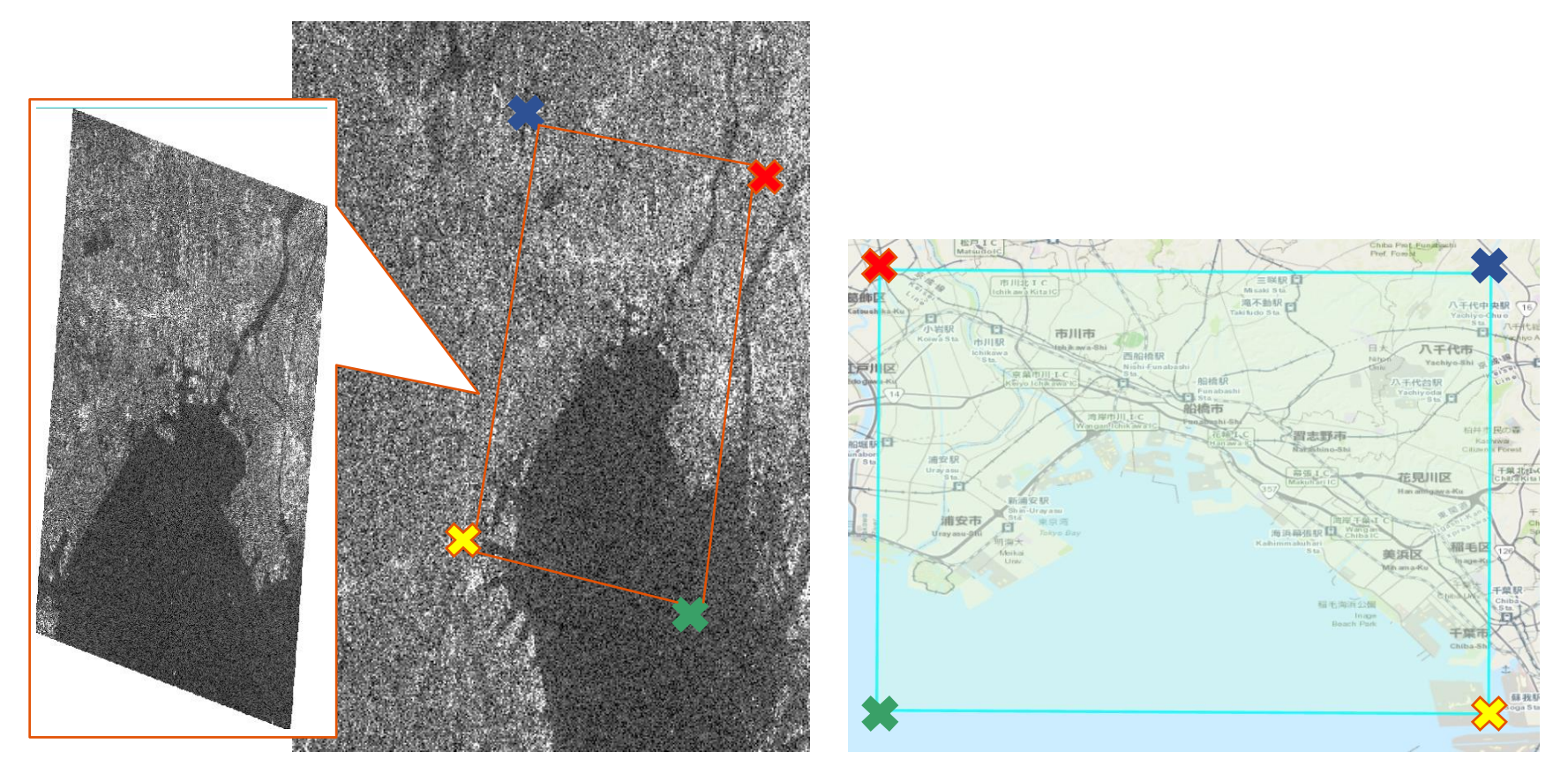

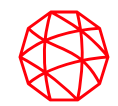

# **SARscape** での基本処理(**Basic Module**) **Sentinel-1**を使用した災害の前後比較

## 処理の概要とデータについて

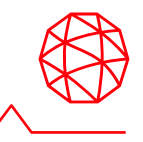

- インポート/サブセット済みのSentinel-1のSLCデータ2シーンに対して以下の 処理を行い、前後比較を行います
	- 1. 強度画像の作成(Multilooking)
	- 2. 作成した強度画像の位置合わせ(Coregistration)
	- 3. 地図情報の付加(Geocoding and Radiometric Calibration)
	- 4. RGB合成を変更することにより被害エリアを強調

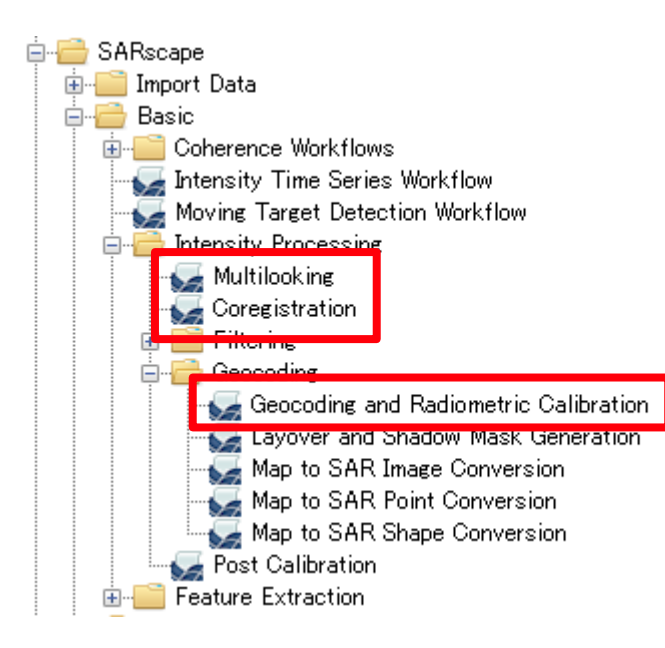

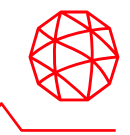

- ◼ 関東地方における令和元年の台風19号襲来前後
	- 撮影時期: 2019年8月19日 / 2019年10月12日のペア(襲来は10月12日夜間)
		- ✓ S1B\_IW\_SLC\_\_1SDV\_20191012T204247\_20191012T204314\_018447\_022C0C\_0256
		- ✓ S1A\_IW\_SLC\_\_1SDV\_20190819T204321\_20190819T204349\_028643\_033DB5\_082A
	- ⚫ パラメータ設定はENVI ツールボックス → SARscape → Preferences → Preferences specific → Sentinel TOPSARを使用

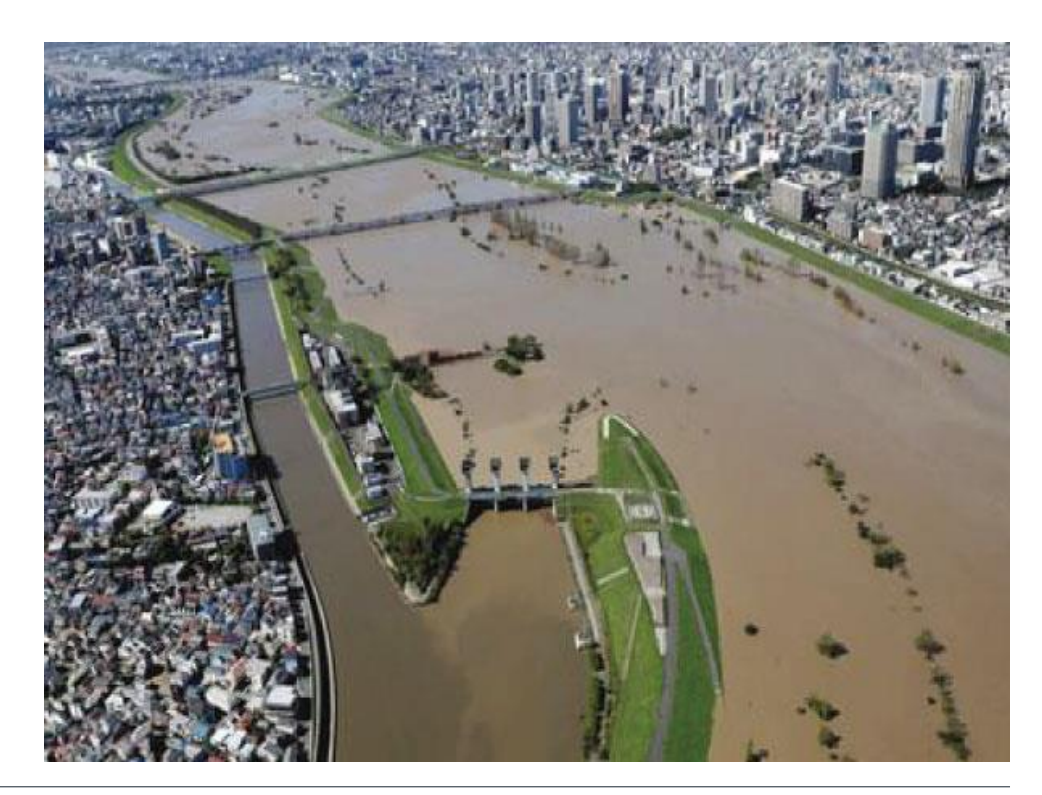

出展: 東京消防庁 [\(https://www.tfd.metro.tokyo.lg.jp/camp/2020/202](https://www.tfd.metro.tokyo.lg.jp/camp/2020/202005/camp1.html) 005/camp1.html) 令和元年東日本台風に伴う増水した荒川 (国土交通省荒川下流河川事務所より引用)

### **Preferences specific**の変更

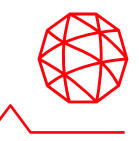

■ Sentinel-1のTOPSAR(IW)を使用した解析を行う場合ので、Sentinel TOPSAR (IW - EW)という設定に変更してください。 ■ /SARscape/Preferences/Preferences specific

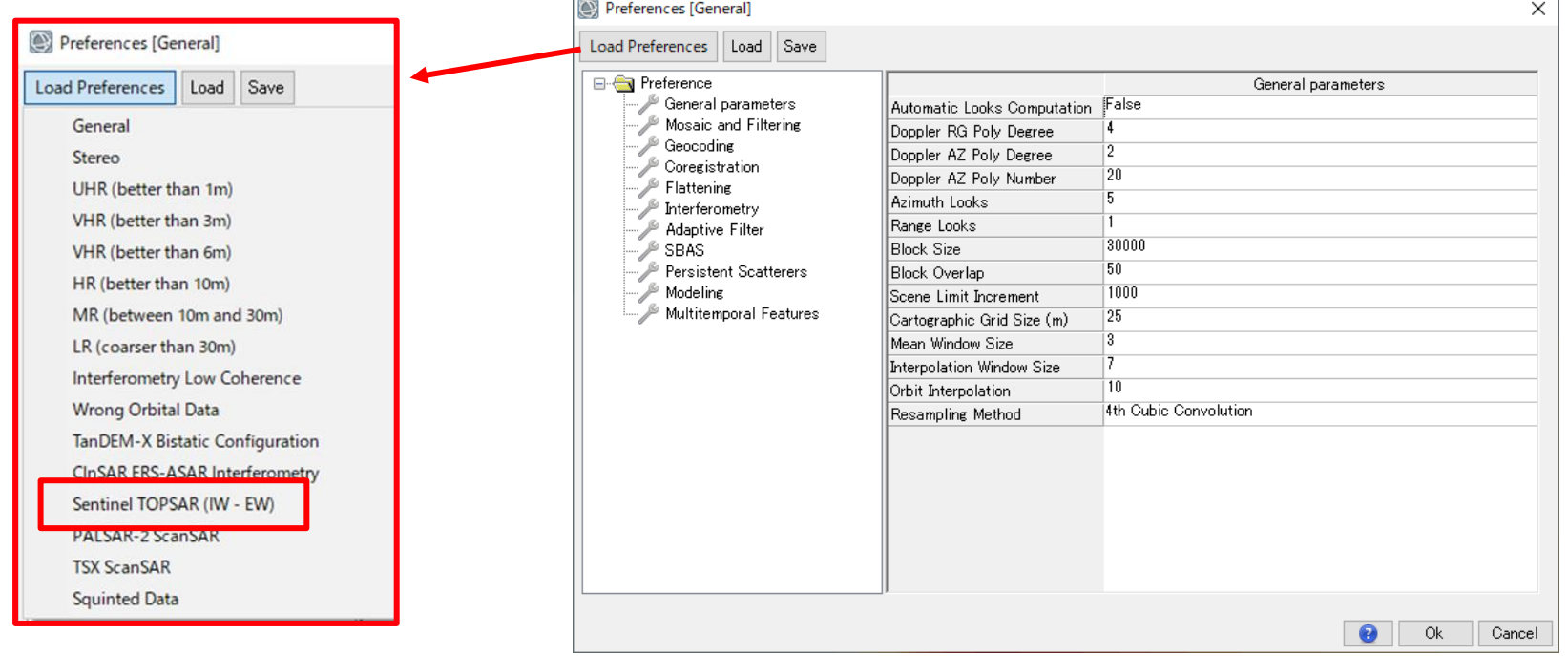

#### **Sentinel-1**のインポート結果について

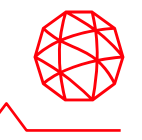

- Sentinel-1は、広域を TOPSAR というモードで観測を行うため、ファイル がバーストという単位で構成されます。
	- 3つのサブスワスの中に 約9個ずつのバーストが含まれており、 SARscape において、ユーザはこれらのファイル構成を意識することな く操作できます。

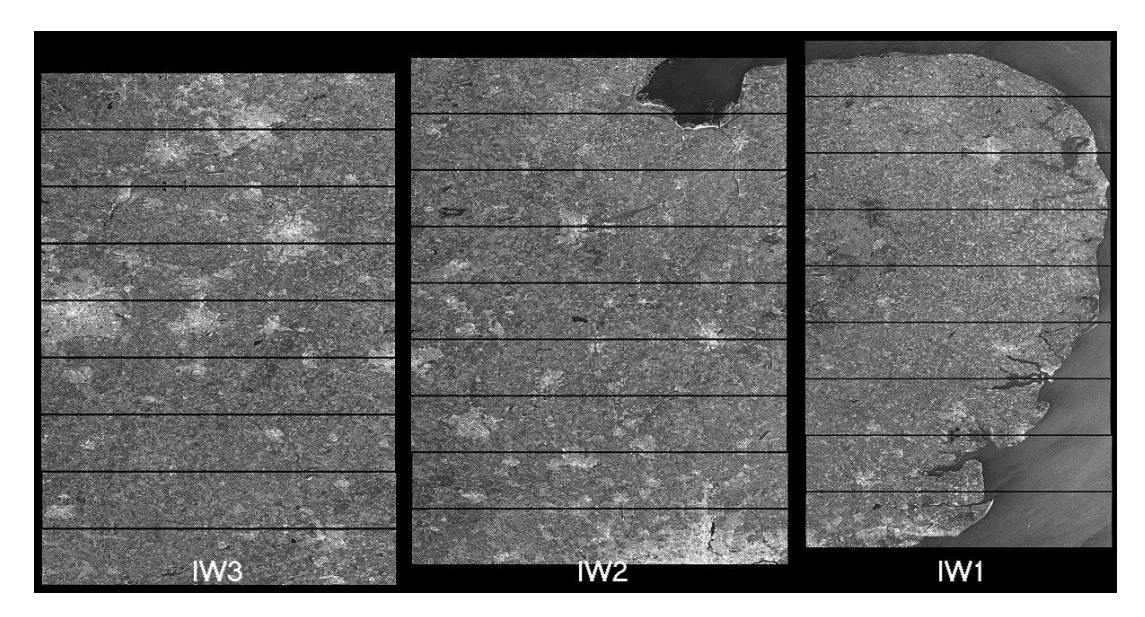

[https://sentinel.esa.int/web/sentinel/user-guides/sentinel-1](https://sentinel.esa.int/web/sentinel/user-guides/sentinel-1-sar/acquisition-modes/interferometric-wide-swath) sar/acquisition-modes/interferometric-wide-swath

#### **Sentinel-1**のインポート結果について

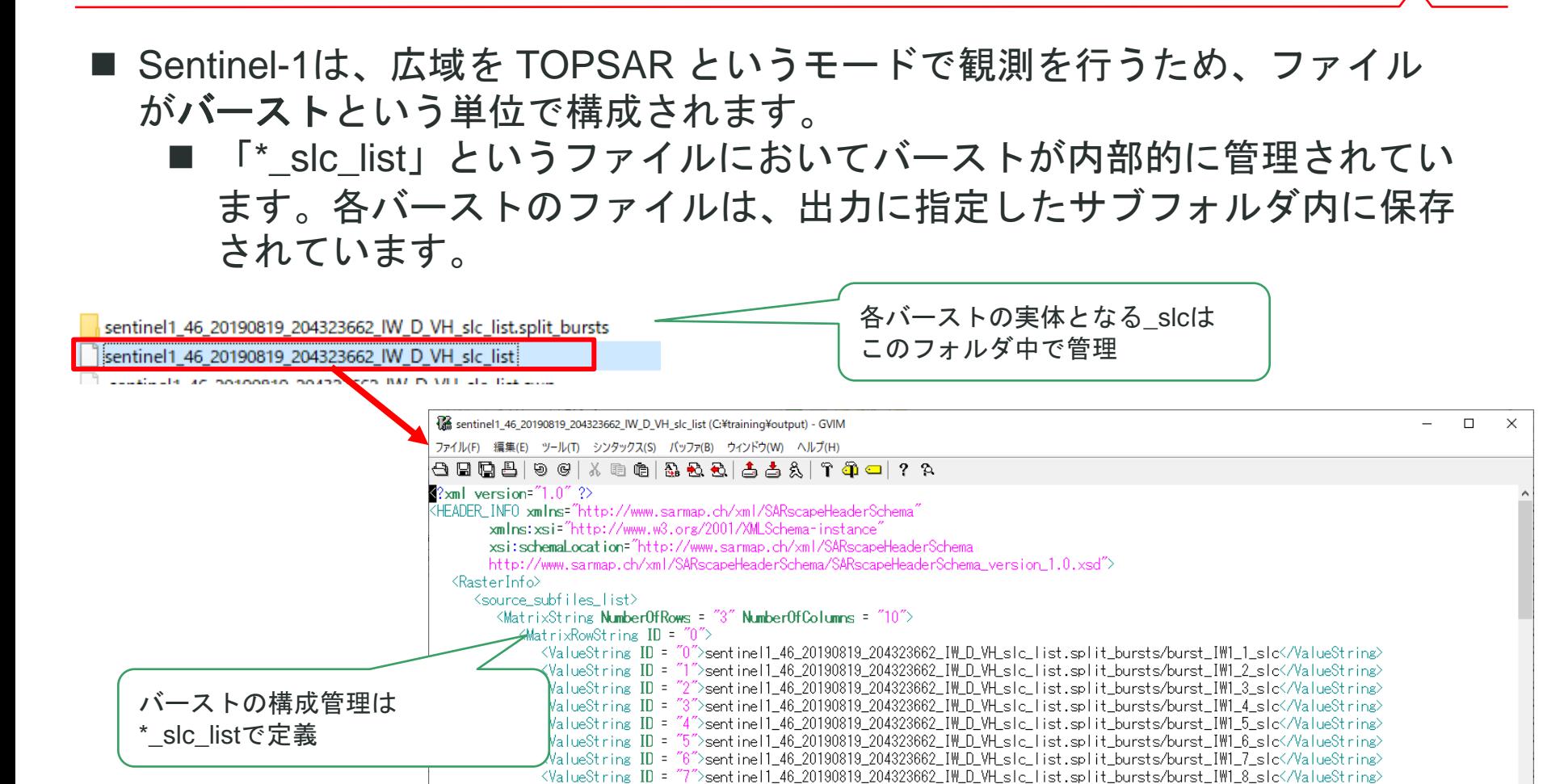

<ValueString ID = "9"></ValueString>

</MatrixRowString> <MatrixRowString ID = "1">

<ValueString ID = "8">sentinell\_46\_20190819\_204323662\_IW\_D\_VH\_slc\_list.split\_bursts/burst\_IWI\_9\_slc</ValueString>

<ValueString ID = "0">sentinel1\_46\_20190819\_204323662\_IM\_D\_VH\_slc\_list.split\_bursts/burst\_IM2\_1\_slc</ValueString> <ValueString ID = "1">sentinel1\_46\_20190819\_204323662\_IW\_D\_VH\_slc\_list.split\_bursts/burst\_IW2\_2\_slc</ValueString> <ValueString ID = "2">sentinel1\_46\_20190819\_204323662\_IW\_D\_VH\_slc\_list.split\_bursts/burst\_IW2\_3\_slc</ValueString>

## **Sentinel-1**のインポート結果の切り出しについて

- Sample SelectionでSentinel-1のデータを切り出す際には、\*\_slc\_listをイン プットに指定する
- 出力結果は\*\_cut\_slc\_listで構成管理され、実体となる\_slcは\*.split\_burst\_cut フォルダ配下に配置される

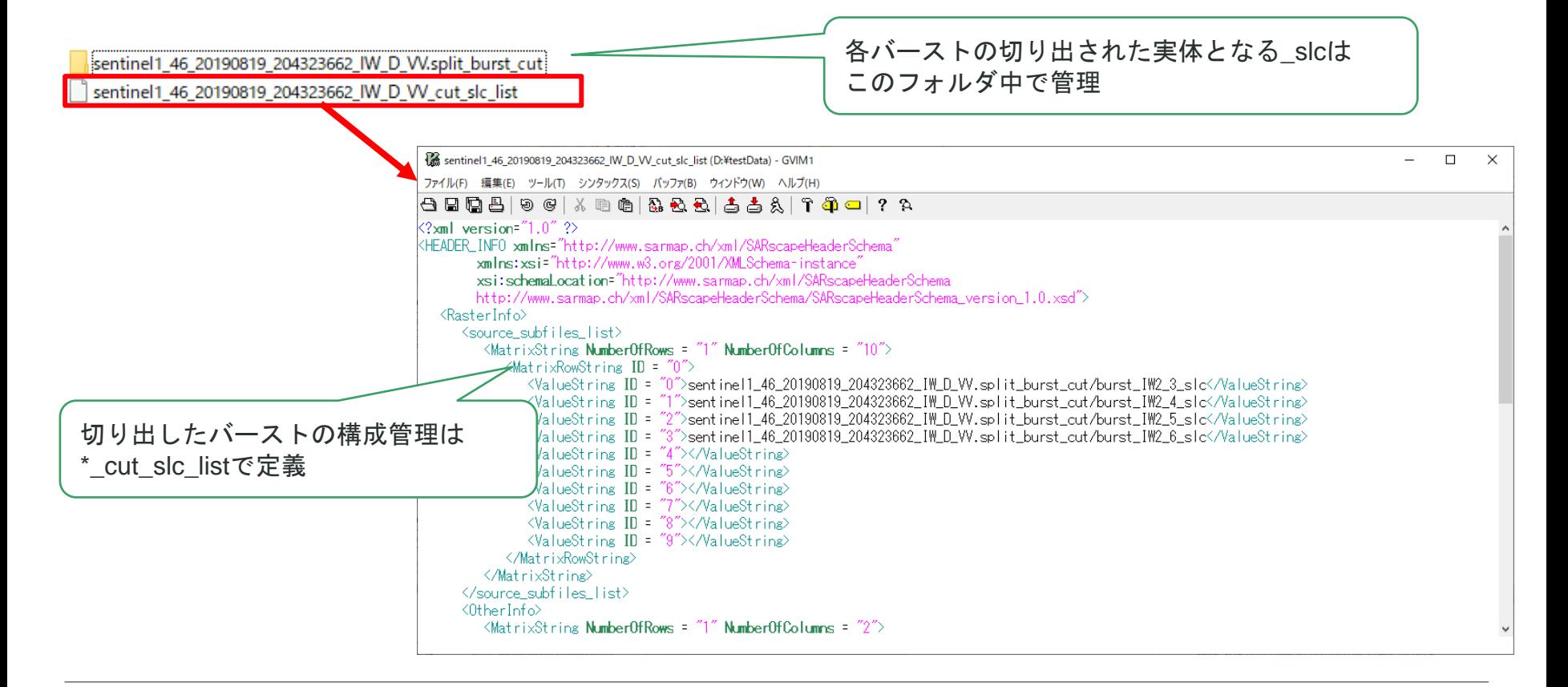

### **Multilooking**

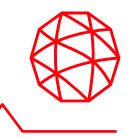

- マルチルック処理を実施する目的は次の3つです。
	- 強度画像を作成するため
	- SAR画像に含まれたノイズを軽減するため
	- (補助的)縦横をサイズを正方形に近づけ、地物の判読をしやすくするため

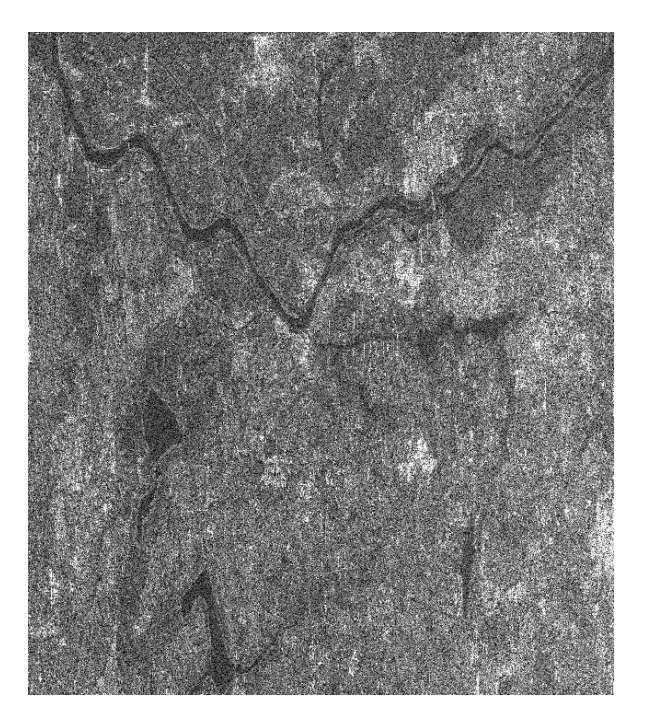

### **Multilooking**

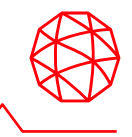

- マルチルック処理を実施する目的は次の3つです。
	- 強度画像を作成するため
	- SAR画像に含まれたノイズを軽減するため
	- (補助的)縦横をサイズを正方形に近づけ、地物の判読をしやすくするため

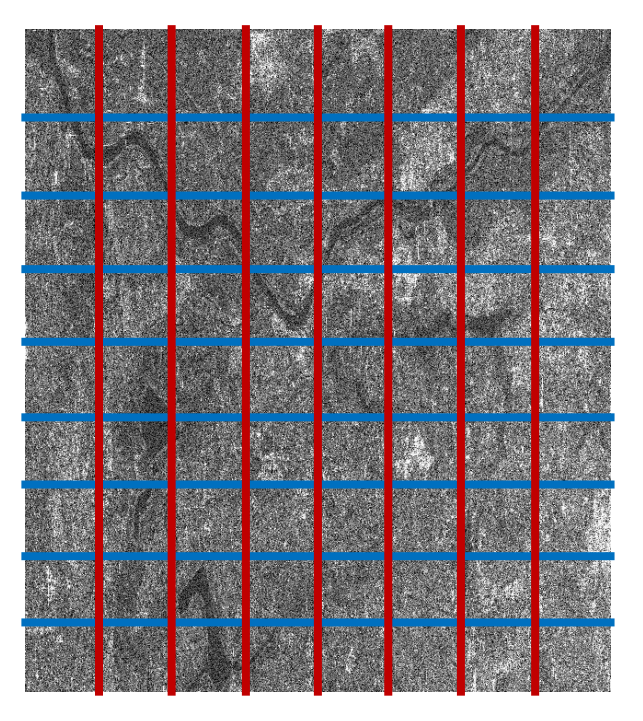
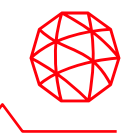

- マルチルック処理を実施する目的は次の3つです。
	- 強度画像を作成するため
	- SAR画像に含まれたノイズを軽減するため
	- (補助的)縦横をサイズを正方形に近づけ、地物の判読をしやすくするため

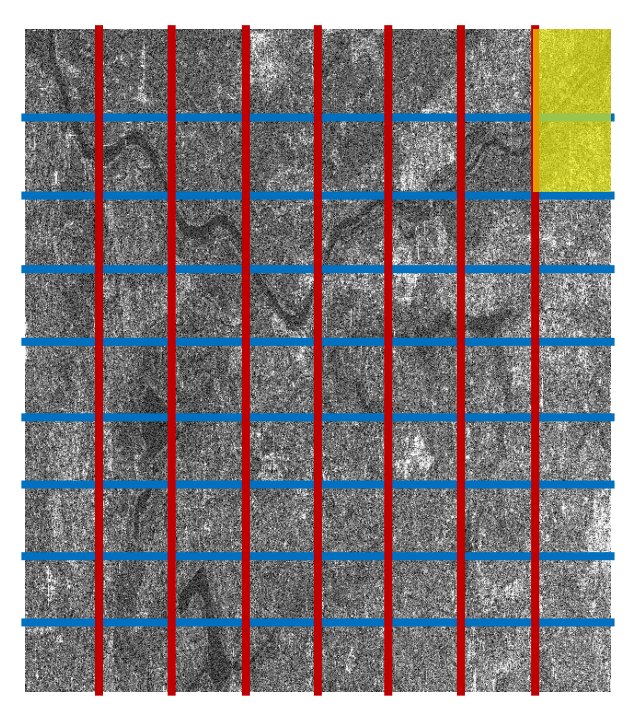

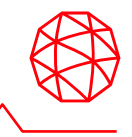

- マルチルック処理を実施する目的は次の3つです。
	- 強度画像を作成するため
	- SAR画像に含まれたノイズを軽減するため
	- (補助的)縦横をサイズを正方形に近づけ、地物の判読をしやすくするため

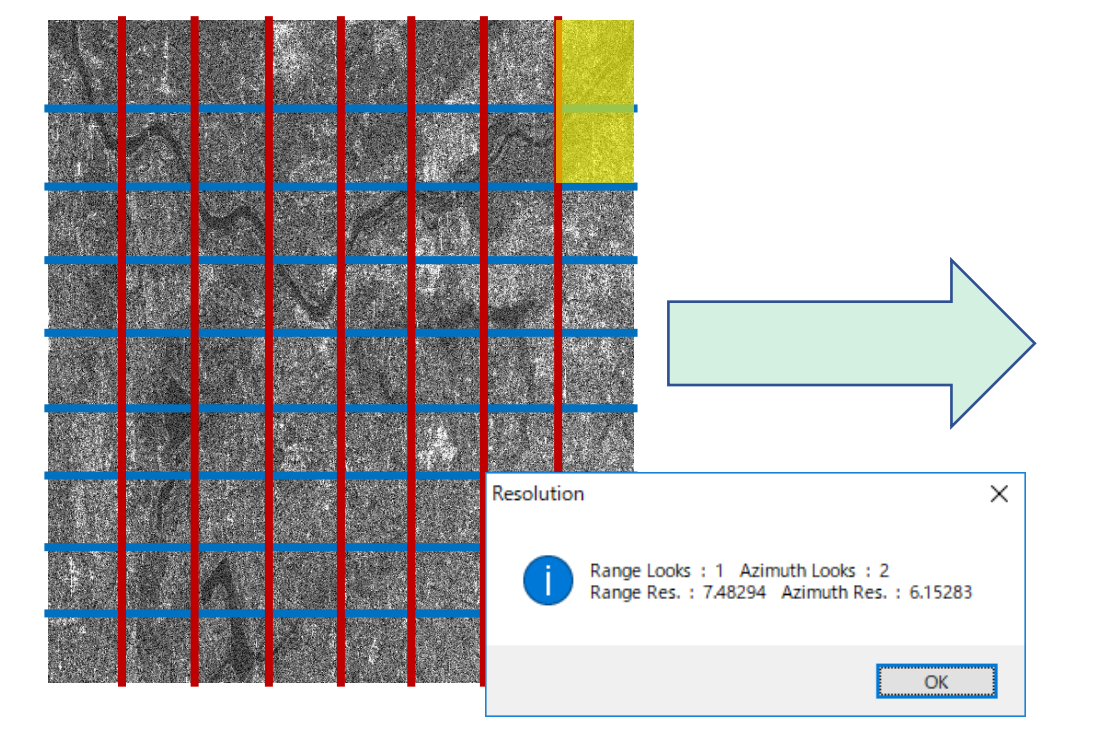

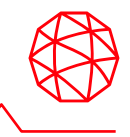

- マルチルック処理を実施する目的は次の3つです。
	- 強度画像を作成するため
	- SAR画像に含まれたノイズを軽減するため
	- (補助的)縦横をサイズを正方形に近づけ、地物の判読をしやすくするため

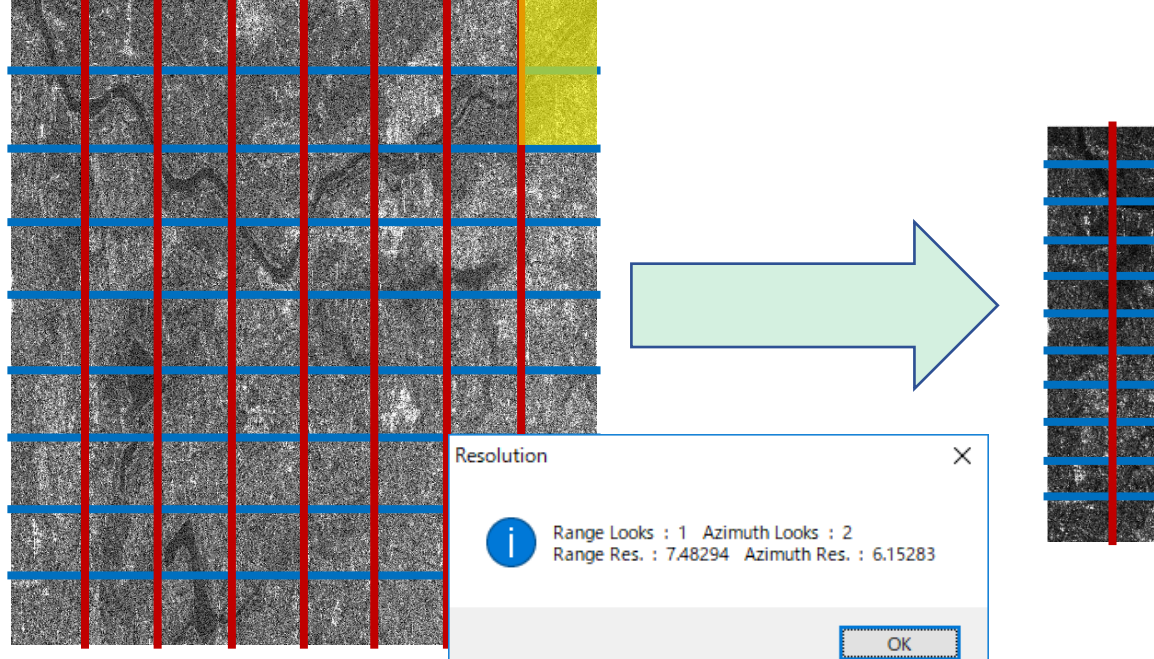

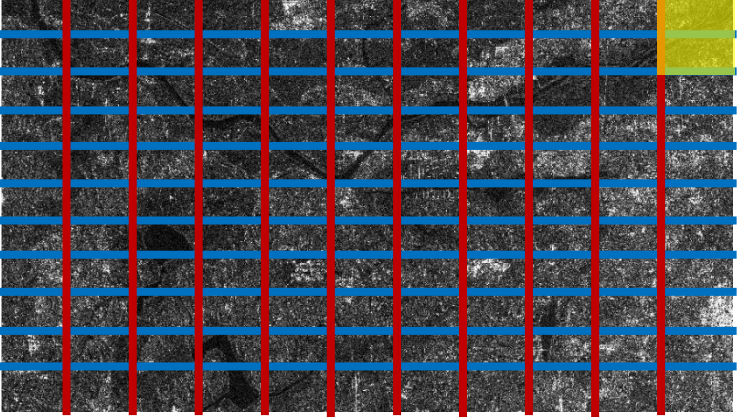

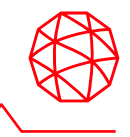

- マルチルック処理を実施する目的は次の3つです。
	- 強度画像を作成するため
	- SAR画像に含まれたノイズを軽減するため
	- (補助的)縦横をサイズを正方形に近づけ、地物の判読をしやすくするため

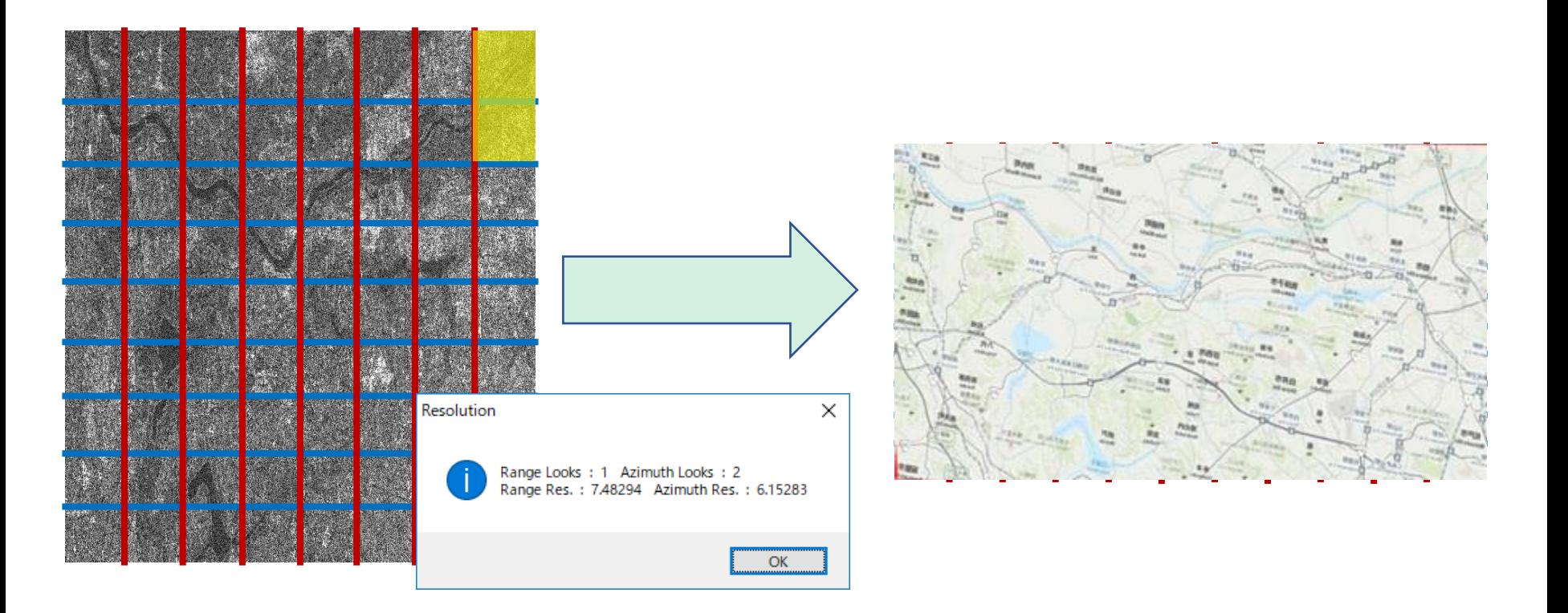

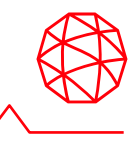

- 1. /SARscape/Basic/Intensity Processing/Multilookingを起動します
- 2. 以下の設定を行い、Execを押下します

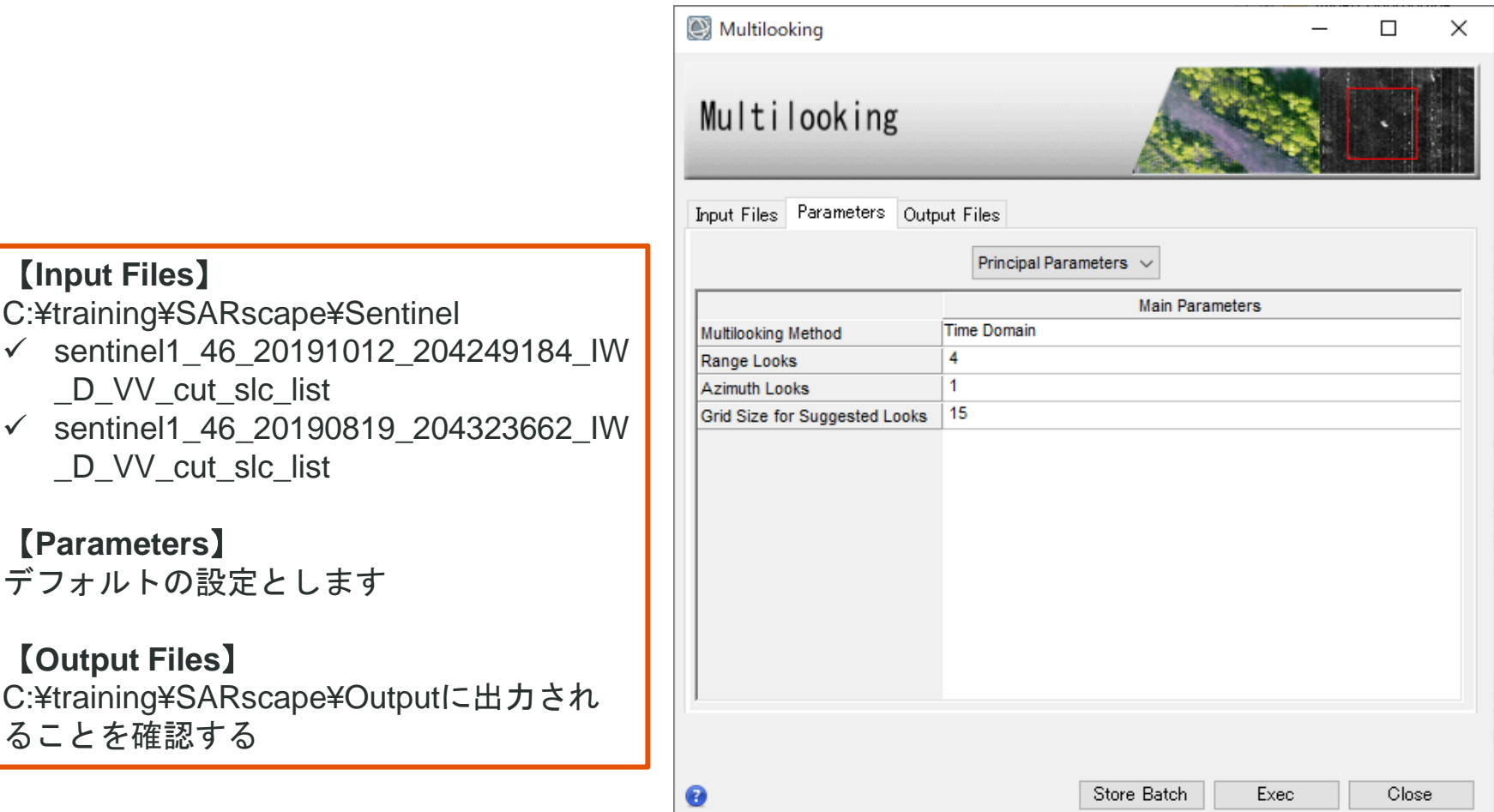

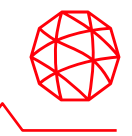

- 3. 強度画像が表示されることを確認します
	- この時点では地図情報は設定されていません

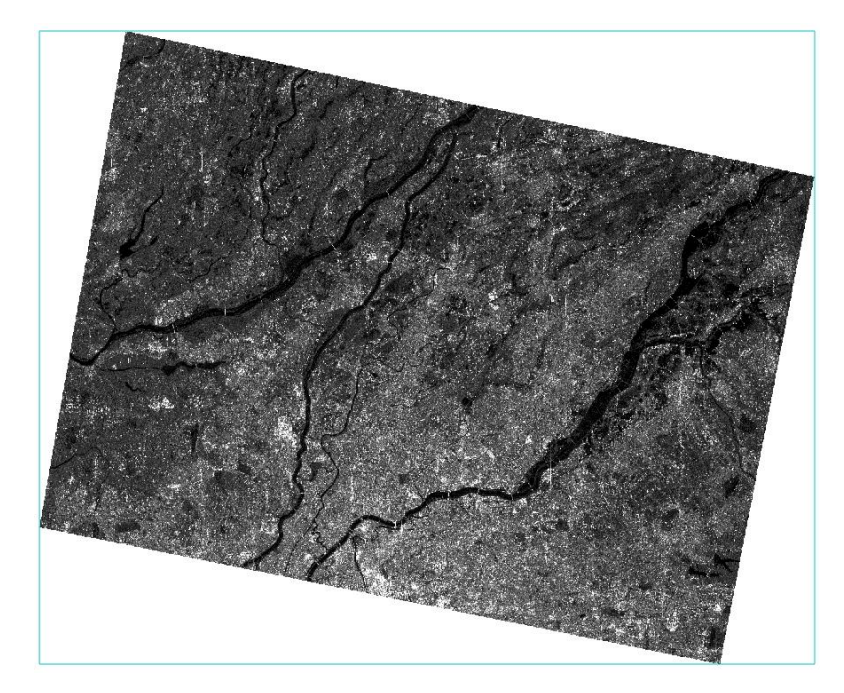

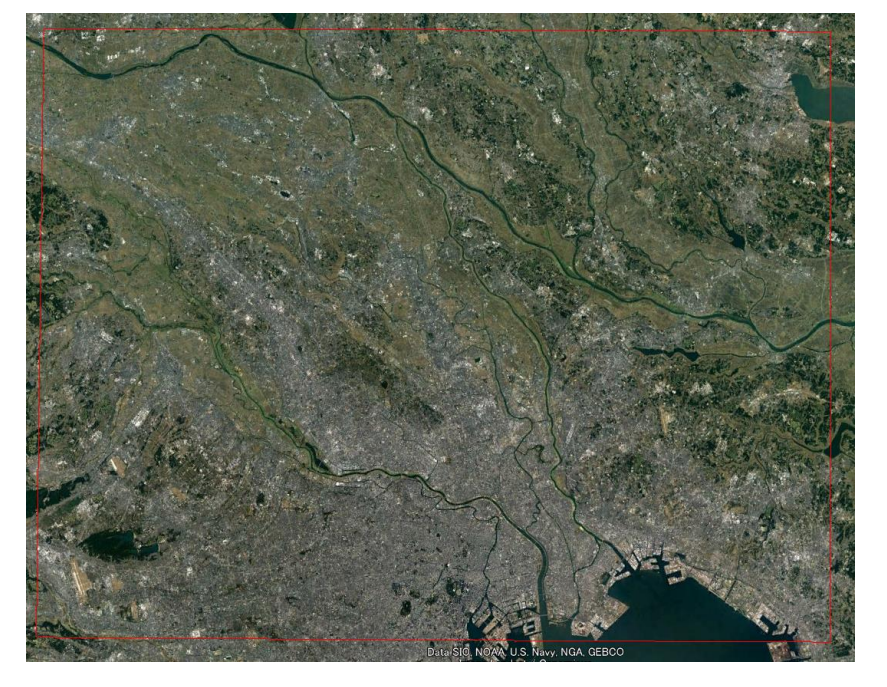

Multilookされたデータ インパン 対応するエリア

※斜め方向に切り出されているのは、Sample Selectionのスライドで説明したものと同様の理由です

### **Coregistraion**

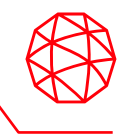

- コレジストレーション処理では、スラントレンジ画像のまま画像のマッチング を行うことが可能です。
- コレジストレーション処理を行うためには、各シーンは軌道と撮影モードが同 じである必要があります。
- DEMを参考情報として設定することもできます。

## **Coregistraion**

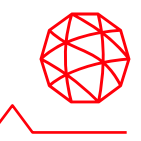

- 1. /SARscape/Basic/Intensity Processing/Coregistrationを起動します
- 2. 以下の設定を行い、Execを押下します

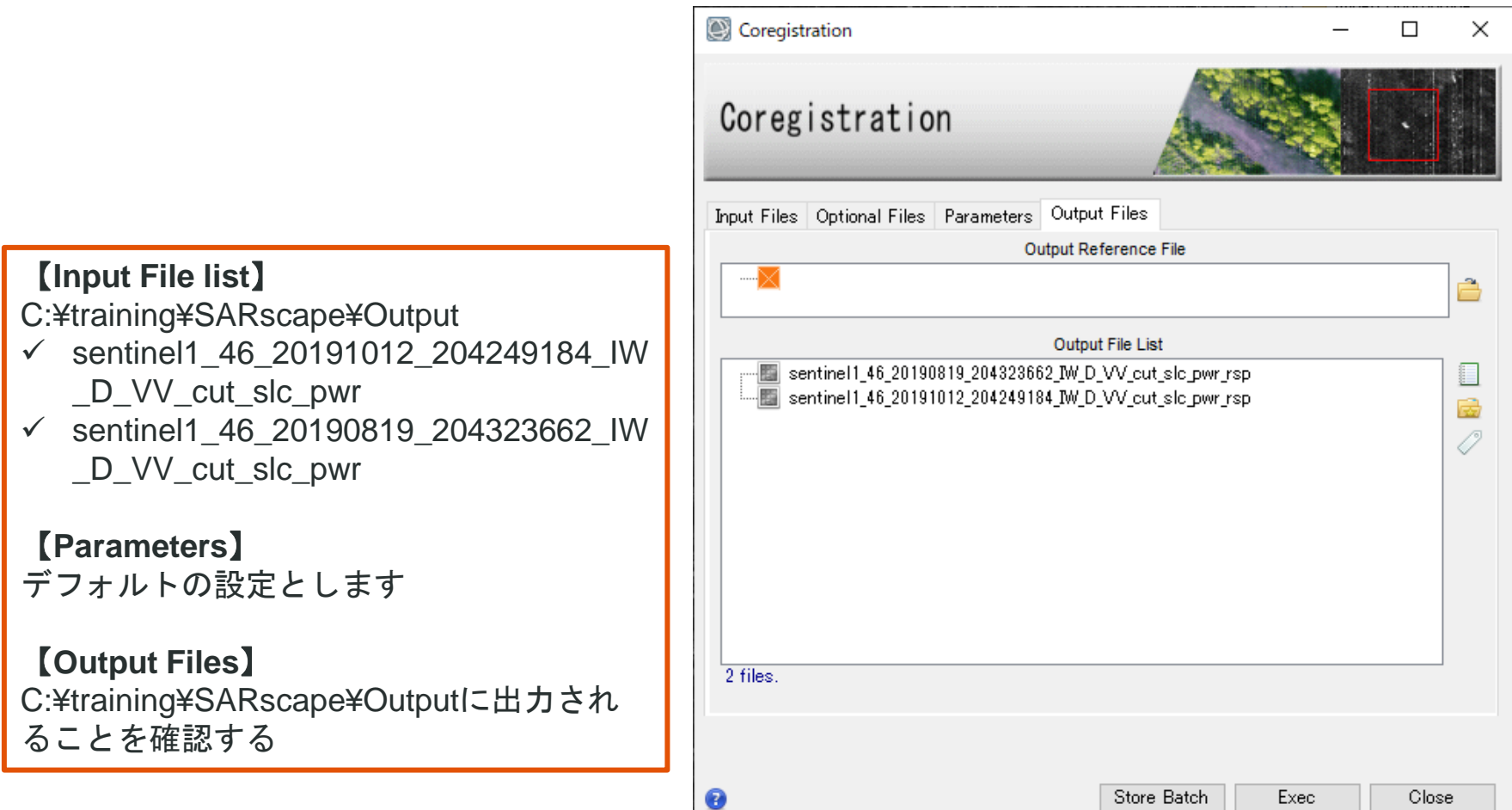

## **Geocoding and Radiometric Calibration**

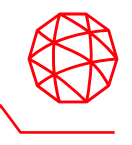

- SAR画像では地上からのレーダ反射を斜め上空から測定しているため、高い 地物などでは、光学画像よりも大きなゆがみが発生します。
	- SARscapeではこのゆがみを補正するため、DEMを使用してジオコーディ ング処理を行います。
	- DEMを使用し、フォーショートニング、レイオーバーといったSAR特有 のゆがみも補正することが可能です。

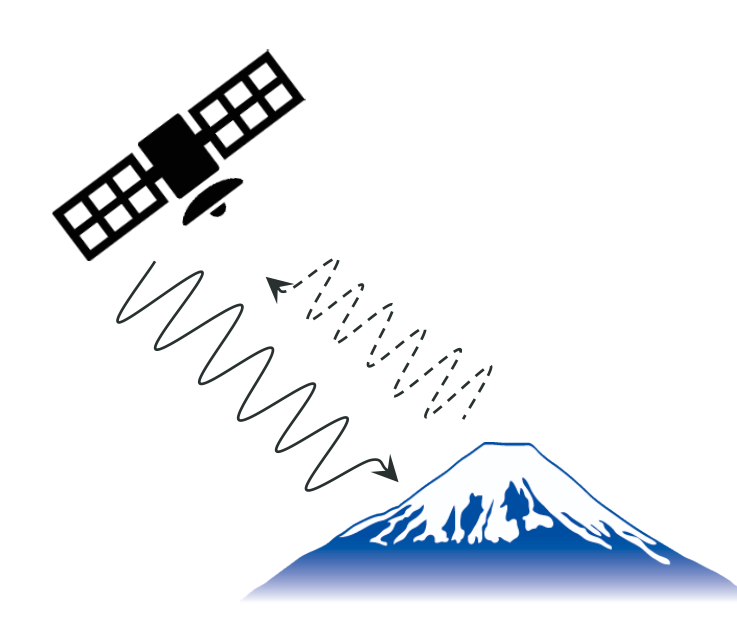

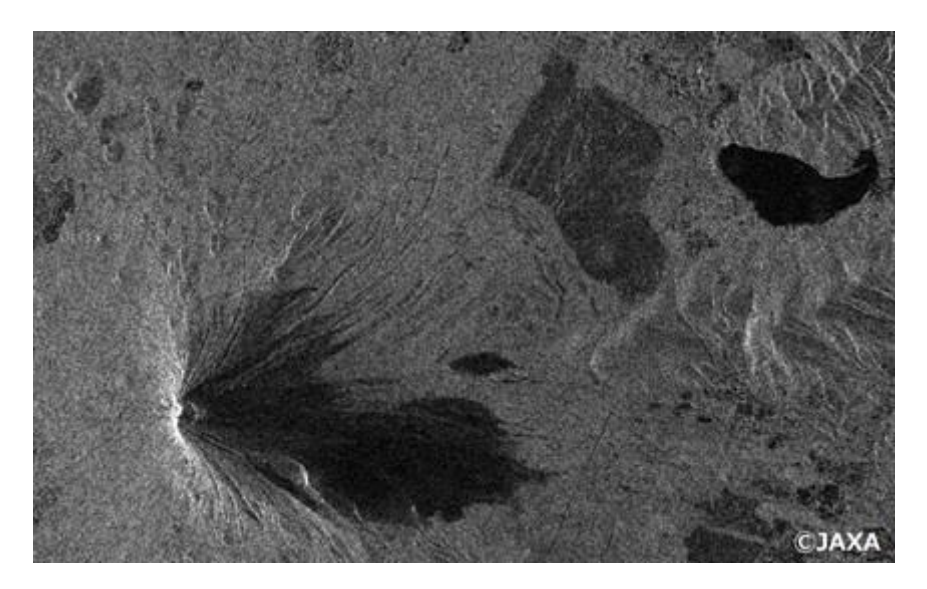

#### 衛星側に倒れ込むように見える

## **Geocoding and Radiometric Calibration**

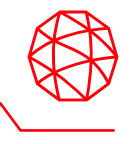

- 1. /SARscape/Basic/Intensity Processing/Geocoding/Geocoding and Radiometric Calibrationを起動します
- 2. 以下の設定を行い、Execを押下します

#### 【**Input Files :** 先ほどの出力結果】

C:¥training¥SARscape¥Output¥

- ✓ sentinel1\_46\_20191012\_204249184\_IW \_D\_VV\_cut\_slc\_pwr\_rsp
- ✓ sentinel1\_46\_20190819\_204323662\_IW D\_VV\_cut\_slc\_pwr\_rsp

#### 【**DEM/Cartographic System**】 C:¥training¥SARscape¥Sentinel¥DEM

- Srtm-3\_V4\_dem

#### 【**Output Files**】

C:¥training¥SARscape¥Outputに出力され ることを確認する

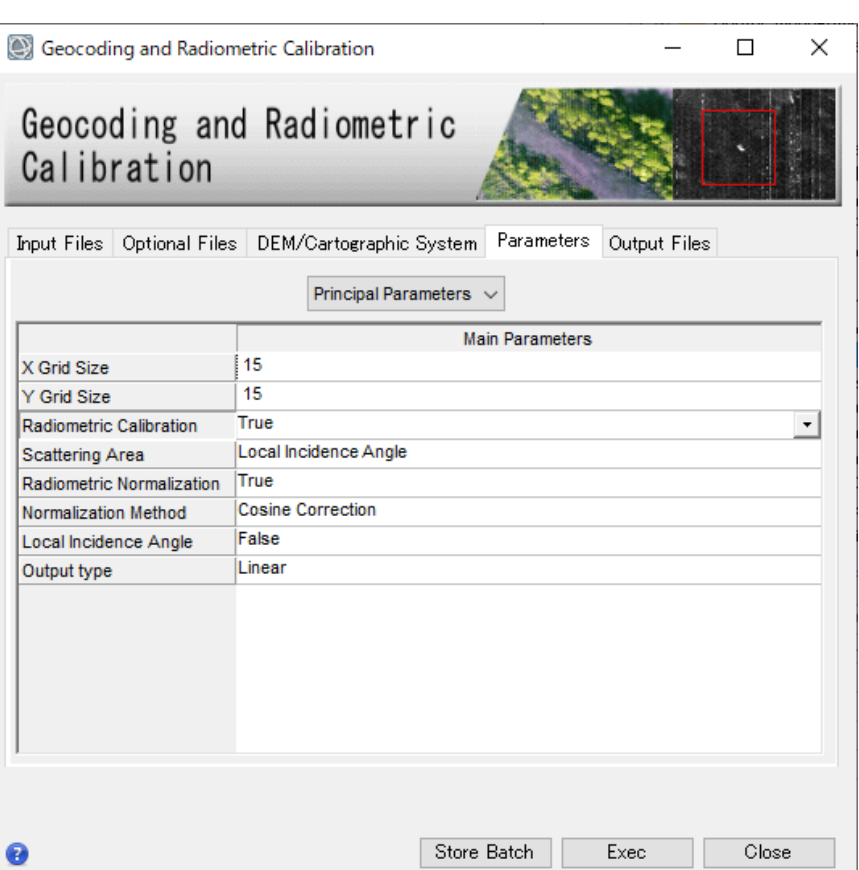

## 補足**: Grid Size**

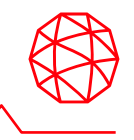

- ✓ マルチルックを実行するときのGrid Sizeと、ジオコーディングする際のGrid Sizeは区別して考える必要があります
	- ✓ マルチルックで指定するGrid Sizeは、元々のレンジ/アジマス方向の解像 度から1ピクセルの縦横サイズの目安を決めています
	- ✓ ジオコーディングで指定するGrid Sizeは、出力されるデータの1ピクセル を何m解像度と定義するかを決めています

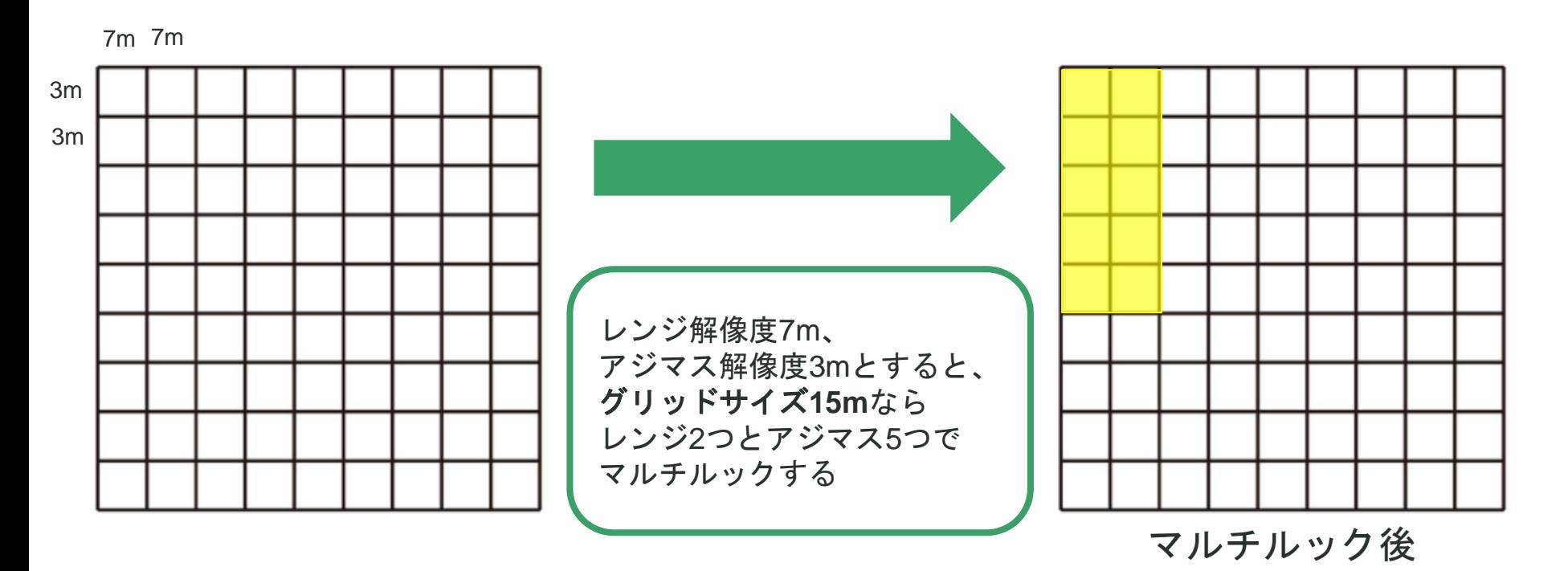

## 補足**: Grid Size**

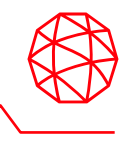

- ✓ マルチルックを実行するときのGrid Sizeと、ジオコーディングする際のGrid Sizeは区別して考える必要があります
	- ✓ マルチルックで指定するGrid Sizeは、元々のレンジ/アジマス方向の解像 度から1ピクセルの縦横サイズの目安を決めています
	- ✓ ジオコーディングで指定するGrid Sizeは、出力されるデータの1ピクセル を何m解像度と定義するかを決めています

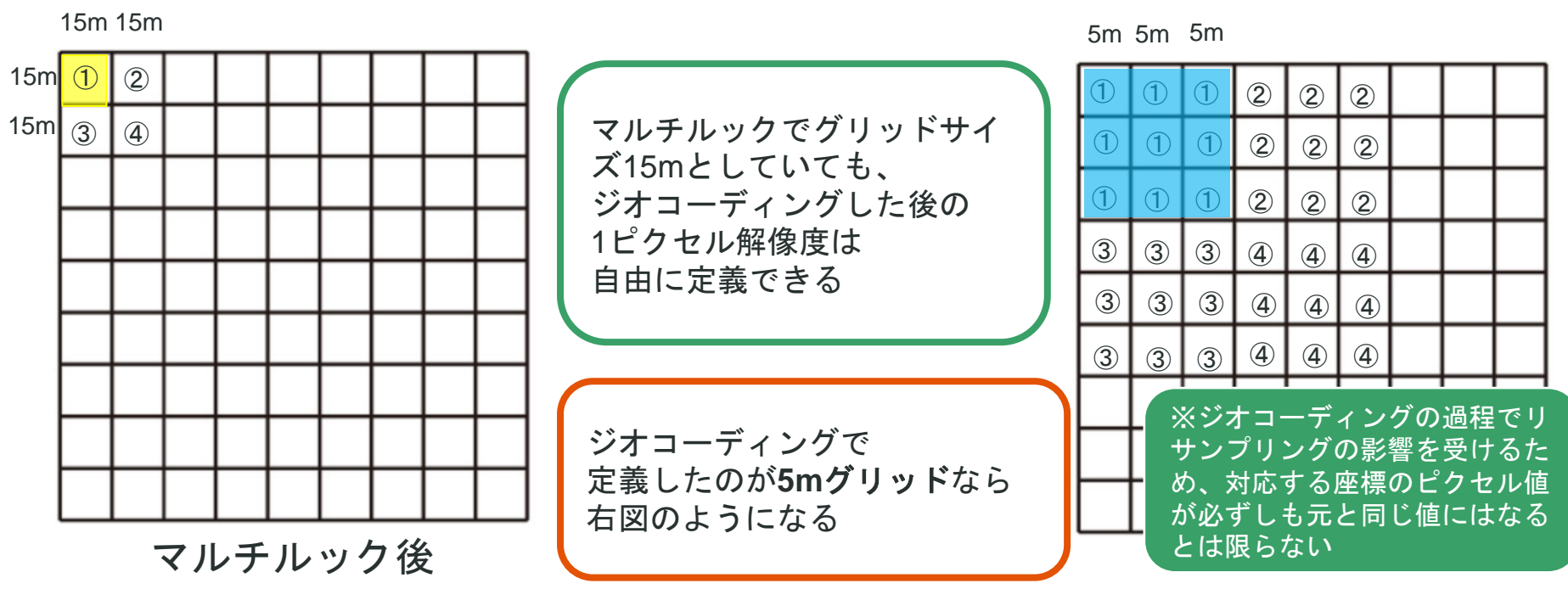

## 補足**: Grid Size**

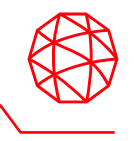

- ✓ マルチルックを実行するときのGrid Sizeと、ジオコーディングする際のGrid Sizeは区別して考える必要があります
	- ✓ マルチルックで指定するGrid Sizeは、元々のレンジ/アジマス方向の解像 度から1ピクセルの縦横サイズの目安を決めています
	- ✓ ジオコーディングで指定するGrid Sizeは、出力されるデータの1ピクセル を何m解像度と定義するかを決めています

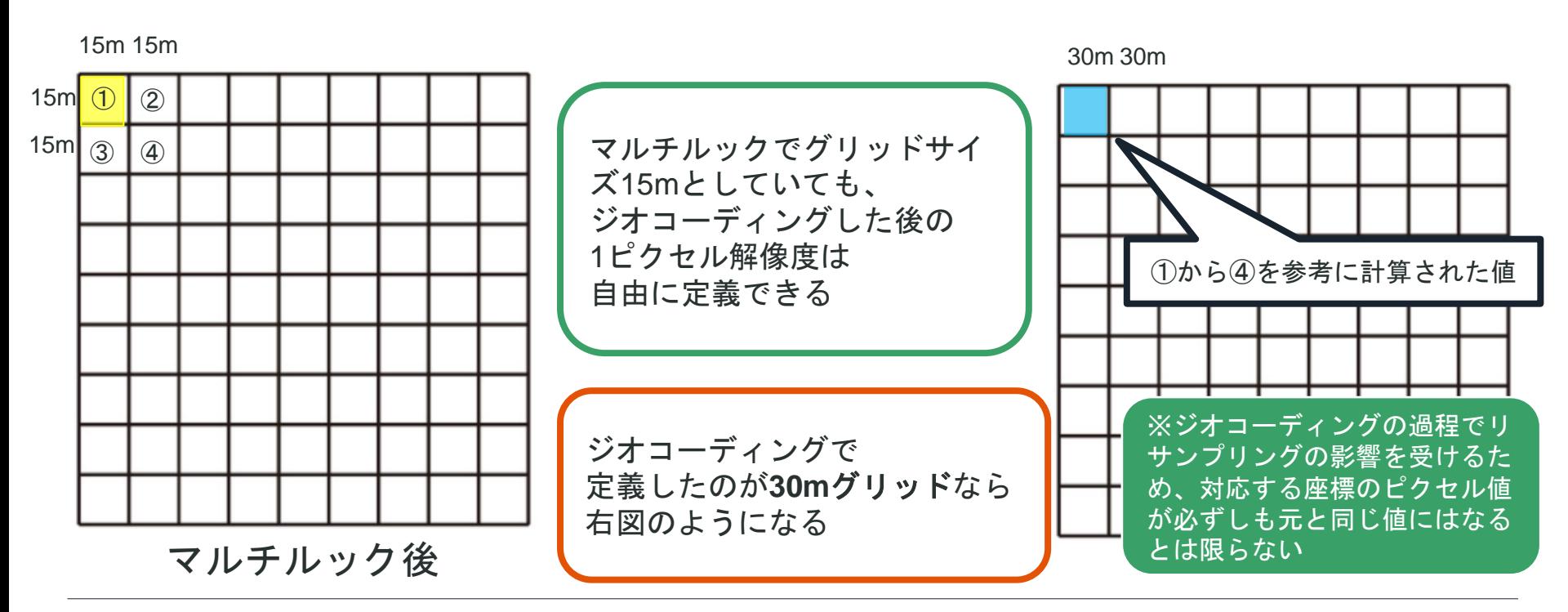

## **Geocoding and Radiometric Calibration**

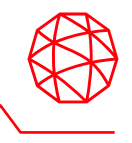

3. ENVIレイヤマネージャに以下のファイルが追加されていることを確認します ✓ sentinel1\_46\_20191012\_204249184\_IW\_D\_VV\_cut\_slc\_pwr\_geo\_meta 4. データマネージャーを起動します 5. 以下のRGB構成でロードします

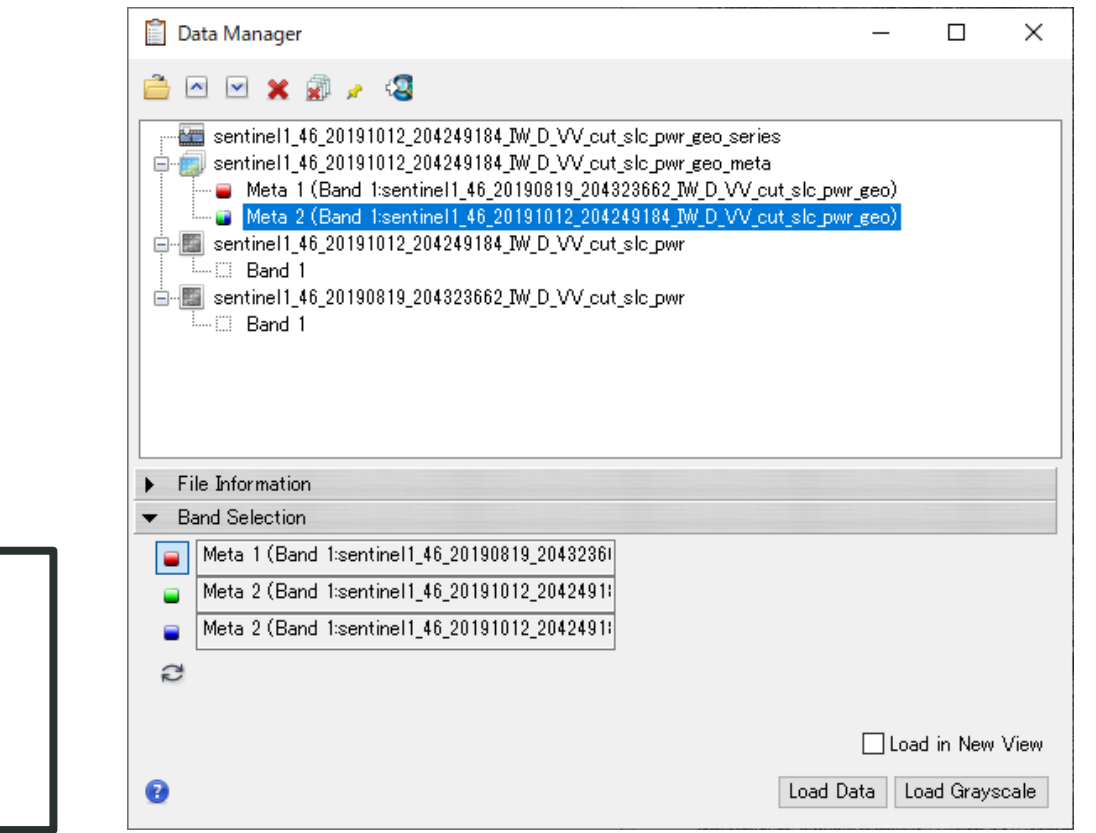

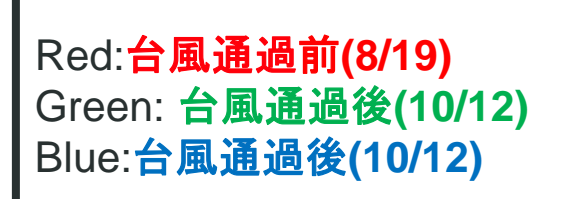

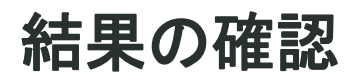

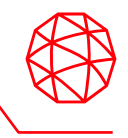

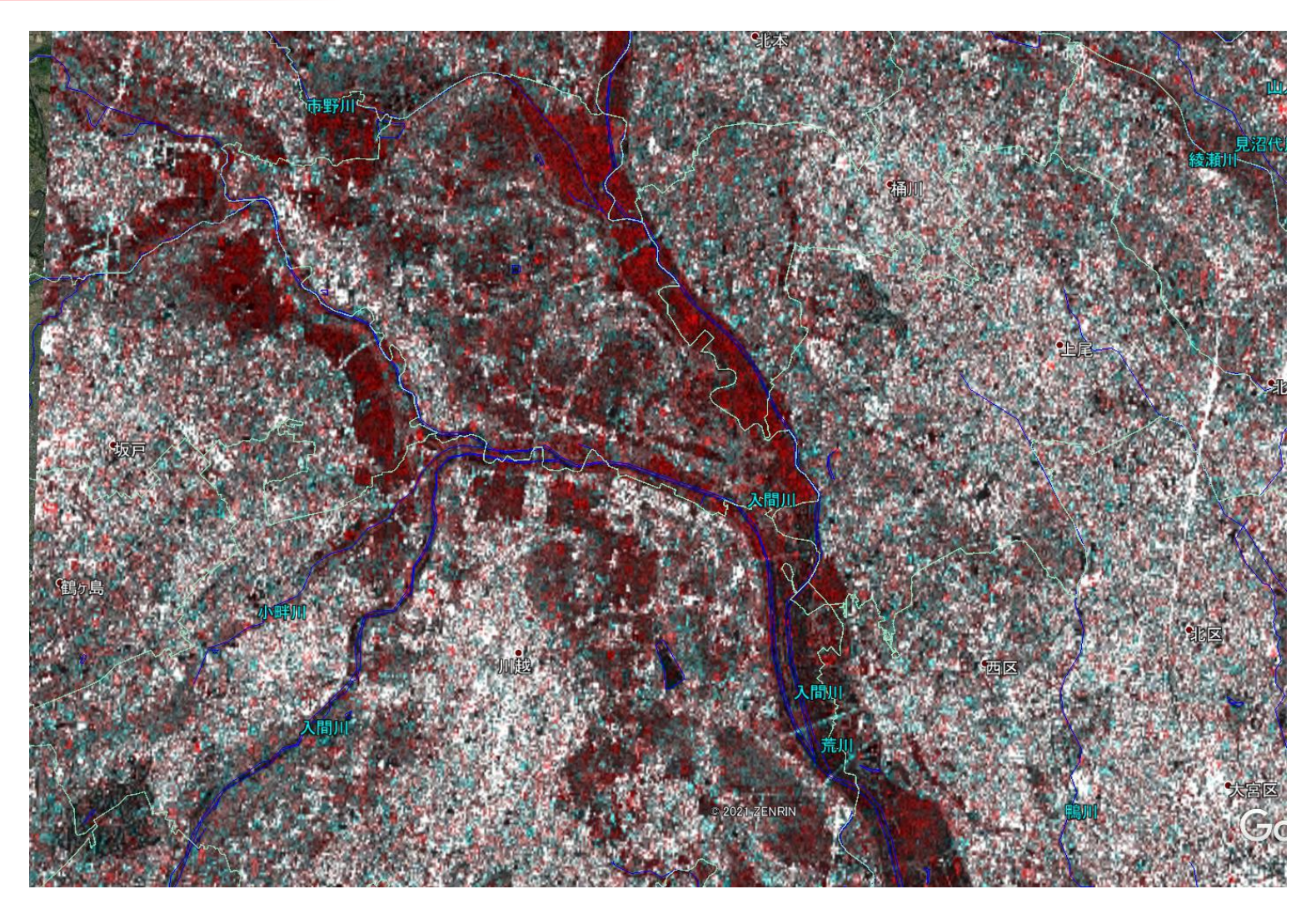

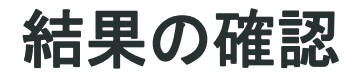

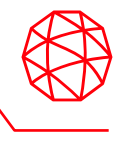

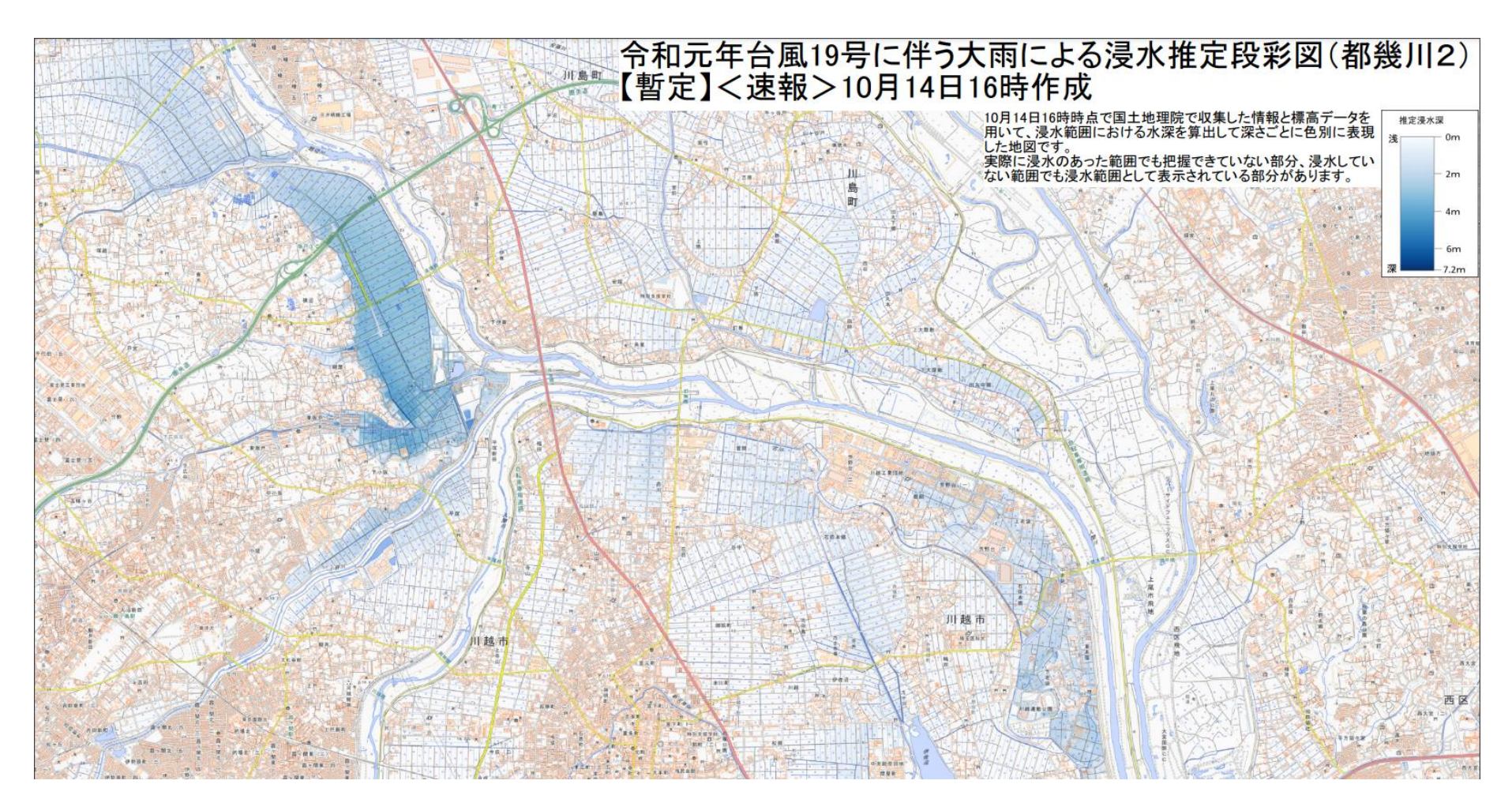

国土地理院:令和元年東日本台風に関する情報 <https://www.gsi.go.jp/BOUSAI/R1.taihuu19gou.html>

## 参考**: Intensity Time Series** による植生の時系列変化

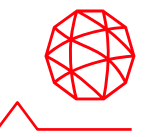

◼ 複数の強度画像から特徴的なエリアを抽出・強調するためのワークフロー

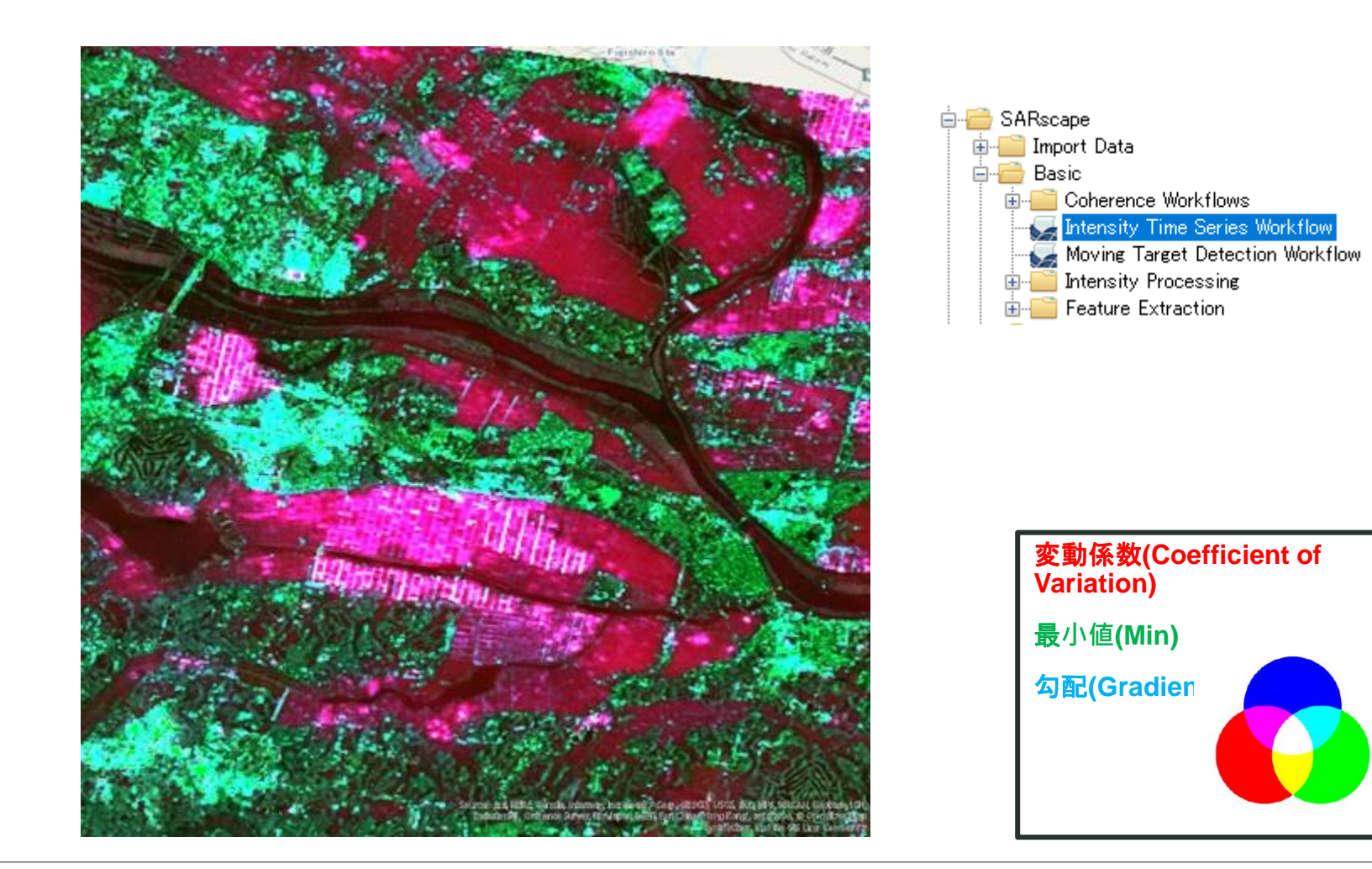

## 参考**: Intensity Time Series** による植生の時系列変化

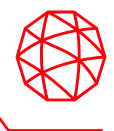

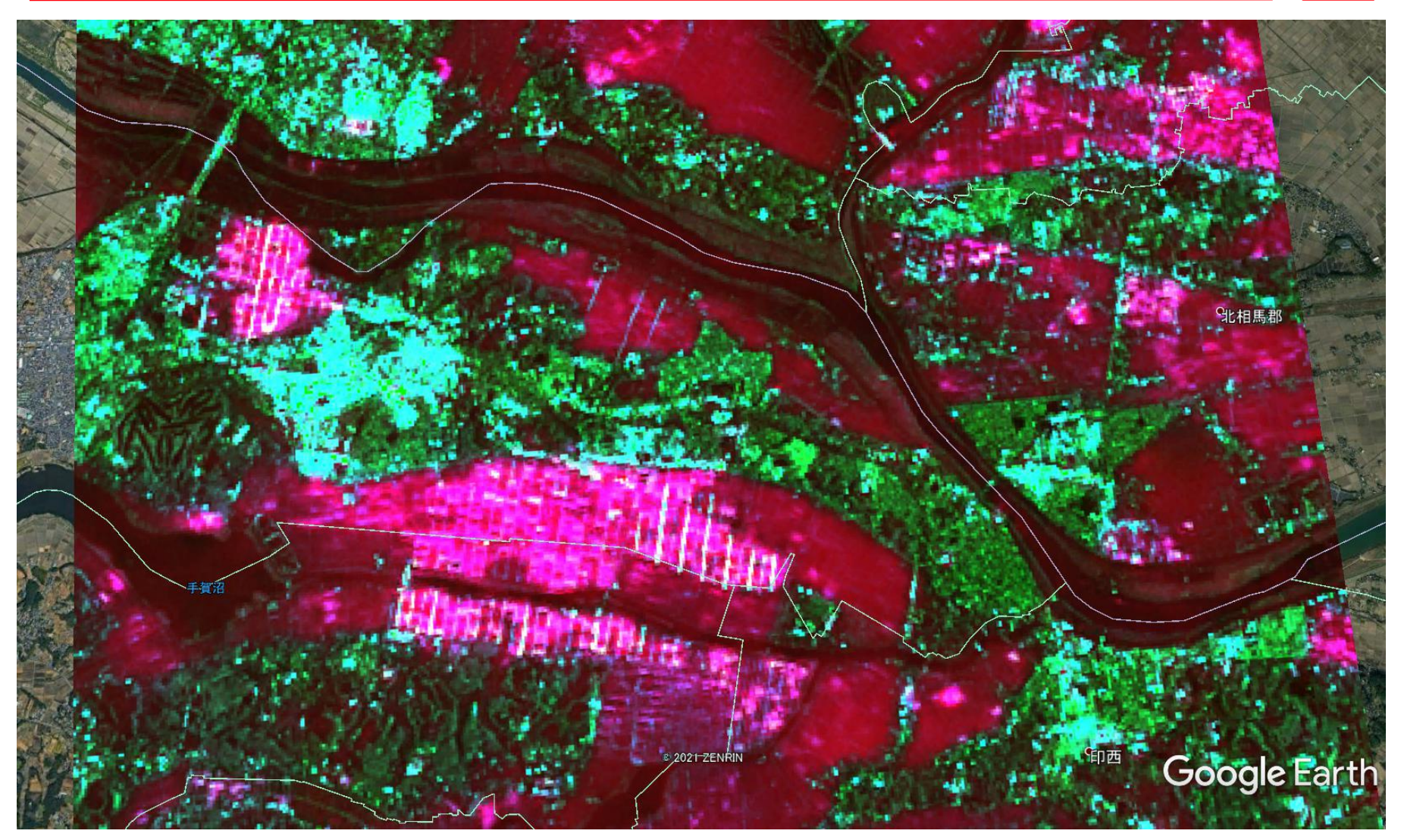

## 参考**: Intensity Time Series** による植生の時系列変化

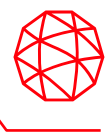

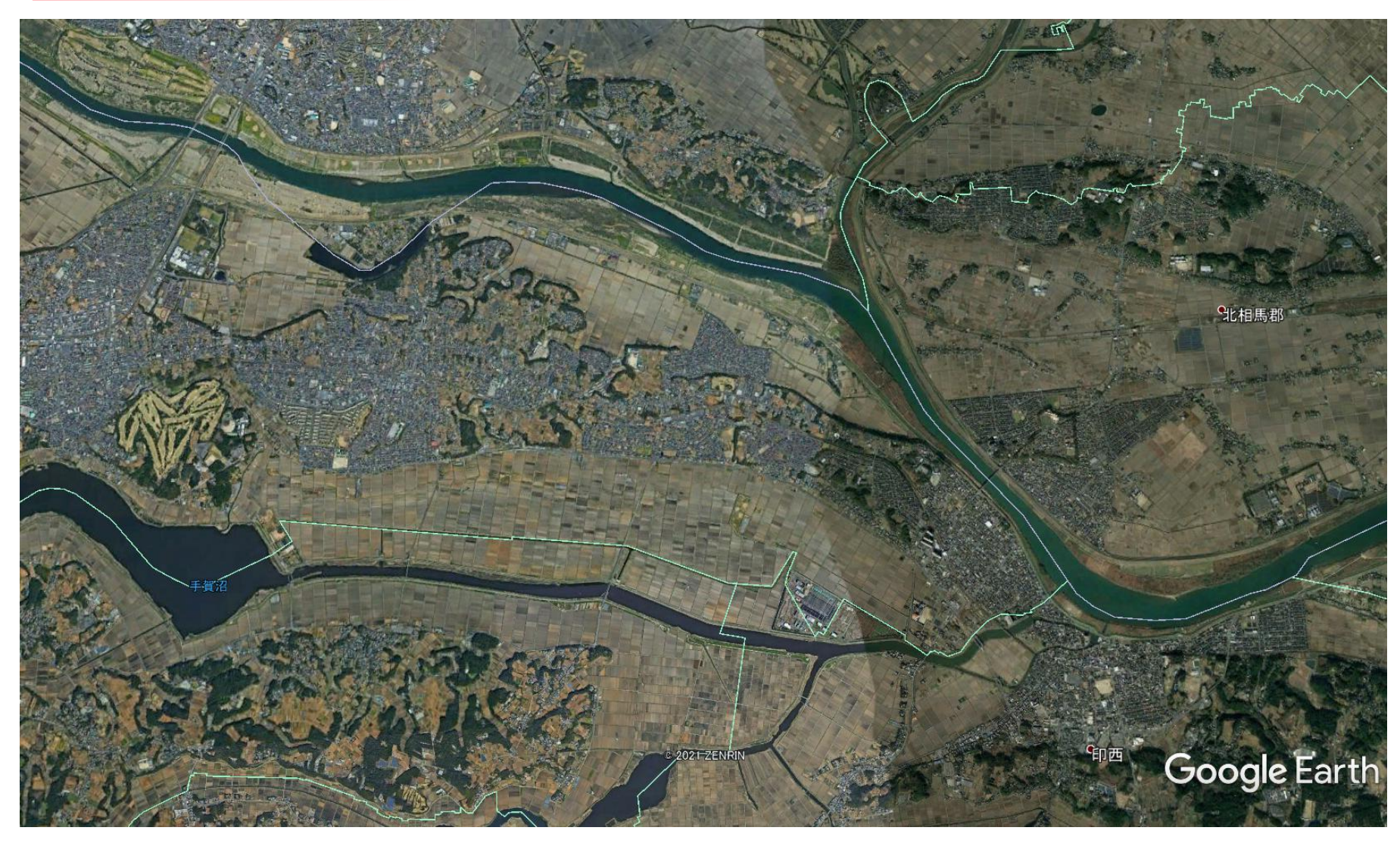

#### **SARscape** での基本処理についての補足**: DEM**ダウンロードツール

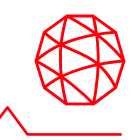

- ◼ DEMダウンロードツール DEMダウンロードツールはワークフロー内にもありますが、個別ツールもあ ります。
	- ⚫ ENVIツールボックス → SARscape → General Tools→ DEM Extraction → 使用するDEMを選択
	- ⚫ ワークフロー内では、以下のInputステップのDEM/Cartographic Systemタ ブが該当します。

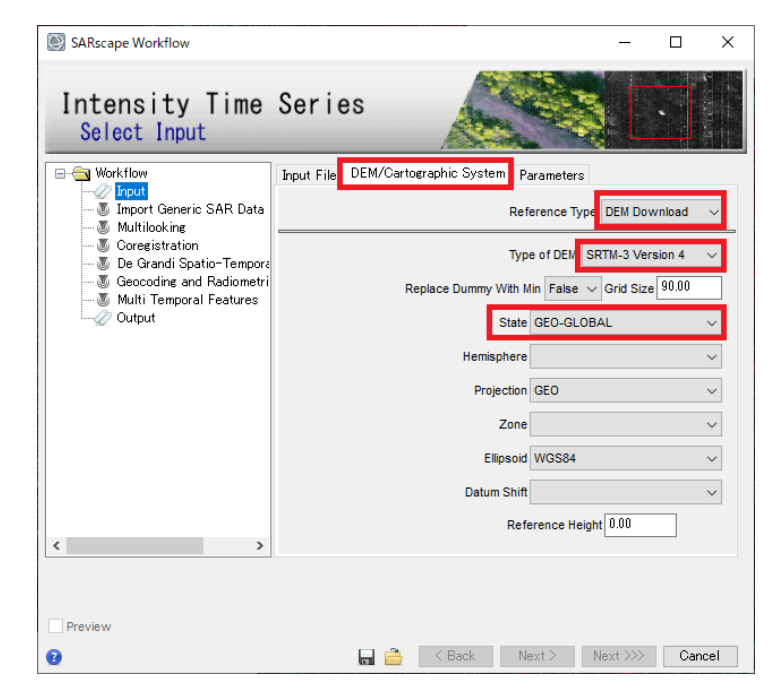

### **SARscape** での基本処理についての補足**: DEM**インポート

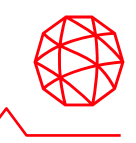

- DEMダウンロードツール以外で取得したDEMについて Digital Elevation Model ExtractionツールでサポートされていないDEMデータ をSARscapeで使用する場合は、SARscapeへインポートし、楕円体高へと変 換することで、SARscapeの処理で使用することが可能となります。
	- SARscapeへのデータのインポート
	- 楕円体高への変換
- SARscapeへのデータのインポート
- 1. ENVIツールボックス → SARscape → Import Dataメニュー内の「ENVI Format」もしくは「Generic Format」→「Tiff」から手元のDEMデータに合っ たフォーマットのインポータを選択してください。
- 2. データを読み込む際に、Parametersタブ→ Principal Parameters → Data unit をGeoidal DEMに設定してください。Dummy Valueには、入力ファイルの無 効値を入力してください。

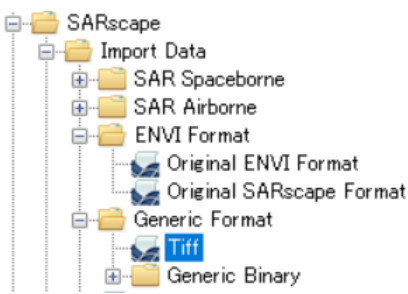

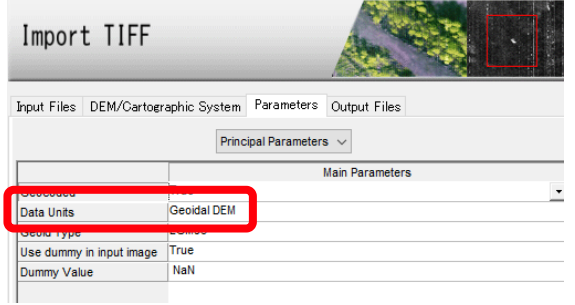

### **SARscape** での基本処理についての補足**: DEM**インポート

- 楕円体高への変換
- 1. ENVIツールボックス → SARscape → General Tools → Cartographic Transformation  $\rightarrow$  Geoid Component
- 2. Parametersタブ  $\rightarrow$  Principal Parameters  $\rightarrow$  Geoid Operation  $\rightarrow$  Subtract Geoidに設定し、Geoid Typeを選択してください。
- 3. Output Filesタブで設定する出力ファイルでは、「ファイル名\_dem」となるよ うに命名してください。

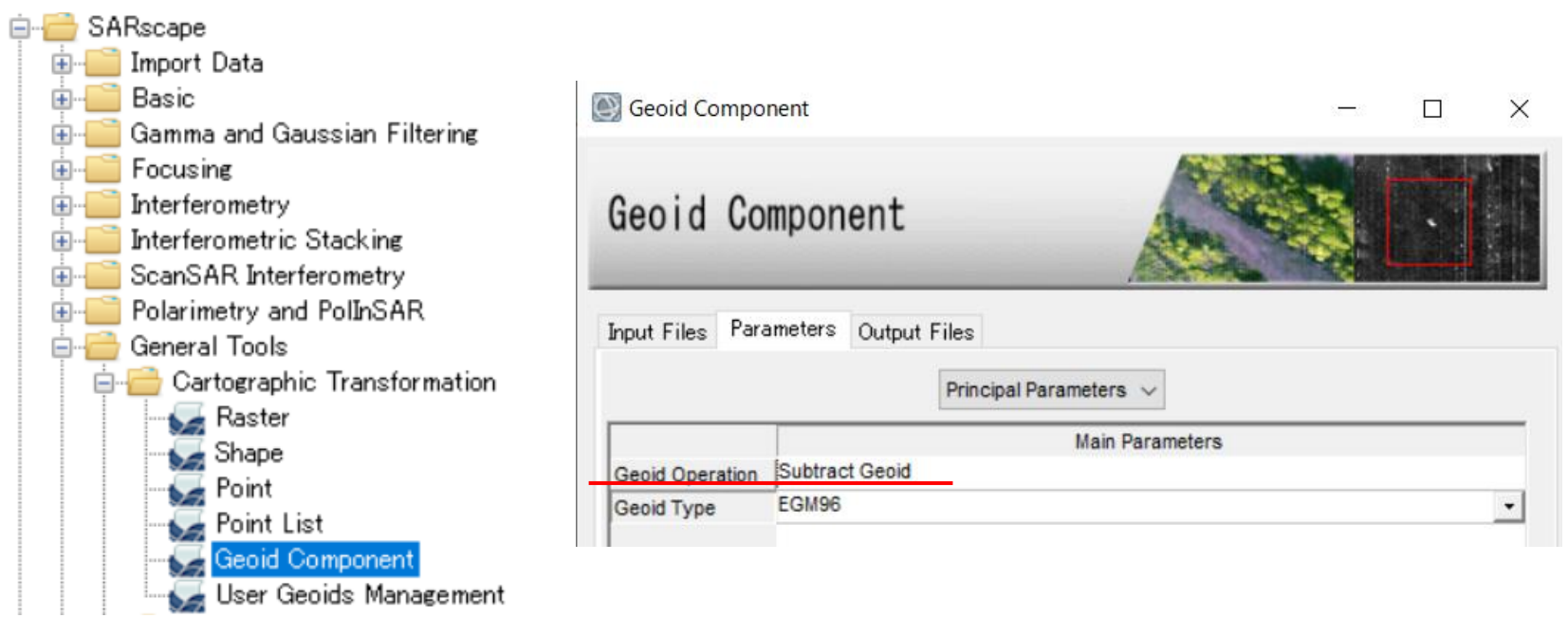

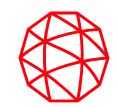

# **SARscape**インターフェロメトリ (**Interferometry Module**)

## **SAR**インターフェロメトリ**(**干渉**SAR)**とは**:** ヤングの干渉実験

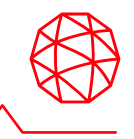

- 光波と光波がぶつかって、強め合った箇所は明るくなり、弱め合った箇所は暗 くなります。スクリーン上にはそれらが交互に現れ、干渉縞という縞模様がで きます。(高校物理 // 光と波のはなし)
- SAR衛星もマイクロ波を照射しているので、2シーンを干渉処理させると縞模 様ができます。干渉SARはこれと同じ原理です。

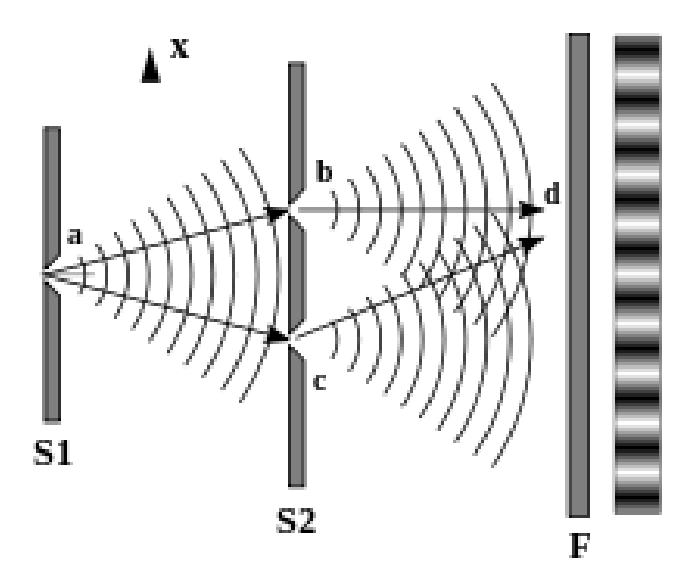

## **SAR**インターフェロメトリ**(**干渉**SAR)**とは**:**  干渉処理を行う際の前提条件

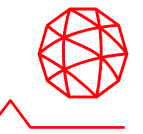

- 処理で必須になるのは以下のデータです。
	- $\bullet$  2つのSARデータ
	- 1つのDEMデータ
- これらのデータは観測条件が**すべて一致**している必要があります。
	- 同じ衛星で取得したデータであること
	- 同じ軌道で取得したデータであること
	- 同じ観測モードで取得したデータであること

進行方向

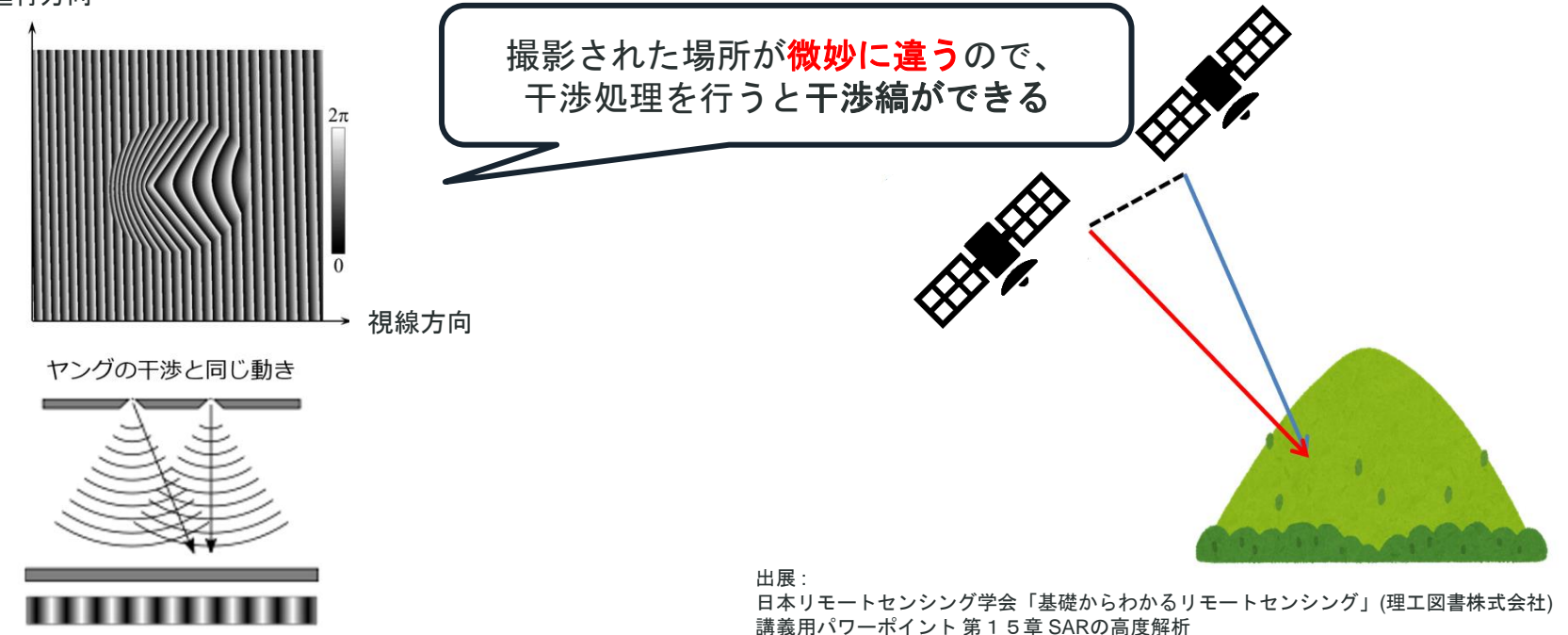

### **SAR**インターフェロメトリ**(**干渉**SAR)**とは**:** この干渉縞は何でできている?

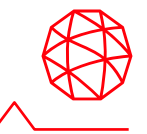

◼ 干渉処理の最初にできるこの干渉縞を、初期干渉縞とよびます。

#### 【構成要素】

- 1. 衛星の軌道が微妙にずれているために起きる干渉縞 (軌道縞)
- 2. 地形の起伏で起きる干渉縞(地形縞)
- 3.撮影する前後で地面に変動があったことで起きる干渉縞(**変動縞**)

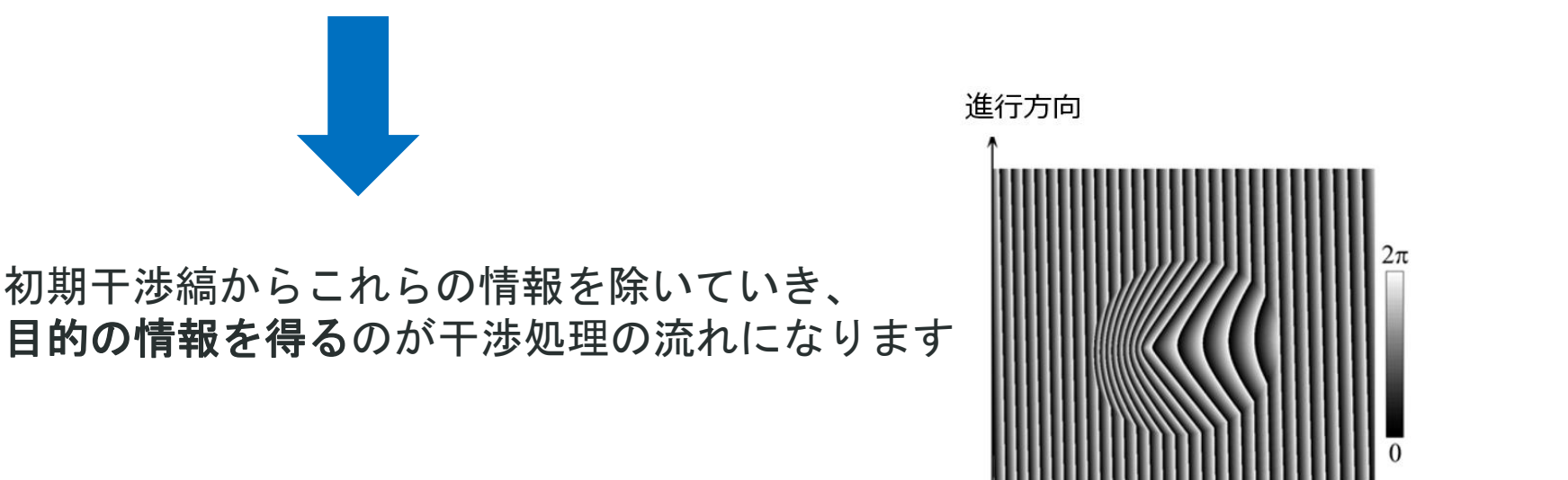

出展 : 日本リモートセンシング学会「基礎からわかるリモートセンシング」(理工図書株式会社) 講義用パワーポイント 第15章 SARの高度解析

視線方向

### **SAR**インターフェロメトリ**(**干渉**SAR)**とは**:** 処理の流れ

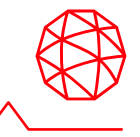

- 2つの複素数データから位置合わせして<mark>初期干渉縞</mark>をつくります。
	- ⚫ 持っているのがRAWデータの場合、まず再生処理で複素数データをつくる
- 2つの軌道情報からシミュレートした軌道縞をつくります。
- 初期干渉縞からシミュレートした軌道縞を取り除き、干渉縞をつくる

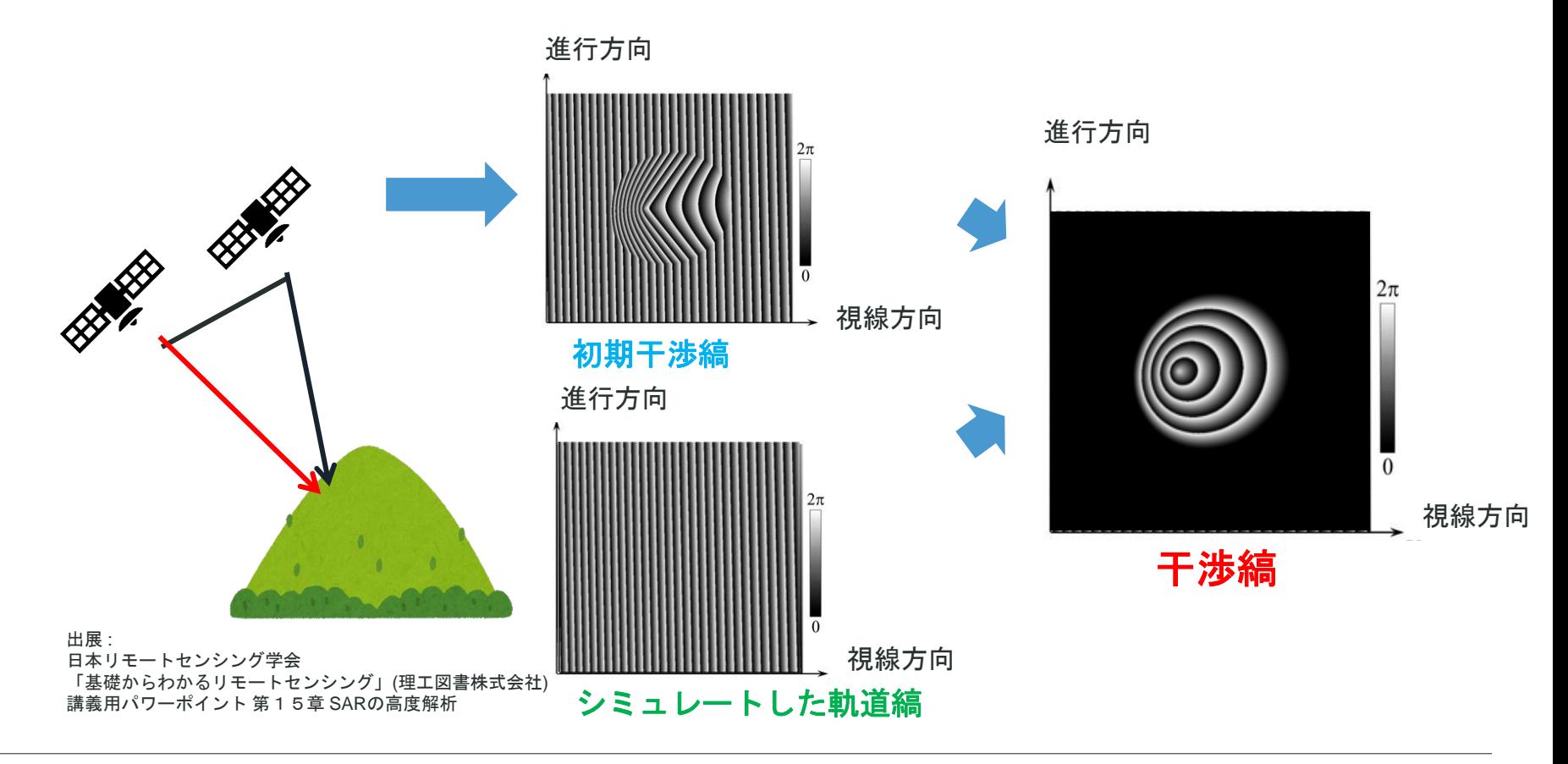

### **SAR**インターフェロメトリ**(**干渉**SAR)**とは**:** 処理の流れ

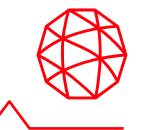

- 初期干渉縞とシミュレートした軌道縞の差でつくった**干渉縞**の構成
	- 地形の起伏で起きる干渉縞(**地形縞**)
	- 撮影する前後で地面に変動があったことで起きる干渉縞(**変動縞**)

#### **2**通りの視点で結果を見ることができます

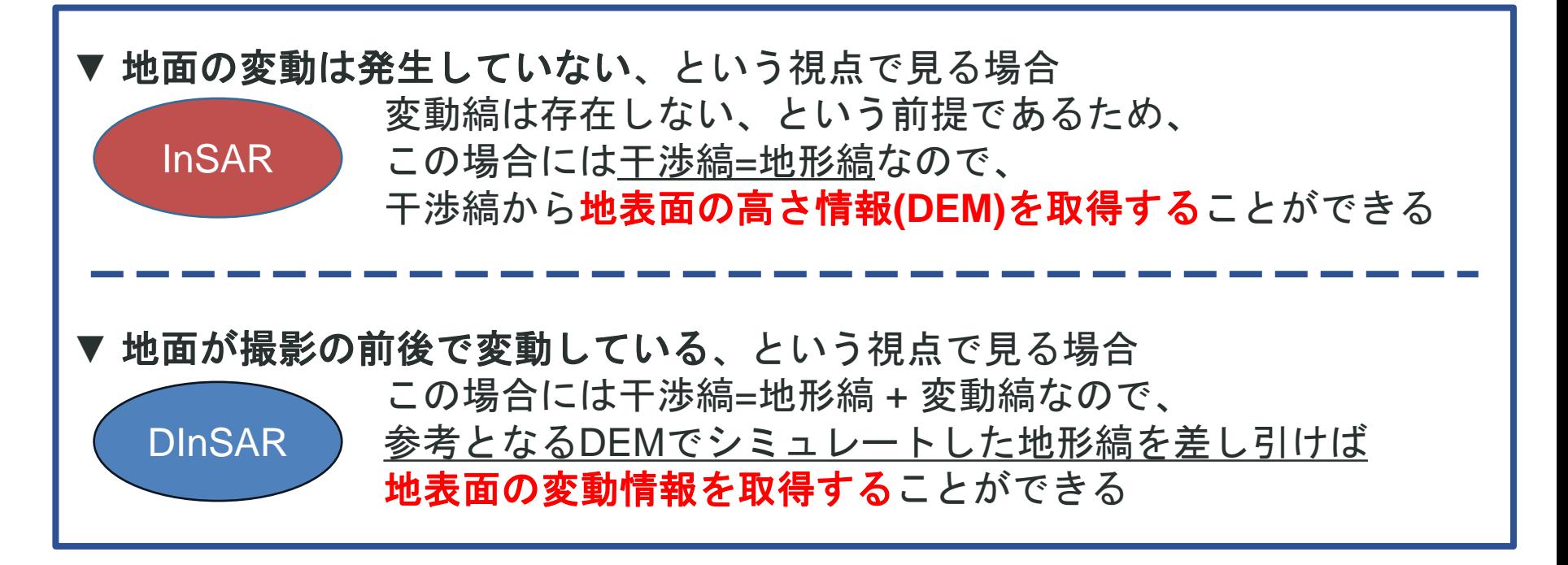

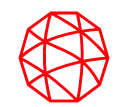

# **DInSAR Displacement** ワークフロー

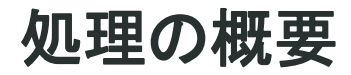

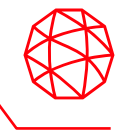

- SAR画像ペアからインターフェログラム(干渉画像)を作成し変動マップ作成 まで一連の処理を実行します。
	- 1. インターフェログラムの作成
	- 2. コヒーレンス画像作成と干渉フィルタ
	- 3. 位相のアンラップ処理
	- 4. 軌道補正と位相のオフセット計算
	- 5. 変動マップの作成

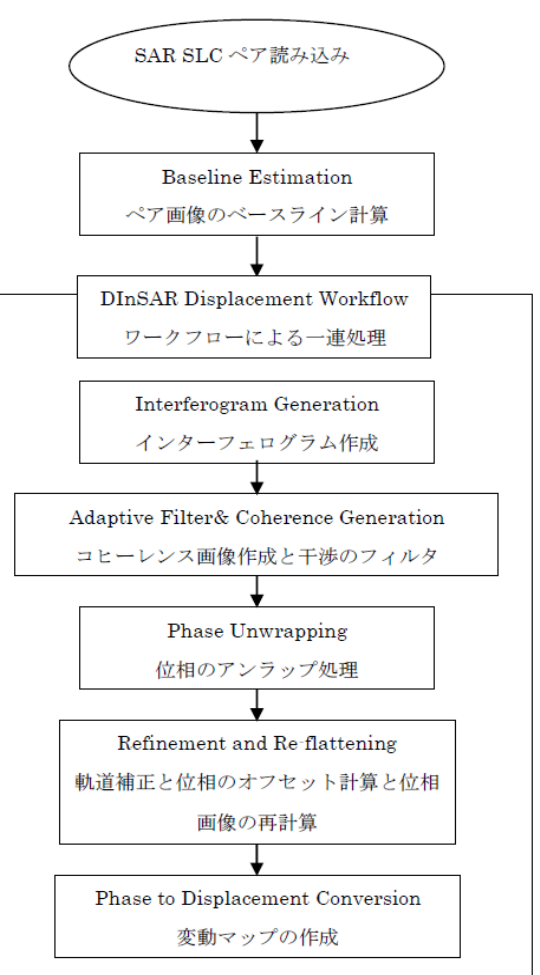

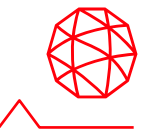

#### ■ Bam地方のENVISAT ASAR IS2地震前後

⚫ 撮影時期: 2003年12月3日 / 2004年2月11日のペア

#### バム地震**(2003 Bam earthquake)**

- 2003年12月26日午前5時28分発生
- 震央はイラン南東部のケルマーン州バム
- マグニチュード6.6の直下型地震

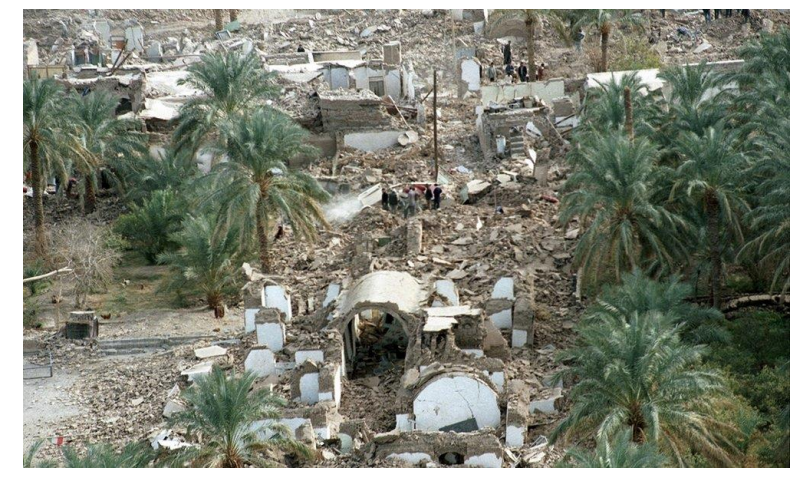

テヘランタイムズ: https://www.tehrantimes.com/news/419753/On-theoccasion-of-2003-Bam-earthquake

■ 使用するデータは以下メニューからSARscapeへインポートします。 ⚫ ENVI ツールボックス → SARscape → Import Data → SAR Spaceborne \*本トレーニング使用するデータはすでにSARscapeへインポート済みですので、 この手順は省略します。

## **Preferences specific**の変更

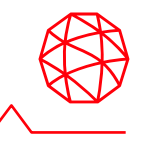

■ 先ほどの演習でSentinel TOPSAR (IW - EW)を使用していたので、ここでは Generalという設定に変更してください。

■ /SARscape/Preferences/Preferences specific

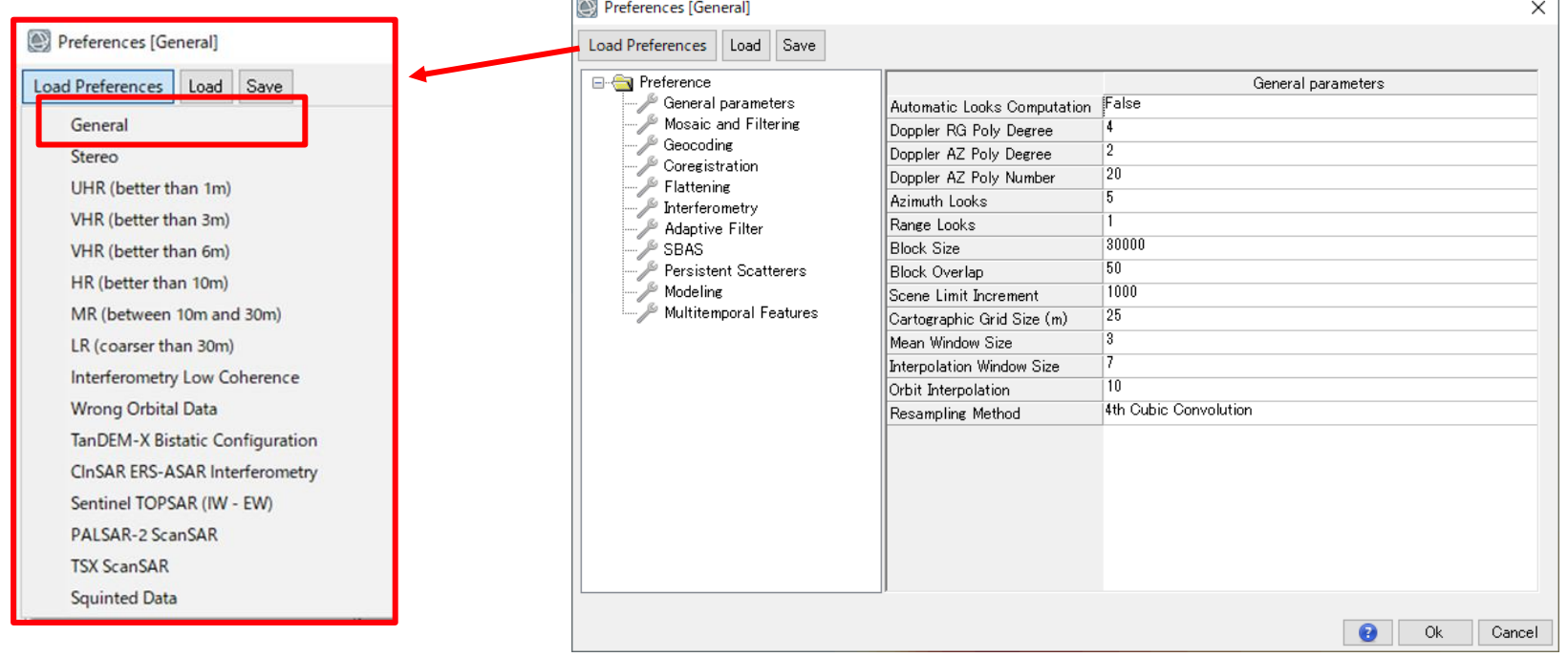

## まず干渉するデータペアかを確認

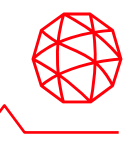

- Baseline Estimation: Normal Baseline / Critical Baseline
	- ENVI ツールボックス → SARscape → Interferometry → Interferometric  $Tools \rightarrow Baseline$  Estimation
- 選んだSAR画像のペアは、干渉処理ができるかを調べるツールです。
	- ●注)得られた結果は参考値であり、処理の中で使用されるものではありま せん。

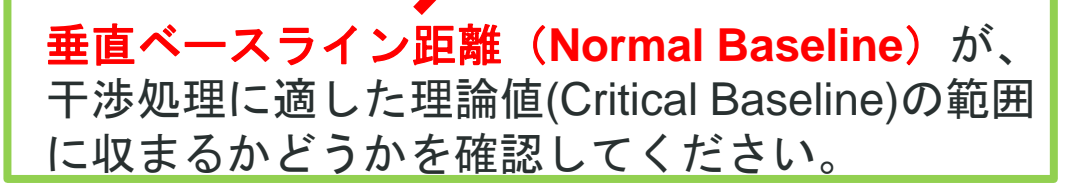

## **Baseline Estimation**の確認

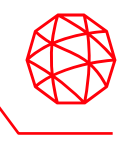

- 1. ENVI ツールボックス → SARscape → Interferometry → Interferometric Tools → Baseline Estimationを選択し、設定ダイアログを起動します。
- 2. 出力結果を確認します。
	- Normal Baseline(垂直方向の距離)がCritical Baseline(臨界ベースライ ン)の距離に収まっているか確認します。Critical BaselineよりNormal Baselineが大きくなった場合は、位相情報が大きく異なるため、二つの画 像を干渉させ、インターフェロメトリの処理を行うことができません。

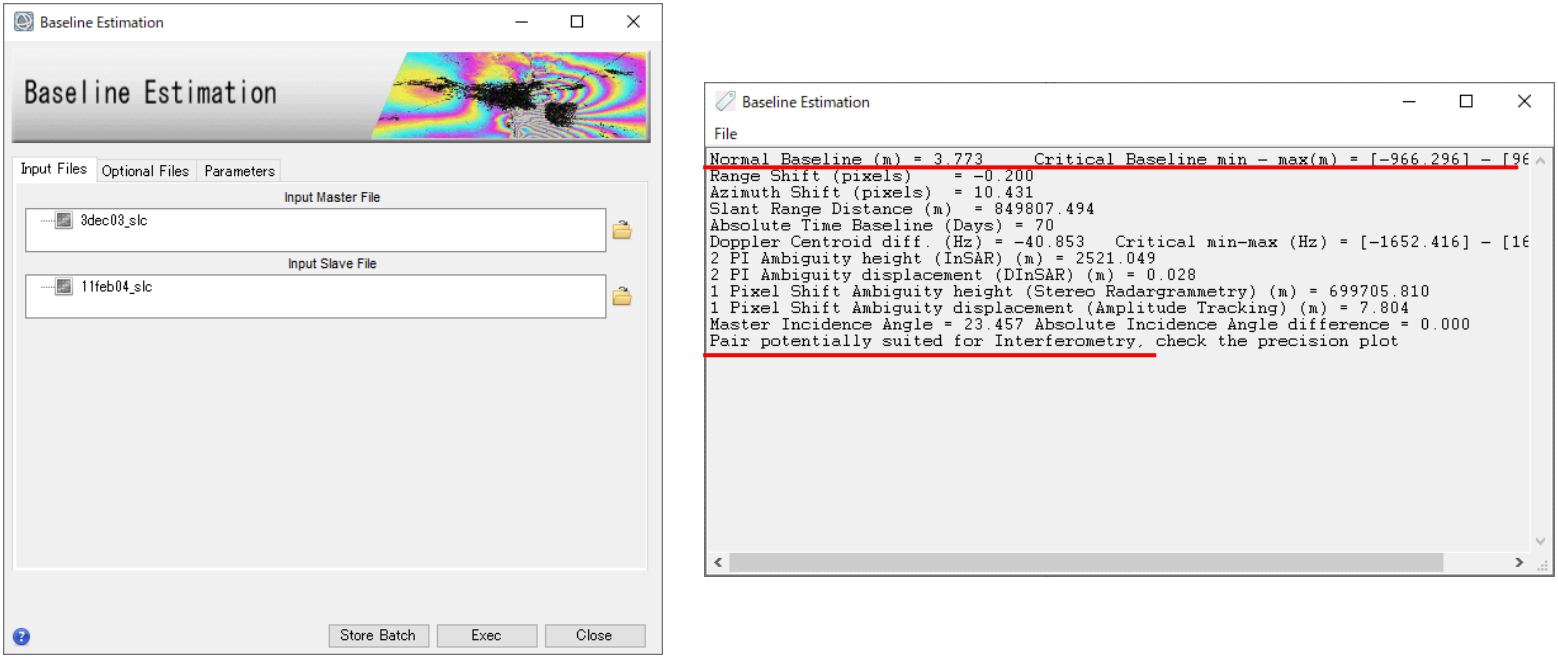

### **Baseline Estimation: 2 PI Ambiguity displacement (DInSAR) (m)**

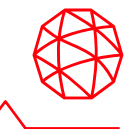

- 干渉縞1波長(2πサイクル)に対応する変位を表します。
	- ●この数値が大きいほど、小さな変位の変化を検出する能力が粗くなります。
	- これは使用している衛星の波長に依存し、衛星間の距離は影響しません。

$$
\psi_{2\pi}=\frac{\lambda}{2}
$$

⚫ 演習で使用しているENVISATの波長はおよそ 5.6cm なので……

$$
\psi_{2\pi} = \frac{\lambda}{2} = \frac{5.6 \times 10^{-2}}{2} = 0.028[m]
$$

このSAR画像ペアでは、1波長に対して およそ0.028mの変動感度があると分かる

### **Baseline Estimation: 2 PI Ambiguity height (InSAR) (m)**

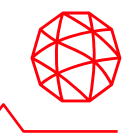

■ 干渉縞1波長(2πサイクル)に対応する高さを表します。

- この数値が大きいほど、小さな高さの変化を検出する能力が粗くなります。
- ⚫ 衛星間の距離が離れているほど高さ方向の検出精度は高くなります。

$$
\phi = \frac{4\pi B_n}{\lambda R \sin(\theta)} h
$$

$$
\overrightarrow{\phi = 2\pi} h_{2\pi} = \frac{\lambda R \sin(\theta)}{2B_n}
$$

 $B_n$ : 垂直ベースライン距離 λ: 観測衛星の波長 : スラントレンジ距離  $\theta$ : Masterの入射角

⚫ 演習で使用しているENVISATの波長はおよそ 5.6cm なので……

 $h_{2\pi} =$  $\lambda Rsin(\theta$  $2B_n$ =  $5.6 \times 10^{-2} \times 849807.494 \times \sin(23.457 \text{ deg})$  $2 \times 3.773$  $\approx 2521[m]$ 

> このSAR画像ペアでは、1波長に対して およそ2521mの高さ感度があると分かる
#### **2 PI Ambiguity height (InSAR) (m)**の値と **InSAR / DInSAR**処理の向き不向きについて

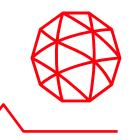

- ベースラインが長い(2 PI Ambiguity heightが小) とInSAR処理に向いています。
	- 1波長あたりの感度が大きいので、高さ方向での精度が出やすい傾向
- ベースラインが短い(2 PI Ambiguity heightが大) とDInSAR処理に向いています。
	- ベースラインが長い場合、高さ方向で感度が良くなってしまうため使用し ている参照DEMの影響を受けやすくなることが原因
- (あくまで目安だが)2 PI Ambiguity height を10分の1した値が1桁になるような 高さ感度の場合、DInSAR処理には向いていません。
	- 2PI Ambiguity heightはBaseline Estimationの結果に出力される

参考: 例えば **ALOS-2**や**Sentinel-1**のような衛星は軌道毎の衛星間距離が一定の範 囲内に収まる(ベースラインが短い = 2 PI Ambiguity heightが大きい)ため、 DInSAR の処理には向いています。(InSARには不向きです)

## **DInSAR Displacement**ワークフロー**:** 演習 **Input** ステップ

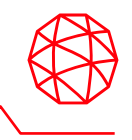

- 1. ENVI ツールボックス → SARscape → Interferometry → DInSAR Displacement Workflowを選択し、DInSARワークフローダイアログを起動し てください。
- 2. Inputダイアログの設定は以下のようになります。左側にワークフロー内の処 理ステップのリストが表示されます。Inputステップダイアログで、入力ファ イルとDEMを指定します。
- 3. InputステップのParametersタブ → 以下の値を設定し、Nextボタンをクリック してください。  $\frac{1}{2}$   $\frac{1}{2}$   $\frac{1}{2}$

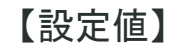

Input Fileタブ

Master File:

C:¥Training¥SARscape¥DInSAR¥3dec03\_slc Slave File:

C:¥Training¥SARscape¥DInSAR¥11feb04\_slc

DEM/Cartographic Systemタブ DEM file: C:¥Training¥SARscape¥DInSAR¥srtm25\_dem

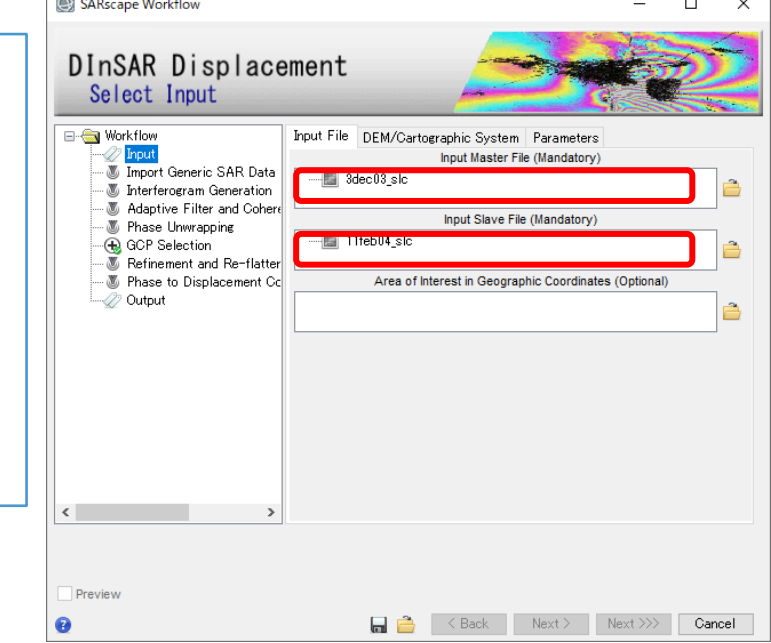

#### **DInSAR Displacement**ワークフロー**:** 演習 **Import Generic SAR Data** ステップ

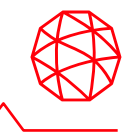

1. 事前にSLCにインポートしていない場合、ワークフロー内でもオリジナルデー タからインポートが可能です。この演習ではSample Selectionの工程をスキッ プしますので「Skip Sample Selection」パラメータはTrueに変更し、 「Next」をクリックしてください。

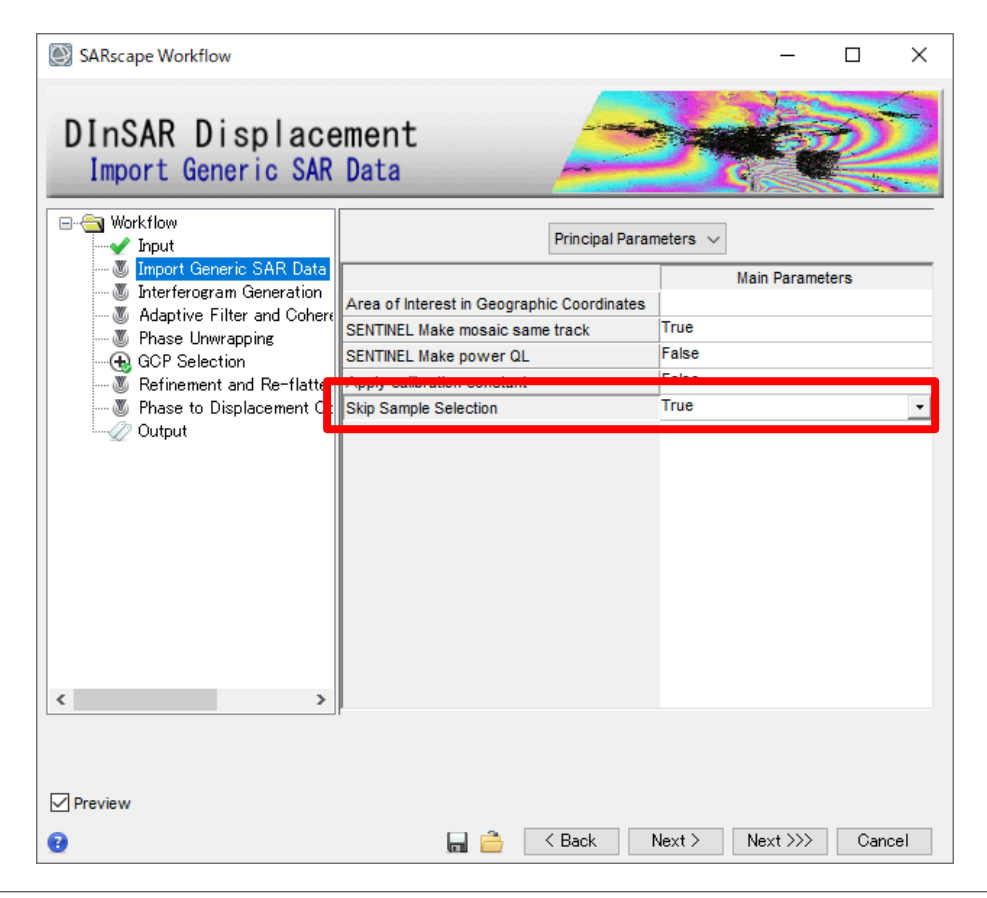

## **DInSAR Displacement**ワークフロー**:** 演習 **Interferogram Generation** ステップ

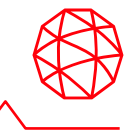

- 干渉画像を作成ステップです。
	- SARscapeではアンラップのために、軌道縞・地形縞の除去をここで行い ます。
	- intという中間ファイルは、これらの情報が除去されていない画像です。

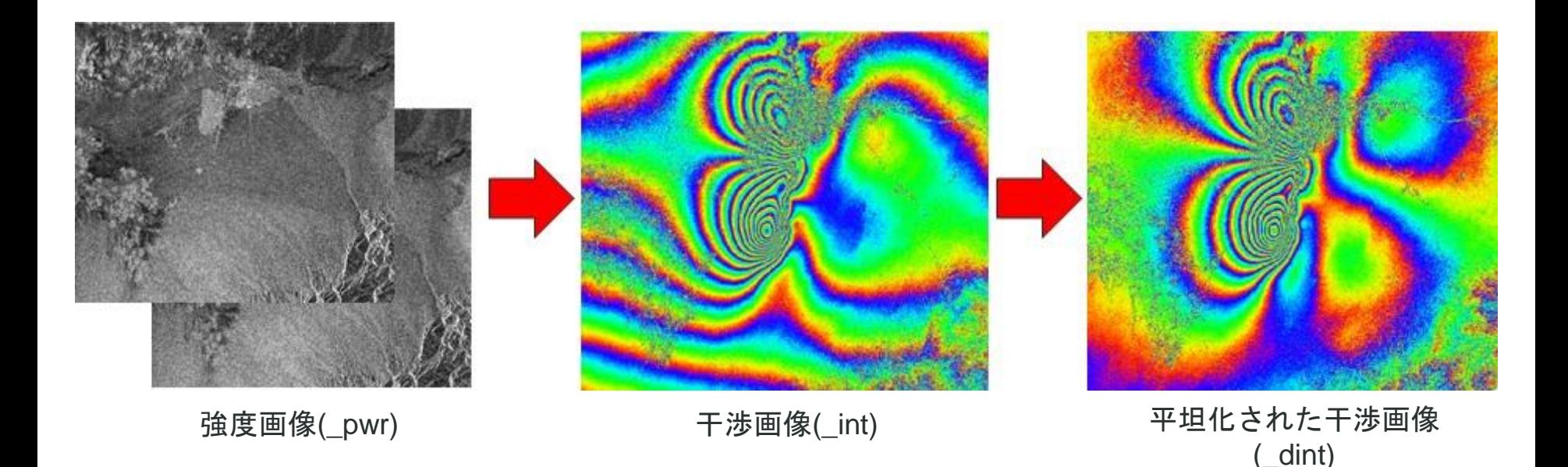

#### **DInSAR Displacement**ワークフロー**:** 演習 **Interferogram Generation** ステップ

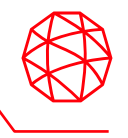

1. インターフェログラム生成のステップです。初期干渉画像と軌道縞・地形縞除 去を行います。以下の設定値を入力し、左下のPreviewにチェックを入れて、 「Next」をクリックして次ステップへ進みます。

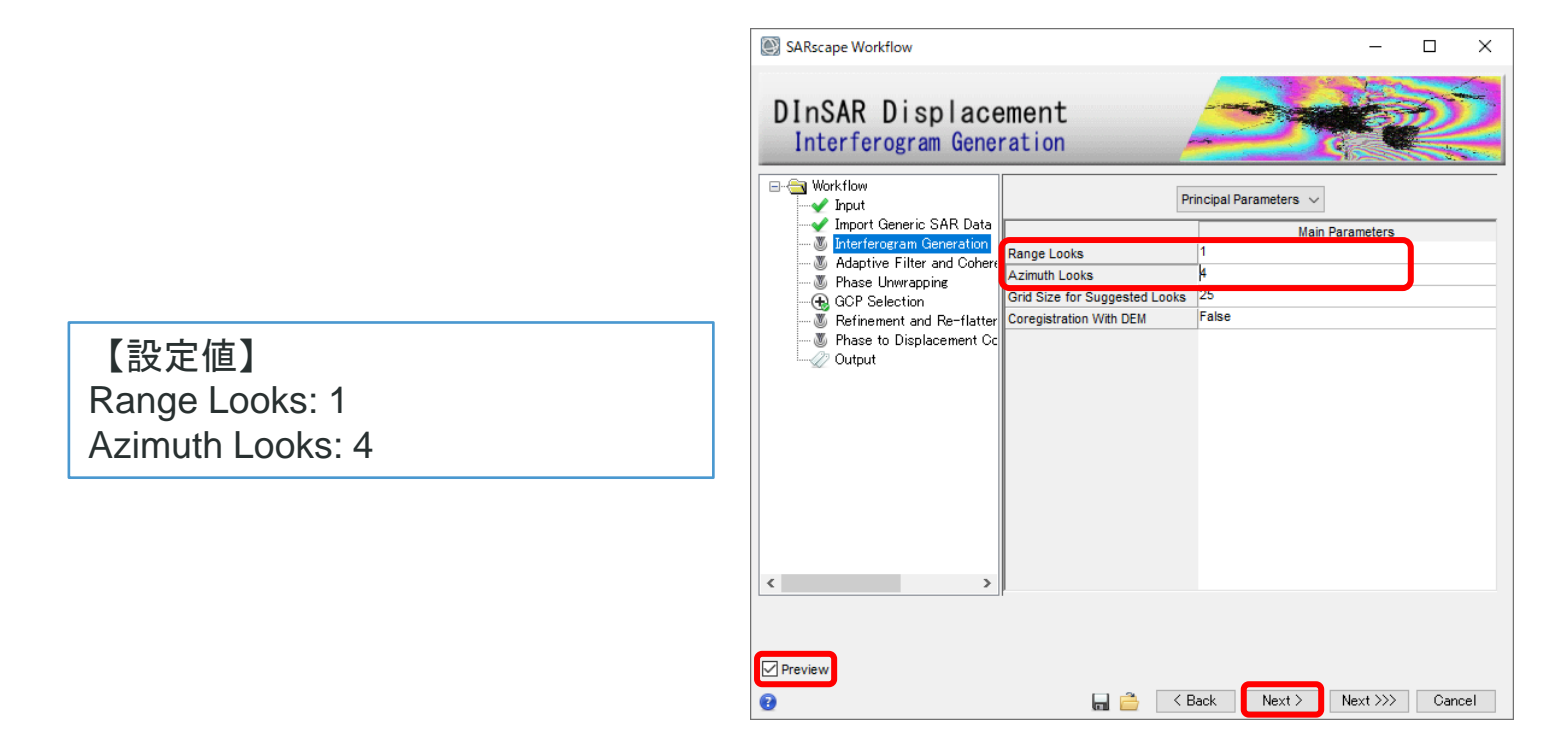

補足: Previewにチェックを入れると、以下の中間処理結果のテンポラリ画像がENVIに表示されます。 INTERF\_out\_master\_pwr: 3dec03\_slcの強度画像 INTERF\_out\_slave\_pwr: 11feb04\_slcの強度画像 INTERF out dint: 軌道縞等の除去後のインターフェログラム画像

**DInSAR Displacement**ワークフロー**:** 演習 **Adaptive Filter& Coherence Generation** ステップ

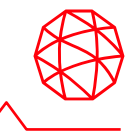

■ コヒーレンス画像作成と干渉画像のフィルタリングのステップです。

ペアの各点がどのくらい似ているか、という類似度を 0から1の範囲で表したもの。1に近いほど類似度が高い。

- コヒーレンスを計算する目的は以下です。
- 1. 測定(干渉位相)の品質を特定する
- 2. 後方散乱係数と併せ、地上のオブジェクトに関する情報を抽出する

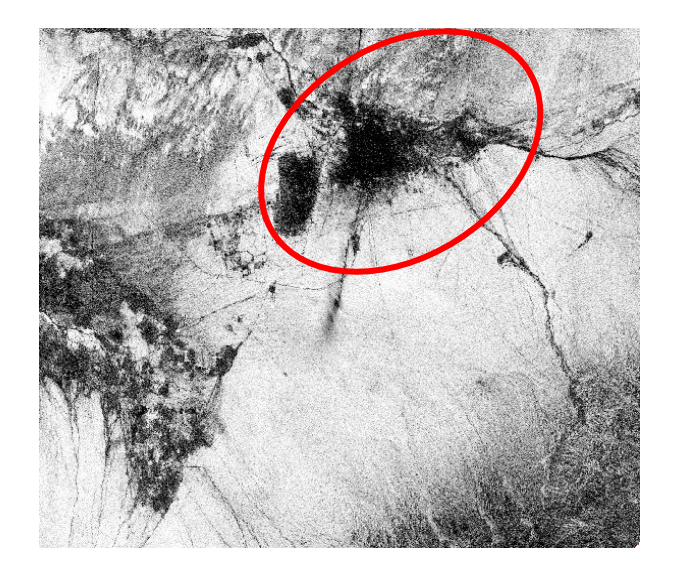

本データでコヒーレンスの低い場所では、 地震前後の変化が大きかった可能性が考えられる。

#### **DInSAR Displacement**ワークフロー**:** 演習 **Adaptive Filter& Coherence Generation** ステップ

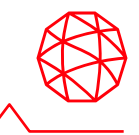

✓ コヒーレンス画像作成と干渉画像のフィルタリングのステップです。

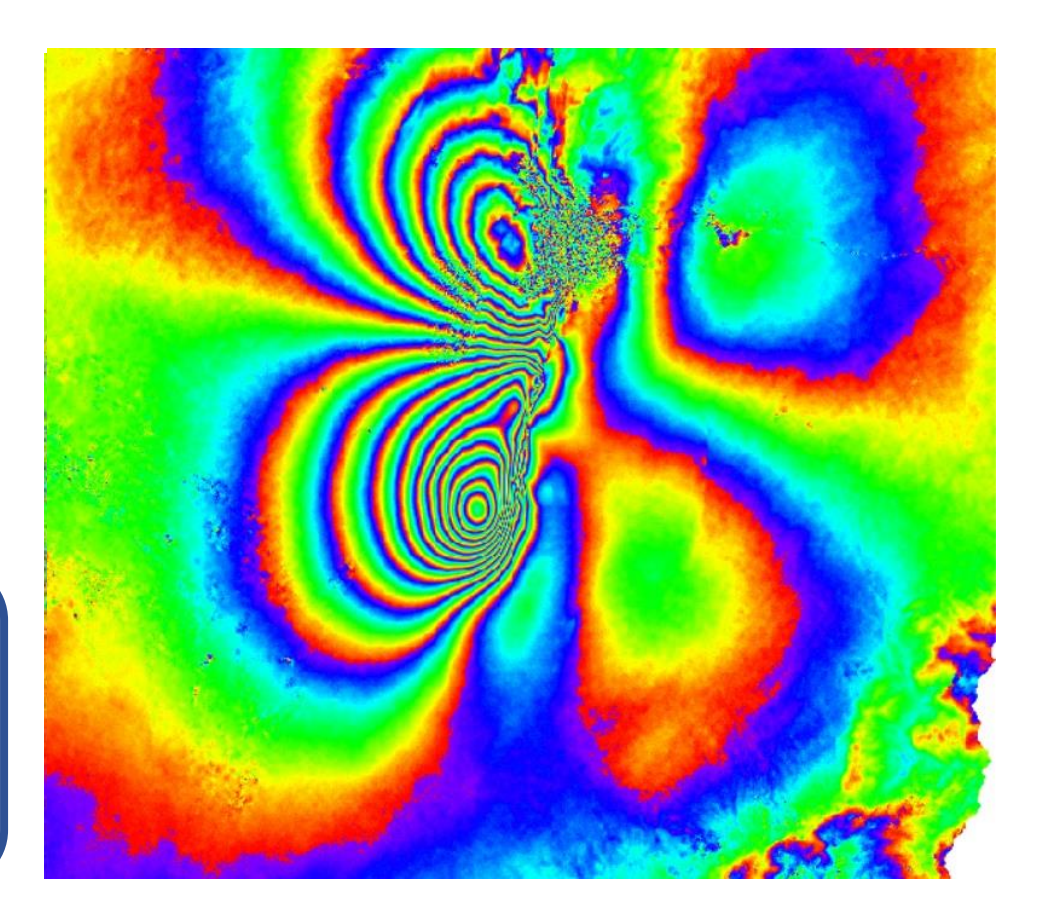

コヒーレンス値を使用して 様々な地物に対して 個々にフィルタ処理が実行される

#### **DInSAR Displacement**ワークフロー**:** 演習 **Adaptive Filter& Coherence Generation** ステップ

1. コヒーレンス画像作成と干渉画像のフィルタリングのステップです。パラメー タはデフォルトの「Goldstein」のまま「Next」をクリックして次のステップ へ進みます。

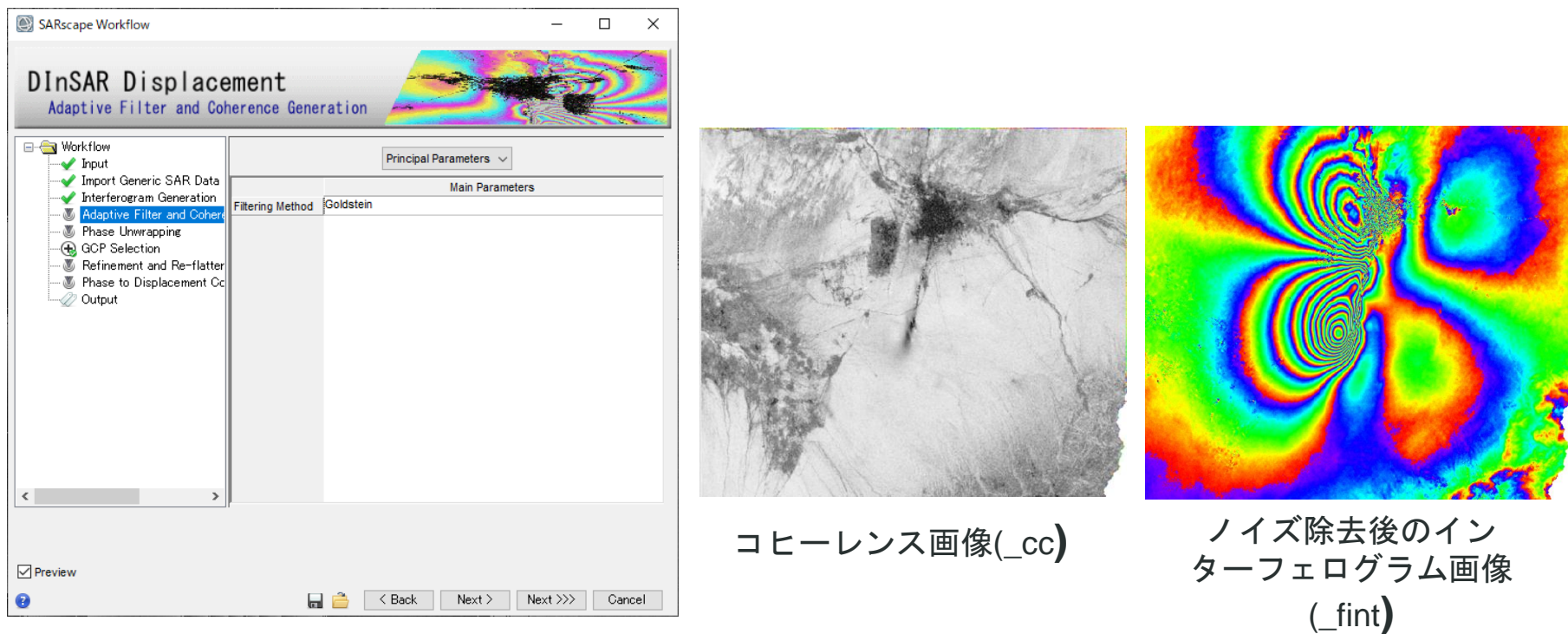

補足: Previewにチェックを入れると、以下の中間処理結果のテンポラリ画像がENVIに表示されます。 INTERF\_out\_cc: コヒーレンス画像 INTERF\_out\_fint: ノイズ除去後のインターフェログラム画像

## **DInSAR Displacement**ワークフロー**:** 演習 **Phase Unwrapping** ステップ

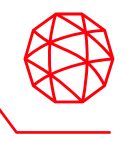

- ◼ ここまでに生成された干渉画像は、各ピクセルが[-3.14, 3.14]の値(周期2π)にな ります。
	- つまり、[-3.14, 3.14]の範囲に値が折り畳まれて(wrap)います。
- この折り畳まれている状態を解いて(unwrap)、周期的な変化を直線的な変化に 戻す処理をアンラップといいます。

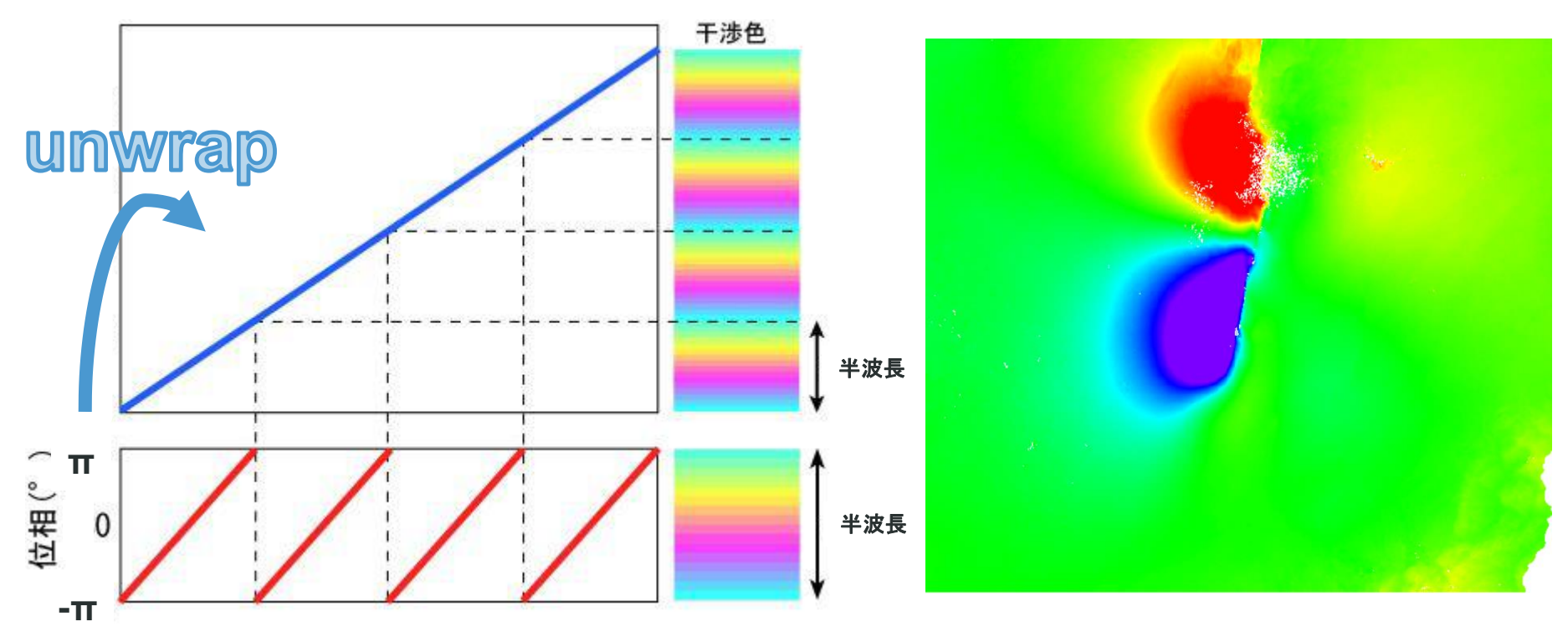

## **DInSAR Displacement**ワークフロー**:** 演習 **Phase Unwrapping** ステップ

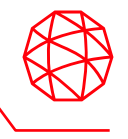

1. インターフェログラム生成のステップです。初期干渉画像と軌道縞・地形縞除 去を行います。以下の設定値を入力し、左下のPreviewにチェックを入れて、 「Next」をクリックして次ステップへ進みます。

【設定値】 Unwrapping Method Type: Minimum Cost Flow Unwrapping Decomposition Level: 1 Unwrapping Coherence Threshold: 0.3

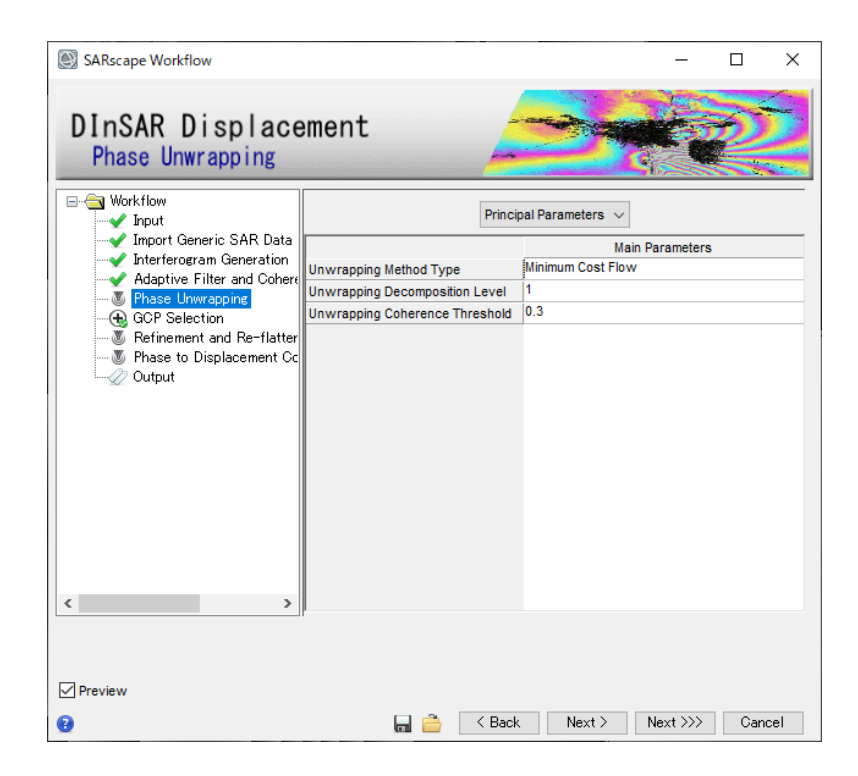

補足: Previewにチェックを入れると、以下の中間処理結果のテンポラリ画像がENVIに表示されます。 INTERF\_out\_upha:フェーズアンラップ画像

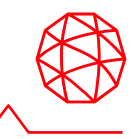

- 次に行うRefinement and Re-flatteningの処理に必要なGCP(Ground Control Point: 地上基準点)を設定します。
	- 干渉の色が大きく変化する箇所やコヒーレンスの低い場所は避けて取得し ます。
- **目的: 不動点を指定するため**

本来は動いていない(と考えられる)場所が、動いていると判断されている

- ⚫ アンラップ画像は、周期的な位相変化を直線的な変動量に変えたもの
- ⚫ 本来は動いていない場所であっても、アンラップ直後の画像では動い ていると計算されてしまっている箇所もある

この場所は動いてない、というポイント**(**不動点**)**を指定する

約4-5点程度 (可能なら、安定構造物や動いていないことが既知の点を採 用)。

軌道補正の意味もあるので、ここでも可能な限り広域で取ることが望ま しい。

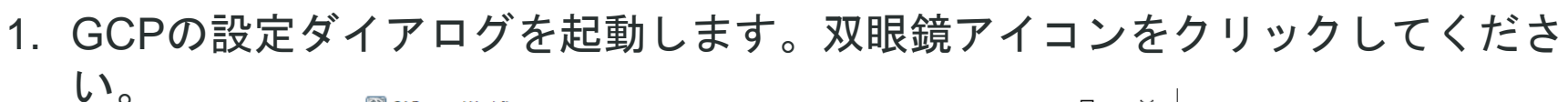

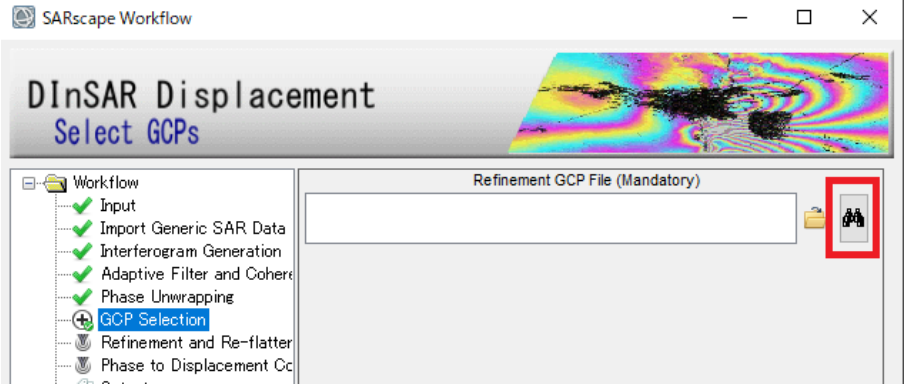

2. Generate Ground Control Pointsダイアログが開きます。ファイル選択は以下 の設定値をBrowseから選択して「Next」をクリックします。

> 【設定値】 Input file: INTERF\_out\_fint DEM file: start\_dem Reference file: INTERF\_out\_cc

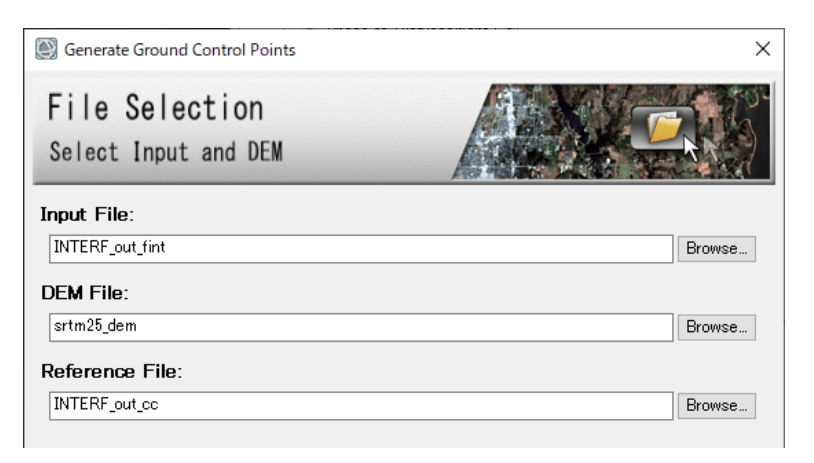

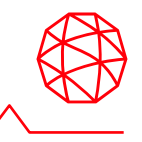

3. レイヤーマネージャの「INTERF\_out\_cc」を右クリックし、Change Color Table → Rainbow を選択してください。GCPの設定ダイアログを起動します。 双眼鏡アイコンをクリックしてください。

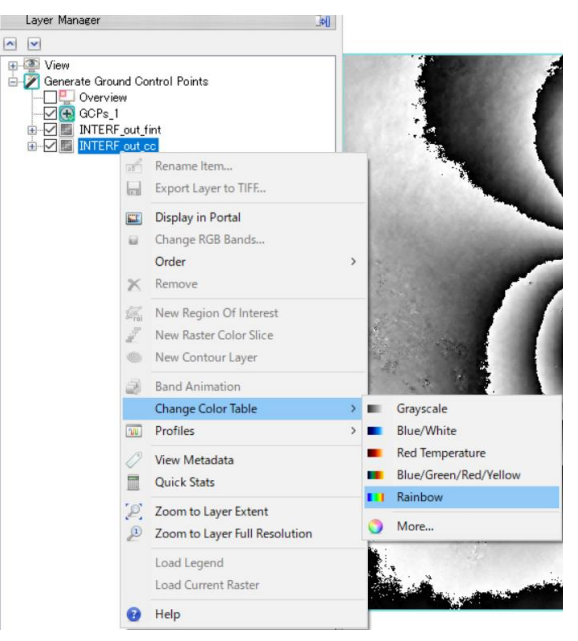

4. 「INTERF\_out\_fint」レイヤーを選択し、 ◎Ŀ────◎■ 透過のスライダーでレ インボーカラーのコヒーレンス画像が見えるように設定してください。

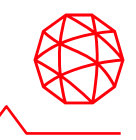

- 5. GCPの設定
	- コヒーレンスが高い (赤く透ける箇所) ポイントに加え、位相情報が安定 (フリンジを越えずある程度値が一定な箇所)している場所をポイントと して設定します。
	- ⚫ ポイントを設定する際は、左マウスボタンで画像内の任意の場所をクリッ クしてください。
	- ⚫ 画像全体に均一に3~5ポイントを取るように設定してください。

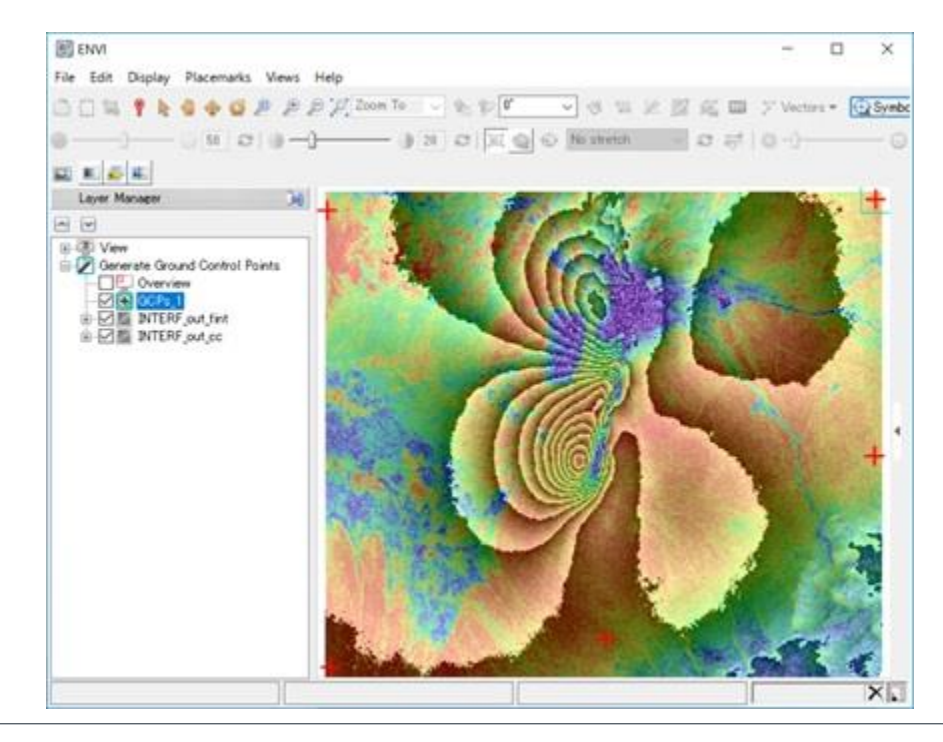

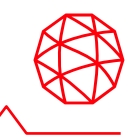

- 6. GCPを保存します。ポイントが取り終わりましたら、Generate Ground Control Points ダイアログに戻ります。Export タブでOutput XML File に任意 のファイル名を設定できます。「Finish」ボタンをクリックしてください。
- 7. ワークフローに戻り、Refinement GCP Fileに今作成したファイル名が入力さ れていることを確認して「Next」をクリックします。

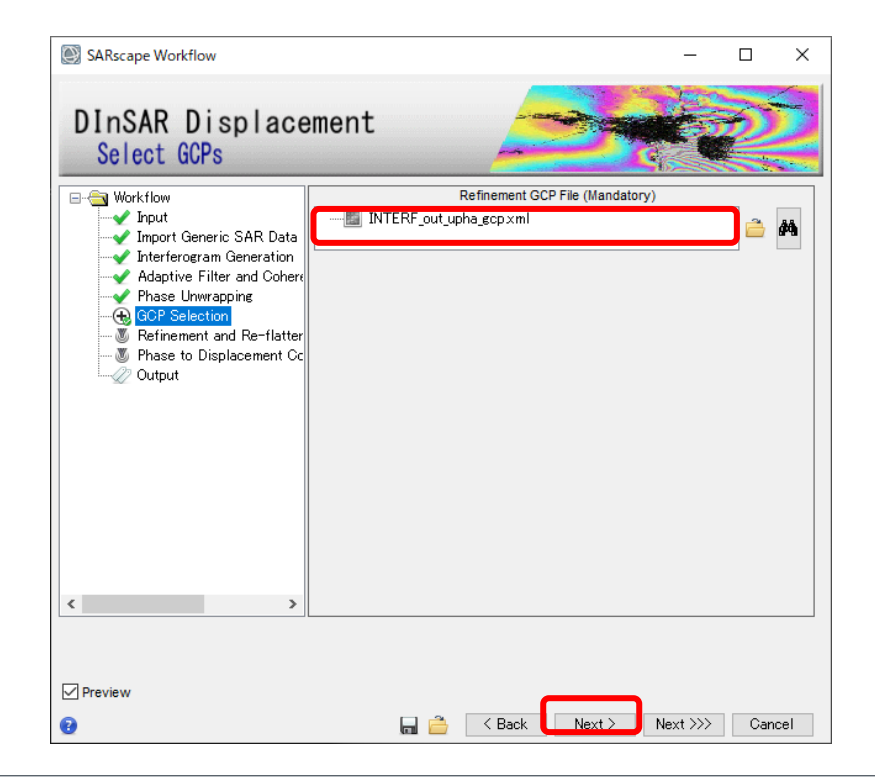

#### **DInSAR Displacement**ワークフロー**:** 演習 **Refinement and Re-flattening** ステップ

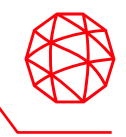

- GCPの情報を使用して補正を行うステップです。
	- ⚫ フィルタ処理を行った後の干渉画像(\_fint)およびアンラップ画像(\_upha)に 対して補正を行った結果が表示されます。
- 使用した関数や誤差については、処理後に表示されるRefinement Resultウィン ドウに表示されます。
	- 中間生成物として、同様のものがtxt形式で保存されています。
	- デフォルトの手法 Polynomial Refinement ではResidual Phase Poly Degreeの項目に設定している数のGCP点が最低でも必要となる(初期値:3)

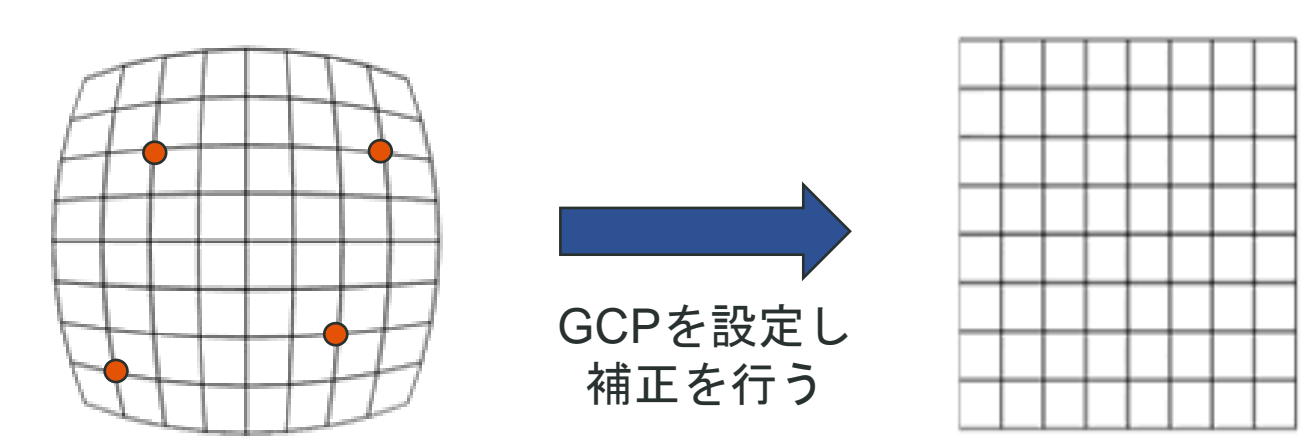

#### **DInSAR Displacement**ワークフロー**:** 演習 **Refinement and Re-flattening** ステップ

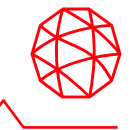

1. 設定値を確認して「Next」をクリックして次へ進みます。

【設定値】 Refinement Method: Polynomial Refinement Refinement Res Phase Poly Degree: 3 Coregistration With DEM: False

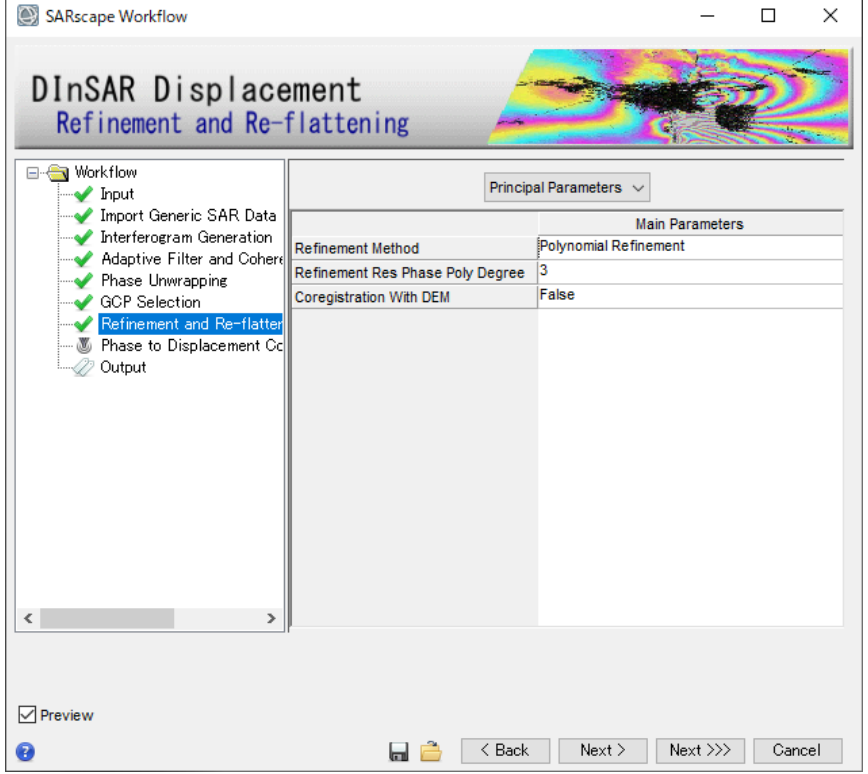

補足: Previewにチェックを入れると、以下の中間処理結果のテンポラリ画像がENVIに表示されます。 INTERF\_out\_reflat\_fint: リフラットしたノイズ除去干渉画像 INTERF out reflat upha:リフラットしたフェーズアンラップ画像

#### **DInSAR Displacement**ワークフロー**:** 演習 **Refinement and Re-flattening** ステップ

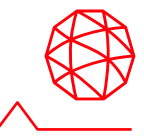

#### 2. 結果の確認

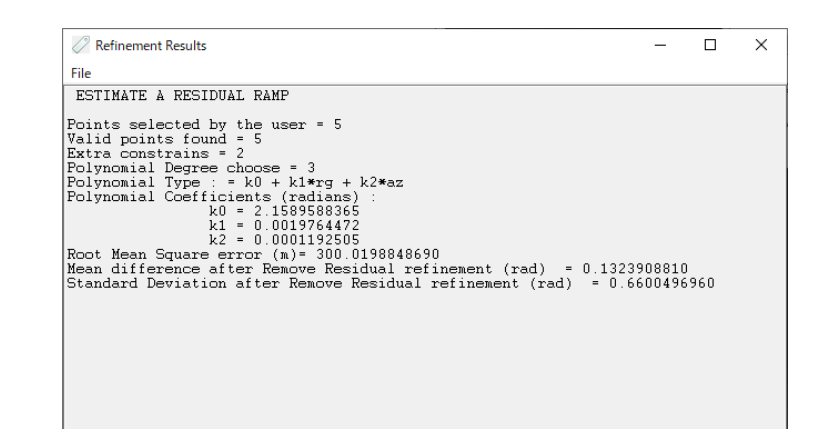

Refinement結果

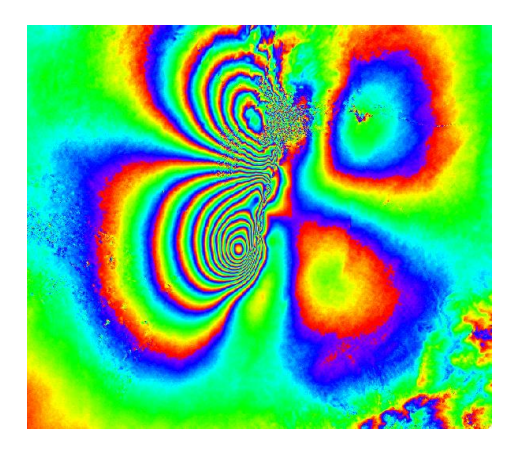

リフラットしたノイズ除去インター フェログラム画像 (擬似カラー)

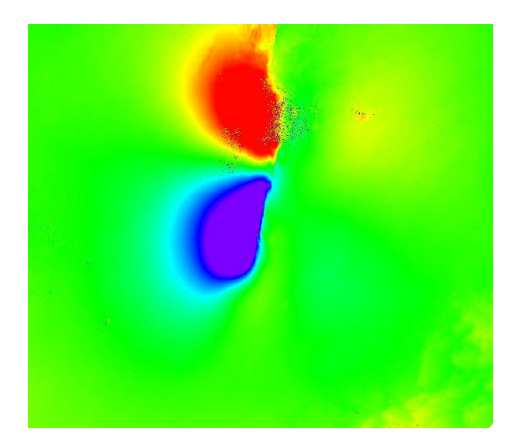

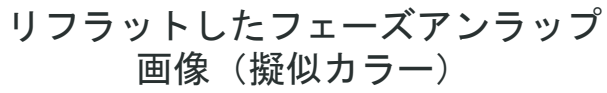

**DInSAR Displacement**ワークフロー**:** 演習 **Phase to Displacement Conversion** ステップ

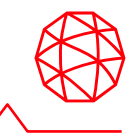

- ジオコーディングした変動マップデータを作成するステップです。
	- ⚫ 各ピクセルの値は、2時期の画像間のSARの視線方向の変動量(m)を表しま す。
	- 衛星に近づく方向が正、衛星から遠ざかる方向が負の値となります。

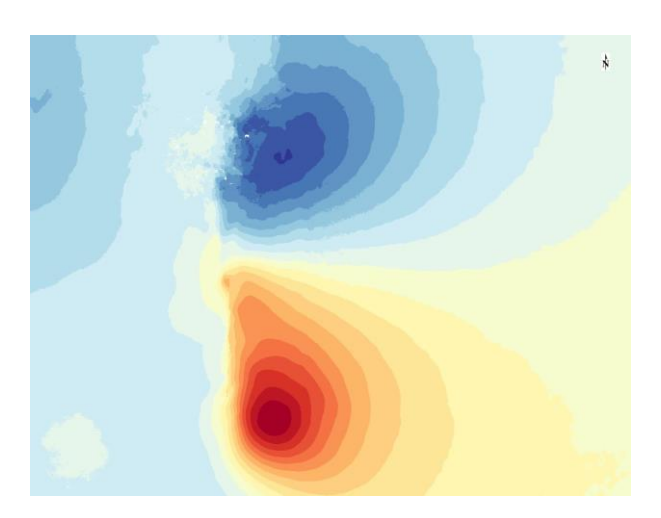

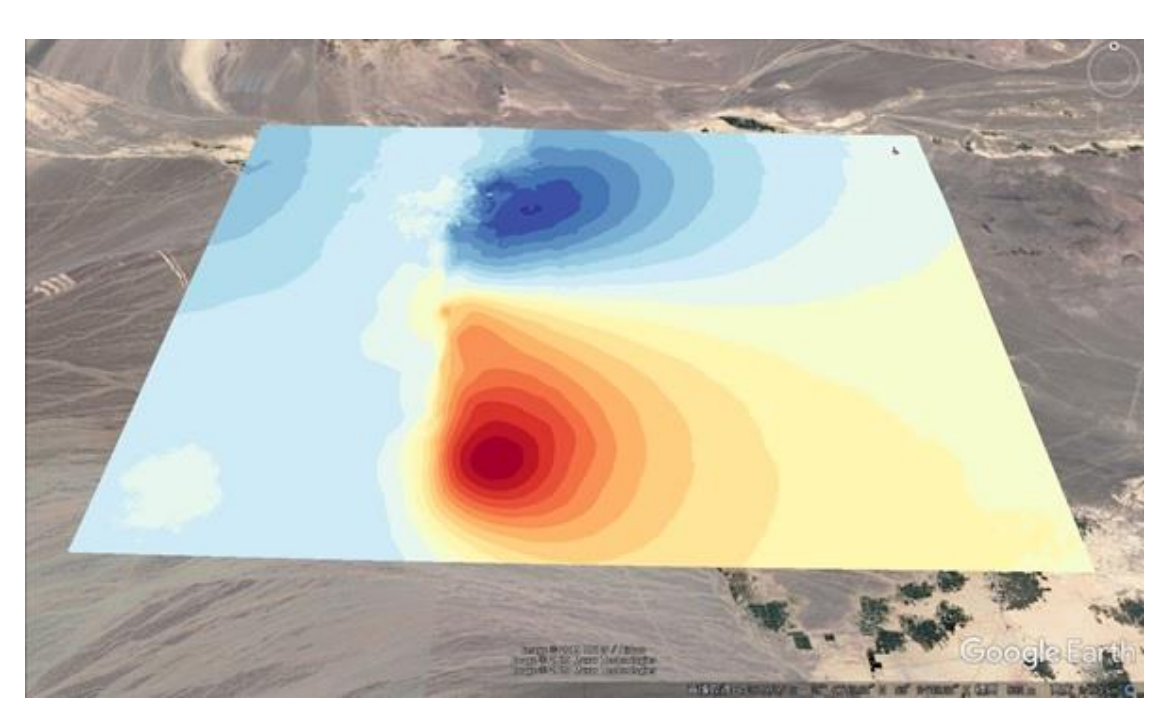

#### **DInSAR Displacement**ワークフロー**:** 演習 **Phase to Displacement Conversion** ステップ

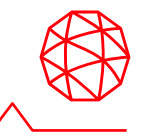

- Phase to Displacement ConversionにはVertical / Slope Displacementというパ ラメータが含まれます。
- これは視線方向の変位がすべて水平 / 垂直方向に移動していたとしたと仮定し た場合に理論上成り立つ水平 / 垂直方向の変化量を示したものである

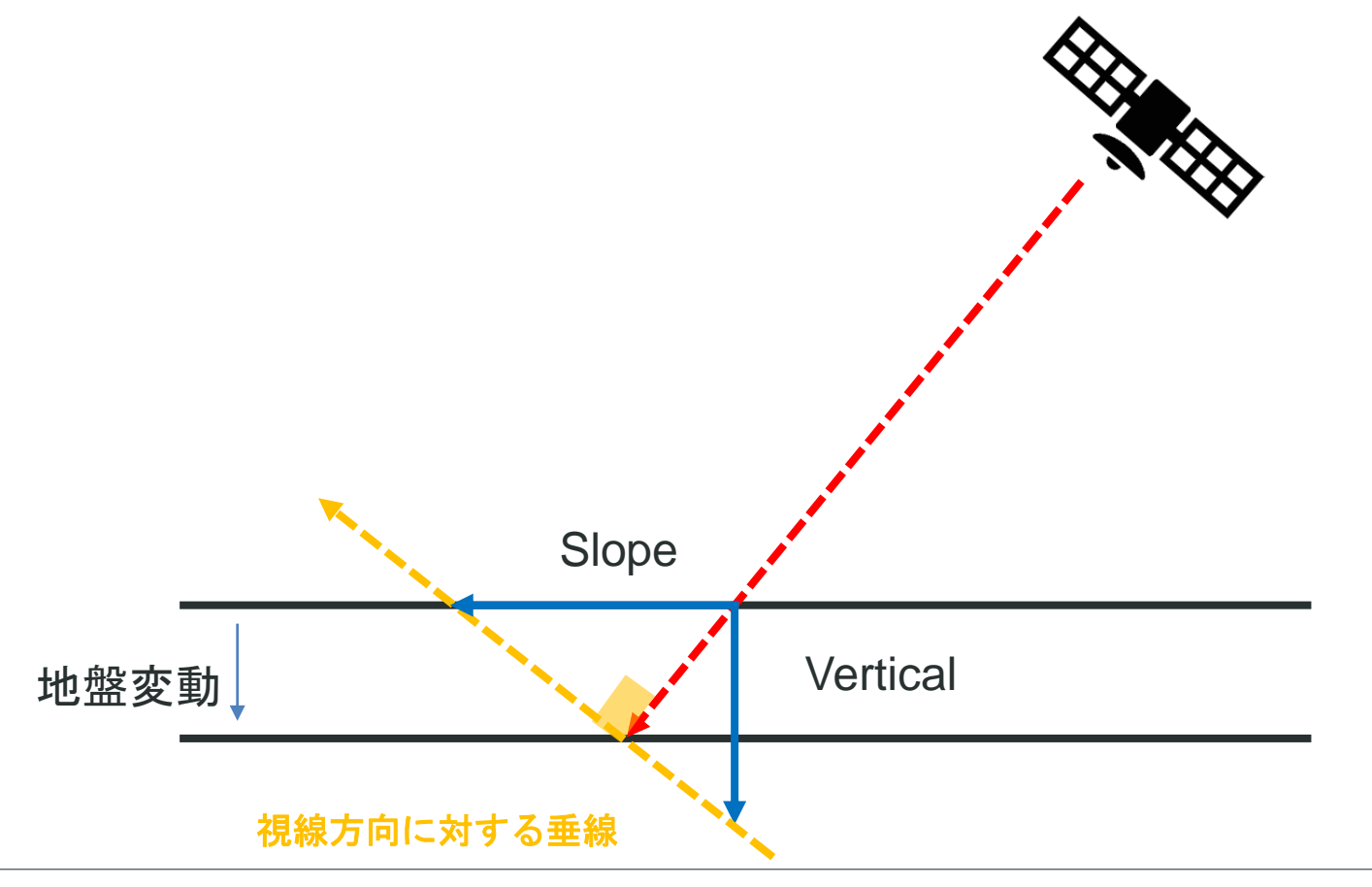

#### **DInSAR Displacement**ワークフロー**:** 演習 **Phase to Displacement Conversion** ステップ

1. Principal Parametersはデフォルトのまま、Geocoding ParametersのRelax InterpolationとDummy Removalを「True」にして「Next」をクリックします。

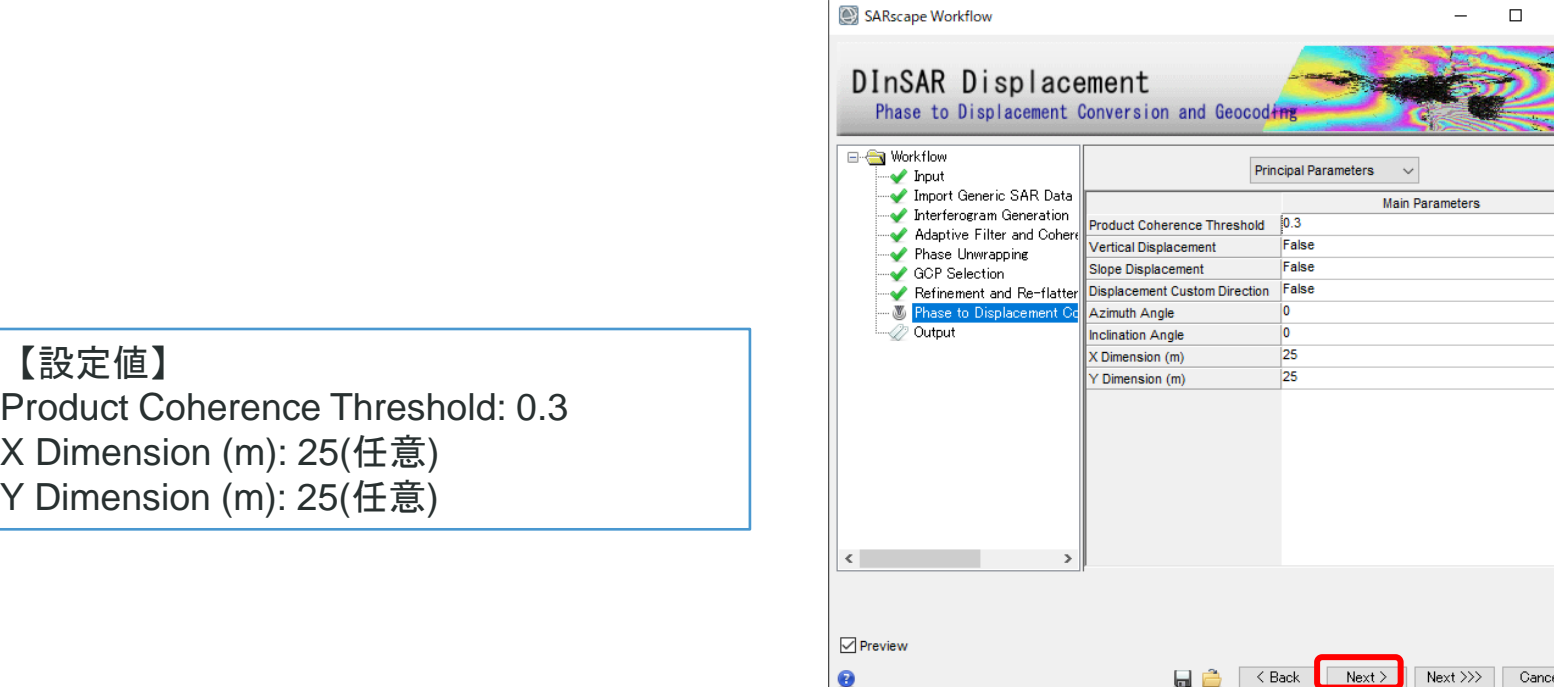

補足: 垂直方向やスロープ方向へ逆投影した変動結果を出力する場合はVertical Displacement、Slope Displacementを Trueにしてください。

#### **DInSAR Displacement**ワークフロー**:** 演習 **Output** ステップ

1. Output Root Nameに任意のベースファイル名を入力し「Finish」をクリックし ます。Delete Temporary Filesにチェックを入れたままにしておくと、今まで Preview用に作成したテンポラリファイルを削除します。

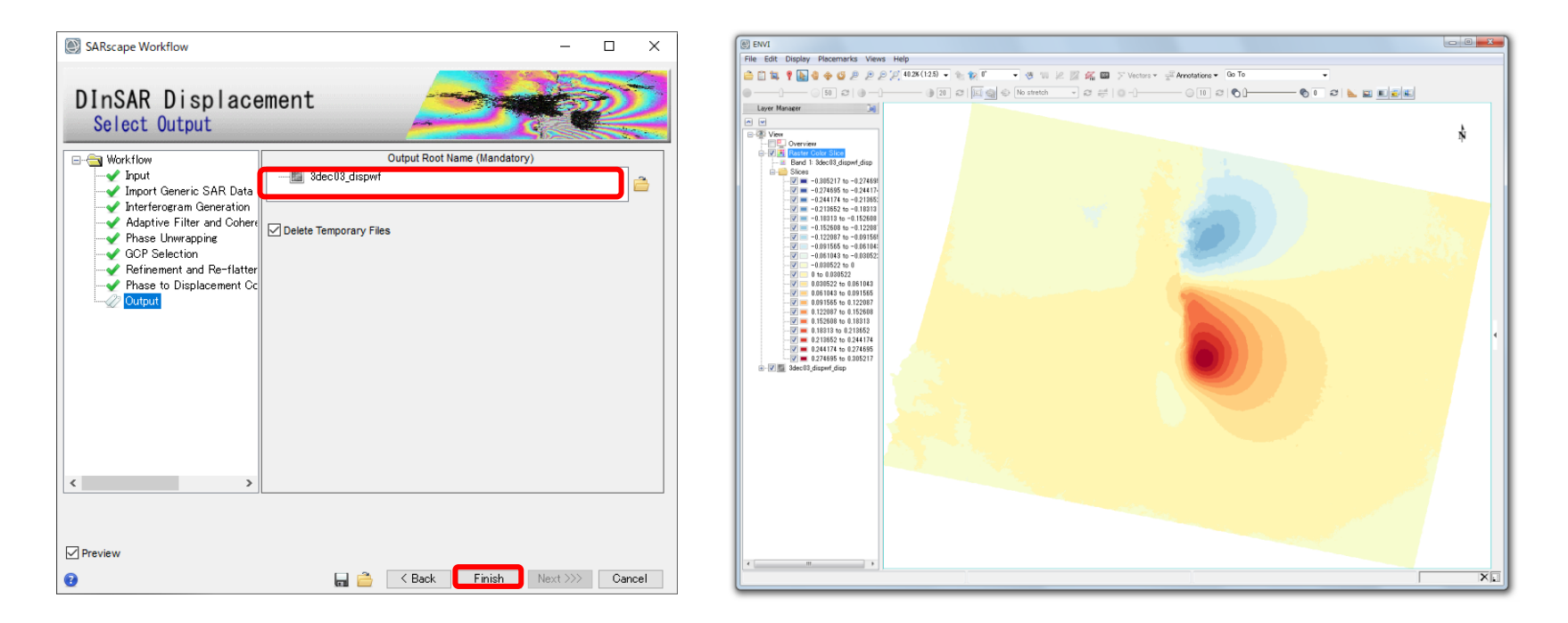

補足: 各ピクセルの値は、2時期の画像間のSARの視線方向の変動(m)で、衛星に近づく方向が正、衛星から遠ざかる 方向が負となります。

参考**: InSAR DEM**ワークフロー

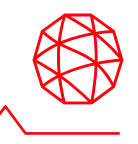

#### ■ 地面の変動は発生していない、という視点で見ると変動縞(=地形縞)から標高 データ (DEM) を作成することができます

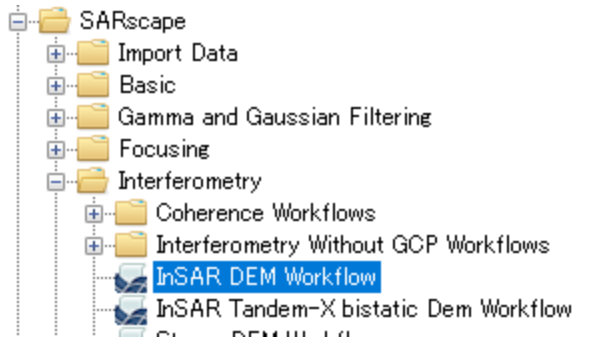

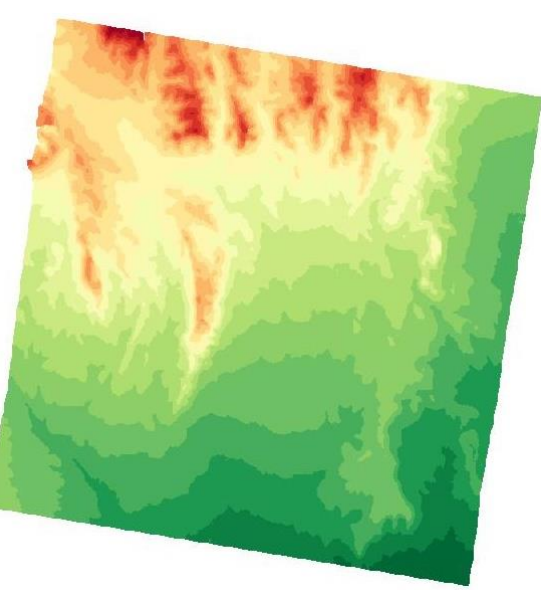

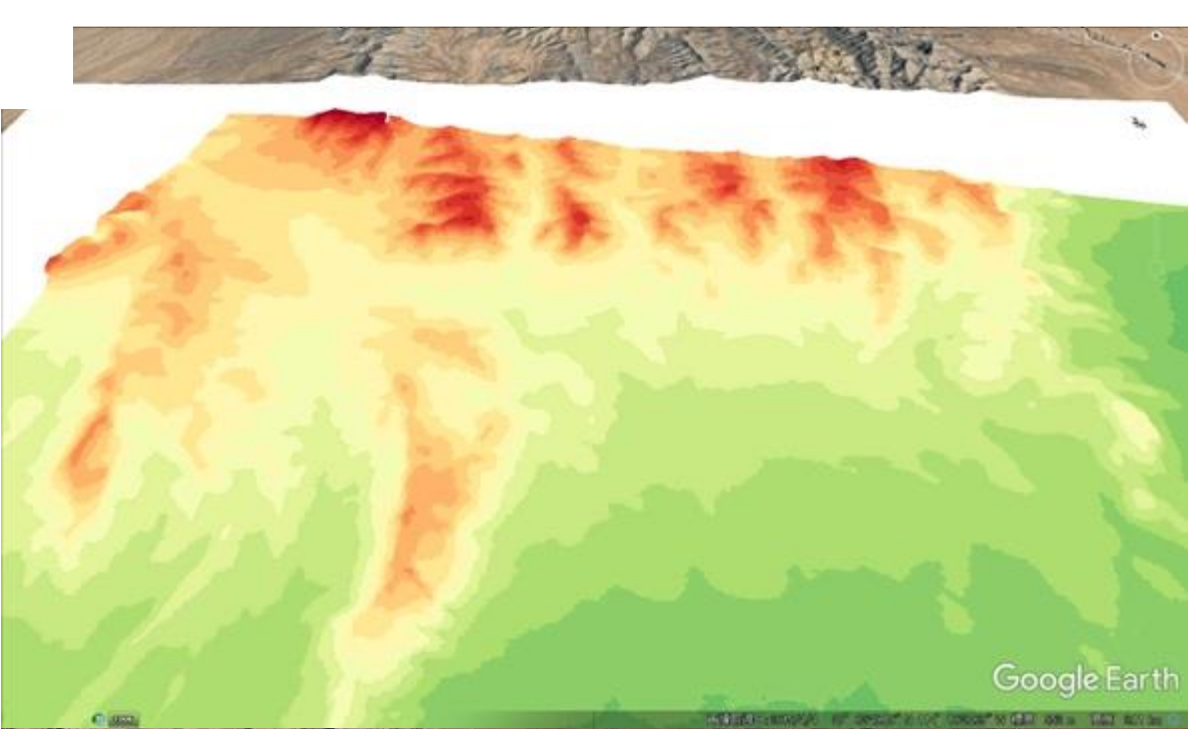

# さらに学習したい人のために

✓弊社HPでは、SARscapeの基本操作手順書を提供しています

✓今回紹介した地理院DEMのインポート手順書などもこちらから入手できます

弊社HP<https://www.harrisgeospatial.co.jp/> ナビゲーションバー > 技術情報 > 技術資料(日本語) > SARscape 基本操作手順書の一覧(強度画像、PS、SBAS、GCPなど)

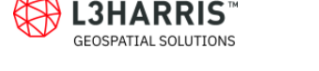

新着情報 SOFTWARE & TECHNOLOGY 技術情報 DOWNLOAD SUPPORT 会社概要

#### SARscape 基本操作手順書の一覧(強度画像、PS、SBAS、GCPなど)

SARscapeの基本的な解析処理やツール利用に関する操作手順書を公開します。 下記のリンクからPDFをダウンロードできます。是非、皆さまの業務や研究にご活用下さい。

1. SARscape Sentinel-1 Downloadツール使用手順 ・Sentinel-1のダウンロードサイトの情報やSARscapeのダウンロードツールの基本操作説明です

2. SARscape 地理情報付き強度画像作成手順書

・SARscapeでSLCデータから地理情報つきの強度画像を作成する操作手順書です

3. SARscape Sentinel-1データ処理の手順書

・Sentinel-1を使って干渉SAR解析を行う際の基本的な操作手順書です

4-1. SARscape 地理院DEMのインポートについて (SARscape5.5まで)

4-2. SARscape 地理院DEMのインポートについて (SARscape5.6以降)

・SARscapeで地理院DEMを参照DEMとして利用する場合の操作手順です

5. SARscape SRTM3 version4 ローカルリポジトリ設定手順 ·SRTM DEMを都度ダウンロードせず、ローカルにデータを配備させる方法の手順です

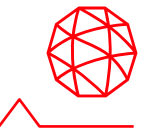

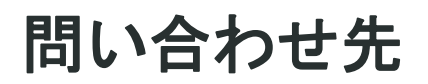

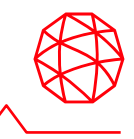

#### **Harris Geospatial** 株式会社では、**ENVI** 及びその他の製品に関する技術サ ポート、お客様の使用事例などの情報を提供しています。

Harris Geospatial 製品 · サポート連絡先 E-mail: support\_jp@L3harris.com

Home Page: https://www.harrisgeospatial.co.jp/

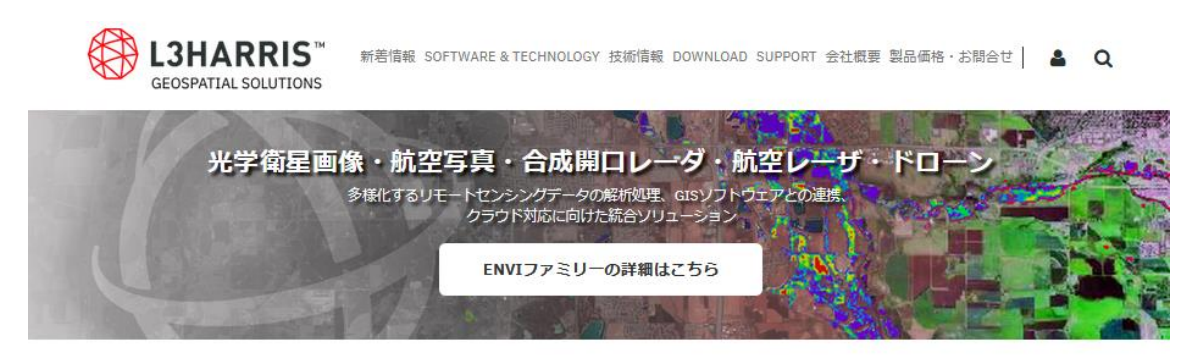

Harris Geospatial Solutionsは、最先端の技術を使用し、科学的に証明されたソリューションを開発してきた経験が 30年以上あります。現在、さまざまな業界のあらゆる分野において、リモートセンシングデータを用いた高度な地理 空間分析や機械学習機能など、より高度な意思決定を行うことを目的として、Harris Geospatial Solutionsのテクノロ ジーが活用されています。

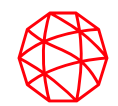

# 補足スライド

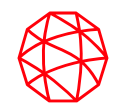

# 補足演習**1: Intensity Time Series** ワークフロー

#### **SARscape** での基本処理手順**: Intensity Time Series** ワークフロー

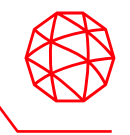

- ◼ Basic モジュールを利用してSAR画像を扱う上で必ず必要になるデータ処理方 法について説明します。
- SAR画像はSLC (Single Look Complex) データの状態では地物の判別などが 難しく、画像解析を実施するためにいくつかの処理を必要とします。
- インポートしたSLC (Single Look Complex) データからマルチルック(強度画 像の作成)、コレジストレーション(位置合わせ)、フィルタ処理、ジオコーディ ングまでの基本処理を一連の作業として実施するワークフローが用意されてい ます。
	- ⚫ マルチルック
	- ⚫ コレジストレーション
	- フィルタ
	- 時系列データの解析
	- ⚫ ジオコーディング

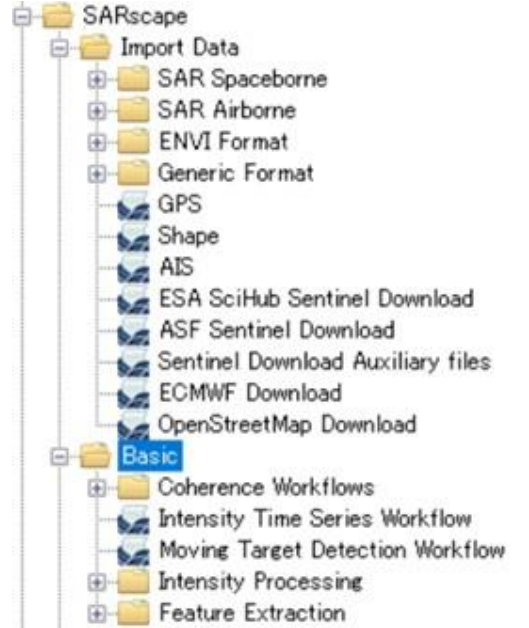

#### **Intensity Time Series** ワークフロー**:** 演習

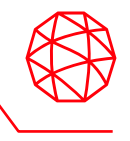

- 同一シーンの複数時期のデータを扱いますが、すべて読み込みから行うと時間 がかかりますので、既に小さなサイズに切り取ったSLCデータを利用して処理 を行います。
- 柏市から成田市あたりまでの範囲のSAR SLCデータを使用します。 2009年12月04日、 2010年04月21日、2010年06月06日 2010年07月22日、 2010年09月06日、2010年10月22日の6シーン

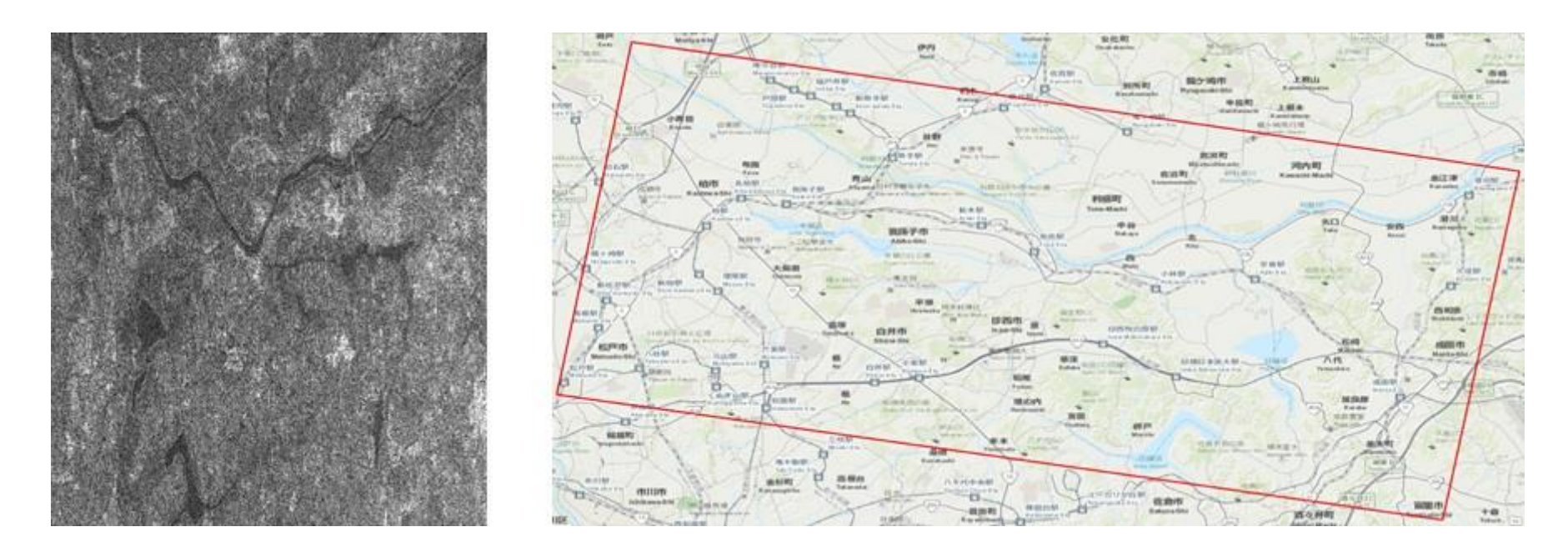

#### **Intensity Time Series** ワークフロー**:** 演習 **Input** ステップ

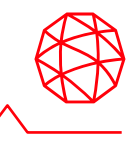

- 1. 「palsar\_fbs\_full\_slc」を表示している場合は、データマネージャでファイル を閉じてください。
- 2. ENVI ツールボックス → SARscape → Basic→ Intensity Time Series Workflow を選択し、ワークフローダイアログを起動してください。ワークフローダイア ログは以下のようになります。左側にワークフロー内の処理ステップのリスト が表示されます。

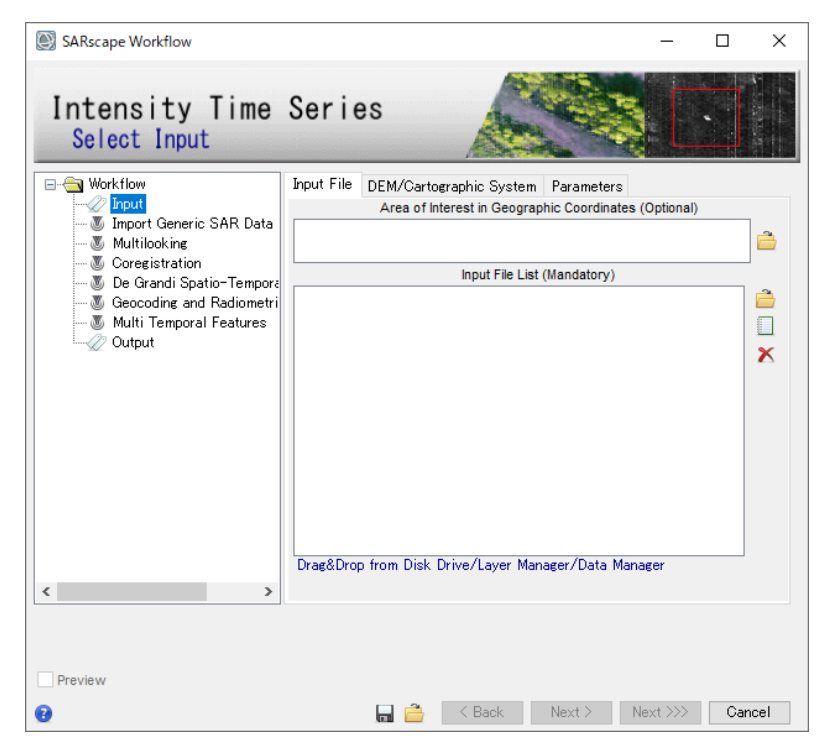

## **Intensity Time Series** ワークフロー**:** 演習 **Input** ステップ

#### 3. InputステップのInput Fileタブ → 以下のファイルを全て選択してください。

【設定値】 C:¥Training¥SARscape¥PALSAR¥SLC¥20091204\_slc C:¥Training¥SARscape¥PALSAR¥SLC¥20100421\_slc C:¥Training¥SARscape¥PALSAR¥SLC¥20100606\_slc C:¥Training¥SARscape¥PALSAR¥SLC¥20100722\_slc C:¥Training¥SARscape¥PALSAR¥SLC¥20100906\_slc C:¥Training¥SARscape¥PALSAR¥SLC¥20101022\_slc

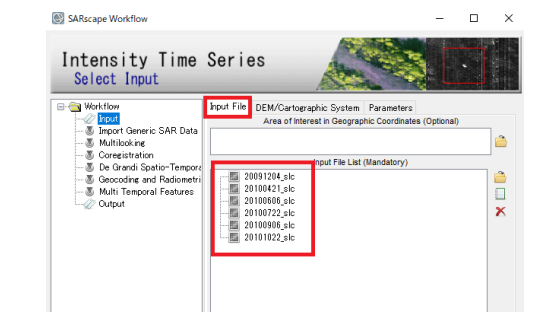

4. InputステップのDEM/Cartographic Systemタブ → 以下のファイルを選択して ください。 SARscape Workflow

【設定値】 C:¥Training¥SARscape¥PALSAR¥DEM¥srtm\_dem

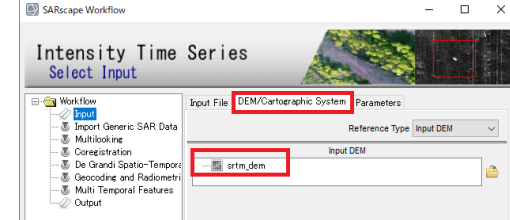

5. InputステップのParametersタブ → 以下の値を設定し、Nextボタンをクリック してください。

【設定値】 Skip Import SAR Data: True Skip Sample Selection: True Grid Size: 6.5

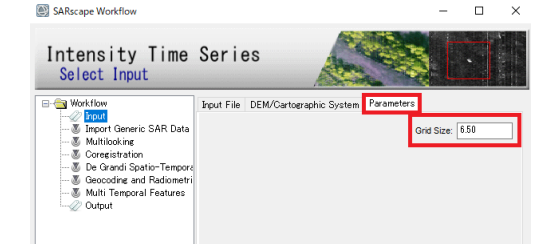

補足: DEMファイルの事前用意が無い場合、ワークフロー内でインターネット経由のダウンロードで取得することも 可能です。98ページ以降にツールの詳細を紹介しています。

#### **Intensity Time Series** ワークフロー**:** 演習 **Import Generic SAR Data**ステップ

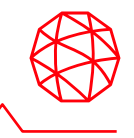

1. 事前にSLCにインポートしていない場合、ワークフロー内でもオリジナルデー タからインポートが可能です。主にSentinel-1に関して、興味範囲に関連する 必要バーストのみをインポートする等のインポートパラメータ調整を行えます。 ワークフロー内でインポートする場合は、Input ステップでオリジナルSAR データを指定します。

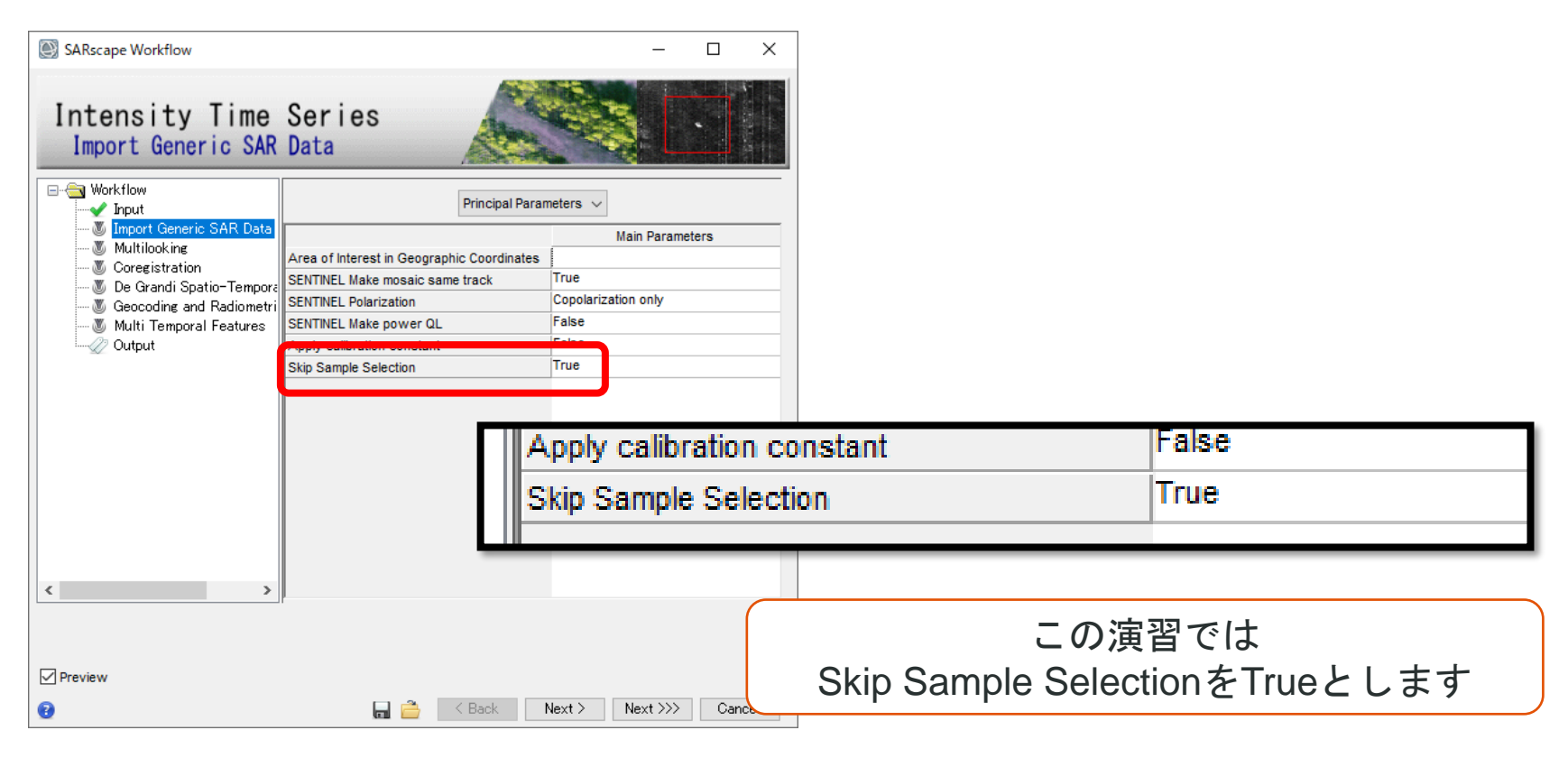

## **Intensity Time Series** ワークフロー**:** 演習 **Multilooking** ステップ

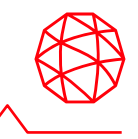

- 1. Principal Parametersの各項目が【設定値】の通りであることを確認して、 Previewチェックボックスにチェックを入れて「Next」をクリックします。
- 2. 処理が完了すると、ENVI上に\*\_pwrと接尾子のついた各入力ファイルの強度画 像が表示されます。レイヤーマネージャで各レイヤーを確認すると、位置にず れがあることが確認できます。

【設定値】 Multilooking Method: Time Domain Range Multilook: 1 Azimuth Multilook: 2 Grid Size for Suggested Looks: 6.5

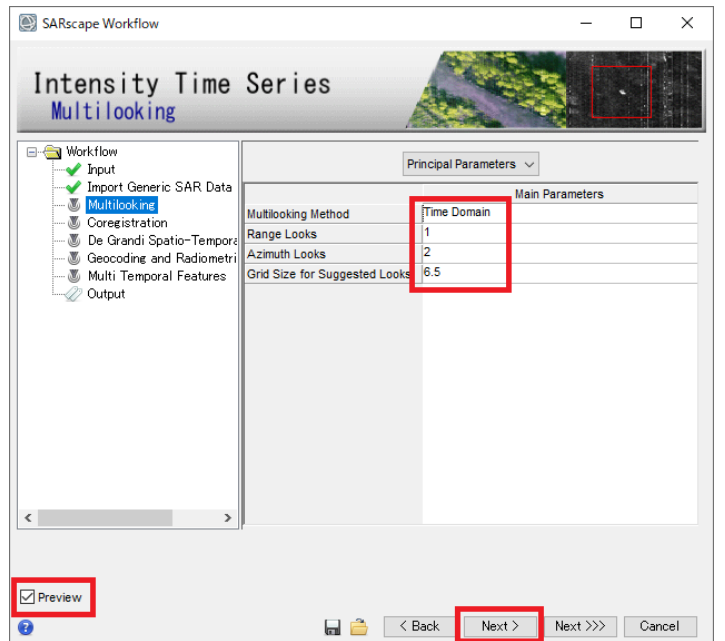

補足: SARscapeは、ワークフロー処理で生成される中間処理画像ファイルを、Preferences で指定したTemp Directory 内にSARsTmpDir\*\*\*という作業フォルダを作成して格納します。ワークフローの最後でこれらの中間ファイ ルを削除するか選択することができます。削除しない場合は、上記作業フォルダはOutput Directory 内にwf\_temp\_\*\*\* というフォルダ名に変更の上保存されます。

#### **Intensity Time Series** ワークフロー**:** 演習 **Coregistraion** ステップ

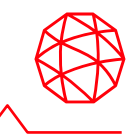

- 1. デフォルトで「Coregistration With DEM」がFalseになっていますのでそのま ま「Next」をクリックしてください。
- 2. 処理が完了すると、ENVI上に\*\_rspと接尾子のついた各強度画像の位置合わせ された画像群が表示されます。レイヤーマネージャの表示/非表示切り替えや 透過度を変更して各レイヤーの位置にずれがなくなったことを確認してくださ  $\mathsf{L}_{\lambda}$

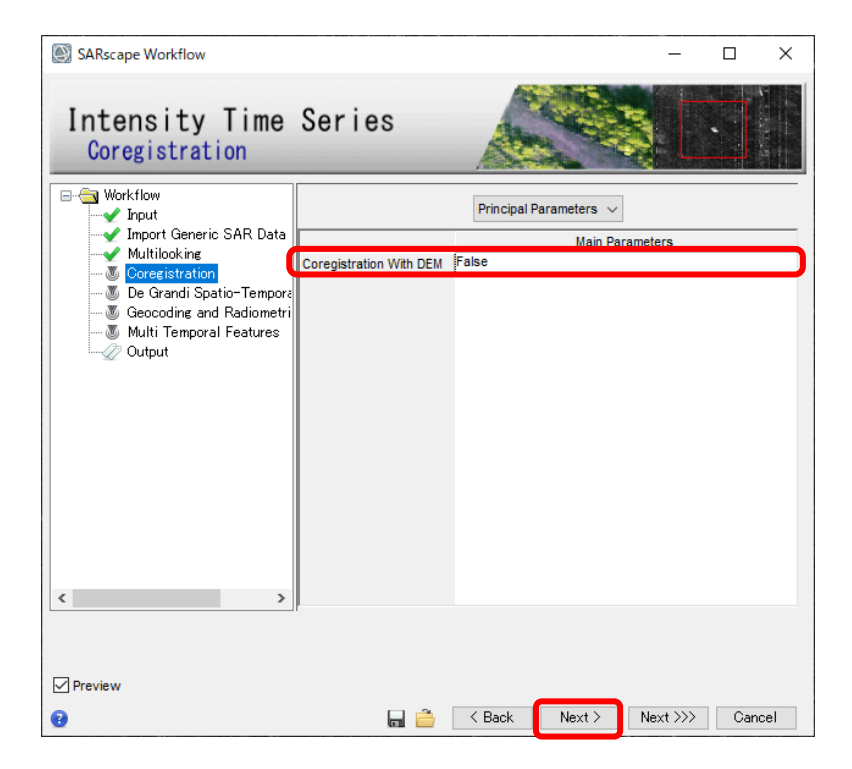

#### **Intensity Time Series** ワークフロー**:** 演習 **De Grandi Spatial-Temporal Filtering** ステップ

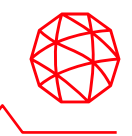

- 1. パラメータはデフォルトのまま「Next」をクリックしてください。
- 2. 処理が完了すると、ENVI上に\* filと接尾子のついた位置合わせされた各強度画 像のフィルタリングされた画像群が表示されます。レイヤーマネージャの表示 /非表示切り替えや透過度を変更して同一日付の\*\_rspと\*\_filのペアを比較しま しょう。河川の部分など、ごま塩状のスペックルノイズが軽減されていること がわかります。

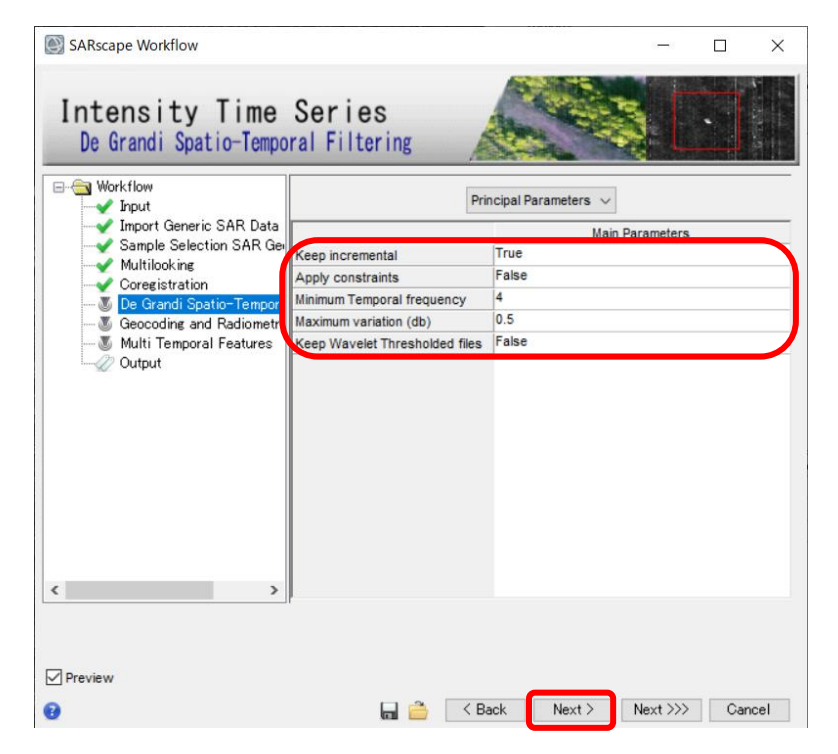

#### **Intensity Time Series** ワークフロー**:** 演習 **Geocoding and Radiometric Calibration** ステップ

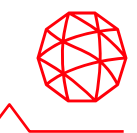

- 1. パラメータはデフォルトのまま「Next」をクリックしてください。
- 2. 処理が完了すると、ENVI上に\*\_geoと接尾子のついたジオコーディングされた 画像群が表示されます。ENVIのステータスバーに地理情報が表示されている ことが確認できます。SAR画像に付加される投影情報はDEMデータが持つ投 影情報となります。

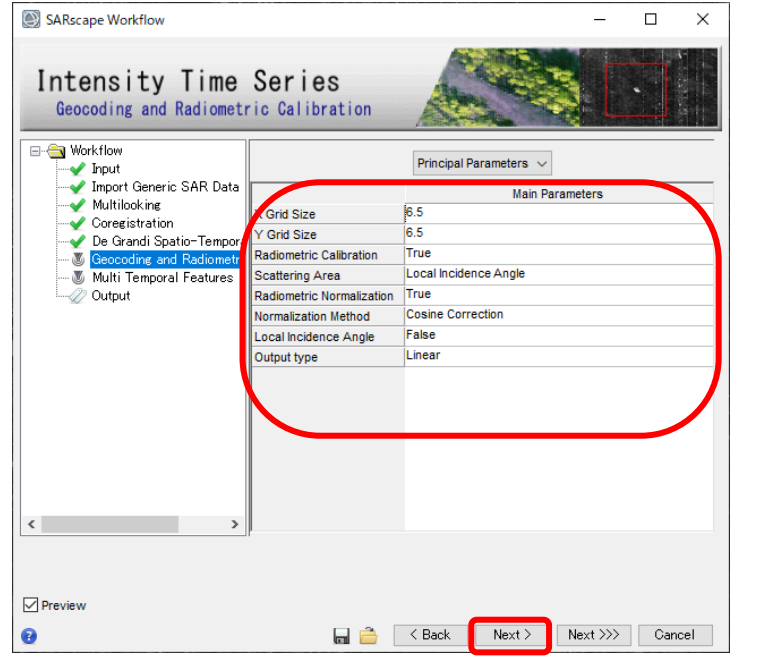

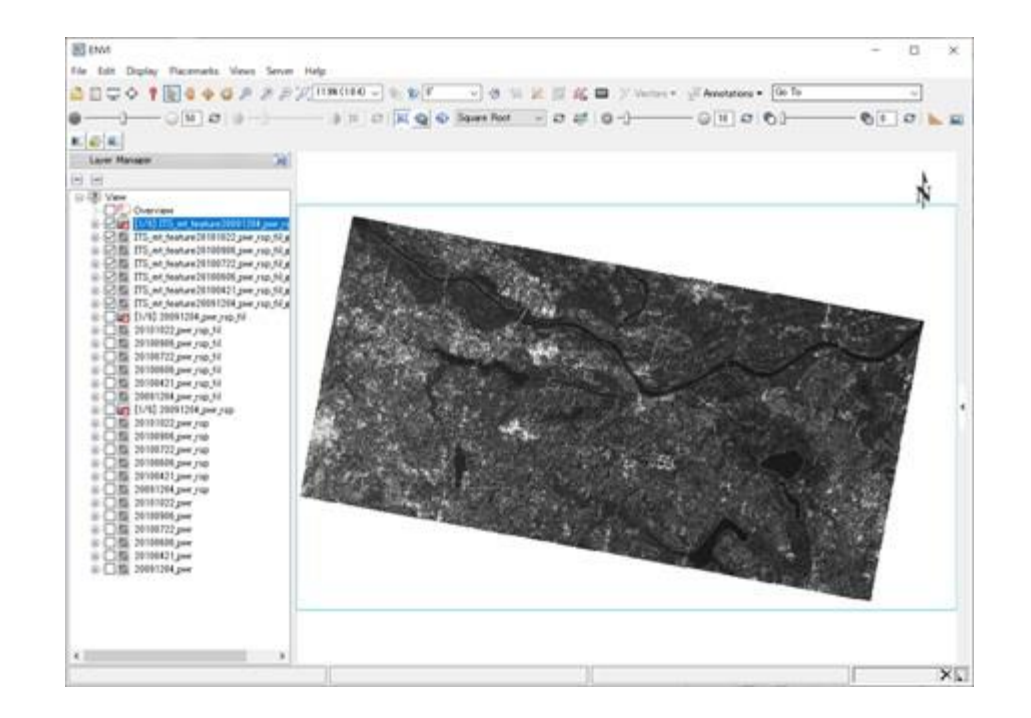
### **Intensity Time Series** ワークフロー**:** 演習 **Multi Temporal Features** ステップ

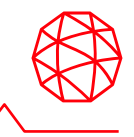

- 入力した時系列SARデータの統計計算など特徴抽出します。
- 1. パラメータはデフォルトのまま「Next」をクリックしてください。
	- Make cmg RGBフラグこのフラグを設定すると、以下をRGB合成画像と して生成してくれます。(デフォルト:True)
		- 変動係数 **(Coefficient of Variation)**
		- 最**⼩値 (Min)**
		- 勾配 **(Gradient)**

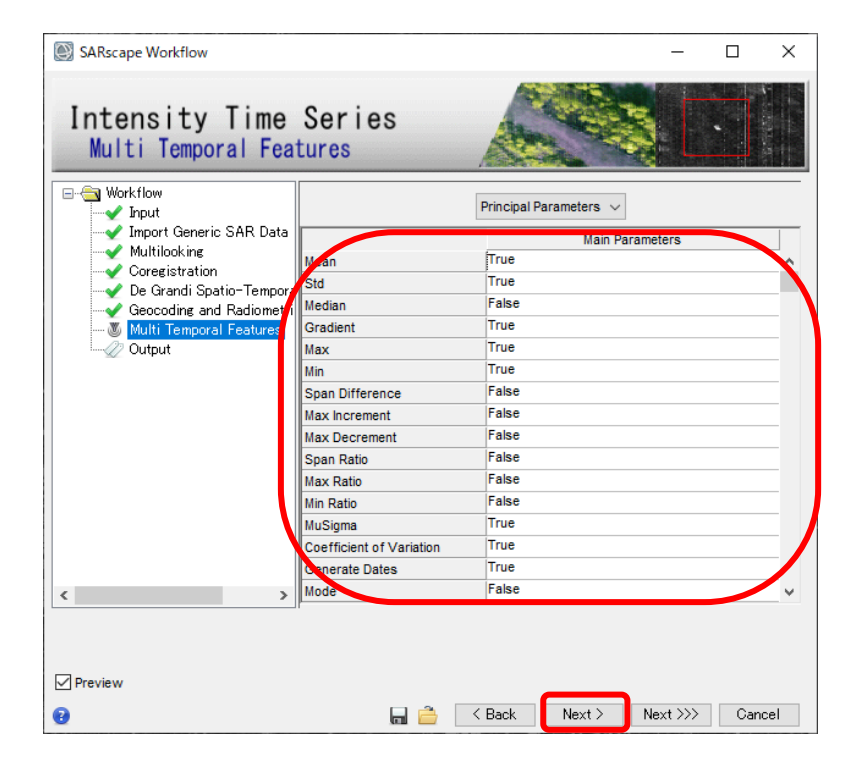

### **Intensity Time Series** ワークフロー**:** 演習 **Output** ステップ

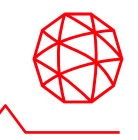

- ファイルの出力先を指定し、MultilookやCoregistration、フィルタステップな どのジオコーディング以前の中間処理ファイルの削除設定を行います。
- 1. Output Root Nameに任意のファイル名を設定して「Delete Temporary Files」 にチェックを入れて「Finish」をクリックしてください。パラメータはデフォ ルトのまま「Next」をクリックしてください。

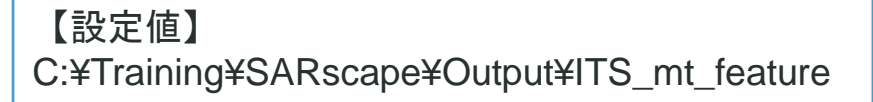

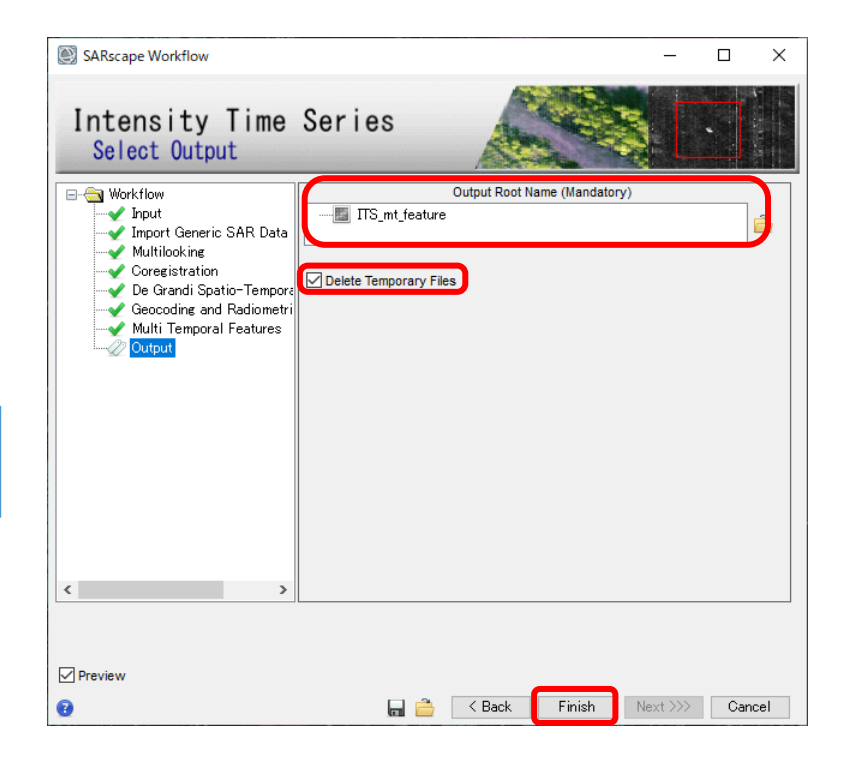

#### **Intensity Time Series** ワークフロー**:** 演習 **Output** ステップ

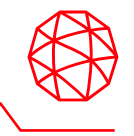

2. 処理が完了すると、レイヤーマネージャにあった中間ファイルは削除され、出 力した\*\_mt\_feature\_metaファイルが表示されます。\*\_metaファイルには、 Band1~Band6までに各日付のジオコーディング画像と、Band7以降にMulti-Temporal Featuresで設定したバンドが含まれています。また、Make cmg RGBがTrueになっていると、Coefficient of Variation, Min, Gradient をRGBに 割り当てたTIFFが作成されます。

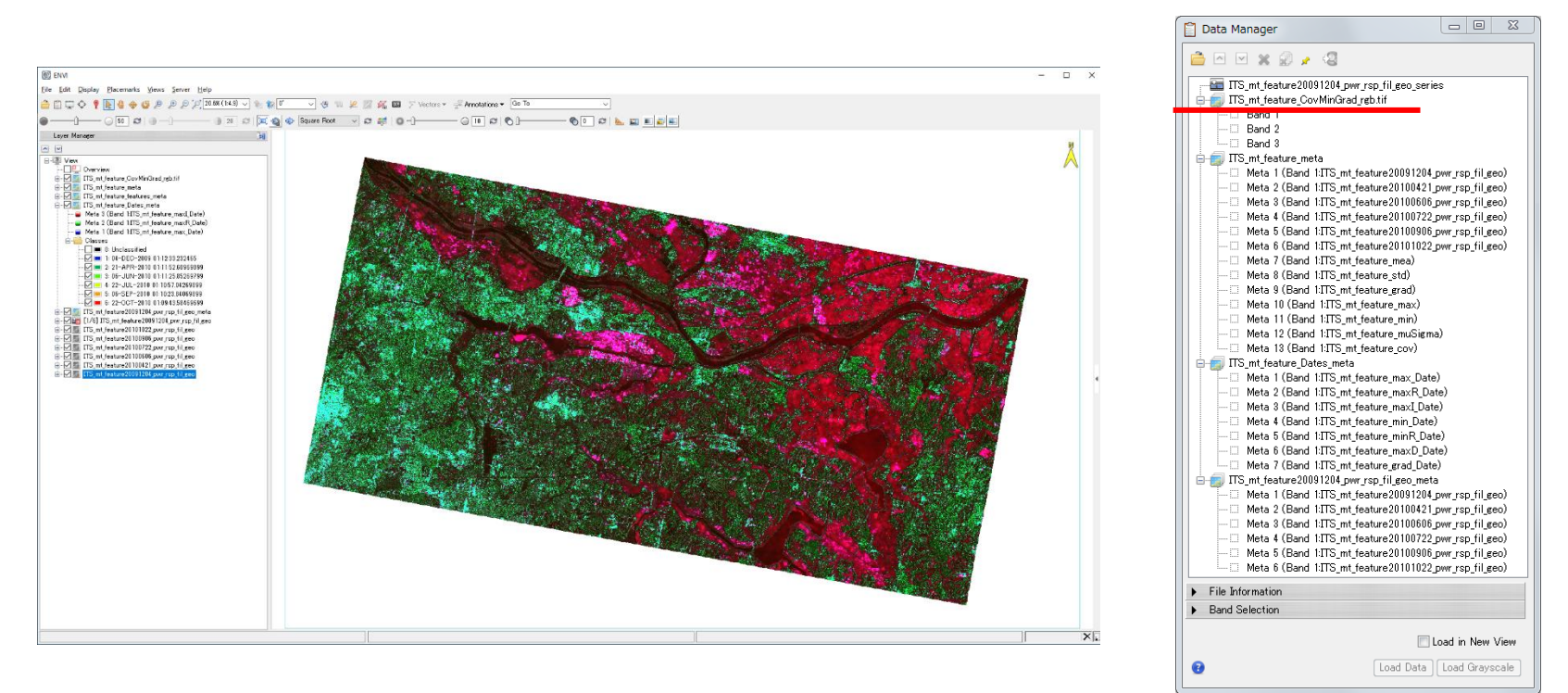

#### **Intensity Time Series** ワークフロー**:**  出力ファイル

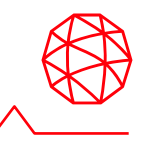

Make cmg RGBフラグをTrueに設定して出力された intensity\_CovMinGrad\_rgb.tifファイルを確認します。

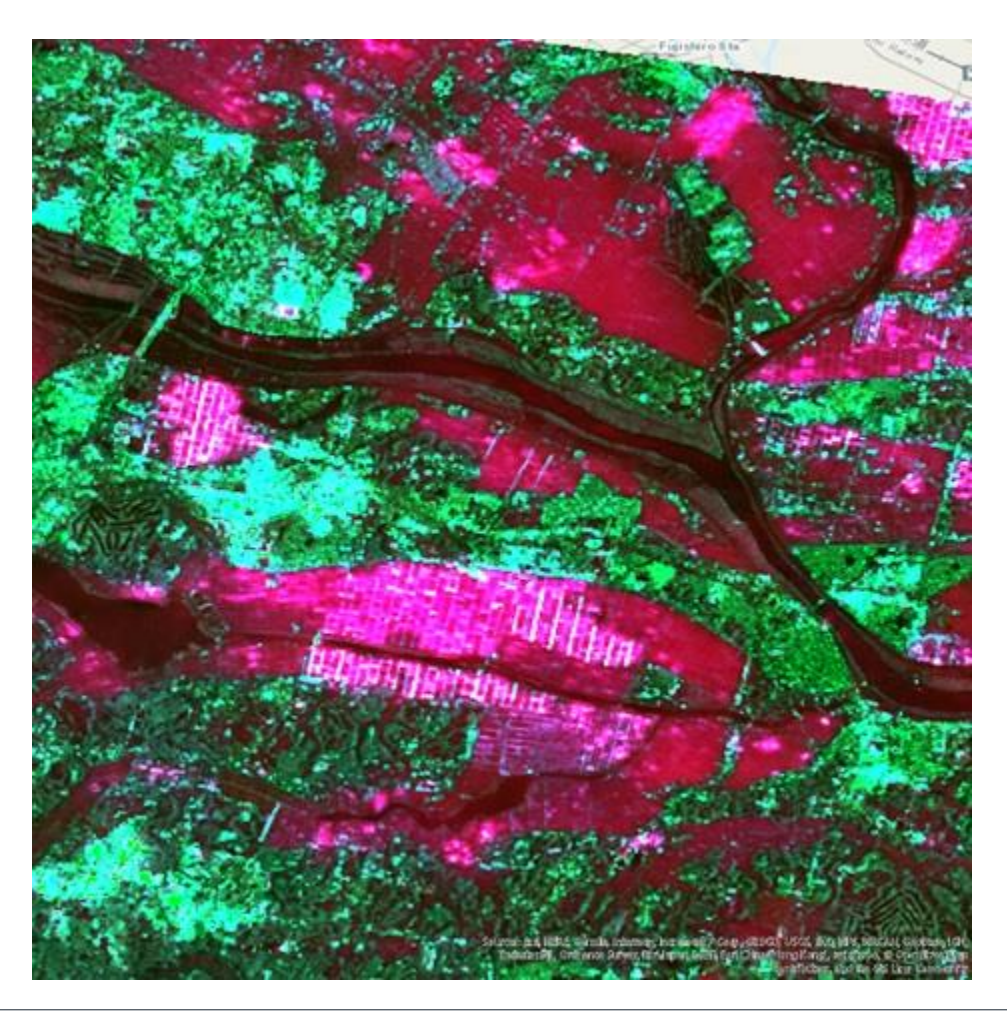

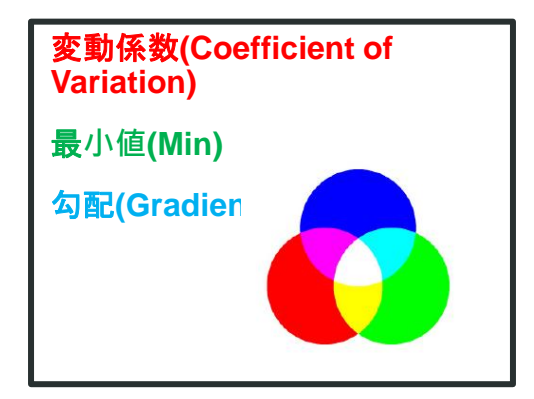

#### **Intensity Time Series** ワークフロー**:**  変動係数**: Coefficient of Variation**

■ 標準偏差/平均値→ばらつきの大きさ ◼ 時間毎に変化していく場所では、この値が大きくなります。

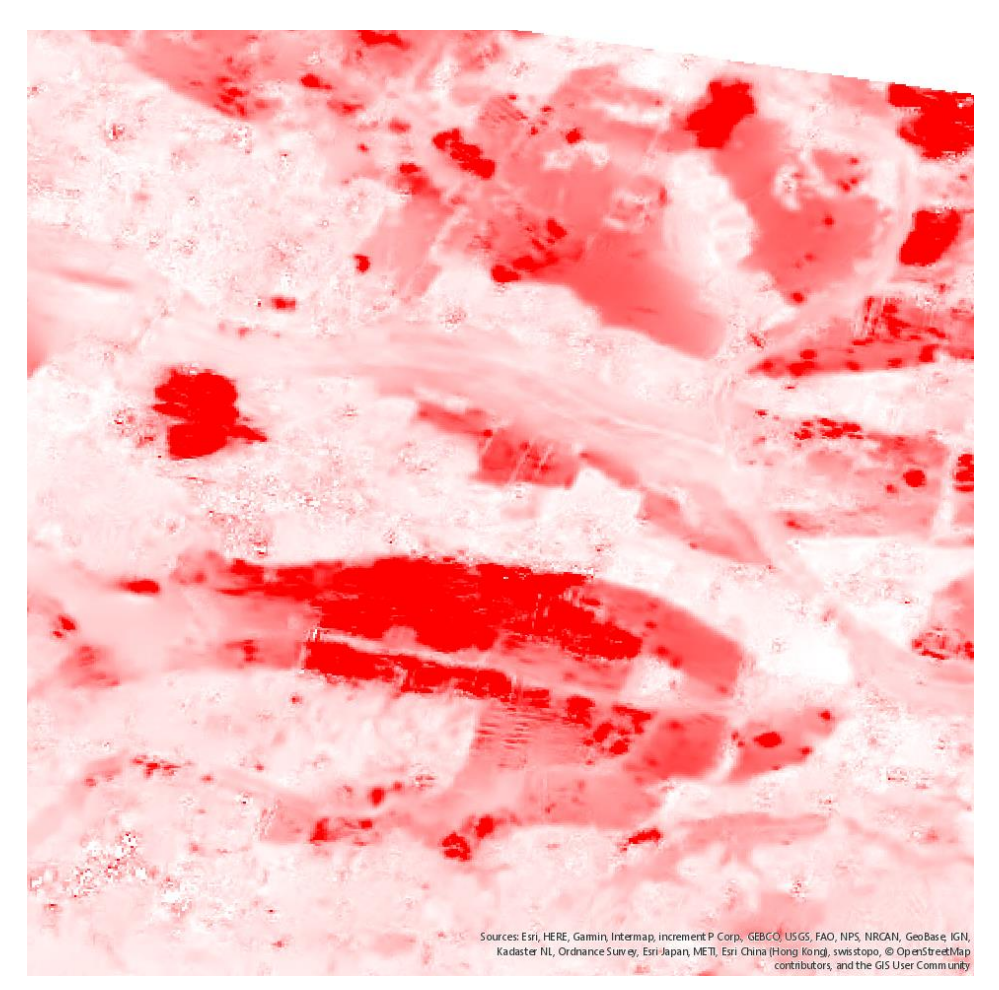

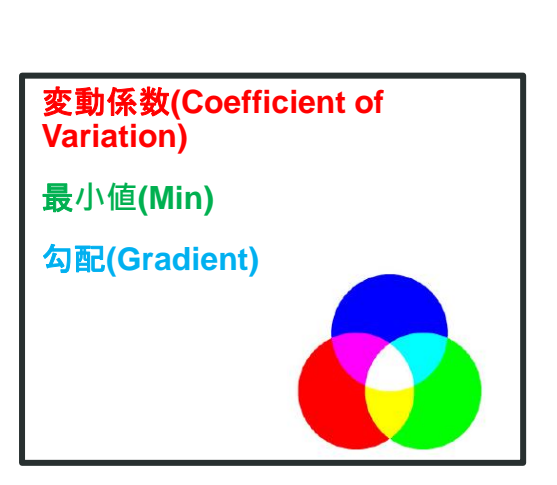

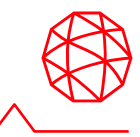

#### **Intensity Time Series** ワークフロー**:**  最小値**: Min**

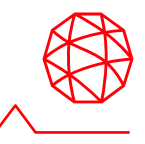

■ 入力期間での最小値

強い反射のある構造物などでは、最小値自体が大きくなります。

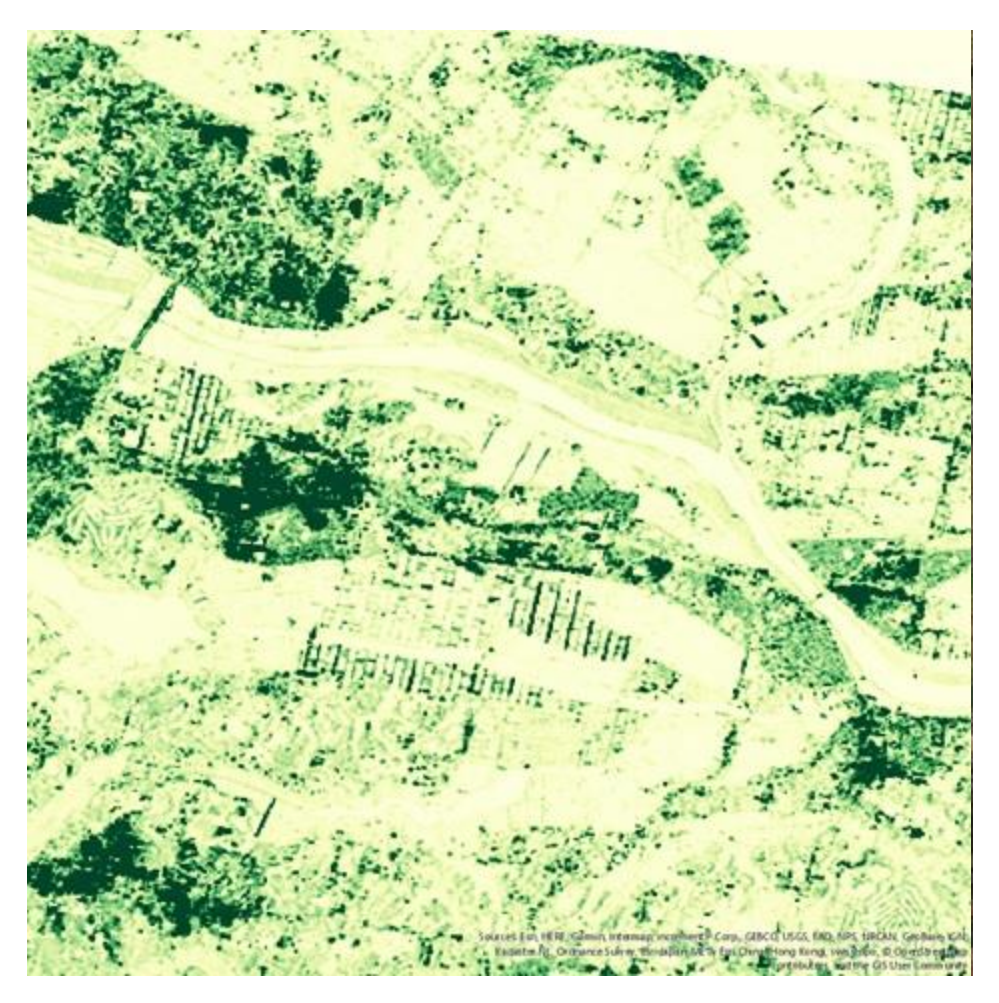

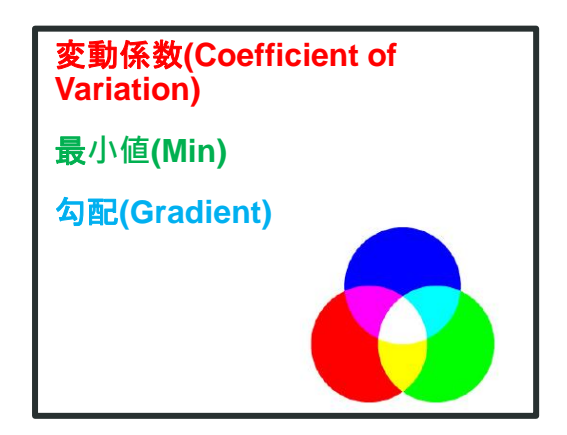

#### **Intensity Time Series** ワークフロー**:**  勾配**: Gradient**

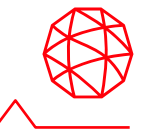

■ 連続する2時期での最大となる変動量 ■ 変化の著しい場所では、この値が大きくなります。

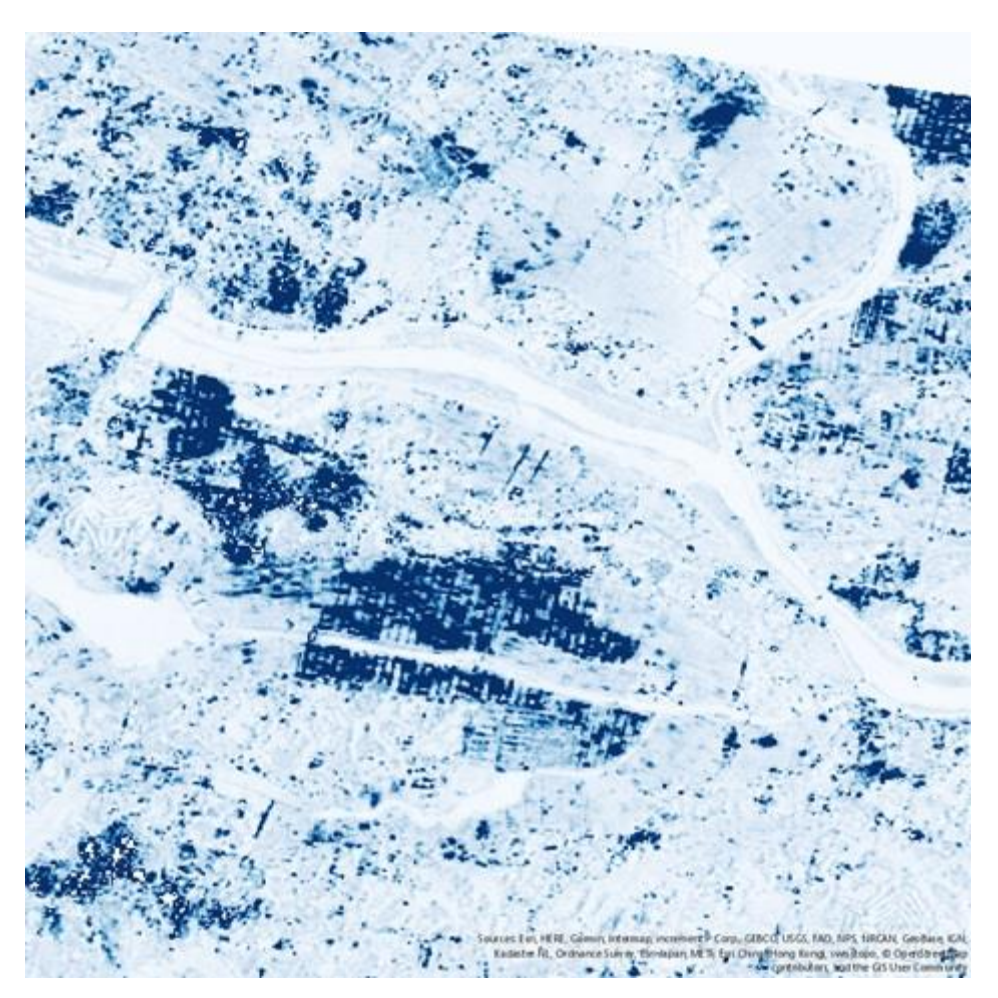

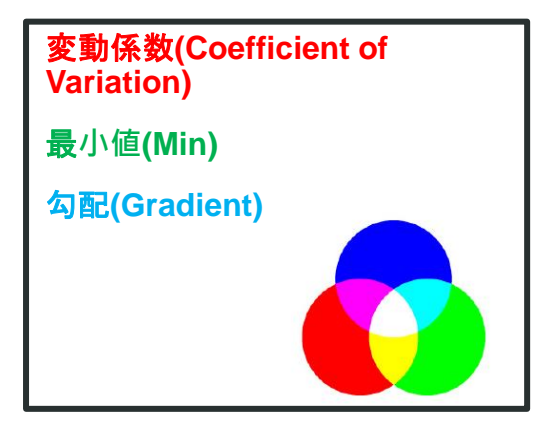

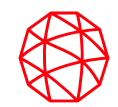

# 補足演習**2: InSAR DEM**ワークフロー

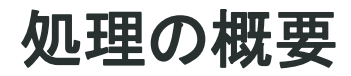

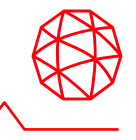

- SAR画像ペアからインターフェログラム(干渉画像)を作成しDEM作成まで 一連の処理を実行します。
	- 1. インターフェログラムの作成
	- 2. コヒーレンス画像作成と干渉フィルタ
	- 3. 位相のアンラップ処理
	- 4. 軌道補正と位相のオフセット計算
	- 5. 標高データ(DEM)の作成

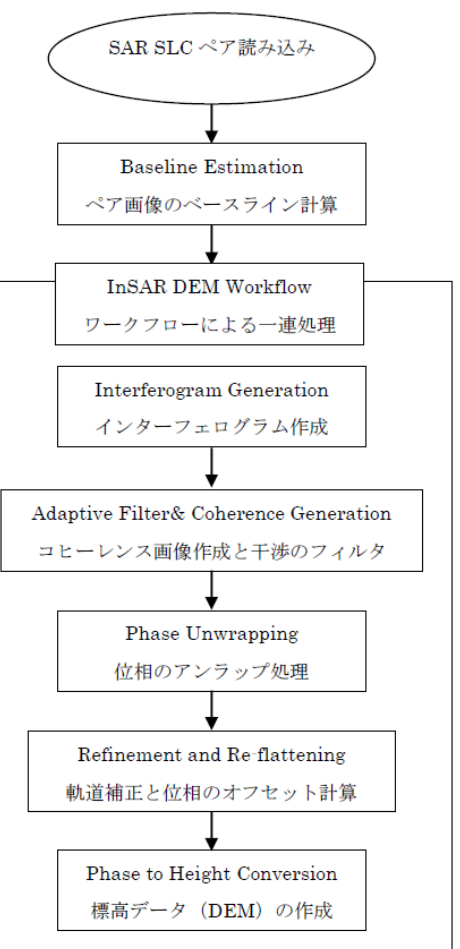

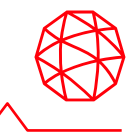

- ラスベガス周辺のENVISAT ASAR IS4 データ
	- 撮影時期: 2002 年11月7日 / 2003年1月16日 のペア
	- ⚫ ENVI ツールボックス → SARscape → Preferences → Preferences specific → General

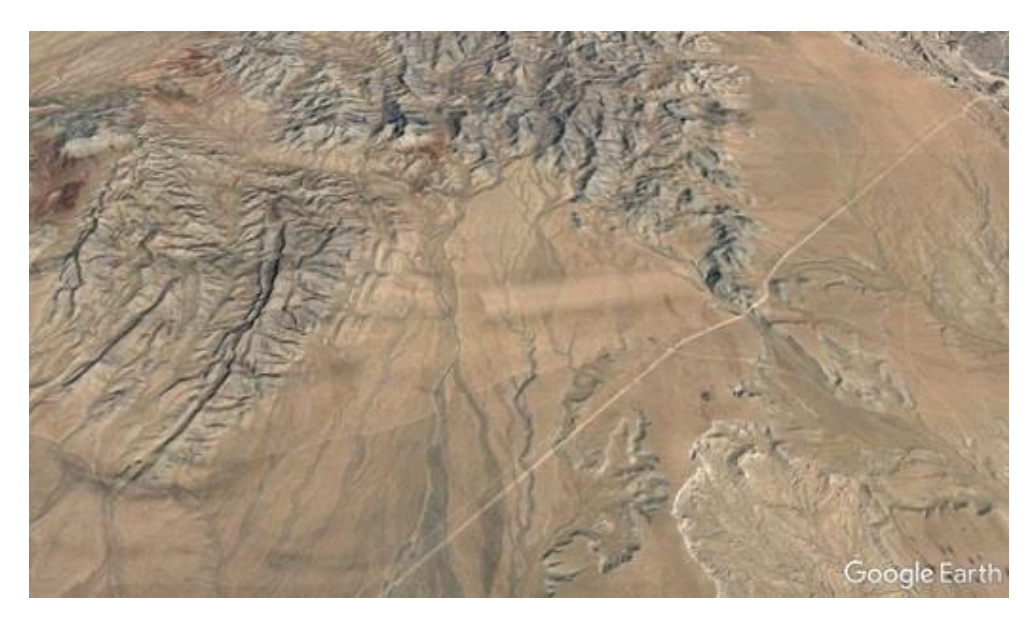

■ 使用するデータは以下メニューからSARscapeへインポートします。 ⚫ ENVI ツールボックス → SARscape → Import Data → SAR Spaceborne \*本トレーニング使用するデータはすでにSARscapeへインポート済みですので、 この手順は省略します。

### **Baseline Estimation**の確認

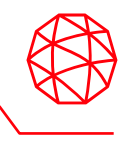

- 1. ENVI ツールボックス → SARscape → Interferometry → Interferometric Tools → Baseline Estimationを選択し、設定ダイアログを起動します。
- 2. 出力結果を確認します。
	- Normal Baseline(垂直方向の距離)がCritical Baseline(臨界ベースライ ン)の距離に収まっているか確認します。Critical BaselineよりNormal Baselineが大きくなった場合は、位相情報が大きく異なるため、二つの画 像を干渉させ、インターフェロメトリの処理を行うことができません。

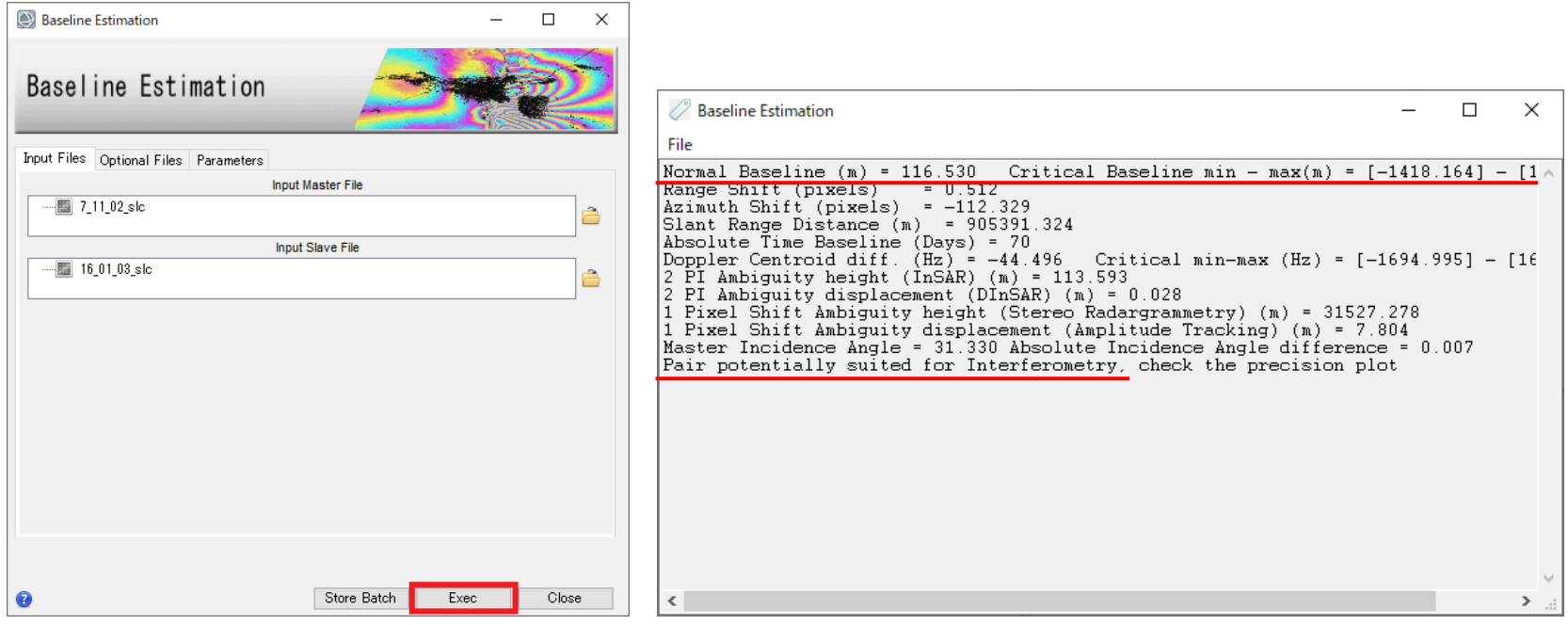

# **InSAR DEM**ワークフロー**:** 演習 **Input** ステップ

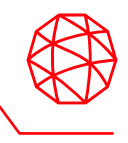

- 1. ENVI ツールボックス → SARscape → Interferometry → InSAR DEM Workflow を選択し、InSAR DEMワークフローダイアログを起動してください。
- 2. Inputダイアログの設定は以下のようになります。左側にワークフロー内の処 理ステップのリストが表示されます。Inputステップダイアログで、入力ファ イルとDEMを指定します。

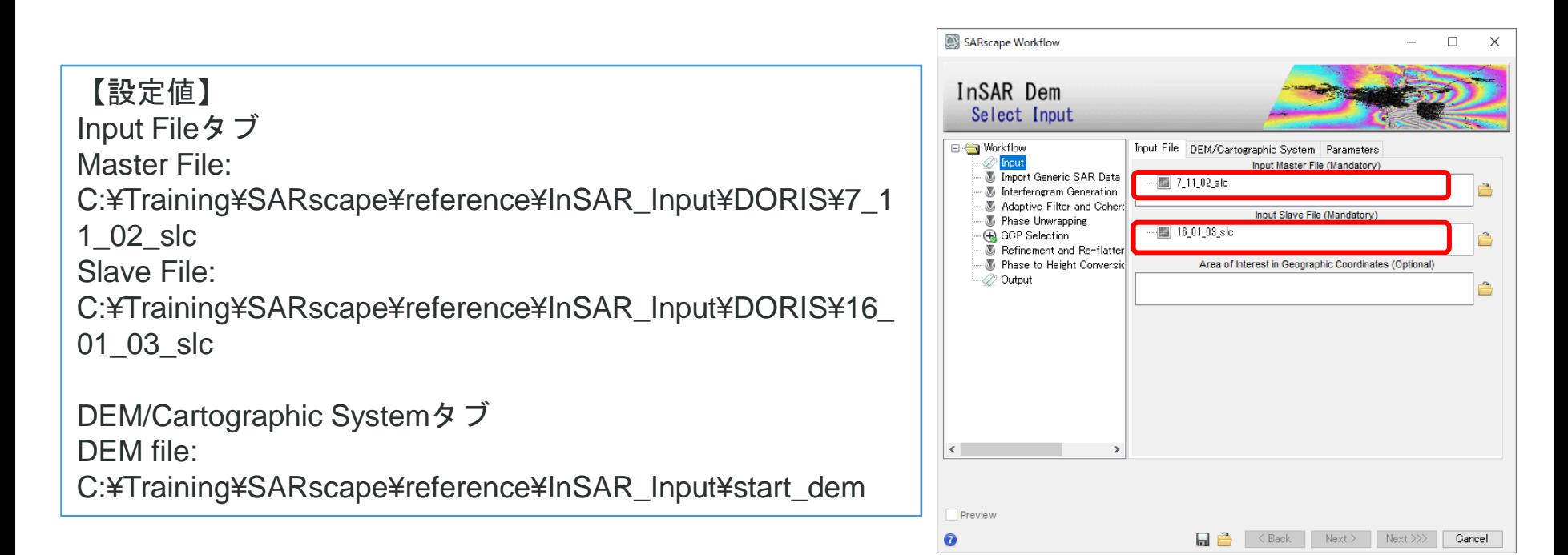

# **InSAR DEM**ワークフロー**:** 演習 **Input** ステップ

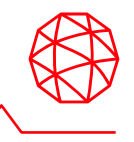

3. InputステップのParametersタブ → 以下の値を設定し、Nextボタンをクリック してください。

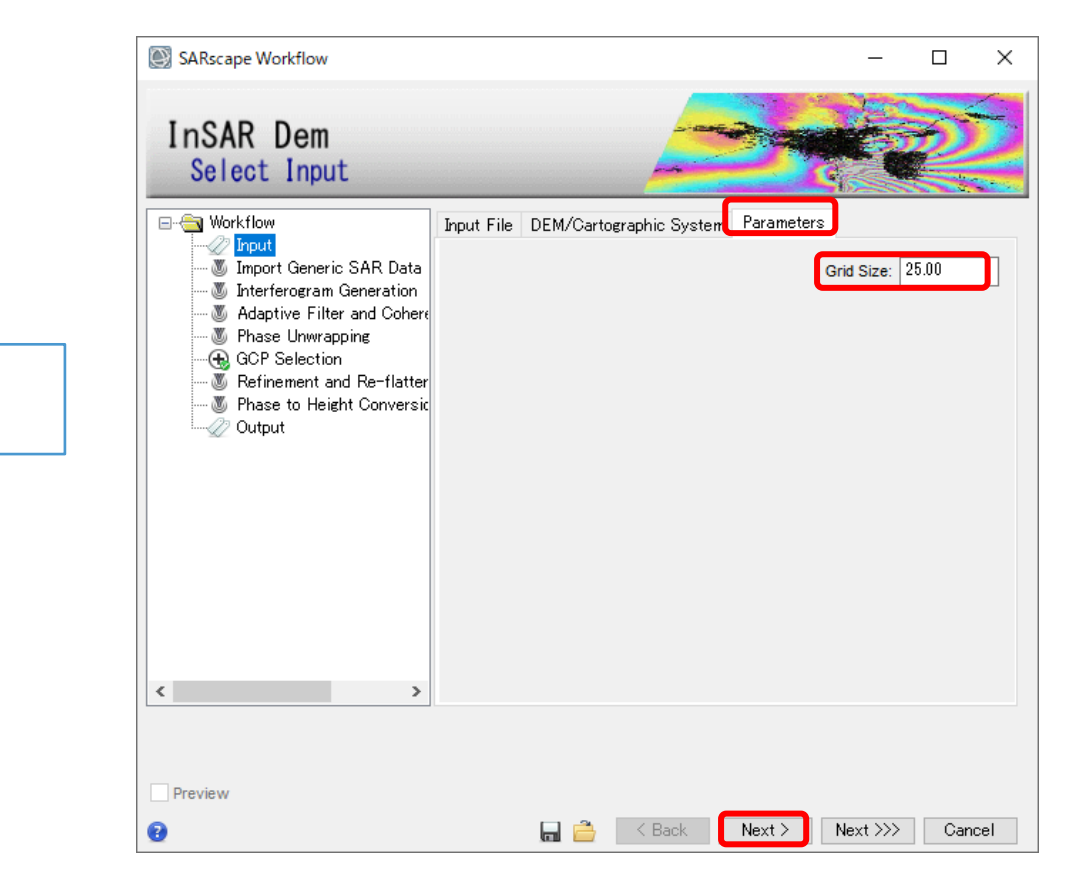

【設定値】 Grid Size: 25.00

### **InSAR DEM**ワークフロー**:** 演習 **Import Generic SAR Data** ステップ

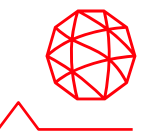

1. 事前にSLCにインポートしていない場合、ワークフロー内でもオリジナルデー タからインポートが可能です。この演習ではSample Selectionの工程をスキッ プしますので、「Skip Sample Selection」パラメータをTrueにして「Next」 をクリックしてください。

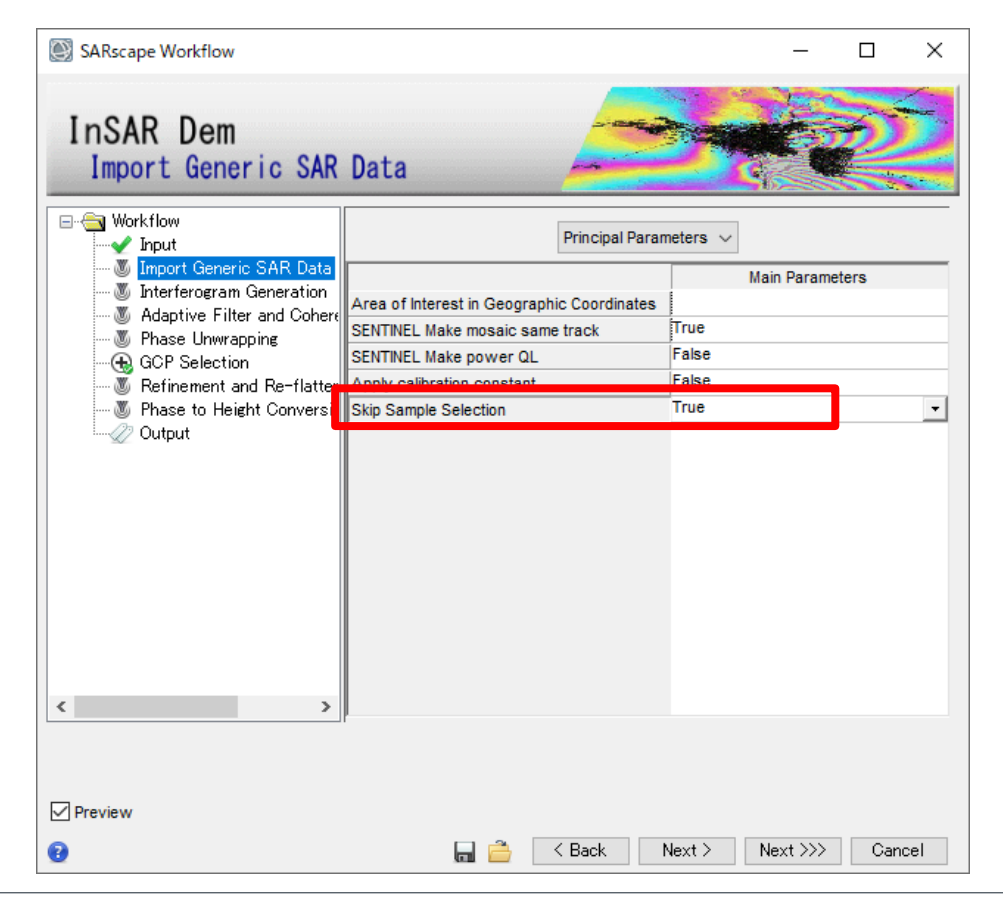

## **InSAR DEM**ワークフロー**:** 演習 **Interferogram Generation** ステップ

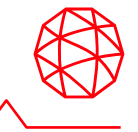

- 干渉画像を作成ステップ
	- SARscapeではアンラップのために、軌道縞・地形縞の除去をここで行い ます。
	- intという中間ファイルは、これらの情報が除去されていない画像です。

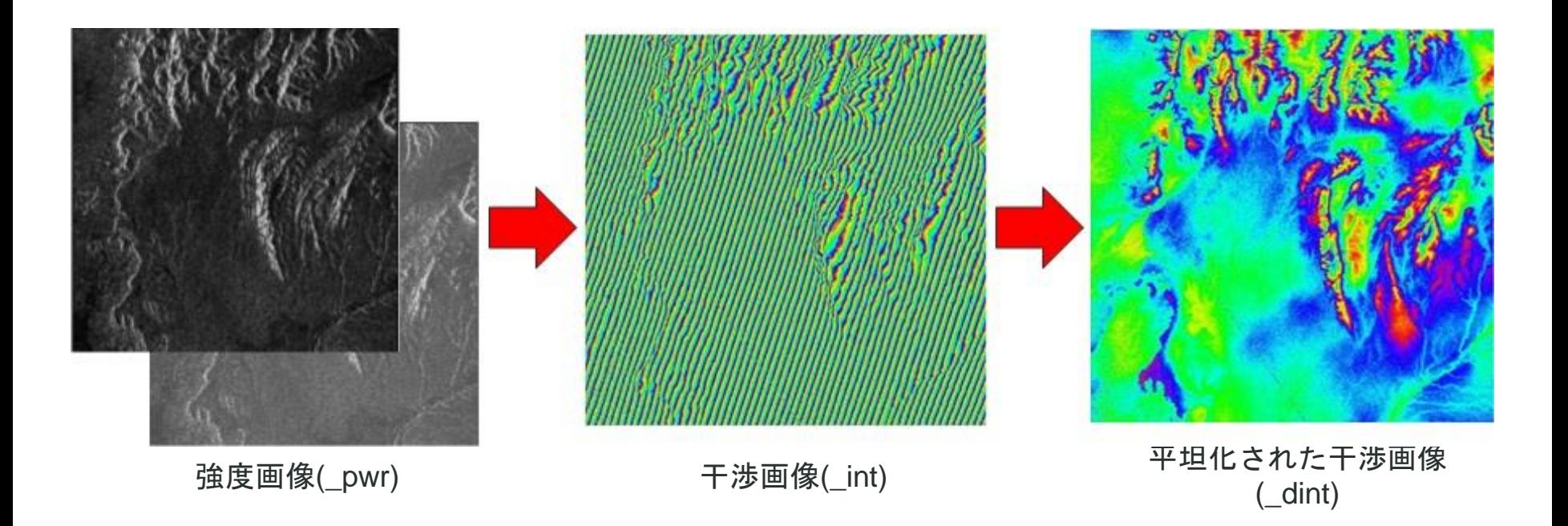

#### **InSAR DEM**ワークフロー**:** 演習 **Interferogram Generation** ステップ

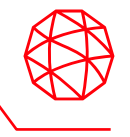

1. インターフェログラム生成のステップです。初期干渉画像と軌道縞・地形縞除 去を行います。以下の設定値を入力し、左下のPreviewにチェックを入れて、 「Next」をクリックして次ステップへ進みます。

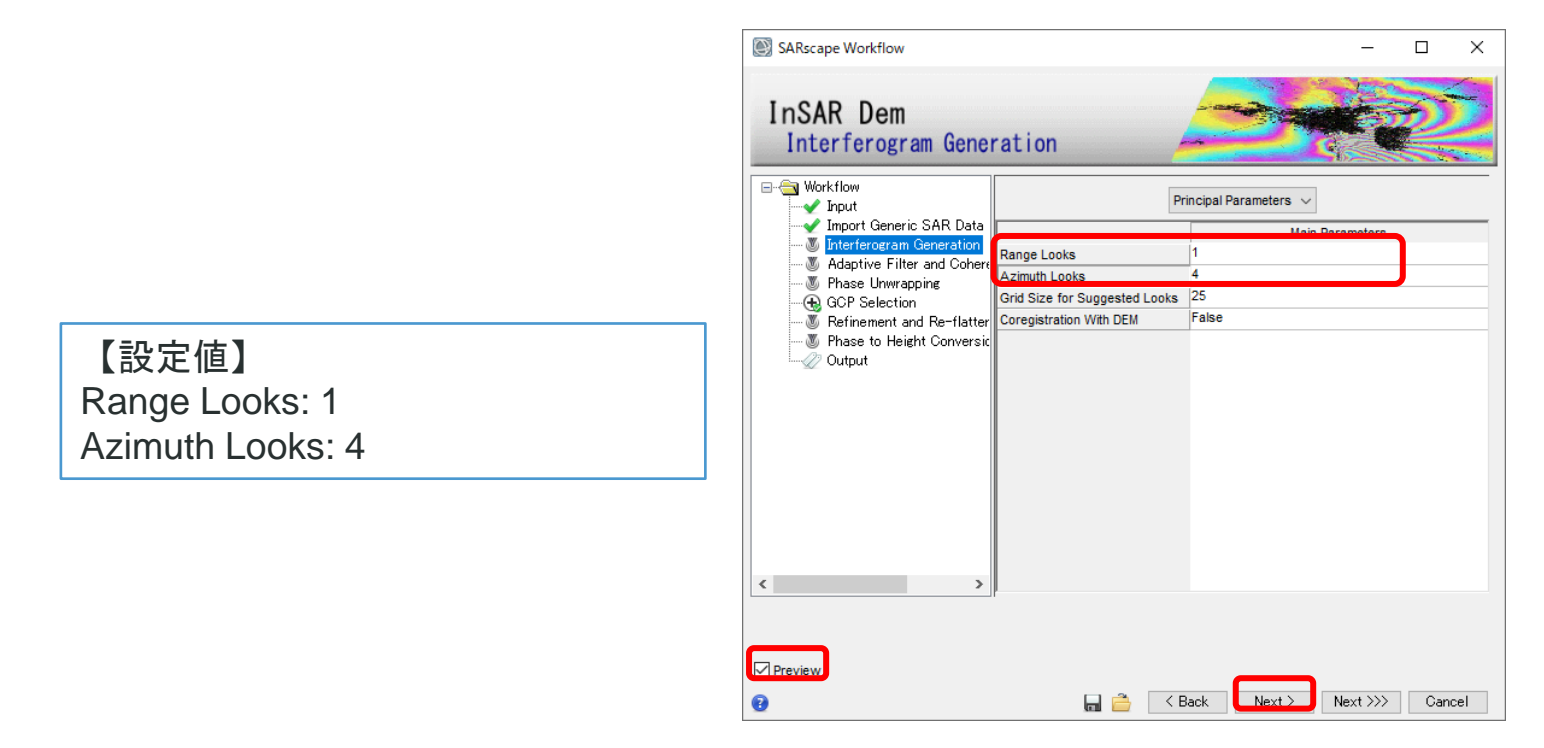

補足: Previewにチェックを入れると、以下の中間処理結果のテンポラリ画像がENVIに表示されます。 INTERF\_out\_master\_pwr: 7\_11\_02\_slcの強度画像 INTERF\_out\_slave\_pwr: 16\_01\_03\_slcの強度画像 INTERF out dint: 軌道縞等の除去後のインターフェログラム画像

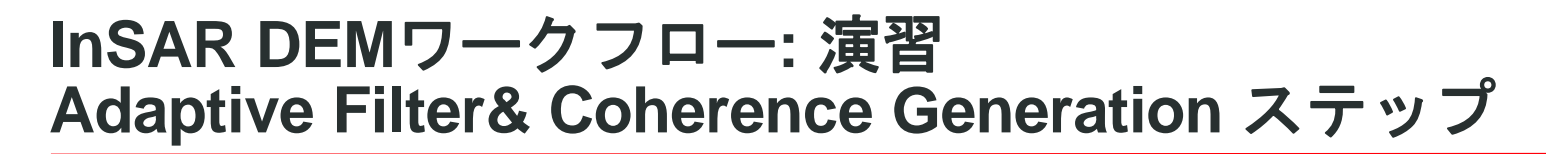

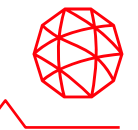

■ コヒーレンス画像作成と干渉画像のフィルタリングのステップです。

ペアの各点がどのくらい似ているか、という類似度を 0から1の範囲で表したもの。1に近いほど類似度が高い。

- コヒーレンスを計算する目的は以下です。
- 1. 測定(干渉位相)の品質を特定する
- 2. 後方散乱係数と併せ、地上のオブジェクトに関する情報を抽出する

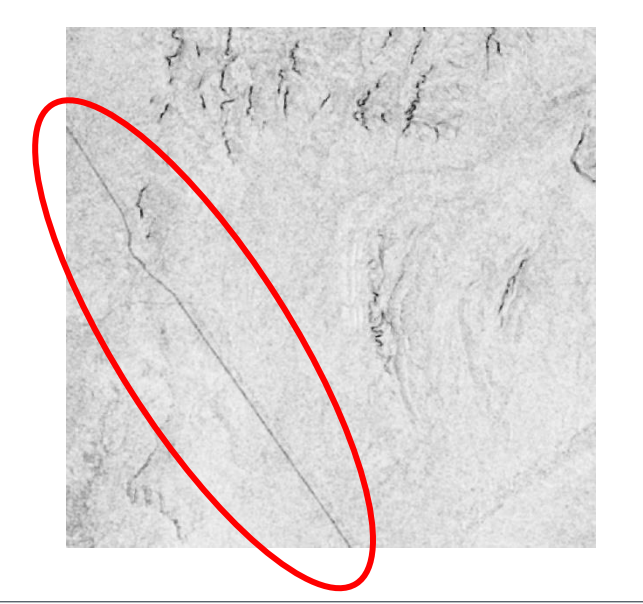

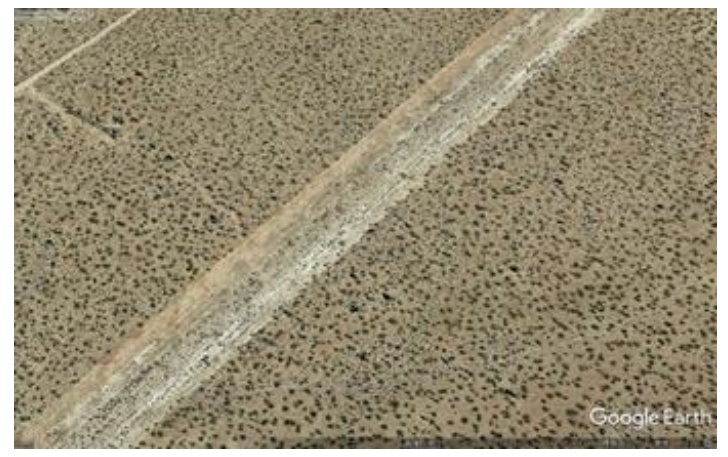

本データでコヒーレンスの低い場所は、 Google Earthで確認すると、未舗装の道路だった。

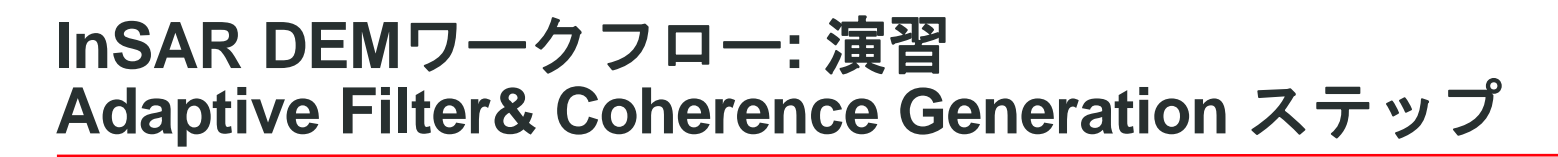

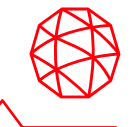

■ コヒーレンス画像作成と干渉画像のフィルタリングのステップです。

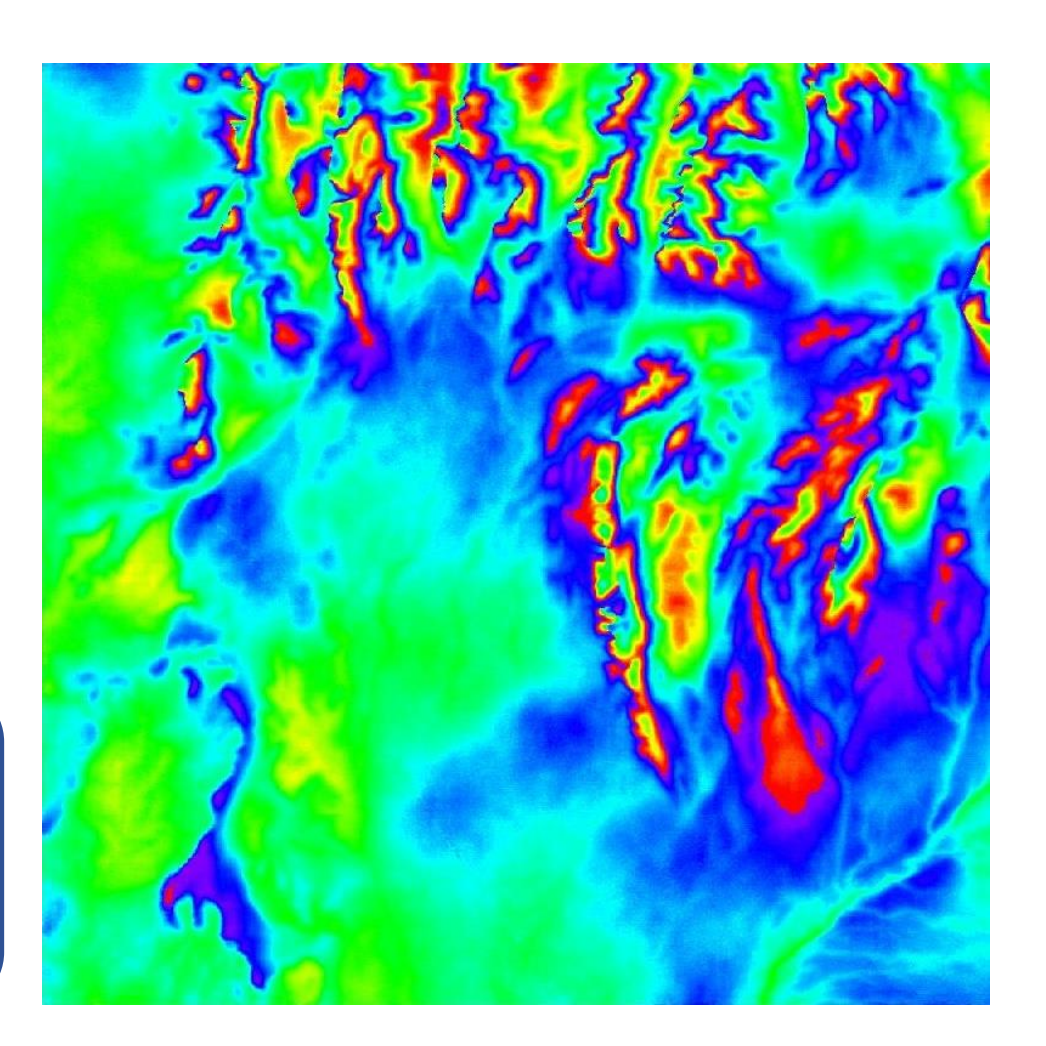

コヒーレンス値を使用して 様々な地物に対して 個々にフィルタ処理が実行される

### **InSAR DEM**ワークフロー**:** 演習 **Adaptive Filter& Coherence Generation** ステップ

1. コヒーレンス画像作成と干渉画像のフィルタリングのステップです。パラメー タはデフォルトの「Goldstein」のまま「Next」をクリックして次のステップ へ進みます。

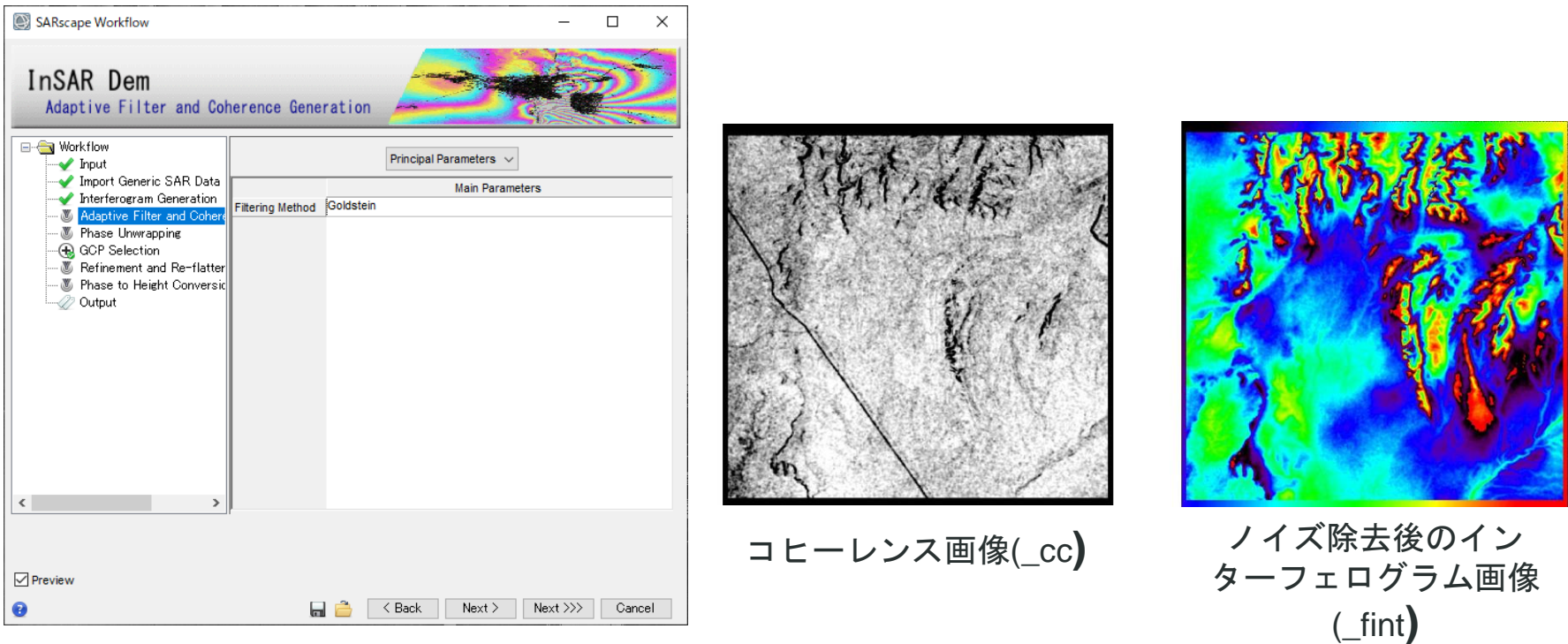

補足: Previewにチェックを入れると、以下の中間処理結果のテンポラリ画像がENVIに表示されます。 INTERF\_out\_cc: コヒーレンス画像 INTERF\_out\_fint: ノイズ除去後のインターフェログラム画像

### **InSAR DEM**ワークフロー**:** 演習 **Phase Unwrapping** ステップ

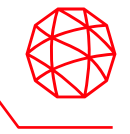

- ◼ ここまでに生成された干渉画像は、各ピクセルが[-3.14, 3.14]の値(周期2π)にな ります。
	- つまり、[-3.14, 3.14]の範囲に値が折り畳まれて(wrap)います。
- この折り畳まれている状態を解いて(unwrap)、周期的な変化を直線的な変化に 戻す処理をアンラップといいます。

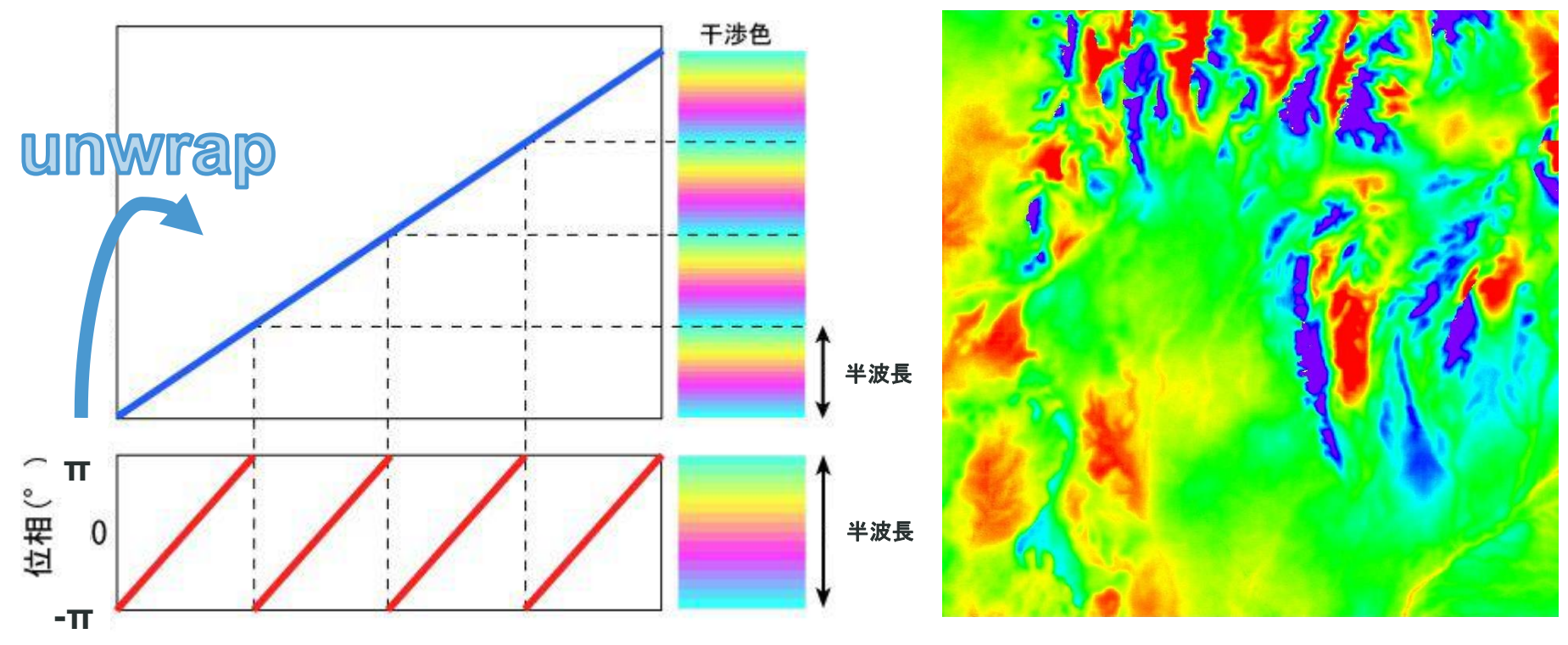

#### **InSAR DEM**ワークフロー**:** 演習 **Phase Unwrapping** ステップ

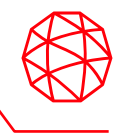

1. インターフェログラム生成のステップです。初期干渉画像と軌道縞・地形縞除 去を行います。以下の設定値を入力し、左下のPreviewにチェックを入れて、 「Next」をクリックして次ステップへ進みます。

【設定値】 Unwrapping Method Type: Minimum Cost Flow Unwrapping Decomposition Level: 1 Unwrapping Coherence Threshold: 0.3

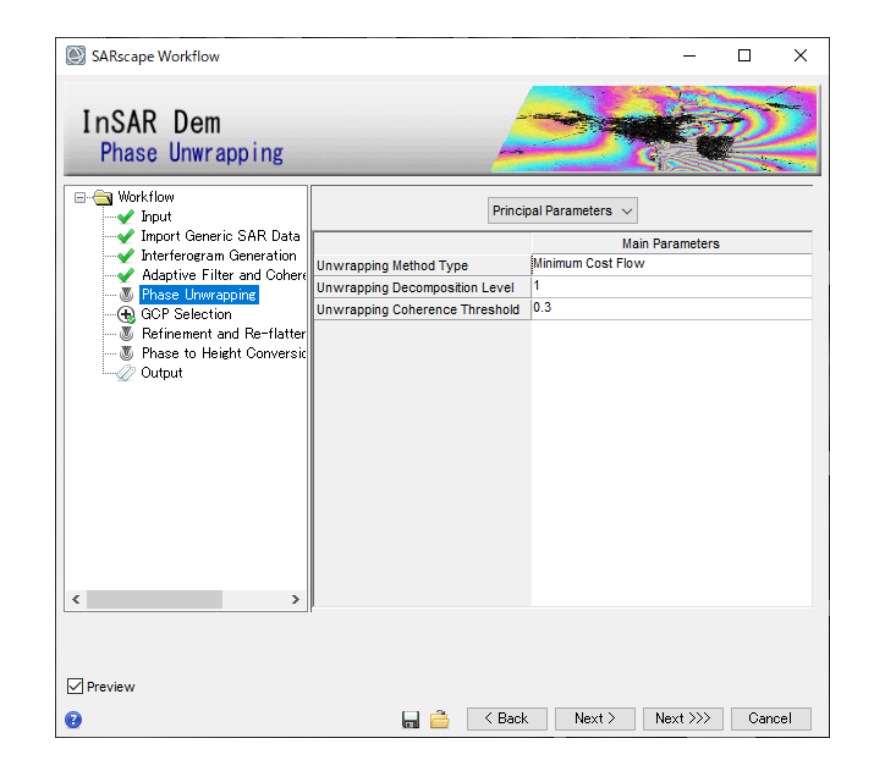

補足: Previewにチェックを入れると、以下の中間処理結果のテンポラリ画像がENVIに表示されます。 INTERF\_out\_upha:フェーズアンラップ画像

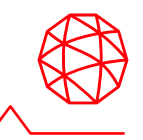

- 次に行うRefinement and Re-flatteningの処理に必要なGCP(Ground Control Point: 地上基準点)を設定します。
	- 干渉の色が大きく変化する箇所やコヒーレンスの低い場所は避けて取得し ます。
- ◼ 目的**:** 参照**DEM**で取りきれないノイズの除去と軌道補正のため

地形情報(DEM)を求める際に含まれる誤差の原因 大気中には水蒸気などの微粒子があることで、位相遅延の原因になる 使用した衛星ペアは完全に平行な軌道で同じ場所を観測してはいないた め、相対的なズレがどうしても含まれる

干渉**SAR**の結果に手動で位置情報を与え、これらの誤差を除去する 広く画像全体で、およそ20点程度のGCPを取得する

1. GCPの設定ダイアログを起動します。双眼鏡アイコンをクリックしてくださ  $\mathsf{L}_{\lambda_{\alpha}}$ 

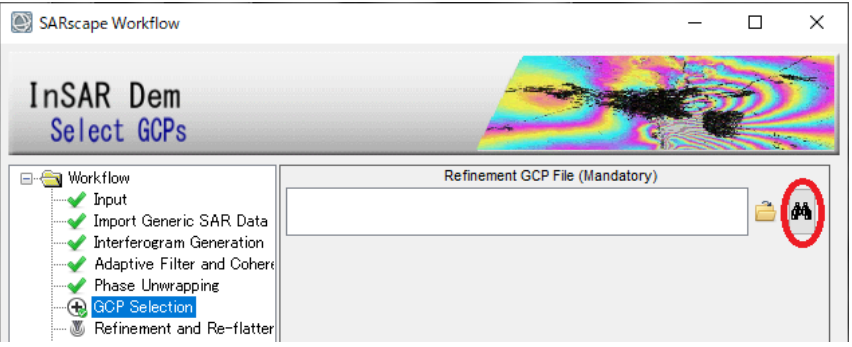

2. Generate Ground Control Pointsダイアログが開きます。ファイル選択は以下 の設定値をBrowseから選択して「Next」をクリックします。

> 【設定値】 Input file: INTERF\_out\_fint DEM file: start\_dem Reference file: INTERF\_out\_cc

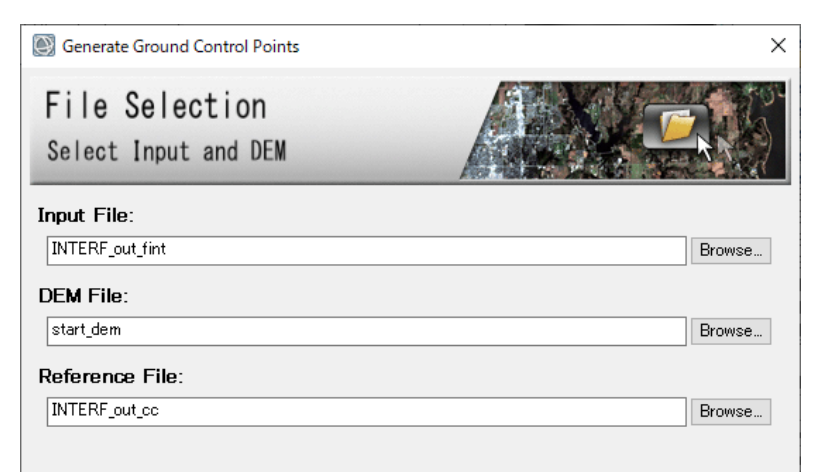

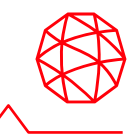

3. レイヤーマネージャの「INTERF\_out\_cc」を右クリックし、Change Color Table → Rainbow を選択してください。GCPの設定ダイアログを起動しま す。双眼鏡アイコンをクリックしてください。

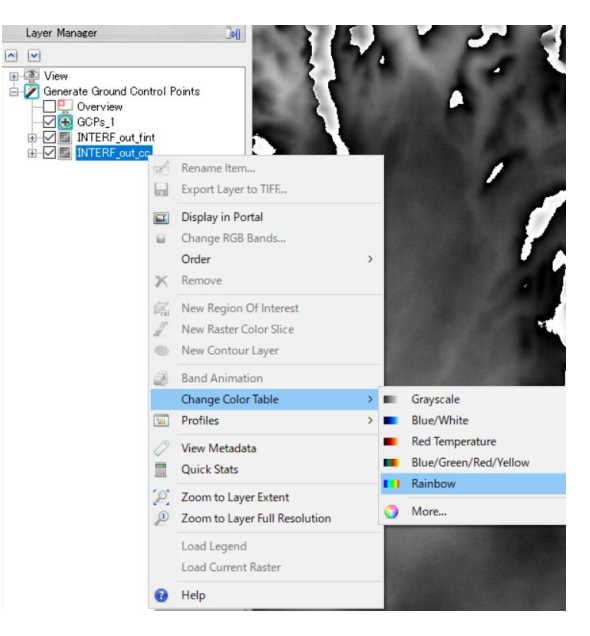

4. 「INTERF\_out\_fint」レイヤーを選択し、◎D────◎■ 透過のスライダーでレ インボーカラーのコヒーレンス画像が見えるように設定してください。

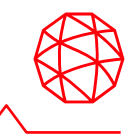

- 5. GCPの設定
	- コヒーレンスが高い (赤く透ける箇所) ポイントに加え、位相情報が安定 (フリンジを越えずある程度値が一定な箇所)している場所をポイントと して設定します。
	- ⚫ ポイントを設定する際は、左マウスボタンで画像内の任意の場所をクリッ クしてください。
	- ⚫ 画像全体に均一にポイントを10点程度取るように設定してください。

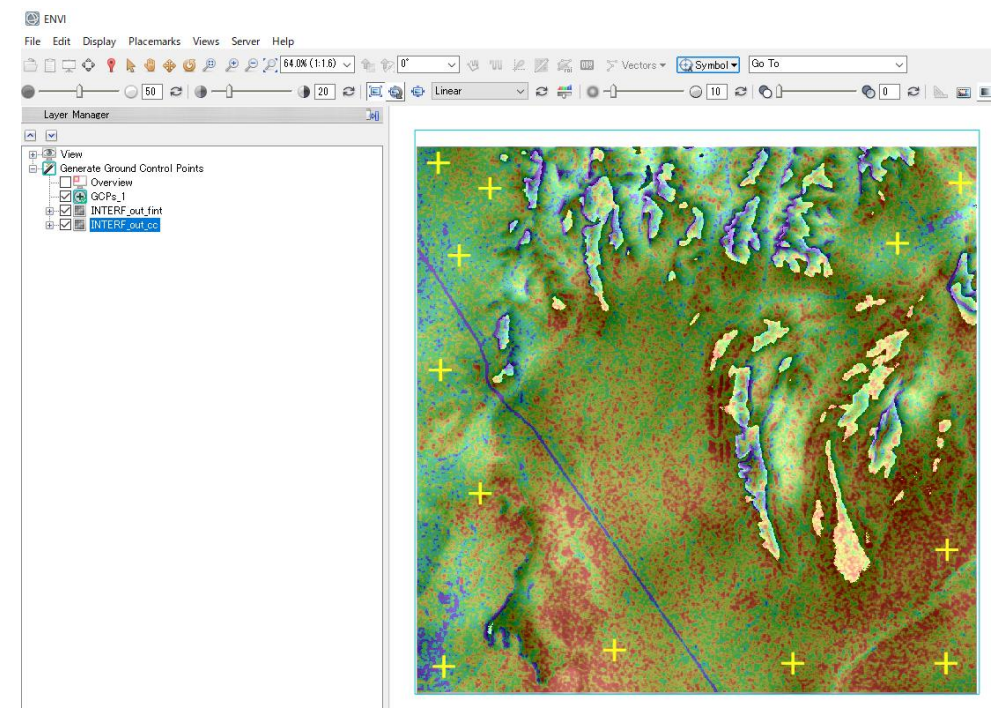

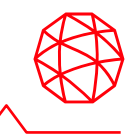

- 6. GCPを保存します。ポイントが取り終わりましたら、Generate Ground Control Points ダイアログに戻ります。Export タブでOutput XML File に任意 のファイル名を設定できます。「Finish」ボタンをクリックしてください。
- 7. ワークフローに戻り、Refinement GCP Fileに作成したファイル名が入力され ていることを確認して「Next」をクリックします。

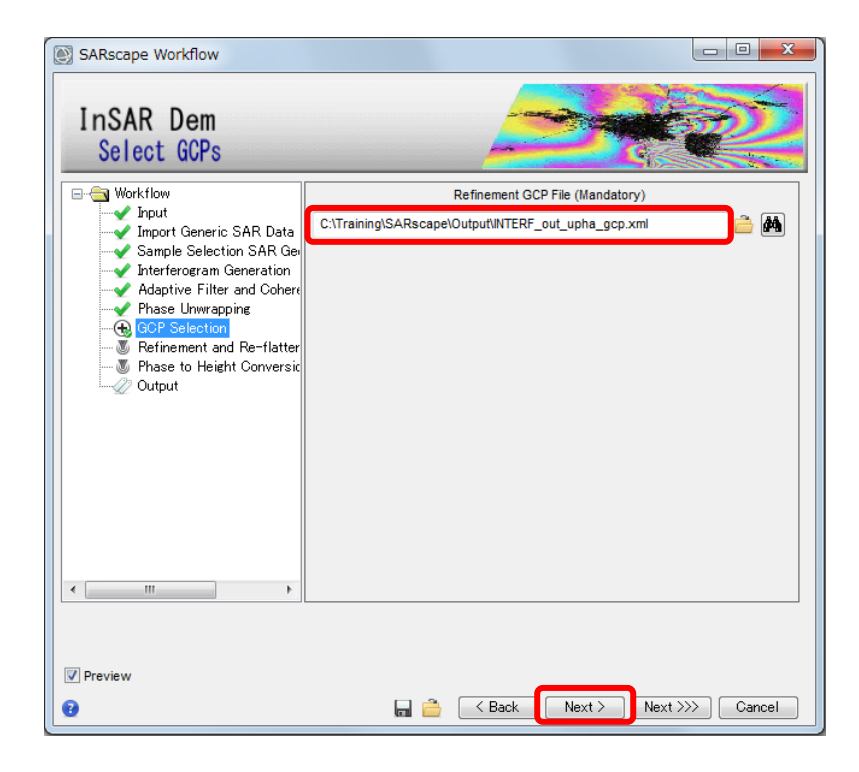

### **InSAR DEM**ワークフロー**:** 演習 **Refinement and Re-flattening** ステップ

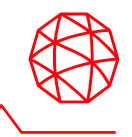

■ GCPの情報を使用して補正を行うステップです。

- ⚫ フィルタ処理を行った後の干渉画像(\_fint)およびアンラップ画像(\_upha)に 対して補正を行った結果が表示されます。
- 使用した関数や誤差については、処理後に表示されるRefinement Resultウィン ドウに表示されます。
	- ⚫ 中間生成物として、同様のものがtxt形式で保存されます。
	- デフォルトの手法 Polynomial Refinement ではResidual Phase Poly Degreeの項目に設定している数のGCP点が最低でも必要となる(初期値:3)
		- ➢ 他手法では最低7点必要で、7点に満たない場合、他手法を設定してい ても自動的にPolynomial Refinementが使用されます。

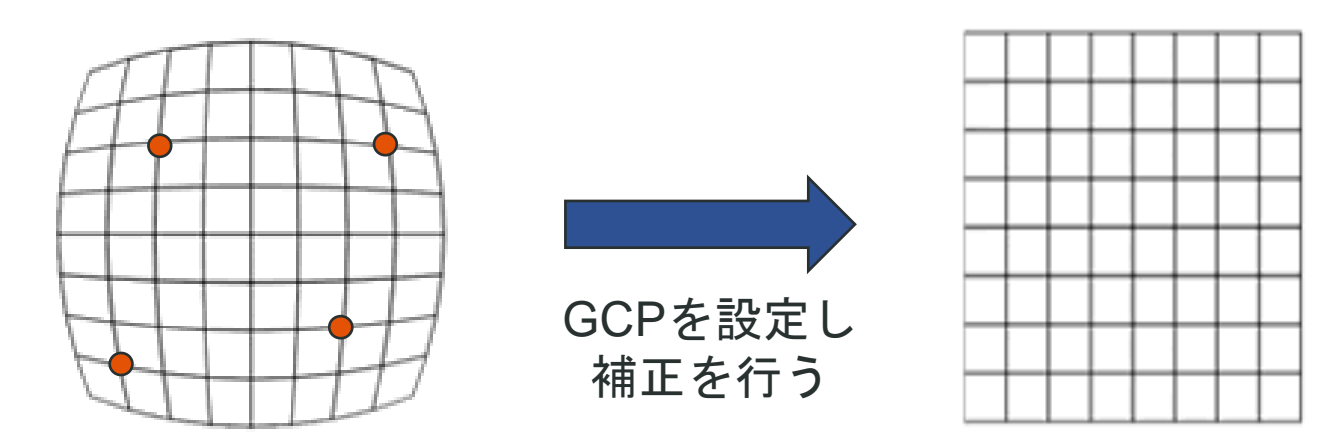

### **InSAR DEM**ワークフロー**:** 演習 **Refinement and Re-flattening** ステップ

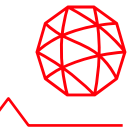

1. 設定値を確認して「Next」をクリックして次へ進みます。

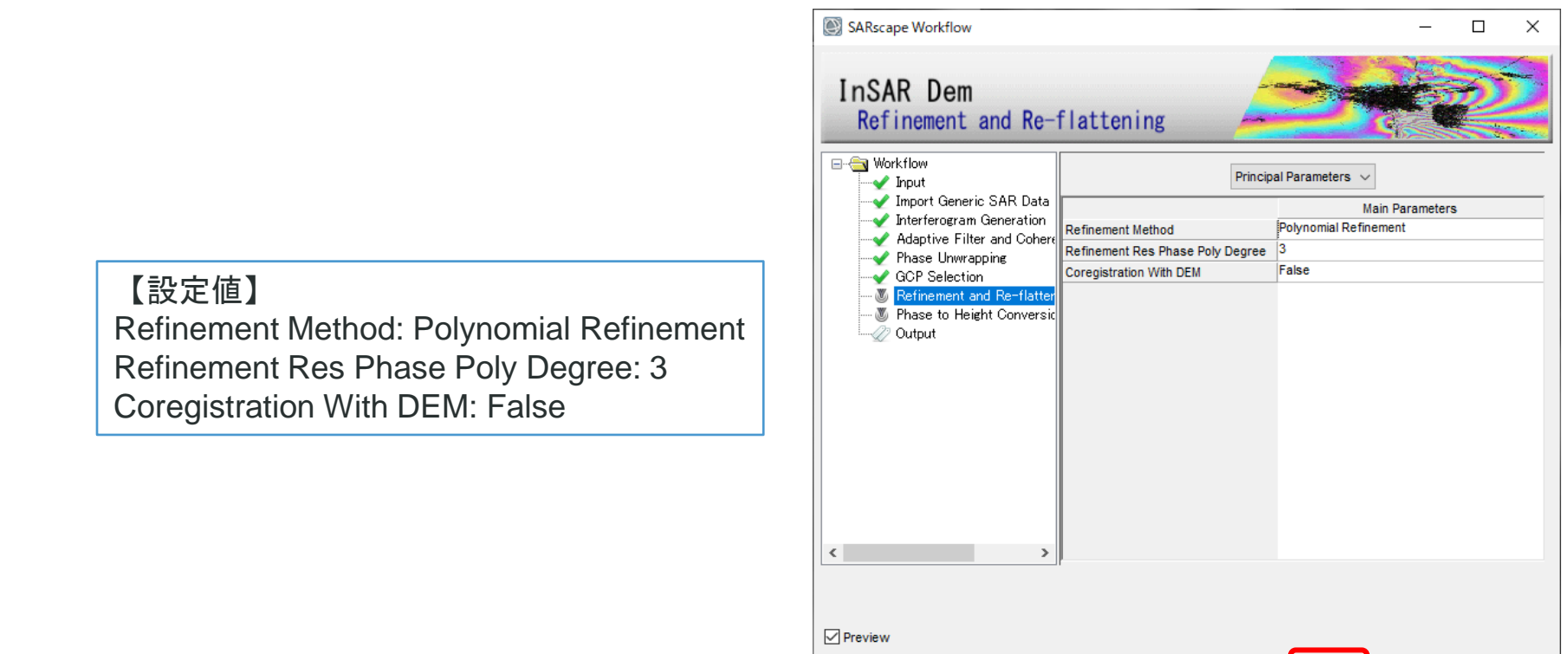

補足: Previewにチェックを入れると、以下の中間処理結果のテンポラリ画像がENVIに表示されます。 INTERF\_out\_reflat\_fint: リフラットしたノイズ除去干渉画像 INTERF out reflat upha:リフラットしたフェーズアンラップ画像

a é

 $\leq$  Back

 $Next >$ 

 $Next \gg\gtr$ 

Cancel

#### **InSAR DEM**ワークフロー**:** 演習 **Refinement and Re-flattening** ステップ

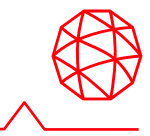

2. 結果の確認

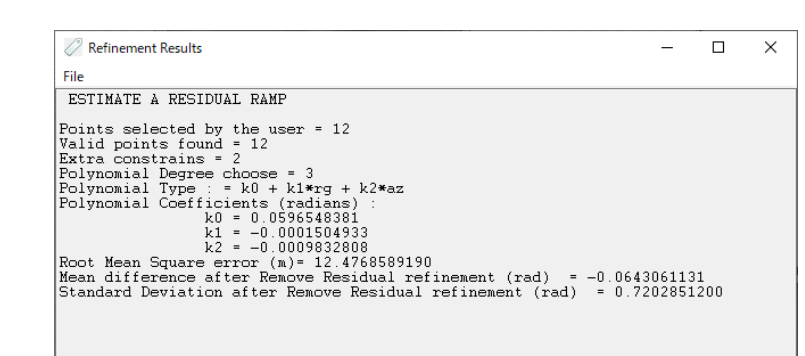

Refinement結果

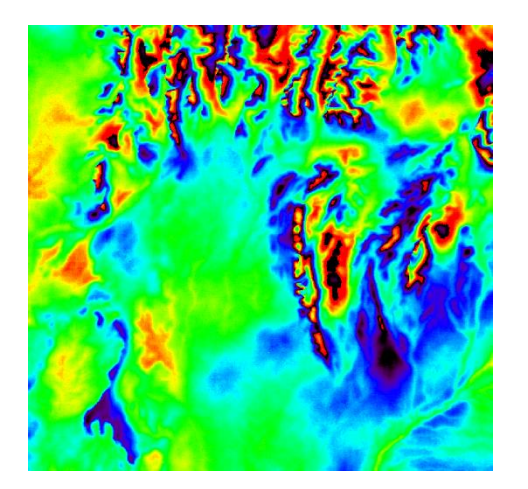

リフラットしたノイズ除去インター フェログラム画像 (擬似カラー)

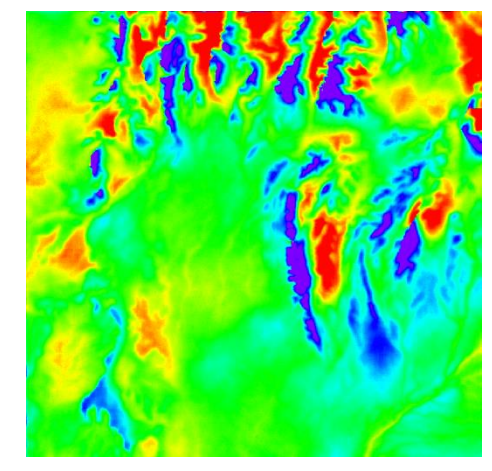

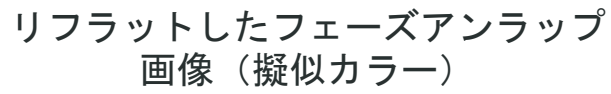

#### **InSAR DEM**ワークフロー**:** 演習 **Phase to Height Conversion** ステップ

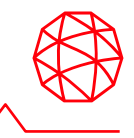

■ 位相差を高さ情報に変換するステップです。

- ジオコーディングした標高データ (DEM) が作成されます。
- Output TypeがEllipsoidal(デフォルト値)だと楕円体高で、Ellipsoidal and Geoidalだと楕円体高と標高値の双方で出力されます。

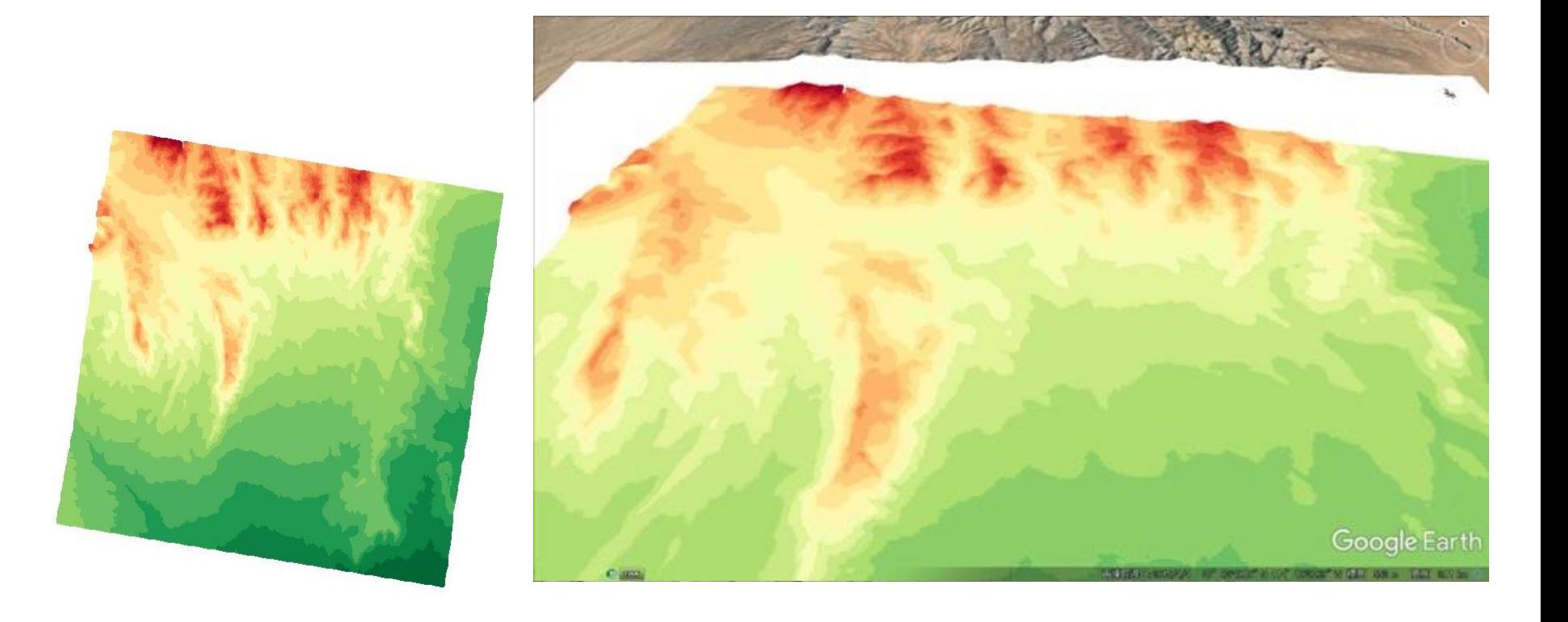

# **InSAR DEM**ワークフロー**:** 演習 **Phase to Height Conversion** ステップ

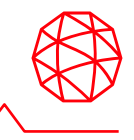

1. 出力値は、Output Typeをデフォルトの「Ellipsoidal」だと楕円体高に、 「Ellipsoidal and Geoidal」にすると、楕円体高と標高値の双方を出力します。 設定値を確認して「Next」をクリックして次へ進みます。

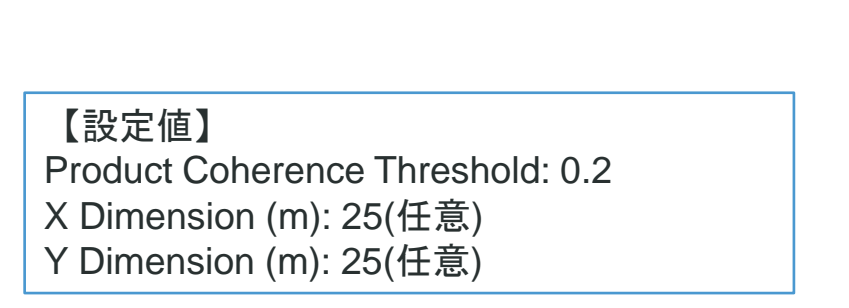

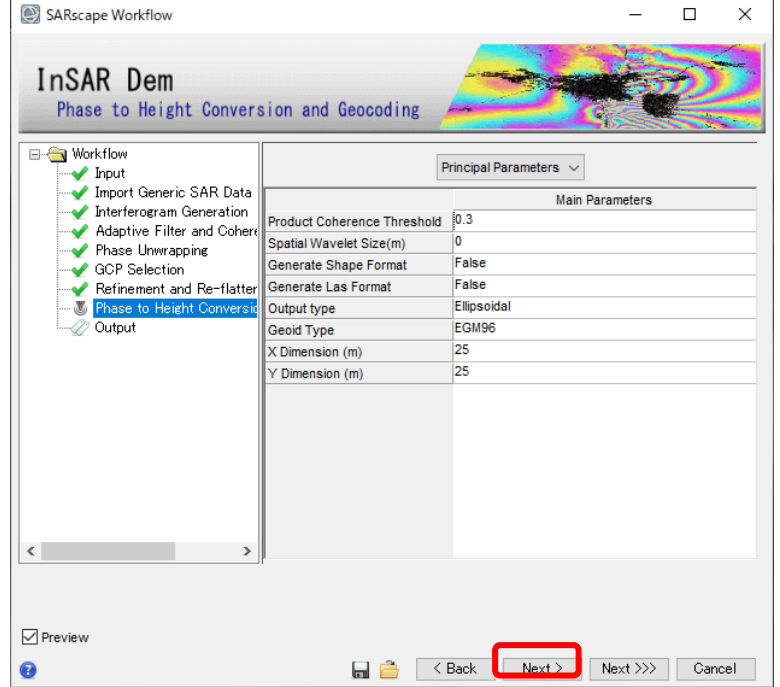

# **InSAR DEM**ワークフロー**:** 演習 **Output** ステップ

- 
- 1. Output Root Nameに任意のベースファイル名を入力し「Finish」をクリックし ます。Delete Temporary Filesにチェックを入れたままにしておくと、今まで Preview用に作成したテンポラリファイルを削除します。

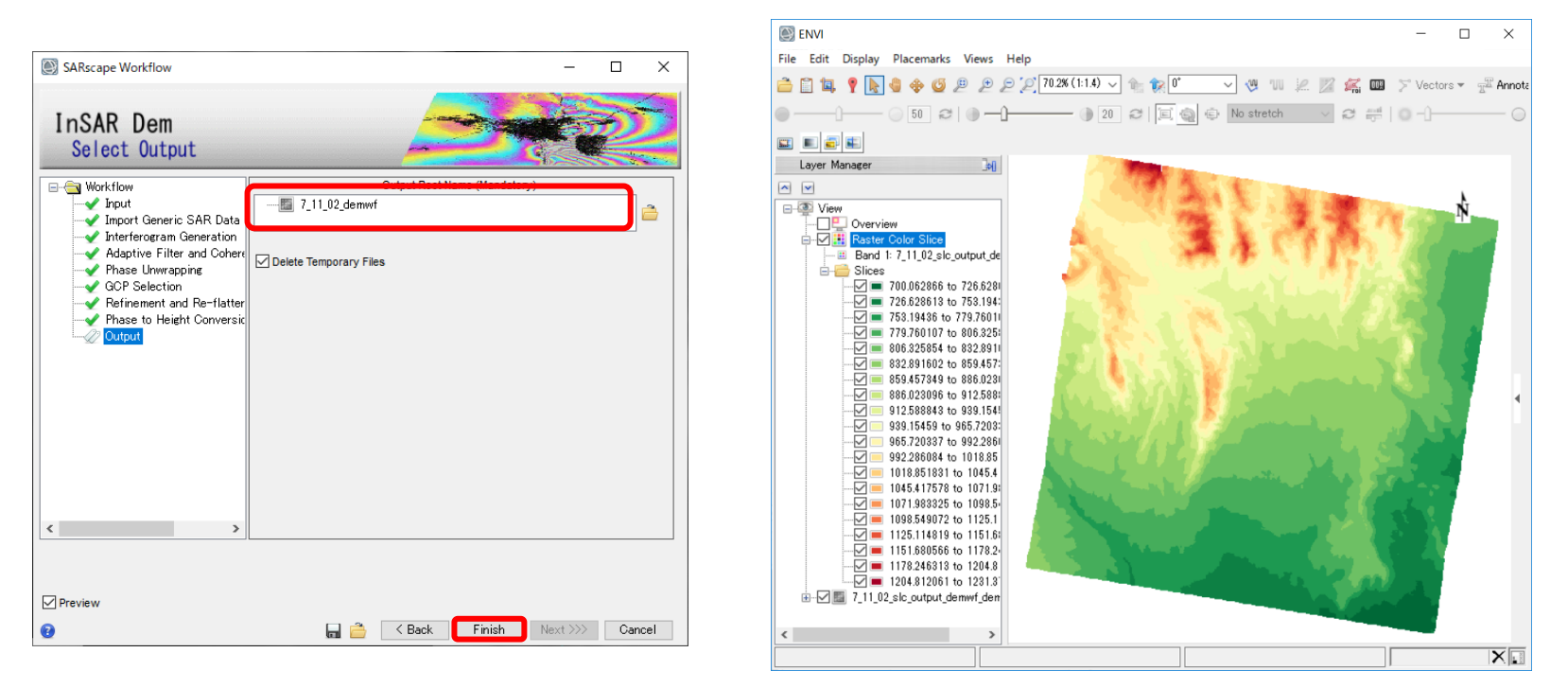

補足: DEMファイルと同時に出力ディレクトリには\* precisionファイルと\* resolutionファイルが作成されます。 \*\_precisionファイルはDEMデータの各ピクセルの信頼度を示し、低い値を持つピクセルが信頼度の高いデータ となります。

\*\_resolutionファイルは、入射角角に基づいた各ピクセルの解像度となります。

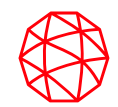

# 補足**:** 各種ツールや用語について

代表的なディスプレイツール①

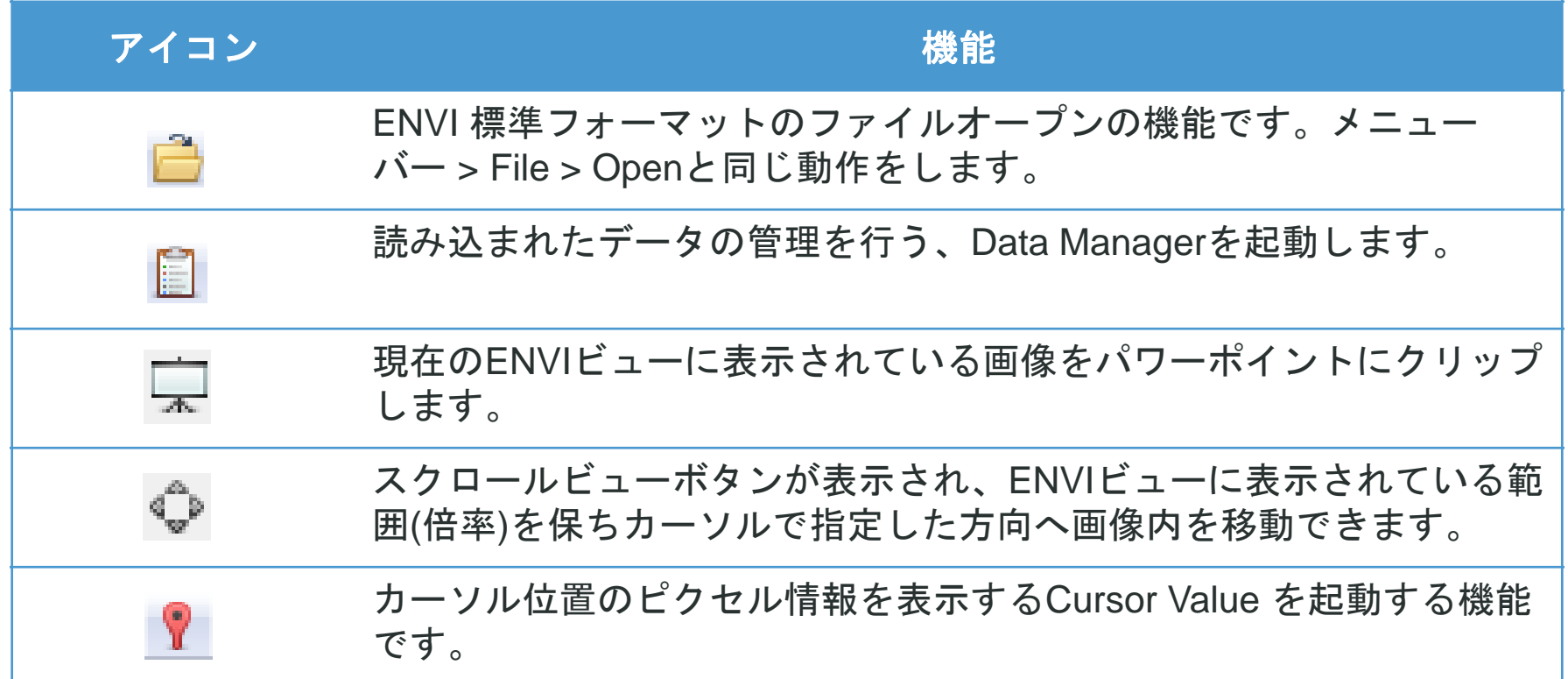

代表的なディスプレイツール2

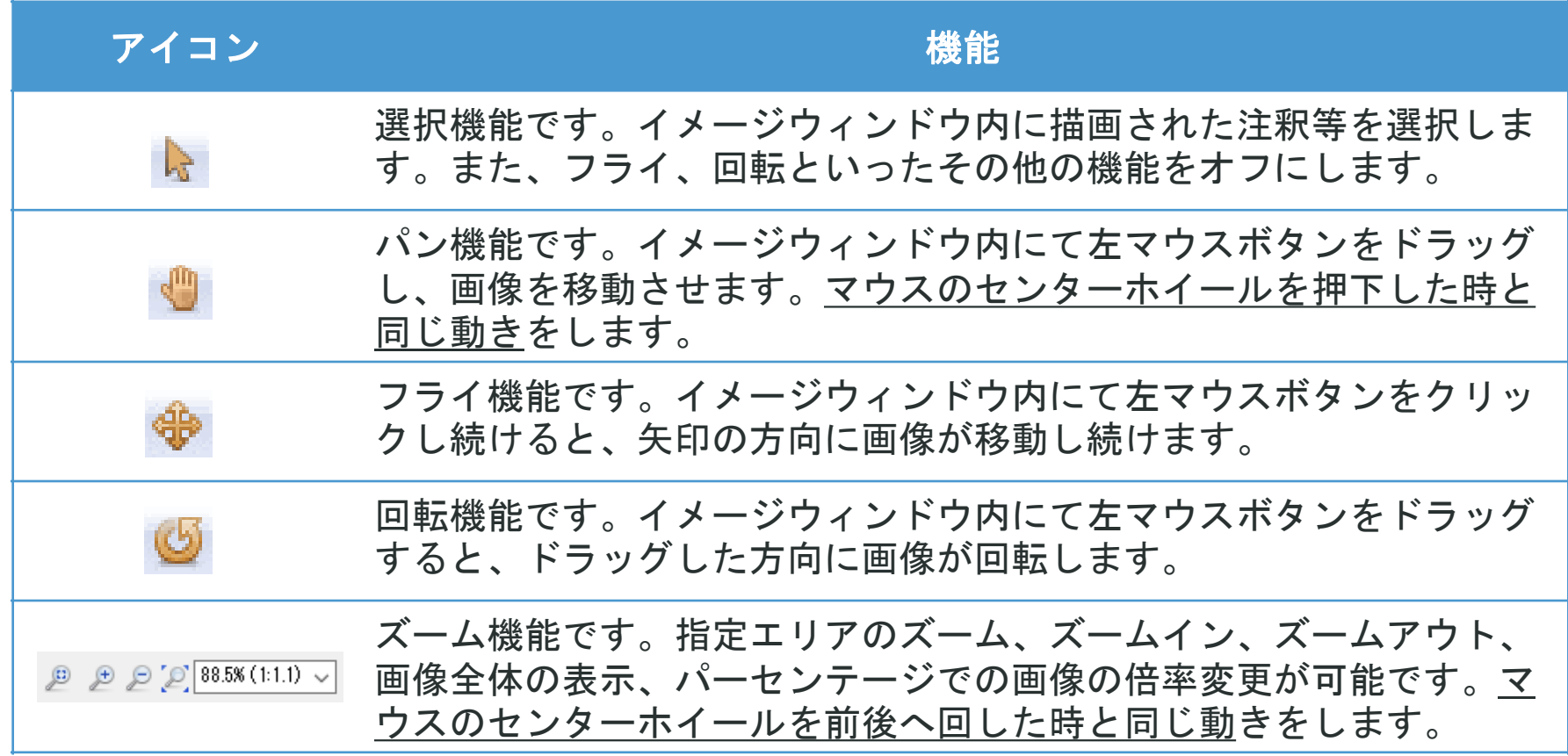

代表的なディスプレイツール3

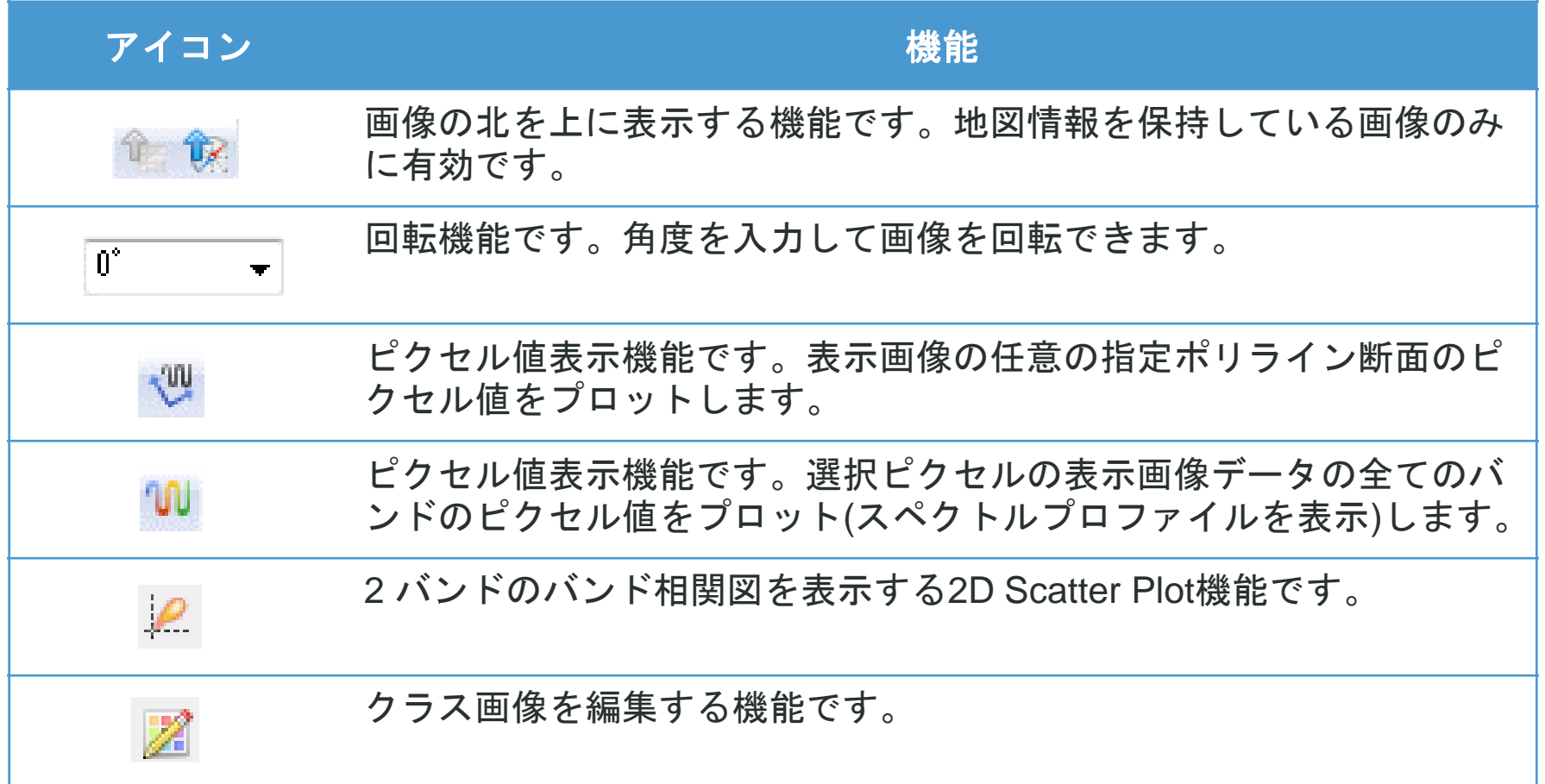
代表的なディスプレイツール4

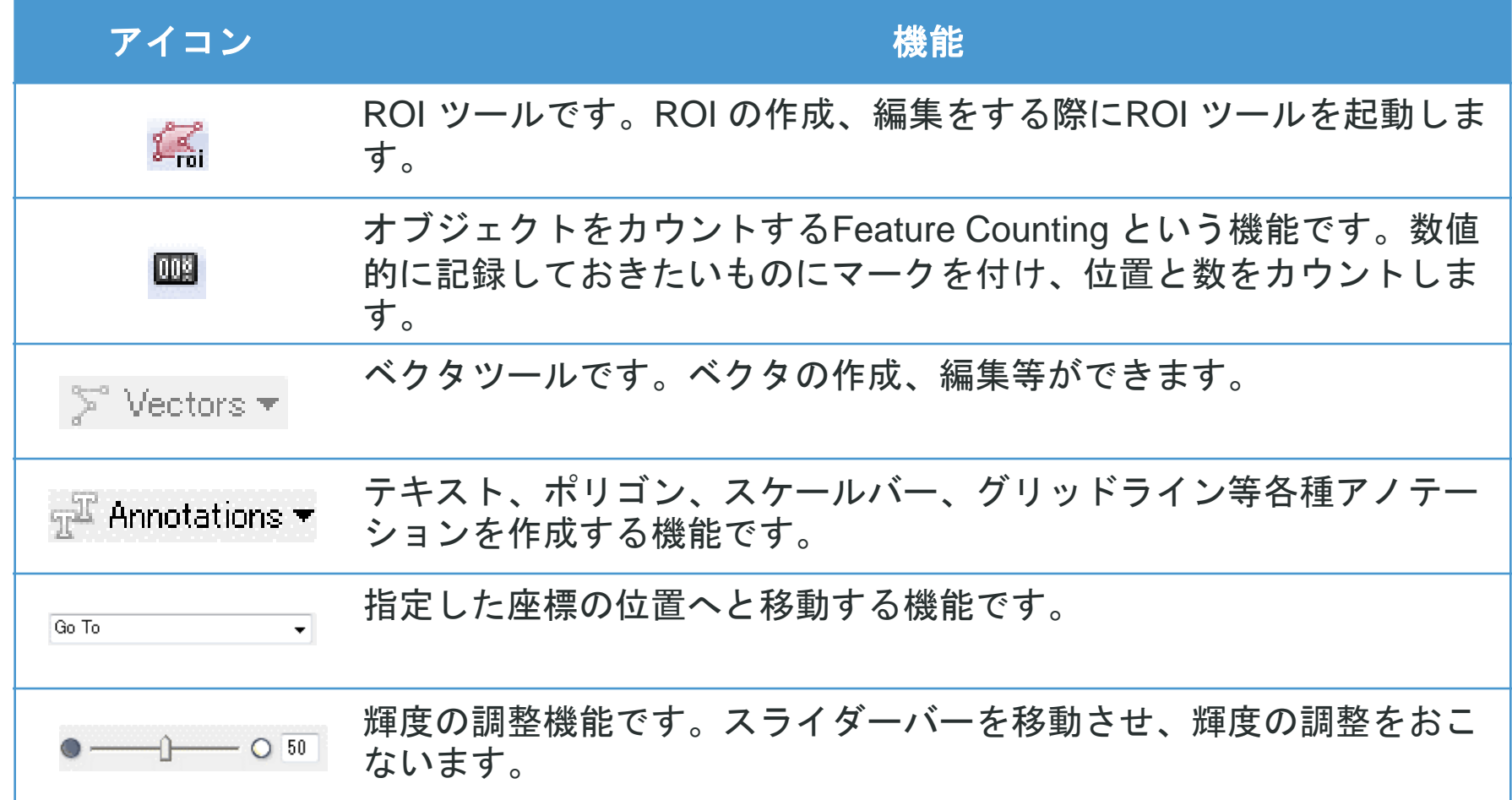

代表的なディスプレイツール5

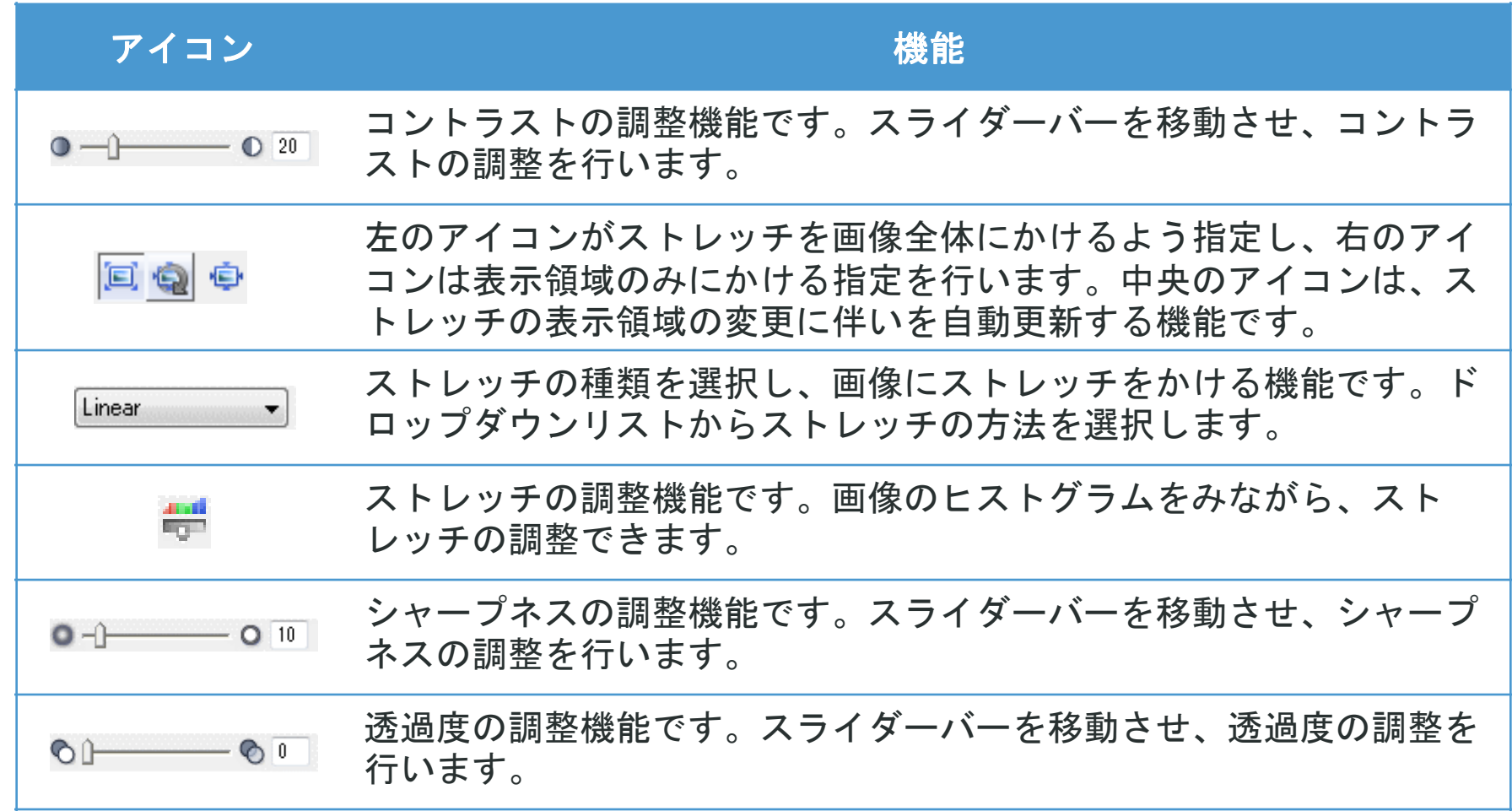

代表的なディスプレイツール6

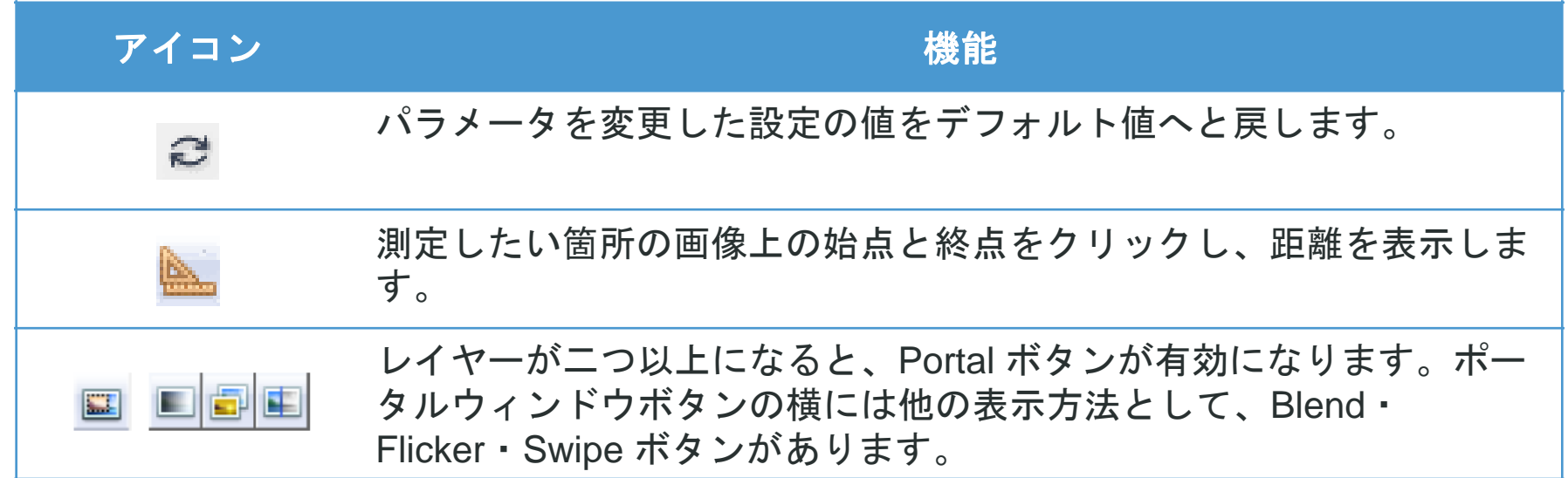

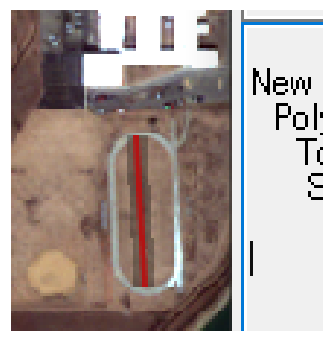

 $\blacksquare$  Units  $\blacktriangledown$ **New Annotation** Polyline Total Distance: 164,8370 Meters Segment 1: 164.8370 Meters, 177°

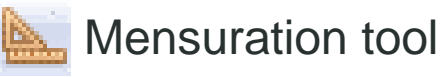

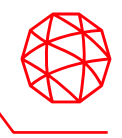

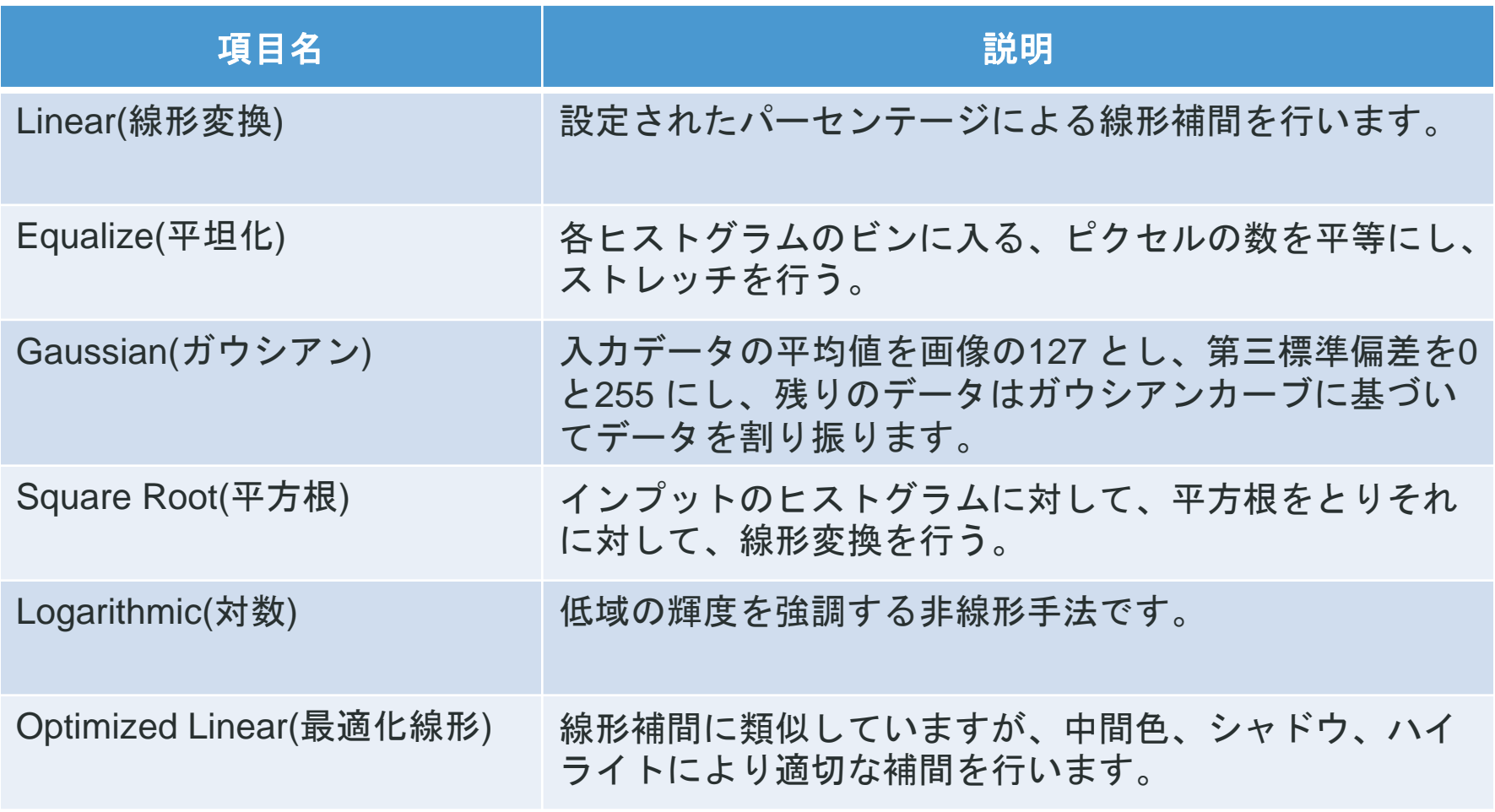

<https://www.harrisgeospatial.com/docs/BackgroundStretchTypes.html>

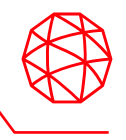

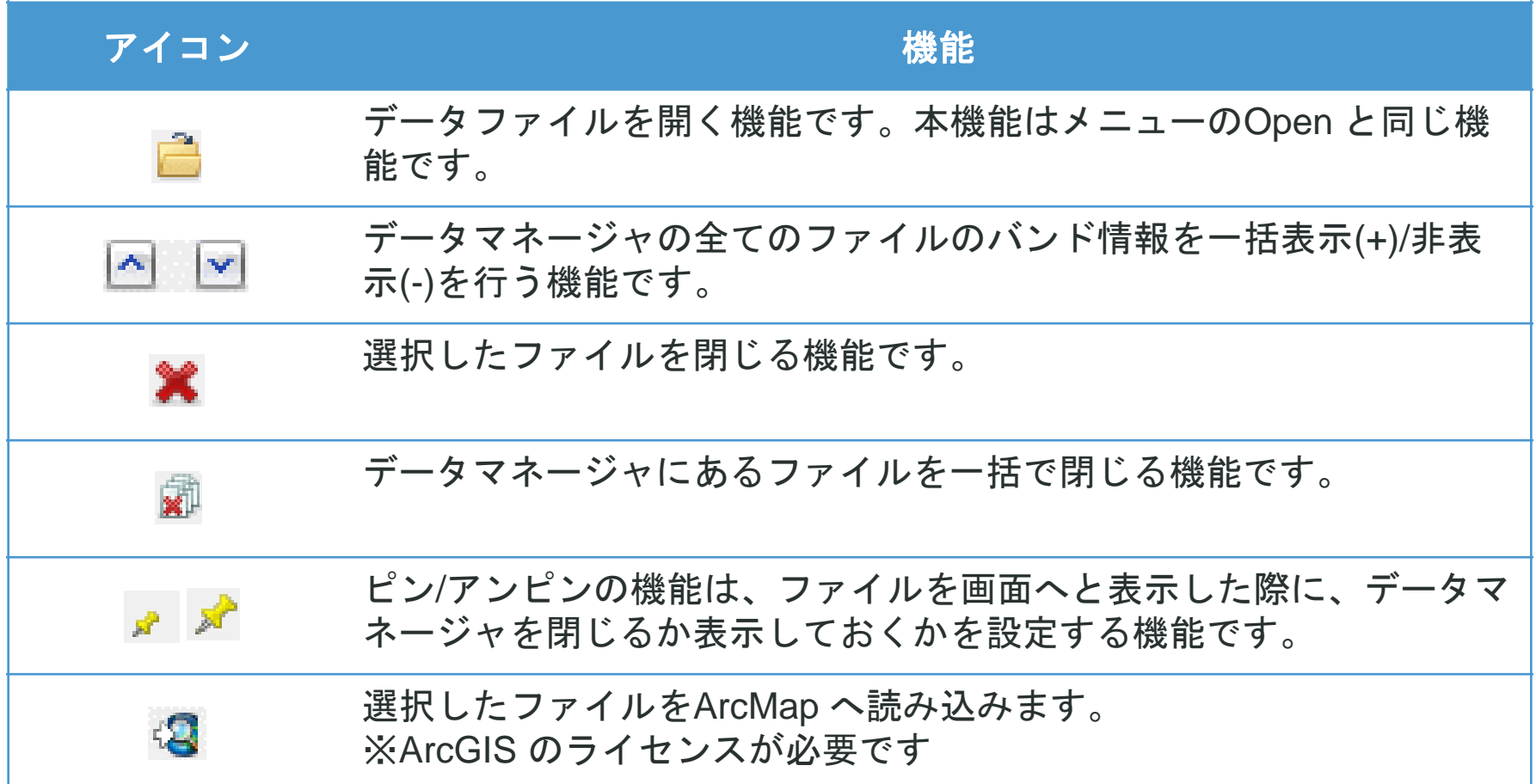

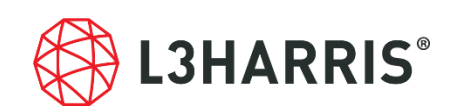